# **Instrukcja Obsługi MC8200QC**

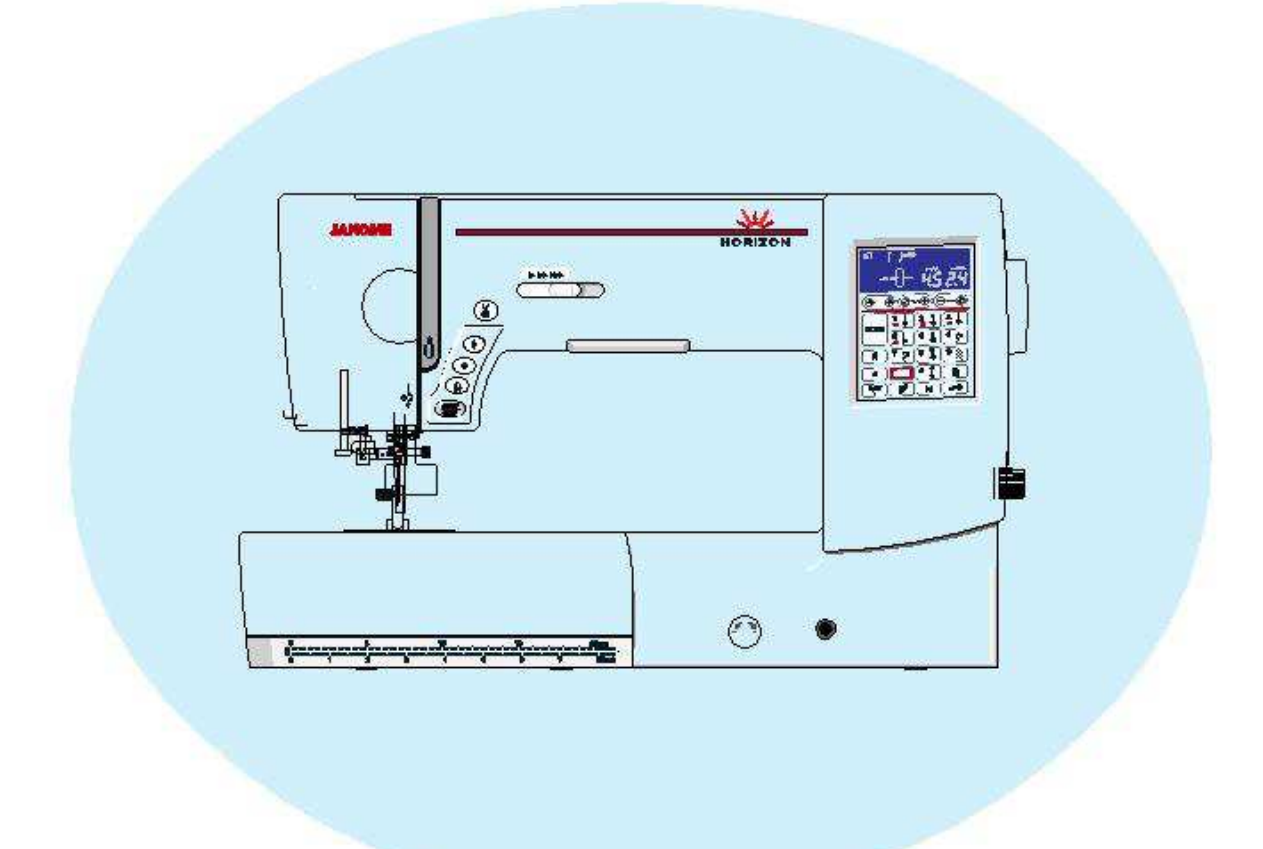

# **WAŻNE WSKAZÓWKI BEZPIECZEŃSTWA**

Niniejsze urządzenie nie jest zaprojektowane do użytkowania przez dzieci oraz osoby z ograniczoną sprawnością ruchową, czuciową czy intelektualną. Podobnie rzecz się ma względem osób niedoświadczonych oraz posiadającą nikłą wiedzę na temat urządzenia. Warunkiem użytkowania maszyny przez wyżej wymienionych osób jest baczna opieka lub kontrola osoby odpowiedzialnej za bezpieczeństwo takiej osoby.

Dzieci należy nadzorować, by nie bawiły się urządzeniem

Korzystając z urządzenia, należy zachować podstawowe środki ostrożności.

Maszyna jest zaprojektowana tylko do użytku domowego.

## **NIEBEZPIECZEŃSTWO**— Aby wyeliminować ryzyko porażenia prądem:

Nie wolno pozostawiać bez nadzoru urządzenia podłączonego do źródła zasilania. Maszynę do szycia należy wyłączyć niezwłocznie po zakończeniu pracy oraz przed oczyszczeniem.

**OSTRZEŻENIE**— Aby wyeliminować ryzyko poparzenia, pożaru, porażenia prądem lub obrażeń:

1. Maszyna nieprzeznaczona jest do zabawy. Gdy urządzenie używane jest przez dzieci lub w ich obecności, konieczny jest ścisły nadzór osoby dorosłej.

2. Maszyna powinna być używana zgodnie z jej przeznaczeniem opisanym w niniejszej instrukcji. Należy używać tylko wyposażenia rekomendowanego przez producenta i opisanego w niniejszej instrukcji.

3. Nie wolno używać maszyny, gdy: (1) uszkodzony jest przewód lub wtyczka, (2) urządzenie działa niewłaściwie na skutek upuszczenia lub zniszczenia, (3) urządzenie wcześniej wpadło do wody. Gdy zaistnieją powyższe okoliczności, maszynę należy zanieść do najbliższego autoryzowanego przedstawiciela lub centrum serwisowego, aby tam dokonano przeglądu, naprawy lub elektrycznej lub mechanicznej regulacji.

4. Nie wolno używać urządzenia jeśli którykolwiek z otworów wentylacyjnych jest zablokowany. Należy dbać o to, by otwory wentylacyjne tej maszyny do szycia oraz pedału były wolne od zalegającego kurzu, kłaczków i luźnego materiału.

5. Nie wolno wtykać ani wkładać żadnych obcych obiektów do otworów w maszynie.

6. Nie wolno używać maszyny na wolnym powietrzu.

7. Nie wolno obsługiwać maszyny w miejscach, gdzie używane są produkty w aerozolu (sprayu) oraz tam, gdzie stosowano tlen.

8. Aby odłączyć urządzenie od zasilania, należy wyłączyć wszystkie przełączniki (ustawić je w pozycji "0"), a następnie wyjąć wtyczkę z kontaktu.

9. Nie wolno odłączać urządzenia od zasilania ciągnąc za przewód. Aby wyłączyć maszynę z sieci należy chwycić za wtyczkę, nie za przewód.

10.Należy trzymać palce z daleka od ruchomych części urządzenia, szczególnie od igły.

11.Zawsze należy używać odpowiedniej płytki do igły. Użycie niewłaściwej płytki może złamać igłę.

12.Nie wolno używać wygiętych igieł.

13.Nie wolno ciągnąć ani popychać materiału podczas szycia, gdyż może to spowodować wygięcie się lub złamanie igły.

14.Należy wyłączyć maszynę ("0"), zanim dokona się jakiekolwiek regulacji przy igle. Szczególnie dotyczy to czynności takich jak: nawlekanie igły, zmiana igły, nawlekania szpulki czy zmiany stopki dociskowej.

15.Zawsze należy odłączyć urządzenie od źródła zasilania, zanim przystąpi się do zdjęcia obudowy, smarowania lub innej czynności regulującej ujętej w niniejszej instrukcji.

# **INSTRUKCJĘ NALEŻY ZACHOWAĆ**

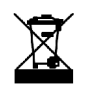

W przypadku wyzbycia się maszyny, musi być ona bezpiecznie zutylizowana zgodnie z prawem krajowym odnośnie produktów elektrycznych. W razie wątpliwości skontaktuj się ze sprzedawcą.

#### **SPIS TREŚCI**

#### NAZWY CZĘŚCI

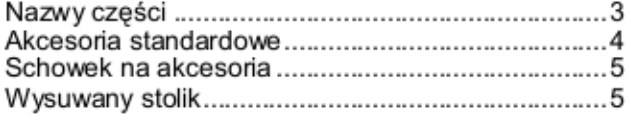

#### PRZYGOTOWANIE DO SZYCIA

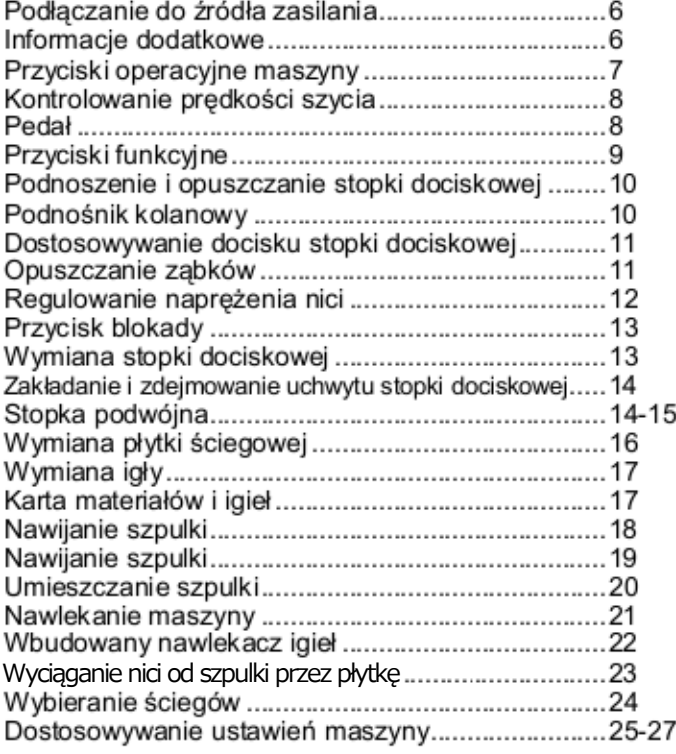

#### **ŚCIEGI TRADYCYJNE**

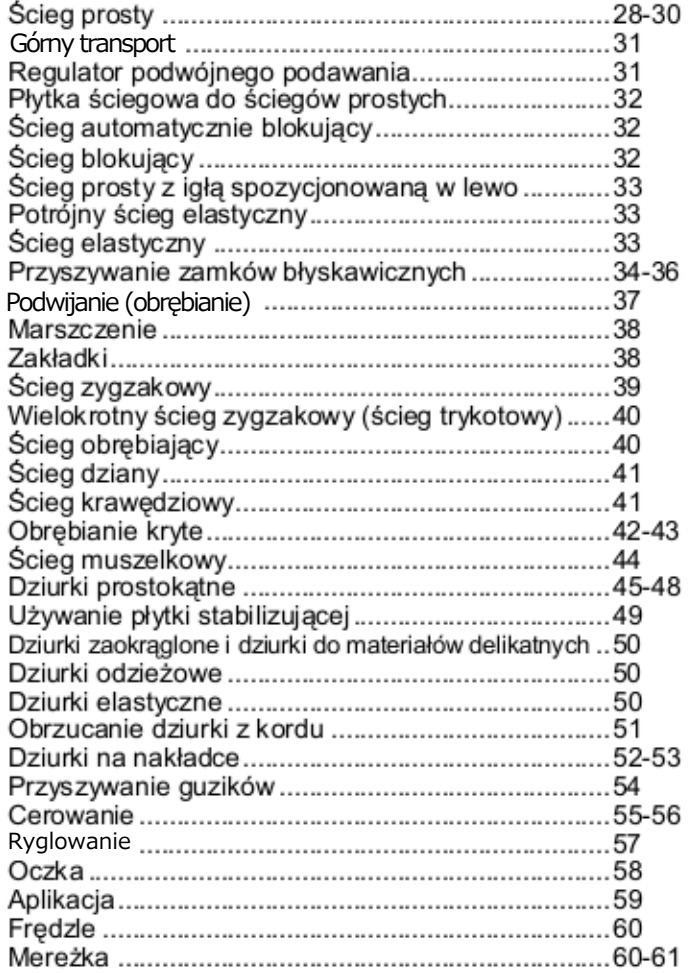

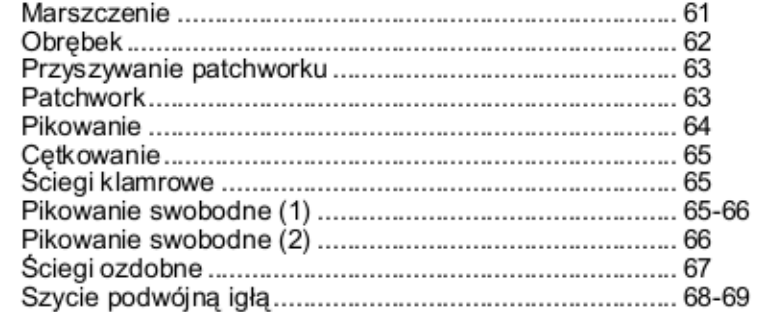

#### PROGRAMMOWANIE KOMBINACJI WZORU

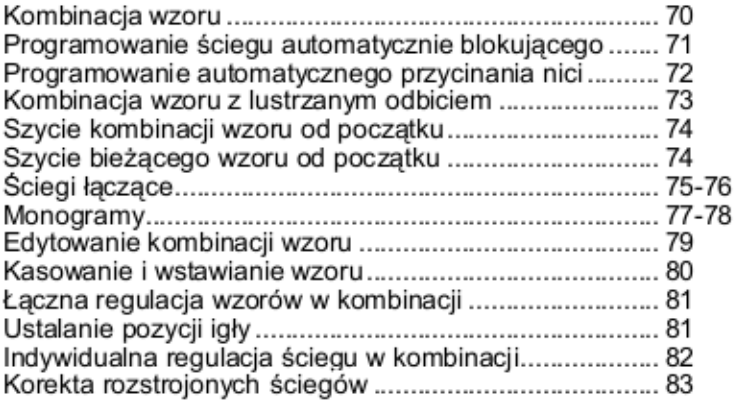

#### KONSERWACJA MASZYNY

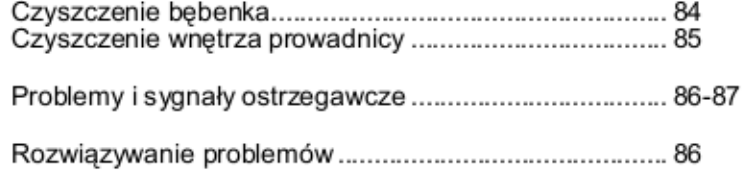

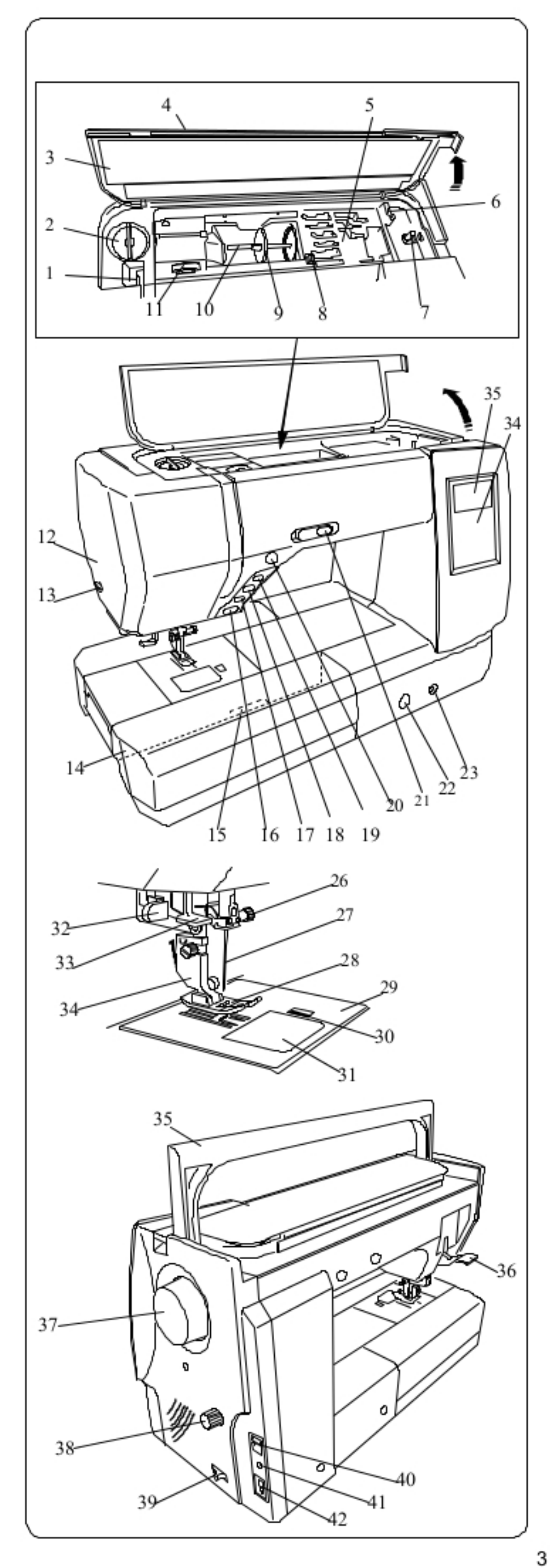

### **NAZWY CZĘŚCI**

### Nazwy części

- Szarpak 1
- Pokretło docisku stopki 2
- Instrukcja na pokrywie 3
- Górna pokrywa 4
- Pojemnik na stopki dociskowe 5
- Przycinarka do nici 6
- 7 Nawijacz szpulki
- Miejsce na dodatkowy trzpień na szpulę 8
- Uchwyt do szpuli (duży) 9.
- 10 Trzpień na szpulkę
- 11 Pokrętło regulacji naprężenia nici
- 12 Pokrywa czołowa
- 13 Nożyk do obcinania nici
- 14 Wysuwany stolik (pojemnik na akcesoria)
- 15 Dźwignia zwalniania płytki ściegowej
- 16 Przycisk start/stop
- 17 Przycisk szycia wstecznego
- 18 Przycisk automatycznej blokady
- 19 Przycisk podnoszenia/opuszczania igły
- 20 Przycisk automatycznego obcinania nici
- 21 Suwak kontroli prędkości szycia
- 22 Pokretło podawania materiału
- 23 Gniazdo podnośnika kolanowego
- 24 Przyciski funkcyjne
- 25 Wyświetlacz LCD
- 26 Śruba dociskowa igły
- 27 Igła
- 28 Stopka zygzakowa A (uniwersalna)
- 29 Płytka ściegowa
- 30 Przycisk otwierania pokrywy bębenka
- 31 Pokrywa bębenka
- 32 Dźwignia do obrzucania dziurek
- 33 Wbudowany nawlekacz igieł
- 34 Uchwyt stopki
- 35 Uchwyt do przenoszenia
- 36 Podnośnik stopki dociskowej
- 37 Koło obrotowe
- 38 Pokrętło ustawień podawania materiału
- 39 Dźwignia opuszczania ząbków
- 40 Przełącznik zasilania
- 41 Gniazdo pedału (rozrusznik nożny)
- 42 Gniazdo zasilania

### **UWAGA:**

Podczas przenoszenia maszyny, jedną ręką trzymaj ją za uchwyt transportowy, a druga podtrzymuj ja od spodu.

#### **UWAGA:**

Wygląd oraz specyfikacja maszyny mogą ulec zmianie bez uprzedzenia.

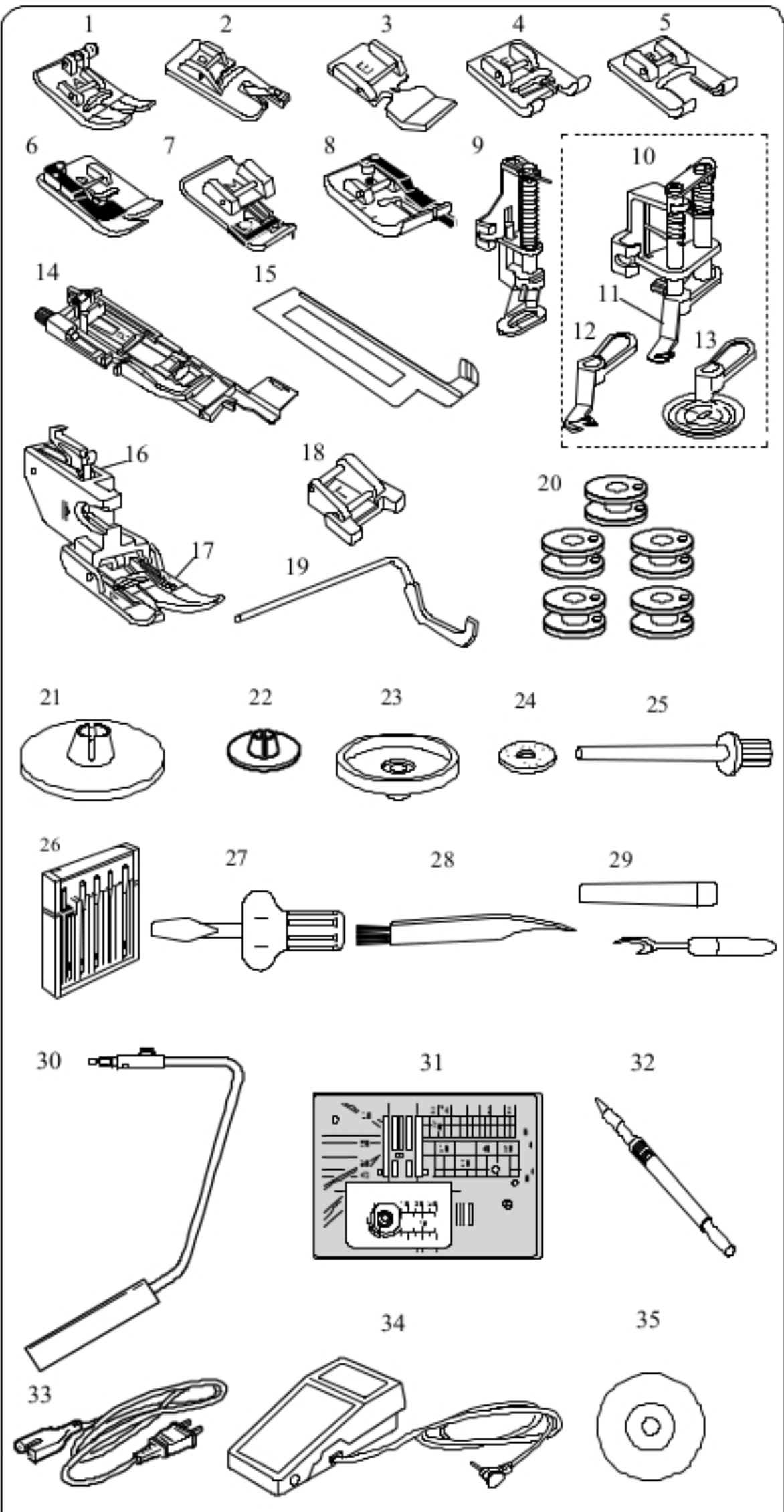

### Akcesoria standardowe

- Stopka zygzakowa A (uniwersalna) 1
- Stopka obrębiająca D 2
- Stopka do zamków błyskawicznych E 3
- Stopka do ściegów ozdobnych F 4
- "Otwarta" stopka do ściegów ozdobnych F2 5
- Stopka do obrębiania krytego G 6
- 7 Stopka owerlokowa M
- Stopka krawędziowa 6 mm O 8
- Stopka do pikowania, cerowania PD-H 9
- 10 Stopka do swobodnego pikowania QB-S
	- 11 Nakładka z zamknięta
	- 12 Nakładka z otwarta
	- 13 Nakładka przeźroczysta
- 14 Stopka do automatycznego obrzucania dziurek R
- 15 Płytka stabilizująca do obrzucania dziurek
- 16 Uchwyt stopki górnego transportu
- 17 Stopka górnego transportu AD
- 18 Stopka do przyszywania guzików T
- 19 Prowadnica do pikowania
- 20 Szpulki (5 szt.) (1 założona na maszynie)
- 21 Uchwyt szpulki (duży, założony na maszynie)
- 22 Uchwyt szpulki (mały)
- 23 Podpórka do szpulki
- 24 Filc
- 25 Dodatkowy trzpień na szpulkę
- 26 Zestaw igieł
- 27 Śrubokręt
- 28 Pedzelek
- 29 Rozpruwacz
- 30 Podnośnik kolanowy
- 31 Płytka ściegowa do ściegów prostych
- 32 Rysik ekranu dotykowego
- 33 Kabel zasilający
- 34 Pedał (rozrusznik nożny)
- 35 DVD instruktażowe
- 36 Instrukcja obsługi

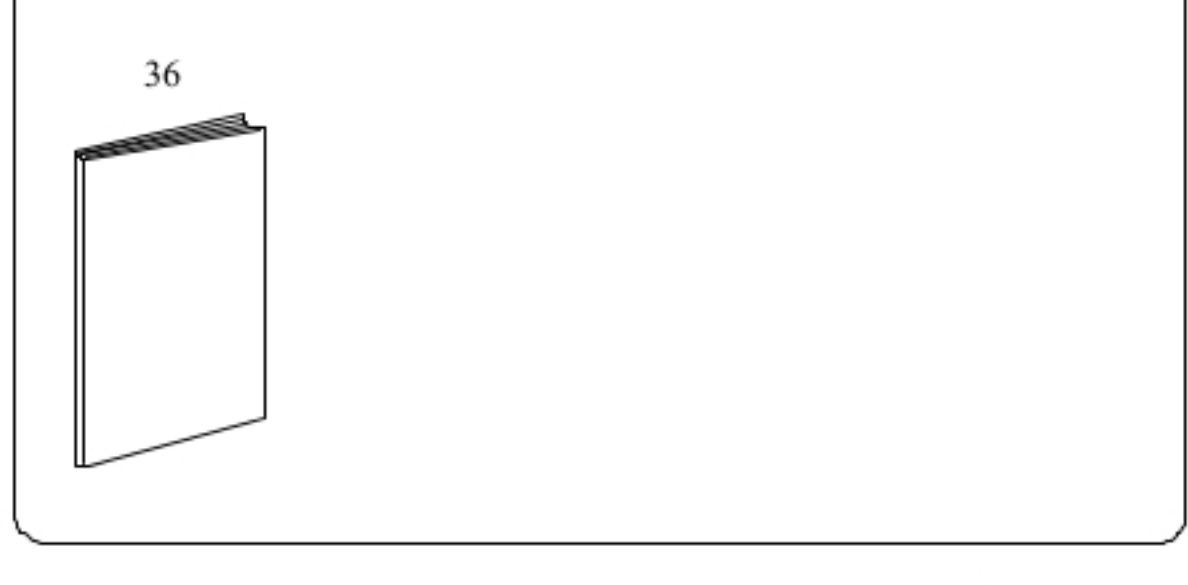

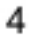

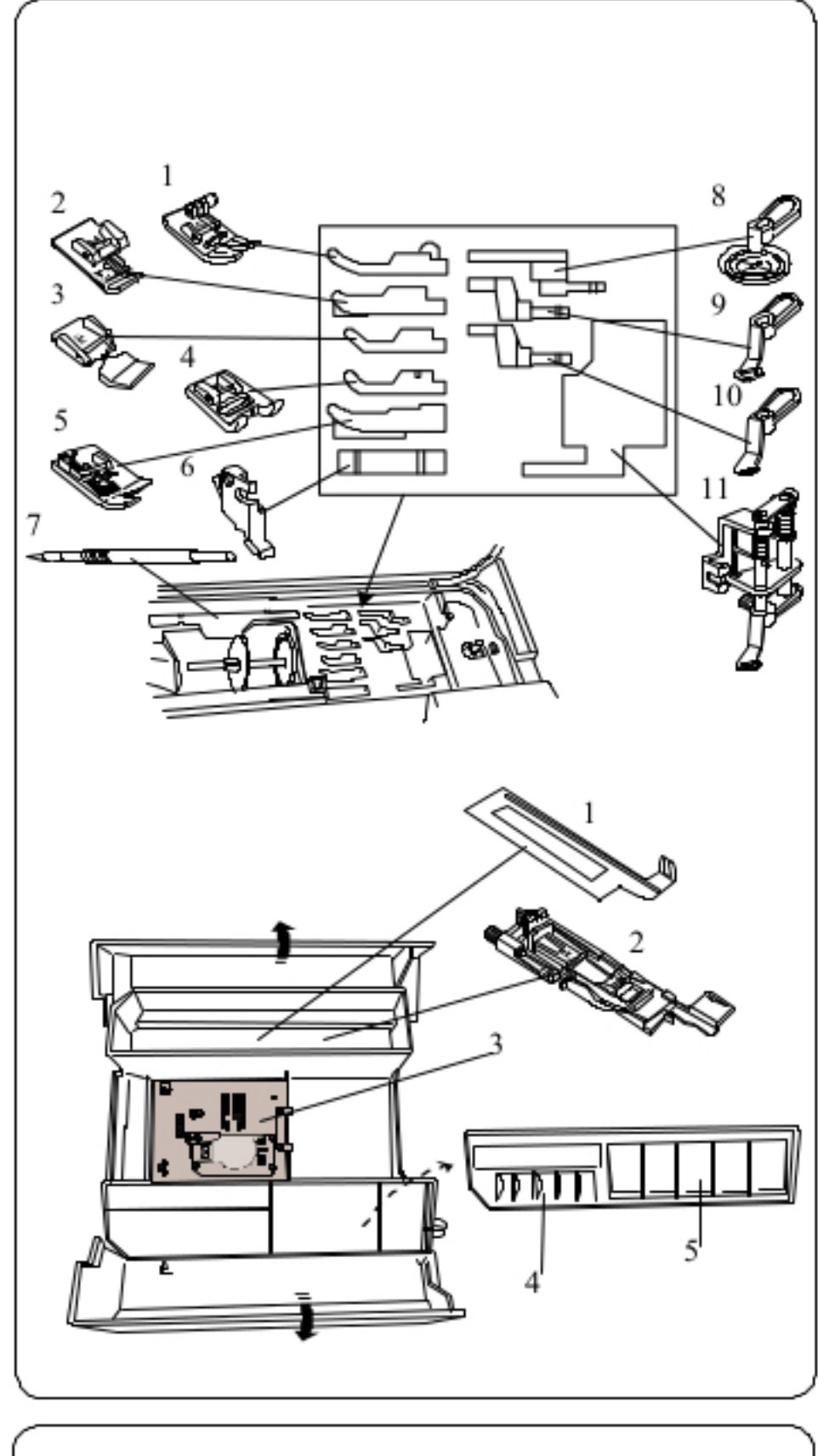

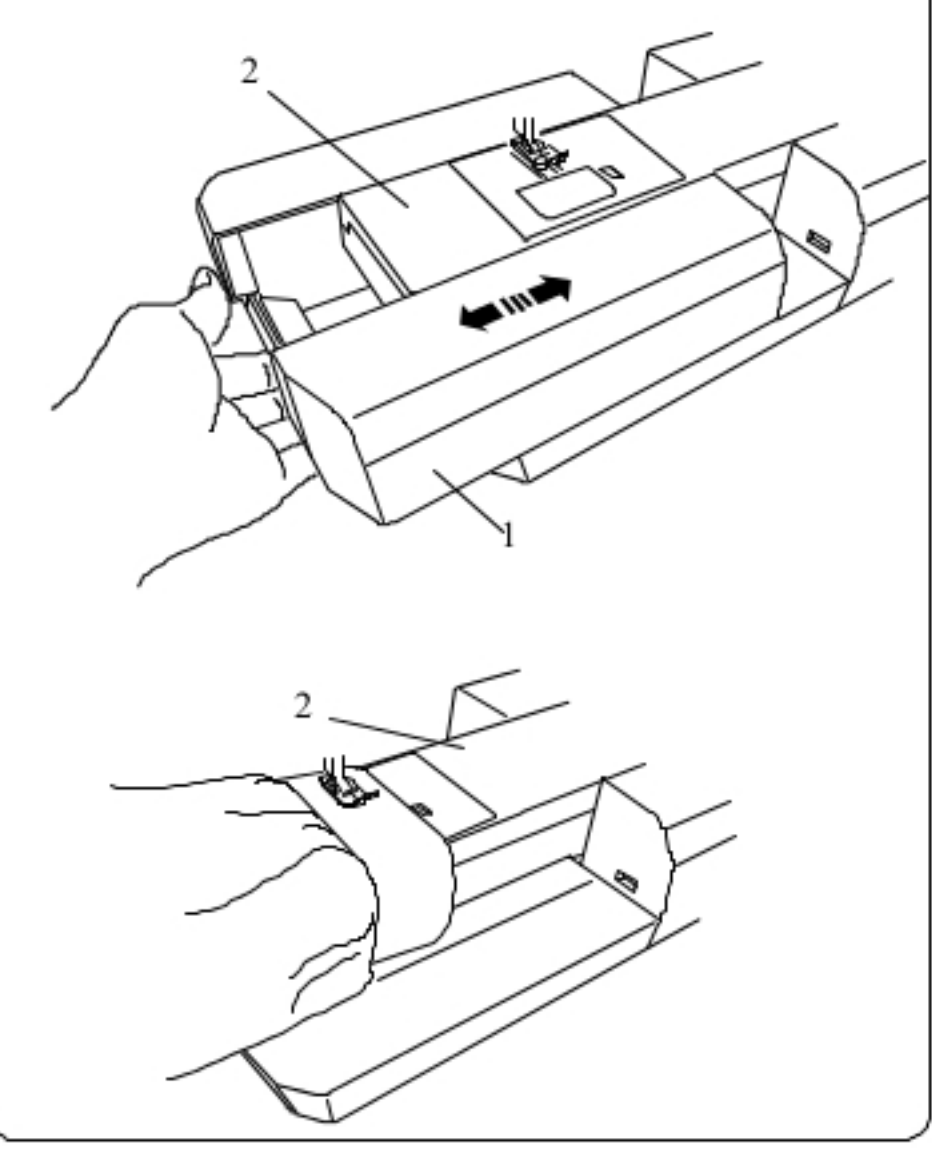

### Schowek na akcesoria

Akcesoria można wygodnie przechowywać w schowku na stopki znajdującym się pod górną pokrywą i w stoliku wysuwanym.

### Schowek pod górną pokrywą:

- 1 Stopka zygzakowa A
- 2 Stopka krawędziowa M
- 3 Stopka do zamków błyskawicznych E
- 4 Stopka do ściegów ozdobnych F
- 5 Stopka do obrębiania krytego G
- 6 Uchwyt stopki
- 7 Rysik
- 11 Stopka do swobodnego pikowania QB-S
	- 8 Nakładka "otwartego widoku"
	- 9 Nakładka z otwartym czubkiem
	- 10 Nakładka z zamkniętym czubkiem

### W stoliku wysuwanym:

- 1 Płytka stabilizująca do obrzucania dziurek
- 2 Stopka do automatycznego obrzucania dziurek R
- 3 Płytka ściegowa
- 4 Szpulki
- 5 Stopka dociskowa

Inne akcesoria również można składować w tym schowku.

### Wysuwany stolik

Wysuwany stolik zwiększa ilość miejsca do szycia i może być zdjęty do szycia z wolnym ramieniem

- 1 Wysuwany stolik
- 2 Wolne ramie

Aby zdjąć: Wyciągnij stolik w lewo.

### Aby założyć:

5

Wsuń stolik w prowadnice i dopchnij do prawej.

### Szycie rękawów (z wolnym ramieniem)

Tryb szycia rękawów jest przydatny do szycia rękawów, nogawek i innych cylindrycznych materiałów. Można go także używać do cerowania skarpet. 2 Szycie rękawów

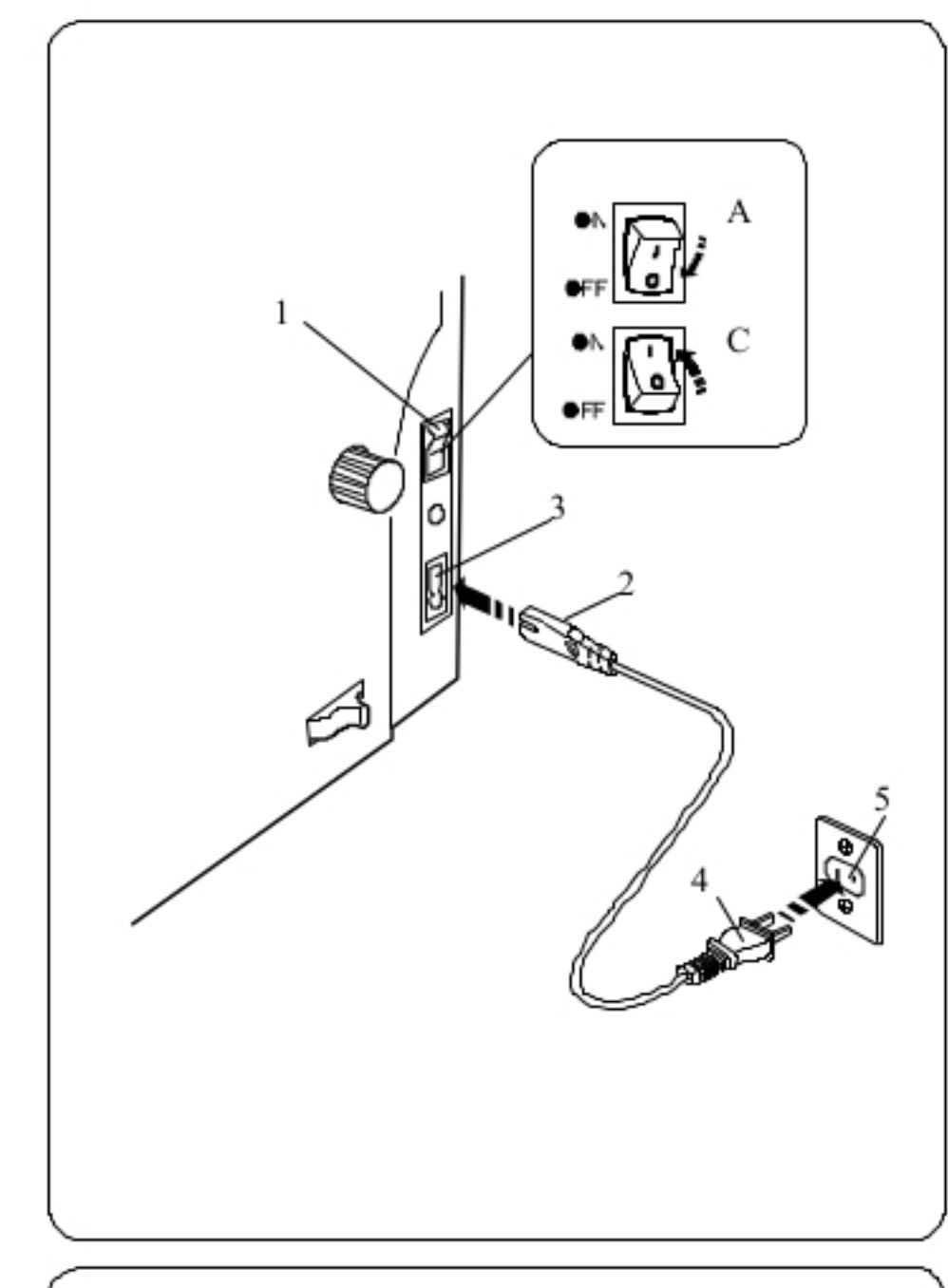

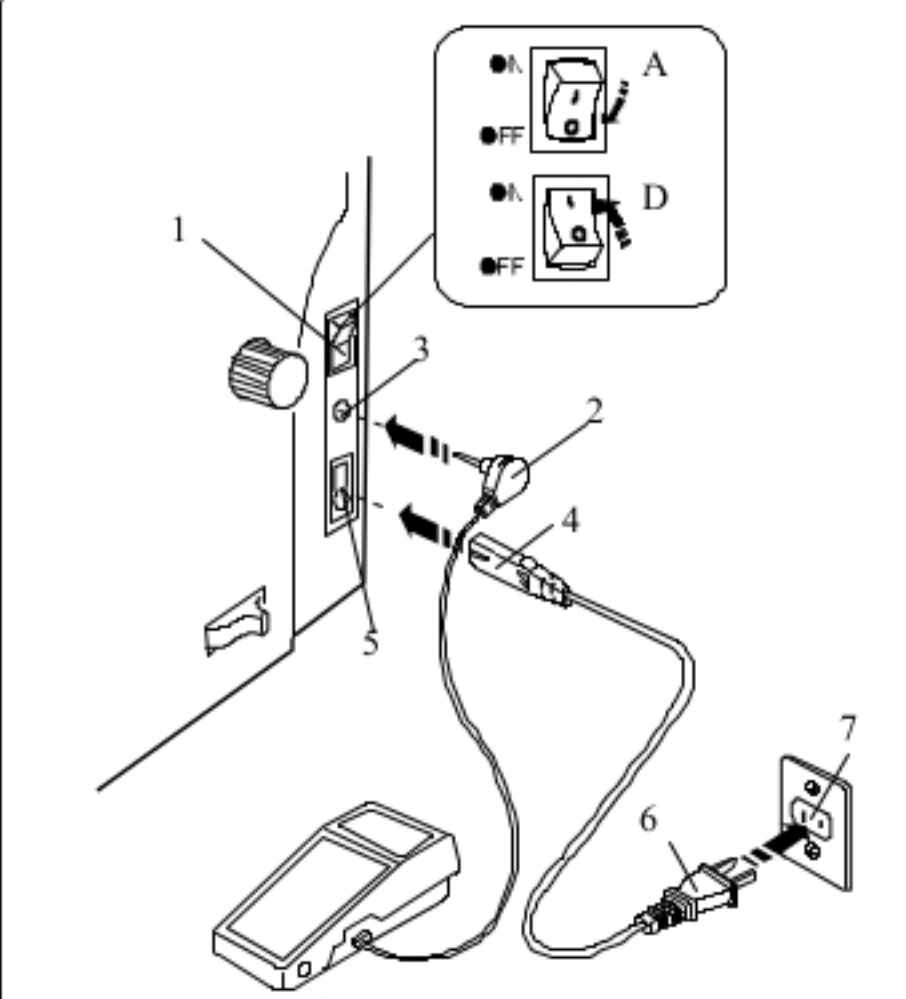

### PRZYGOTOWANIE DO SZYCIA

### Podłaczanie do źródła zasilania

A Upewnij się, że przełącznik zasilania jest wyłączony ("off")

- B Umieść odpowiedni koniec kabla zasilania (2) w gnieździe w maszynie (3).
- C Drugi koniec kabla zasilania (4) podłącz do gniazdka (5),
	- i włącz maszynę przełącznikiem (1).
		- 1 Przełącznik zasilania
		- 2 Wtyczka do maszyny
		- 3 Gniazdo w maszynie
		- 4 Wtyczka do gniazdka
		- 5 Gniazdko

### **UWAGA:**

Nie używaj innego kabla zasilającego niż ten dołączony do urządzenia.

Jeżeli wyłączysz zasilanie maszyny odczekaj przynajmniej 5 sek. przed jego ponownym włączeniem.

## **OSTRZEŽENIE:**

Podczas pracy maszyny zawsze obserwuj obszar szycia i nie dotykaj żadnych ruchomych części maszyny takich jak szarpak, koło obrotowe czy igła. Zawsze wyłączaj przełącznik zasilania oraz odpinaj kabel zasilania z gniazdka sieciowego gdy:

- zostawiasz maszynę bez opieki
- zdejmujesz lub zakładasz części
- czyścisz maszynę.
- Nie kładź niczego na pedale.

Jeżeli chcesz skorzystać z pedału, umieść wtyczkę od pedału w gnieździe pedału w maszynie.

A Upewnij się, że przełącznik zasilania (1) jest wyłączony ("off") B Umieść wtyk pedału (2) w gnieździe (3) maszyny

C Umieść odpowiedni koniec kabla zasilania (4) w gnieździe w  $masszynie(5)$ 

D Drugi koniec kabla zasilania (4) podłącz do gniazdka (5), i włącz maszynę przełącznikiem (1).

Symbol pedału izostanie wyświetlony po prawidłowym podłączeniu pedału do maszyny.

- 1 Przełącznik zasilania
- 2 Wtyk pedału
- 3 Gniazdo pedału
- 4 Wtyczka do maszyny
- 5 Gniazdo zasilania
- 6 Wtyczka do gniazdka
- 7 Gniazdko
- 8 Symbol pedału

### **UWAGA:**

Przycisk start/stop nie działa przy podłączonym pedale.

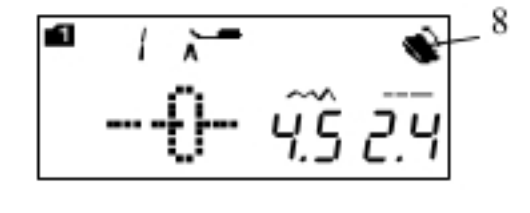

#### Informacja:

Symbol "O" na przełączniku zasilania oznacza pozycję wyłączoną "off".

#### Dla mieszkańców U.S.A. i Kanady

Wtyczka spolaryzowana (jeden bolec szerszy od drugiego): Aby zminimalizować ryzyko porażenia prądem wtyczka tego rodzaju pasuje do gniazdka tylko w jednym położeniu. Jeśli nie wchodzi ona do końca w bieżącym położeniu odwróć ją i spróbuj ponownie. Jeśli wtyczka nadal nie pasuje wezwij wykwalifikowanego elektryka aby zamontował odpowiednie gniazdko. Nie modyfikuj wtyczki w żaden sposób.

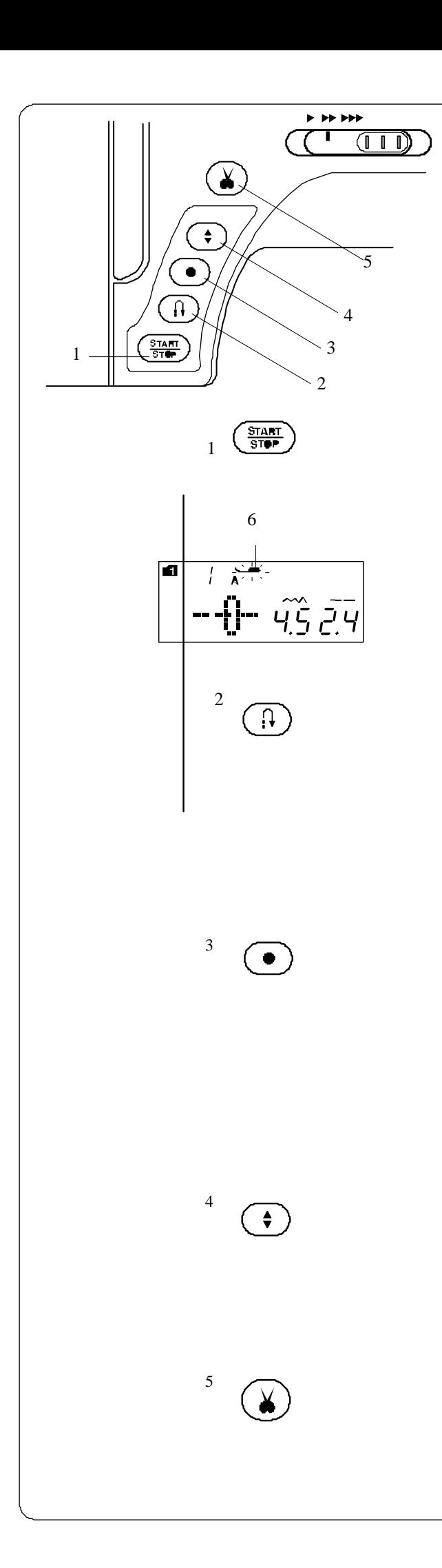

#### **Przyciski operacyjne maszyny**

#### 1 **Przycisk start/stop**

Wci śnij ten przycisk aby uruchomi ć/zatrzyma ć maszyn ę. Maszyna wykona kilka pierwszych ściegów powoli, a nast ępnie przyspieszy do pr ędko ści ustawionej przez suwak kontroli pr ędko ści szycia.

Je żeli przycisk ten zostanie przytrzymany to maszyna b ędzie pracowała powoli do czasu jego zwolnienia.

Podczas pracy maszyny przycisk pod świetla si ę na czerwono (gdy maszyna jest zatrzymana - na zielono).

Wci śni ęcie i przytrzymanie tego przycisku podczas pracy maszyny spowoduje spowolnienie pracy, po puszczeniu przycisku, maszyna zatrzyma si ę.

#### **UWAGA:**

Gdy do maszyny podł ączony jest pedał, przycisk start/stop jest nieaktywny,.

Je żeli uruchomisz maszyn ę z podniesion ą stopk ą -

maszyna nie uruchomi si ę, a na wy świetlaczu zostanie wy świetlony komunikat (6). Wówczas obni ż stopk ę i wci śnij przycisk start/stop.

Mo żesz wybra ć pożądan ą pr ędkość startow ą (wolna/ średnia/szybka) (patrz strona 26).

#### 2 **Przycisk szycia wstecznego**

Gdy wybrany jest ścieg 1, 4, 6, 7, 8, 1S, 4S (tryb 1), 01, 04, 08, 09, 10 (tryb 2) lub 01, 02, 03, 46, 47 (tryb 3), maszyna b ędzie szyła wstecz tak długo, jak długo wci śni ęty b ędzie ten przycisk.

Gdy wybrany jest ścieg 1, 4, 6, 7, 8, 1S, 4S (tryb 1), 01, 04, 08, 09, 10 (tryb 2) lub 01, 02, 03, 46, 47 (tryb 3), a pedał nie jest podł ączony - maszyna b ędzie szyła wstecz tak długo, jak długo wci śni ęty b ędzie ten przycisk.

Je żeli wci śniesz ten przycisk szyj ąc innym ściegiem ni ż te wy żej wymienione, maszyna automatycznie wykona ścieg zamykaj ący i zako ńczy szycie.

#### 3 **Przycisk automatycznego blokowanie szwu**

Gdy wybrany jest ścieg 1, 4, 6, 7, 8, 1S, 4S (tryb 1), 01, 04, 08, 09, 10 (tryb 2) lub 01, 02, 03, 46, 47 (tryb 3), maszyna natychmiast wykona ścieg zamykaj ący i zako ńczy szycie.

Podczas szycia innym ściegiem ni ż te wy żej wymienione maszyna doko ńczy szycie aktualnego wzoru, a nast ępnie wykona ścieg zamykaj ący i zako ńczy szycie.

Je żeli zostanie ustawiona odpowiednia opcja - po wykonaniu ściegu zamykaj ącego, maszyna automatycznie przytnie ni ć.

#### 4 **Przycisk podnoszenia/opuszczania igły**

Wci śnij ten przycisk aby podnieść b ąd ź opu ści ć igł ę. Maszyna zatrzyma si ę z igł ą w pozycji opuszczonej. Mo żesz zmieni ć t ę pozycj ę w menu ustawie ń (patrz strona 26).

#### 5 **Przycisk przycinarki nici**

Wci śnij ten przycisk po zako ńczeniu szycia aby przyciąć nici. Igła zostanie automatycznie podniesiona po przyci ęciu nici (patrz strona 29).

#### **UWAGA:**

Dla nici #30 i grubszych, u żyj przycinarki nici znajduj ącej si ę na przedniej pokrywie (patrz strona 29).

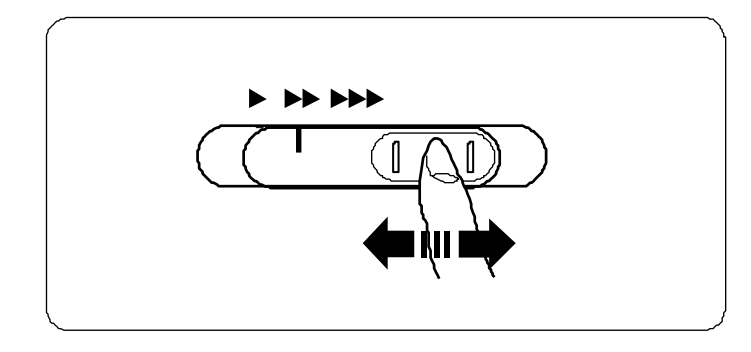

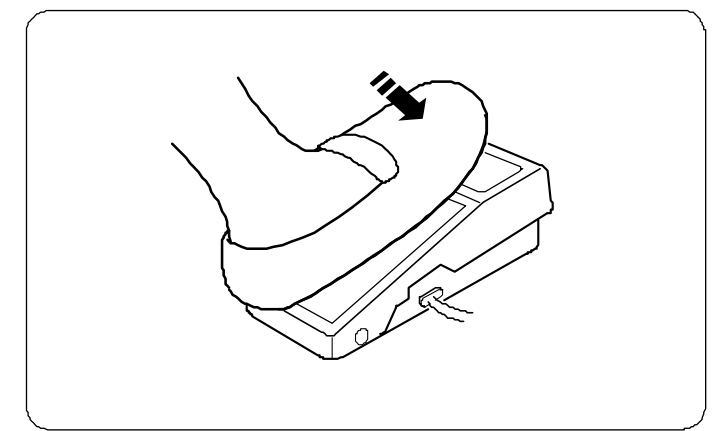

#### **Kontrolowanie prędkości szycia**

#### **Suwak prędkości szycia**

Możesz ograniczyć maksymalną prędkość szycia używając suwaka prędkości szycia.

Aby zwiększyć prędkość szycia przesuń suwak w prawo. Aby zmniejszyć prędkość szycia przesuń suwak w lewo.

#### **Pedał**

Wciskanie pedału pozwala na kontrolowanie prędkości szycia. Im mocniej pedał jest wciśnięty, tym szybciej maszyna szyje.

#### **UWAGA:**

Maszyna szyje z maksymalną prędkością ustawioną przez suwak prędkości szycia, gdy pedał nie jest wciśnięty.

#### **Informacja:**

Do szycia z tą maszyną przeznaczony jest pedał YC-485EC-1.

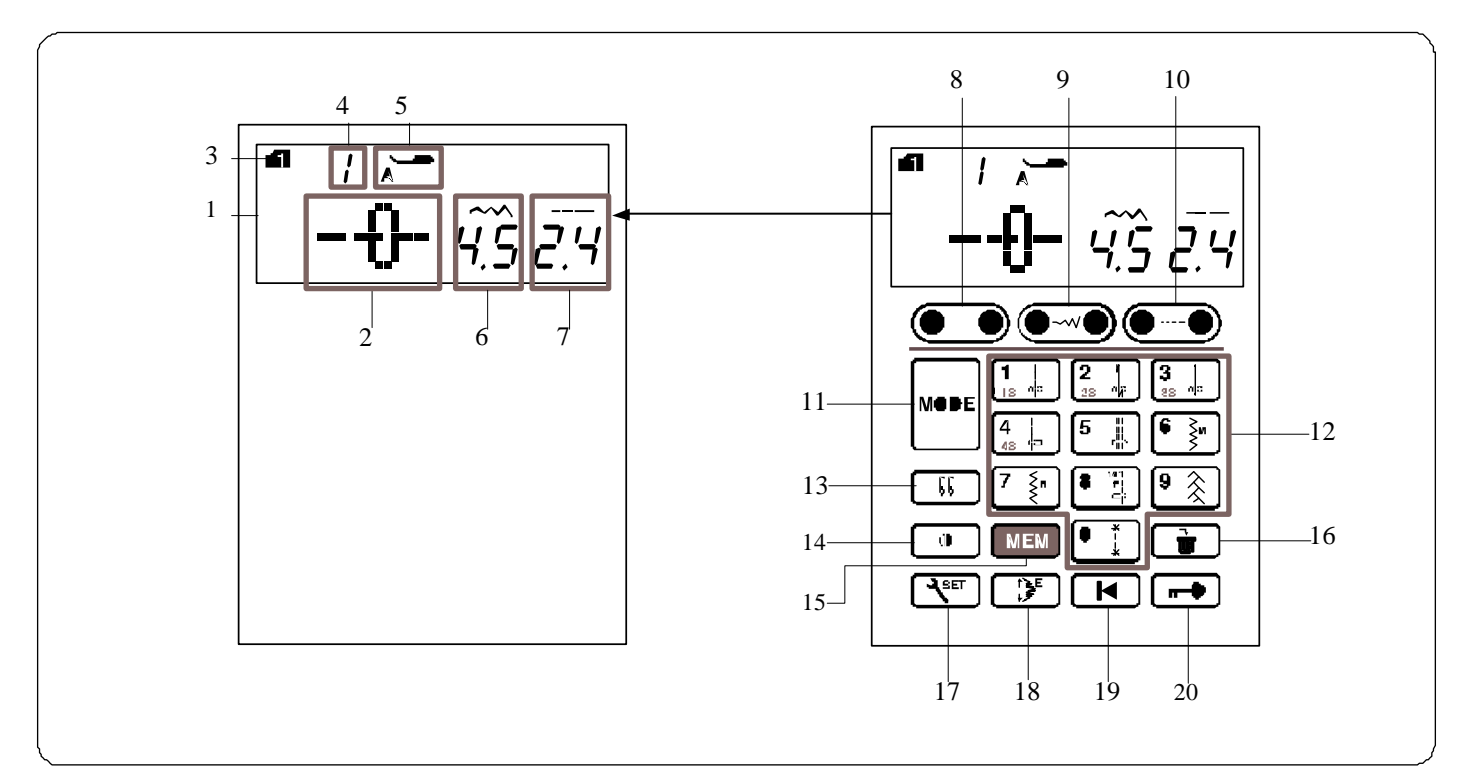

#### **Przyciski funkcyjne**

#### 1 **Wyświetlacz LCD**

Wyświetlacz LCD pokazuje podczas pracy maszyny następujące informacje:

- 2 Wzór ściegu
- 3 Tryb
- 4 Numer wybranego wzoru ściegu
- 5 Zalecany rodzaj stopki dociskowej
- 6 Szerokość ściegu
- 7 Długość ściegu

#### 8 **Przyciski kursora** (patrz strony 79, 80)

Wciśnij" <-" lub "->" aby przesunąć kursor w celu sprawdzenia bądź zmiany w aktualnej kombinacji ściegu.

#### 9 **Przycisk dostosowywania szerokości ściegu**

(patrz strony 30, 39, 49) Wciśnij ten przycisk aby zmodyfikować szerokość ściegu.

#### 10 **Przycisk dostosowywania długości ściegu**

(patrz strony 30, 39, 49) Wciśnij ten przycisk aby zmodyfikować długość ściegu.

11 **Przycisk trybu** (patrz strona 25) Wciśnij ten przycisk aby zmienić tryb. Po uruchomieniu maszyny domyślnie wybierany jest tryb 1.

12 **Klawiatura numeryczna** (patrz strona 24)

#### **Bezpośredni wybór wzoru**

Możesz dokonać bezpośredniego wyboru ściegu od 0 do 9 w trybie 1. **Numeryczny wybór wzoru** Wprowadź 2-cyfrową kombinację cyfr oznaczającą pożądany wzór ściegu w trybach 2-6.

13 **Przycisk podwójnej igły** (patrz strona 69) Wciśnij ten przycisk podczas szycia podwójną igłą.

14 **Przycisk odbicia lustrzanego** (patrz strona 73) Wciśnij ten przycisk aby wyszyć lustrzane odbicie wybranego wzoru.

15 **Przycisk pamięci** (patrz strona 70) Wciśnij ten przycisk aby zapamiętać wybraną kombinację ściegu. Można zapisać do 50 kombinacji ściegów.

16 **Przycisk czyszczenia** (patrz strony 26, 80) Wciśnij ten przycisk aby usunąć zapamiętaną kombinację ściegu.

Wciśnij i przytrzymaj ten przycisk aby usunąć zapamiętane kombinacje.

17 **Przycisk ustawienia** (patrz strona 25) Wciśnij ten przycisk aby wejść w dane menu ustawień.

18 **Przycisk wydłużenia** (patrz przycisk 67) Wciśnij ten przycisk w celu wydłużenia ściegów ozdobnych.

19 **Przycisk ponownego startu** (patrz strona 74) Wciśnij ten przycisk, aby rozpocząć wyszywanie ściegu od początku.

20 **Przycisk blokady** (patrz strona 13)

Wciśnij ten przycisk aby zablokować maszynę podczas jej nawlekania, wymiany akcesoriów itp.

Aby zminimalizować ryzyko wypadku, do czasu odblokowania maszyny (poprzez ponowne wciśnięcie tego przycisku) wszystkie pozostałe przyciski są nieaktywne.

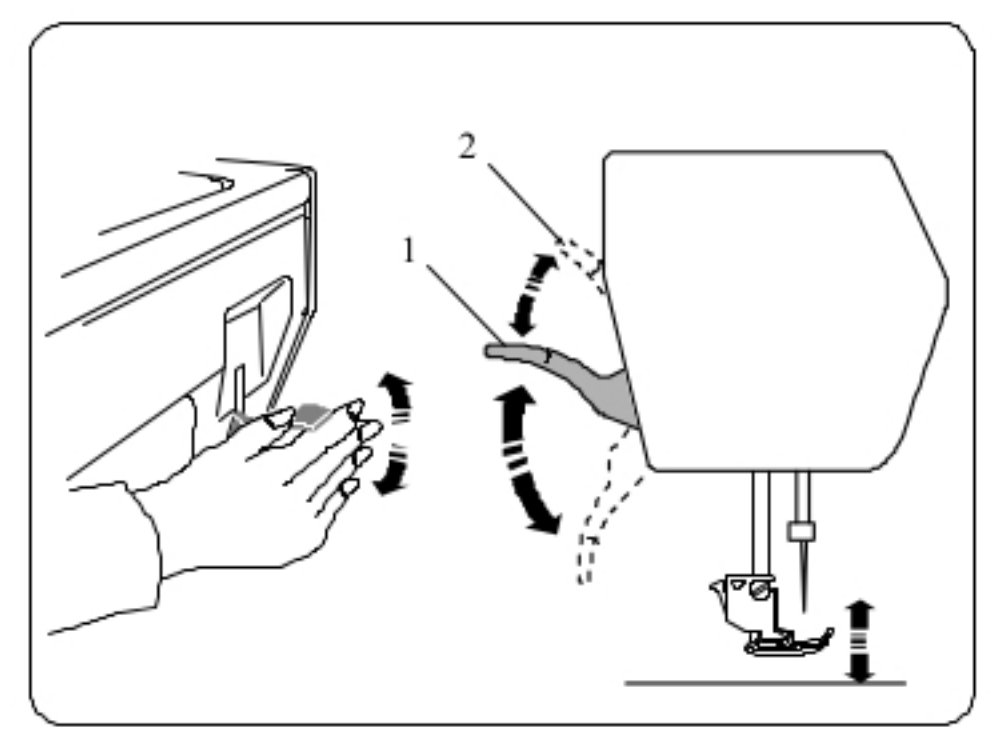

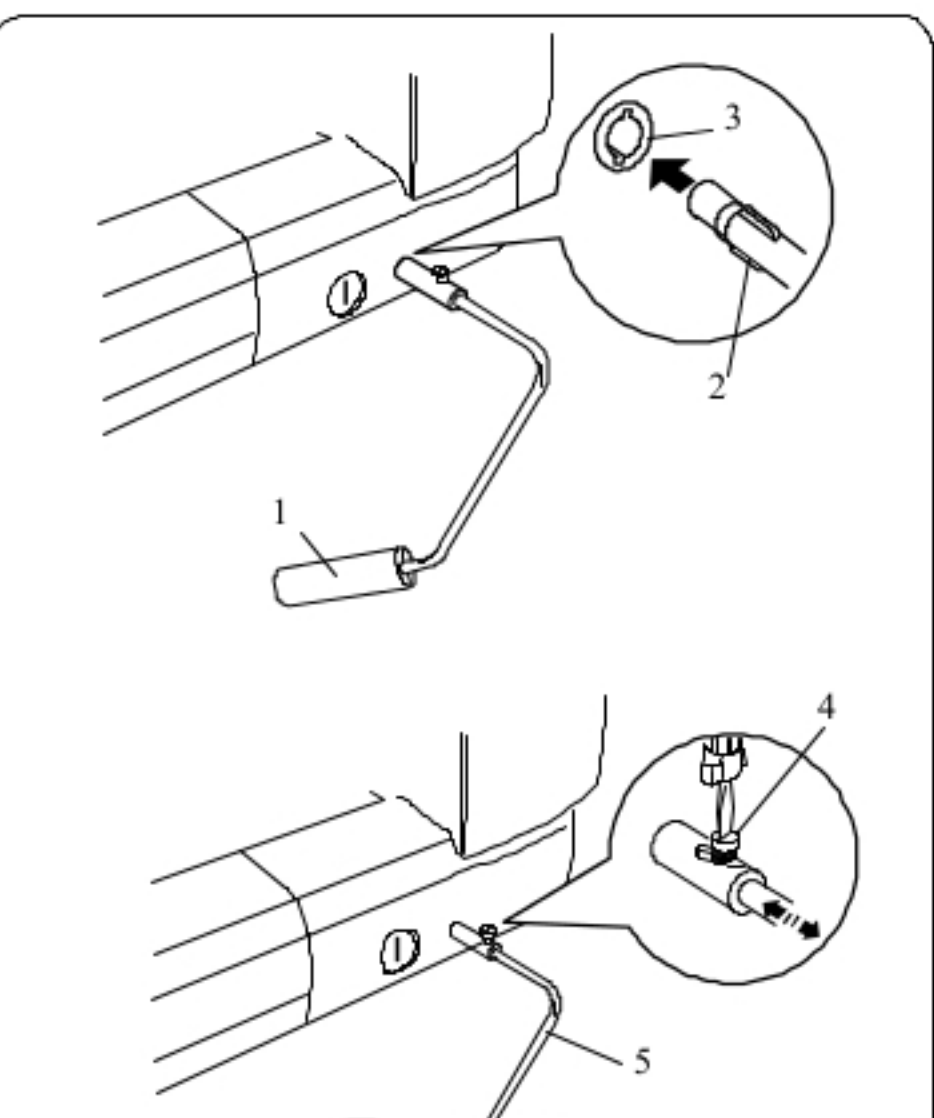

### Podnoszenie i opuszczanie stopki dociskowej

Podnośnik stopki dociskowej podnosi i opuszcza stopkę dociskową.

1 Podnośnik stopki dociskowej.

Możesz podnieść stopkę dociskową wyżej niż normalne położenie "górne". Umożliwia to łatwą wymianę płytki ściegowej, czy położenie grubszych warstw materiału pod stopką.

2 Podwójny wznios (najwyższa pozycja igły)

**UWAGA:** 

Po podniesieniu stopki dociskowej do dodatkowej pozycji nie przekrecaj koła obrotowego, a także nie wciskaj przycisku podnoszenia/opuszczania igły.

### Podnośnik kolanowy

Podnośnik kolanowy jest niezwykle pomocny podczas szycia łatek czy pikowania, ponieważ umożliwia on zajęcie się materiałem, podczas gdy Twoje kolano kontroluje stopkę dociskową.

### Podłączanie podnośnika kolanowego

Dopasuj wypustki na podnośniku z wycięciami w gnieździe i wsuń podnośnik do gniazda.

- 1 Podnośnik kolanowy
- 2 Wypustki
- 3 Gniazdo podnośnika

### Dostosowywanie podnośnika

Kąt podnośnika kolanowego może być dostosowany wedle upodobań użytkownika. Poluzuj śrubę i wsuń lub wysuń belkę katowa aby ustawi kat podnośnika.

Dokręć śrubę aby zabezpieczyć belkę kątową.

- 4 Śruba
- 5 Belka katowa

### Używanie podnośnika kolanowego

Popchnij podnośnik kolanem aby podnieść stopkę dociskową. Możesz kontrolować wysokość podniesienia stopki siłą nacisku na podnośnik.

### **UWAGA:**

Nie dotykaj podnośnika w trakcie szycia, w przeciwnym wypadku materiał może nie zostać przeszyty równo.

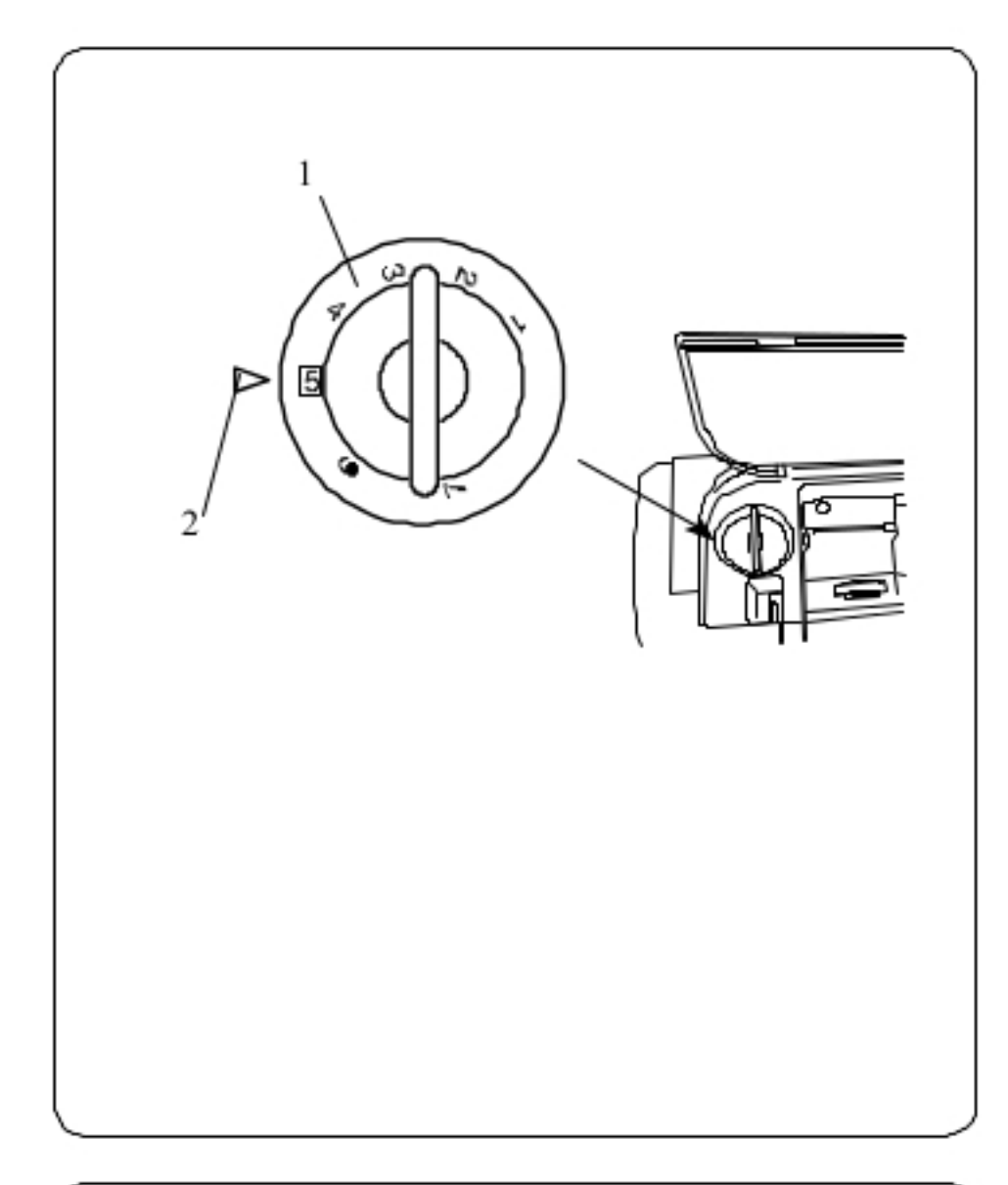

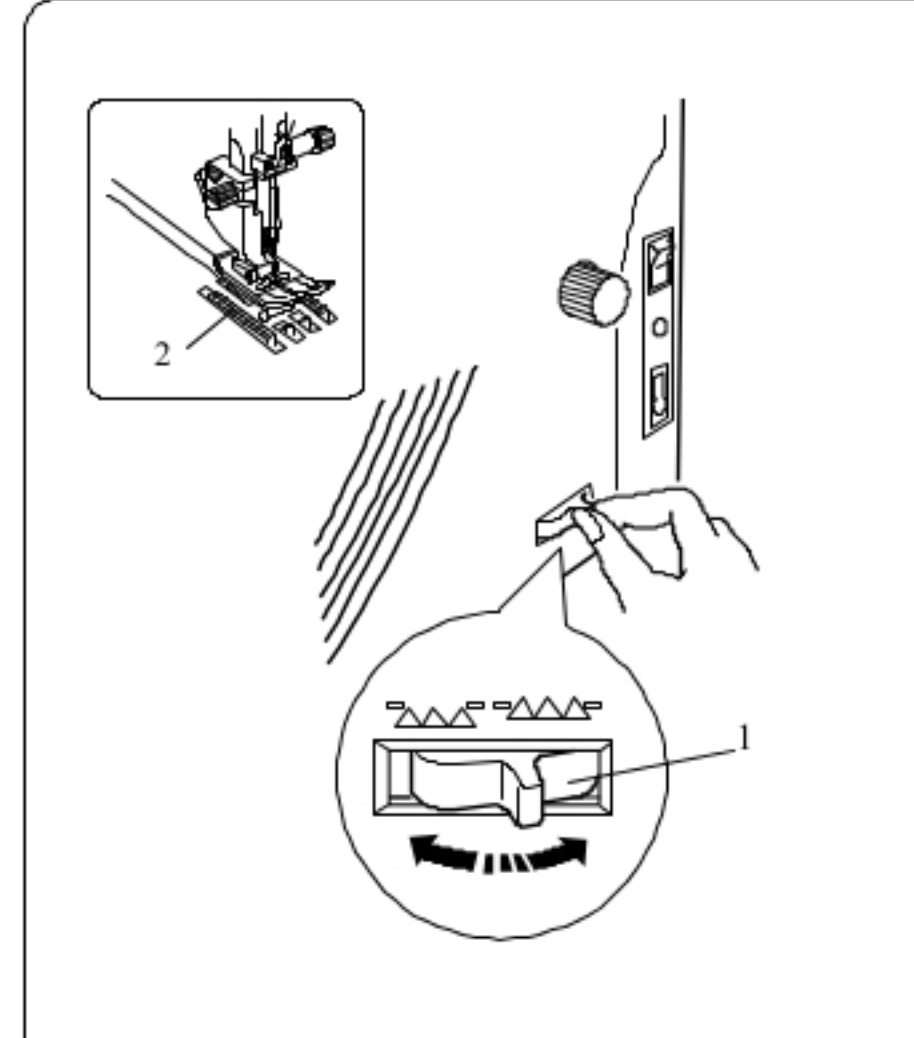

### Dostosowywanie docisku stopki dociskowej

Stopień docisku jest regulowany pokrętłem, znajdującym się pod górną pokrywą.

Pokrętło ma 7 położeń od 1 do 7.

Do standardowego szycia ustaw pokrętło w pozycji 5.

- 1 Pokretło
- 2 Znacznik

Zmniejsz docisk podczas szycia cienkich materiałów i materiałów rozciągliwych.

Aby zmniejszyć docisk przestaw pokrętło na mniejszą wartość.

Zwiększ docisk podczas przeszywania ciężkich materiałów. Aby zwiększyć docisk przestaw pokrętło na większą wartość.

### Opuszczanie ząbków

Ząbki opuścić dla fastrygowania, przyszywania guzików czy pikowania.

Przesuń dźwignię opuszczania ząbków, aby je opuścić.

- 1 Dźwignia opuszczania ząbków
- 2 Ząbki

Przesuń dźwignię opuszczania ząbków w drugą stronę, aby je podnieść. Podniosą się one po uruchomieniu maszyny.

11

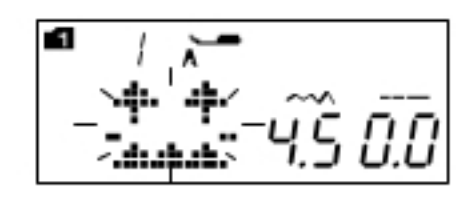

Jeżeli uruchomisz maszynę z opuszczonymi ząbkami, na ekranie LCD pojawi się stosowna informacja. Maszyna nie rozpocznie szycia, chyba że wybrano ściegi 19-25,27 oraz 27 w trybie 2, lub dowolny ścieg z trybu 4,5,6.

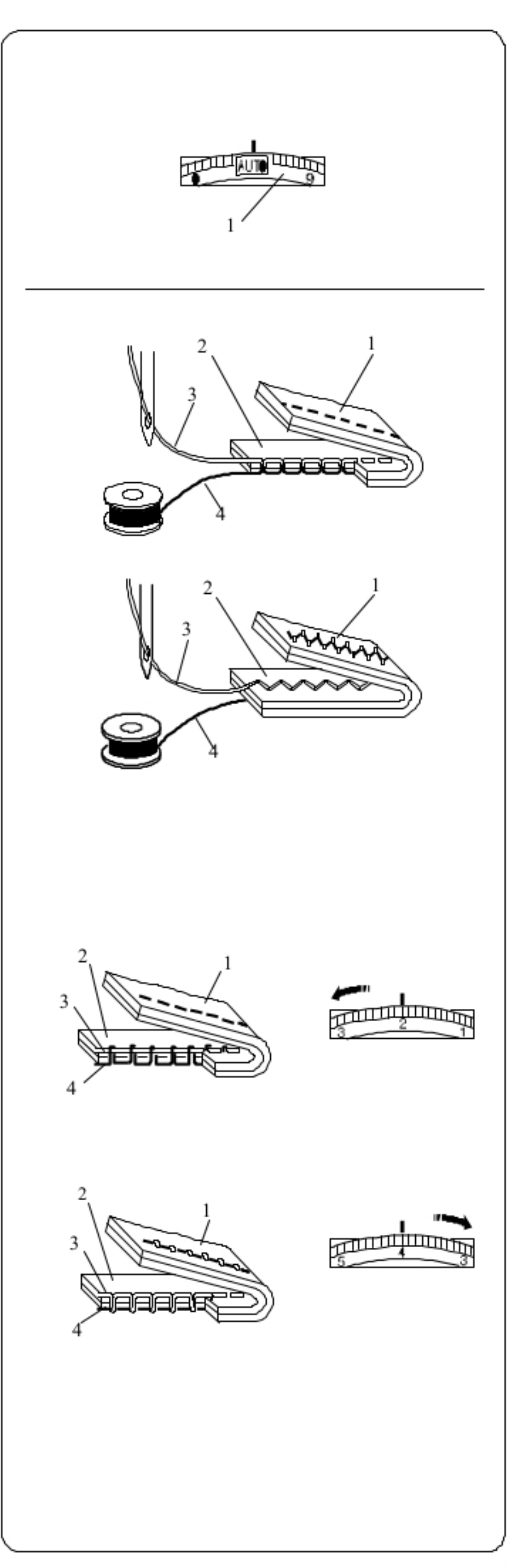

### Regulowanie naprężenia nici

#### Automatyczne naprężenie nici

Dla zwykłego szycia, ustaw pokrętło na AUTO, gdyż ustawienie to obejmuje większość warunków szycia.

1 Pokrętło naprężenia nici

### **UWAGA:**

Gdy szerokość ściegu to 7.0 i więcej, możliwe że będzie konieczne ręczne dostosowanie naprężenia nici. (patrz poniżej)

### Prawidłowe naprężenie nici

W prawidłowo wykonanym ściegu prostym, nici związują się między dwiema warstwami materiału.

W prawidłowo wykonanym ściegu zygzakowym, nić od szpulki lekko pojawia się na lewej (spodniej) stronie materiału.

- 1 Spodnia strona materiału
- 2 Wierzchnia strona materiału
- 3 Nić od jały
- 4 Nić od szpulki

### Ręczna regulacja naprężenia

Jeżeli na wyświetlaczu LCD wyświetla się sugerowane naprężenie nici inne niż AUTO, wówczas należy ręcznie dostosować naprężenie nici.

Może także zaistnieć potrzeba ręcznego ustawienia naprężenia nici w zależności od rodzaju przeszywanego materiału czy w momencie przeszywania wielu warstw materiału.

Jeżeli naprężenie jest zbyt duże, nić od szpulki pojawi się na prawej stronie materiału.

- 1 Lewa strona materiału
- 2 Prawa strona materiału
- 3 Nić od igły
- 4 Nić od szpulki

Ustaw pokrętło na niższą wartość, aby poluzować naprężenie nici.

Jeżeli nić jest zbyt luźna (zbyt mało naprężona), nić od igły będzie tworzyć pętelki na spodniej części materiału. 1 Lewa strona materiału 2 Prawa strona materiału 3 Nić od igły 4 Nić od szpulki

Aby zwiększyć naprężenie nici, ustaw pokrętło na wyższą wartość,

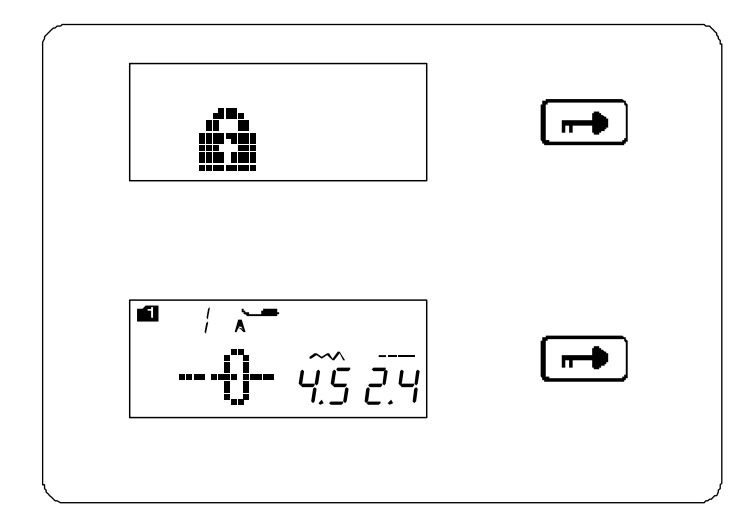

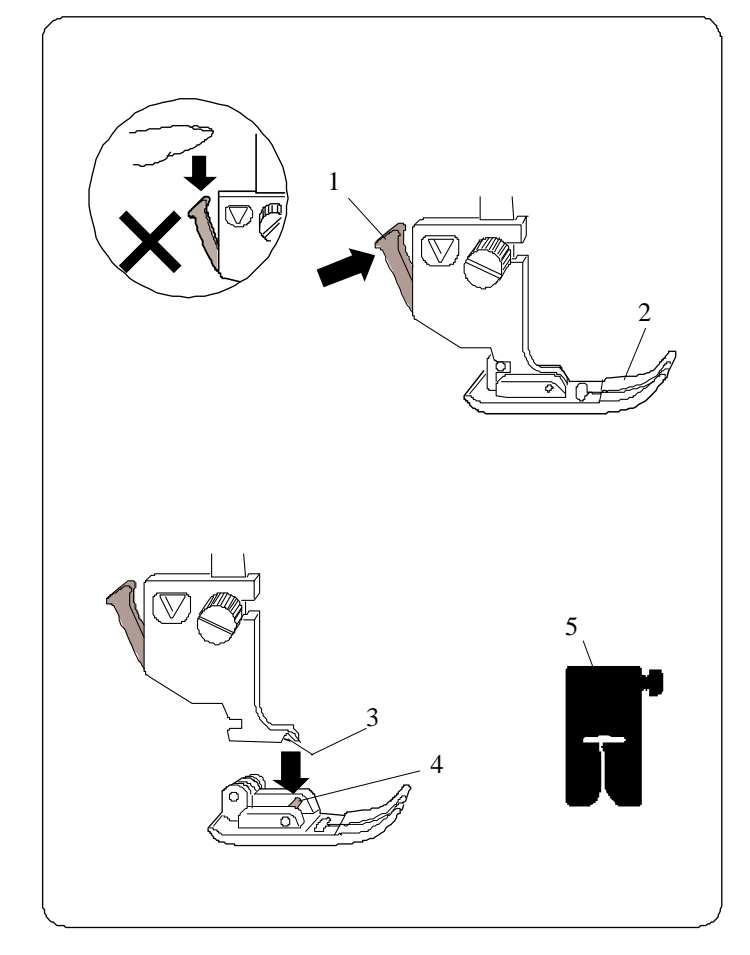

#### **Przycisk blokady**

Wciśnij ten przycisk aby zablokować maszynę podczas jej nawlekania, wymiany akcesoriów itp.

Aby zminimalizować ryzyko wypadku do czasu odblokowania maszyny przez ponowne wciśnięcie tego przycisku wszystkie pozostałe przyciski są nieaktywne.

#### **Wymiana stopki dociskowej**

### **OSTRZEŻENIE:**

Przed wymianą stopki dociskowej zawsze upewnij się, że maszyna jest zablokowana (przycisk blokady) bądź odłącz zasilanie maszyny.

Podnieś igłę do najwyższej możliwej pozycji i podnieś podnośnik stopki dociskowej.

Wciśnij czarną dźwignię na tyle uchwytu stopki. Stopka sama odpadnie.

- 1 Dźwignia
- 2 Stopka dociskowa

#### **Dołączanie stopki dociskowej**

Umieść stopkę dociskową w taki sposób, że pręcik na stopce leży dokładnie pod wycięciem na uchwycie stopki. Opuść uchwyt stopki aby zablokować stopkę dociskową na właściwym miejscu.

Każda stopka dociskowa oznaczona jest literą identyfikującą.

- 3 Wycięcie
- 4 Pręcik na stopce dociskowej
- 5 Litera identyfikująca

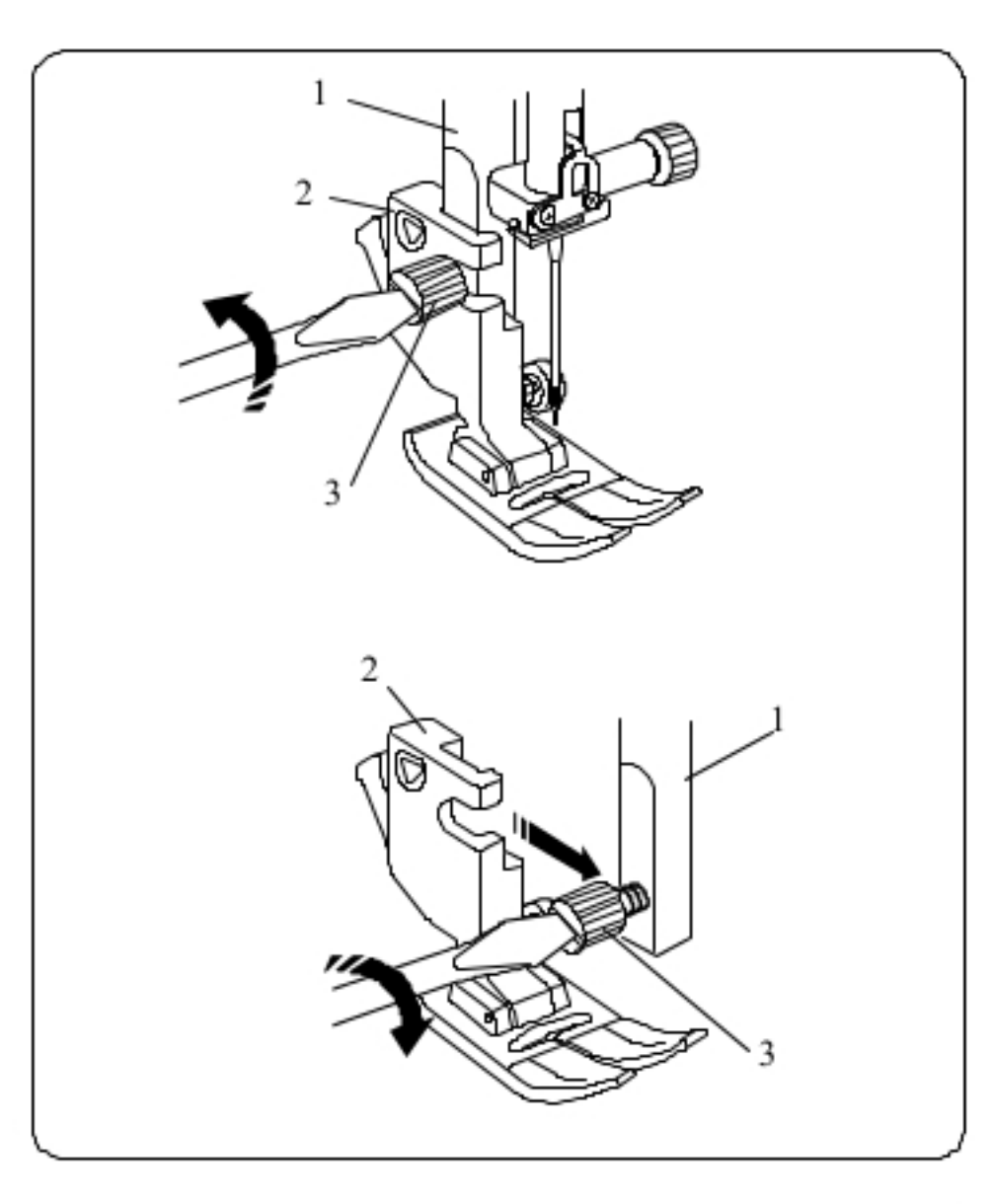

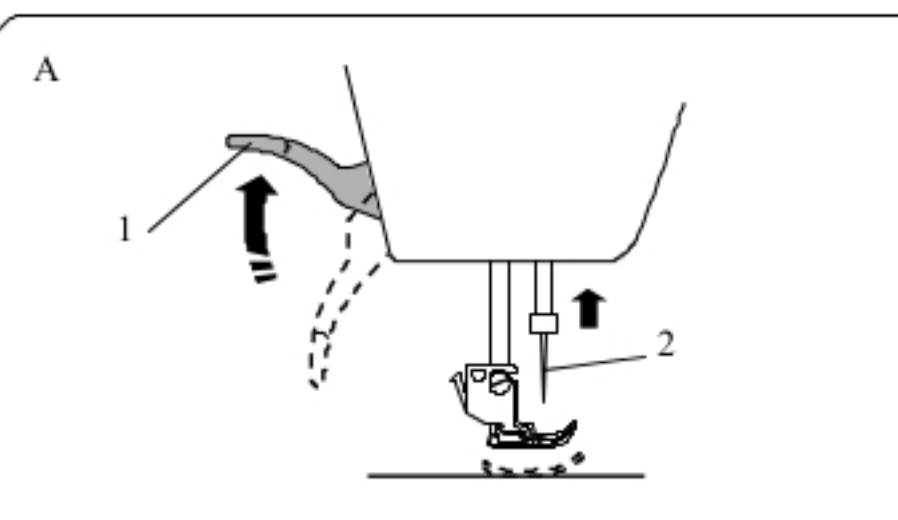

B

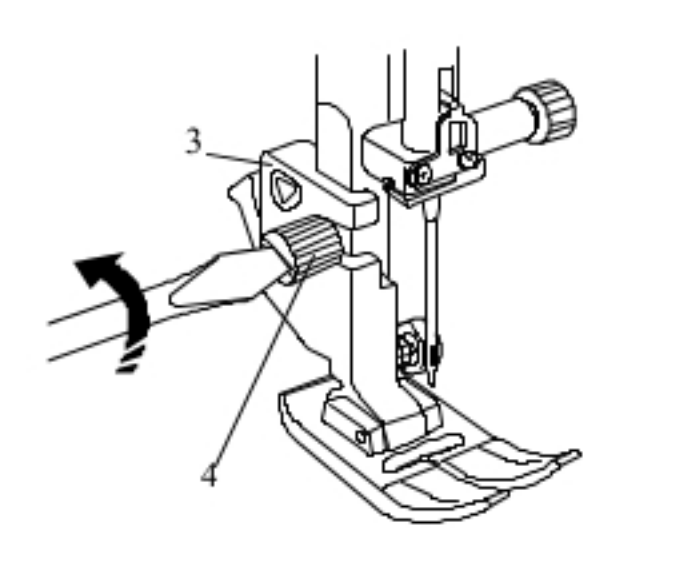

### Zakładanie i zdejmowanie uchwytu stopki dociskowej

### $\triangle$  ostrzeżenie:

Przed wymianą stopki dociskowej zawsze upewnij się, że maszyna jest zablokowana (przycisk blokady) bądź odłącz zasilanie maszyny.

### Zdejmowanie uchwytu stopki

Podnieś stopkę dociskową i poluzuj śrubę. Zdejmij uchwyt stopki dociskowej.

### Dołączanie uchwytu stopki

Podłącz uchwyt stopki od tyłu do trzpienia. Ostrożnie dokręć śrubę, aby przymocować uchwyt.

- 1 Trzpień
- 2 Uchwyt stopki
- 3 Śruba

### Stopka z górnym transportem

### $\triangle$  OSTRZEŻENIE:

Przed wymianą stopki dociskowej zawsze upewnij się, że maszyna jest zablokowana (przycisk blokady) bądź odłącz zasilanie maszyny.

A Podnieś igłę do najwyższej możliwej pozycji. Podnieś podnośnik stopki dociskowej.

- 1 Podnośnik stopki dociskowej
- 2 Igła

B Poluzuj śrubę. Usuń uchwyt stopki.

- 3 Uchwyt stopki
- 4 Śruba

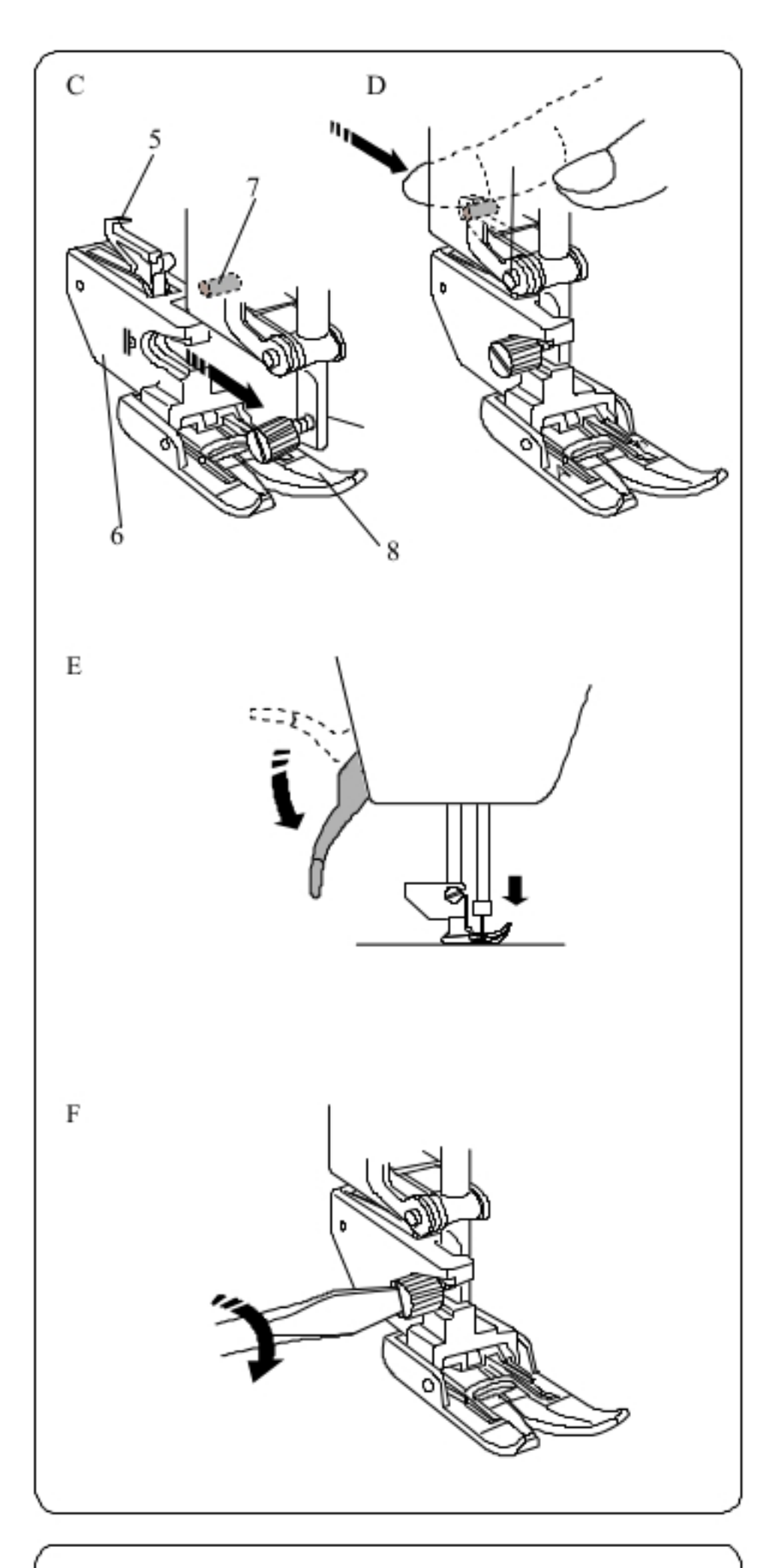

C Umieść uchwyt stopki górnego transportu na trzpieniu Lekko dokręć śrubę ręką.

- 5 Haczyk stopki podwójnej
- 6 Uchwyt stopki podwójnej
- 7 Trzpień
- 8 Stopka podwójna

D Zahacz haczyk stopki podwójnej na trzpieniu.

E Opuść podnośnik stopki dociskowej. Opuść igłę do najniższej możliwej pozycji używając koła obrotowego.

F Dokręć śrubę śrubokrętem.

### Wymiana stopki w uchwycie systemy górnego transportu

Wyciągnij stopkę ku sobie w celu usunięcia jej. Umiešć wypustki ze stopki we wcięciu na uchwycie stopki ostrożnie wepchnij stopkę aż wskoczy ona na miejsce.

İ.

- 1 Wypustki
- 2 Wcięcie

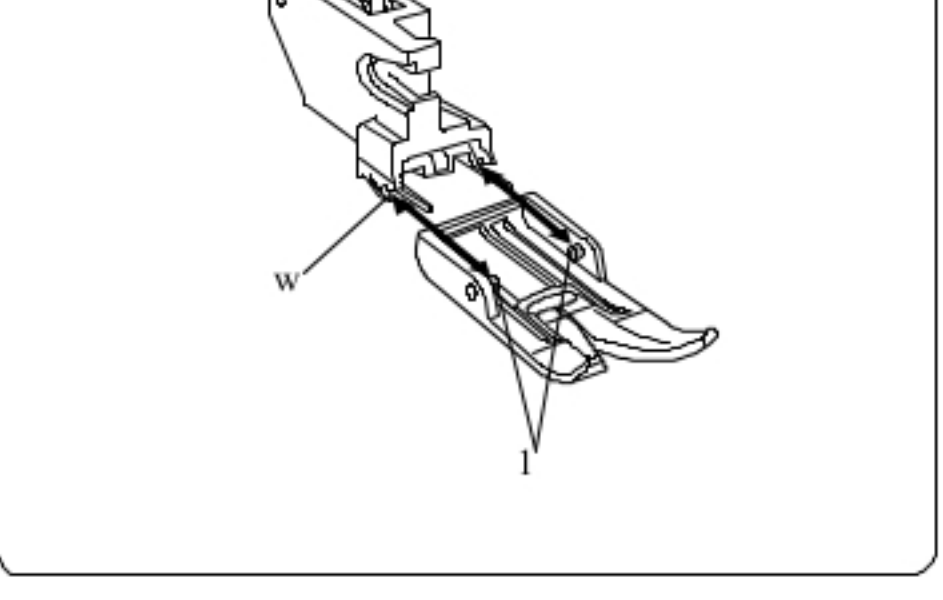

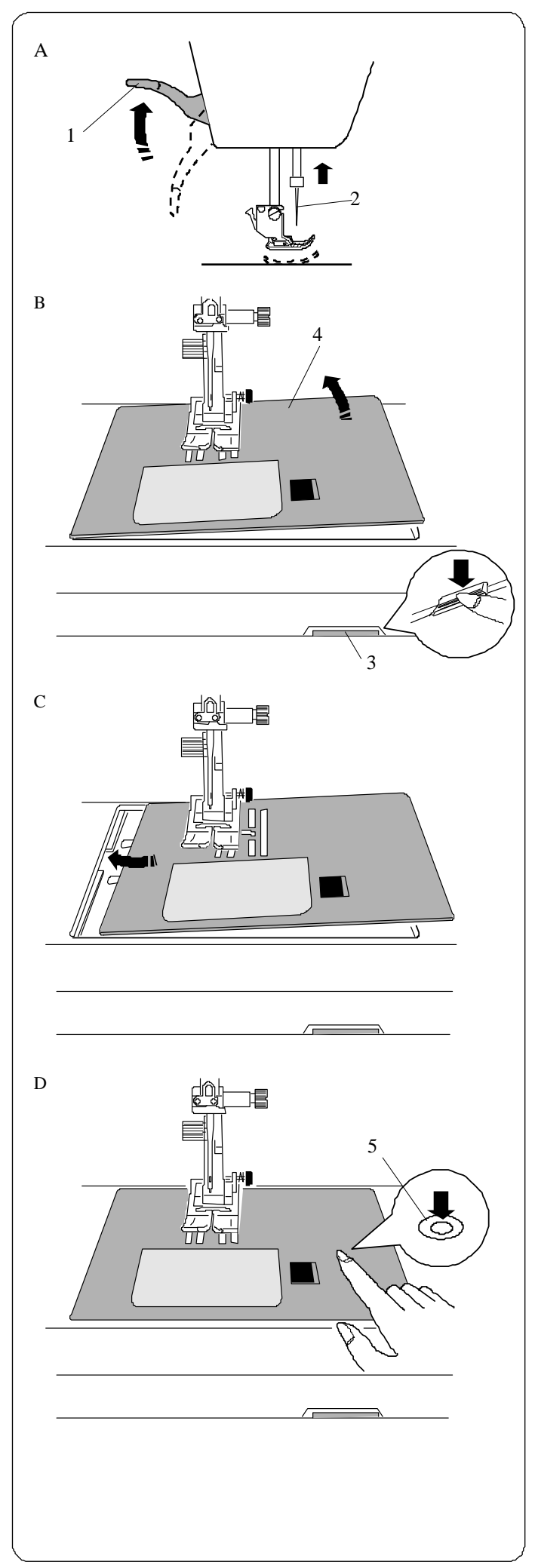

#### **Wymiana płytki ściegowej**

Podczas pracy z cienkimi materiałami oraz podczas używania stopki podwójnej używaj płytki ściegowej do ściegów prostych.

### **OSTRZEŻENIE:**

Przed wymianą płytki ściegowej zawsze upewnij się, że maszyna jest zablokowana (przycisk blokady) bądź odłącz zasilanie maszyny.

A Przekręcając koło obrotowe umieść igłę w najwyższej możliwej pozycji. Podnieś podnośnik stopki dociskowej do najwyższej pozycji (patrz strona 10).

- 1 Podnośnik stopki dociskowej
- 2 Igła

B Przesuń dodatkowy stolik do lewej aby go usunąć.

Wciśnij dźwignię zwalniającą płytkę ściegową, a płytka odskoczy. 3 Dźwignia zwalniająca płytkę ściegową

4 Płytka ściegowa

C Umieść płytkę ściegową do ściegów prostych na maszynie. Umieść lewą krawędź płytki w wycięciu.

D Naciśnij na płytkę w zaznaczonym miejscu w celu wepchnięcia jej na miejsce.

Włącz zasilanie maszyny, albo odblokuj ją przyciskiem a następnie powoli przekręć koło obrotowe aby upewnić się, że igła nie uderza o płytkę ściegową.

5 Zaznaczone miejsce na płytce ściegowej

#### **OSTRZEŻENIE:**

Nigdy nie używaj dźwigni zwalniającej płytkę ściegową podczas pracy maszyny.

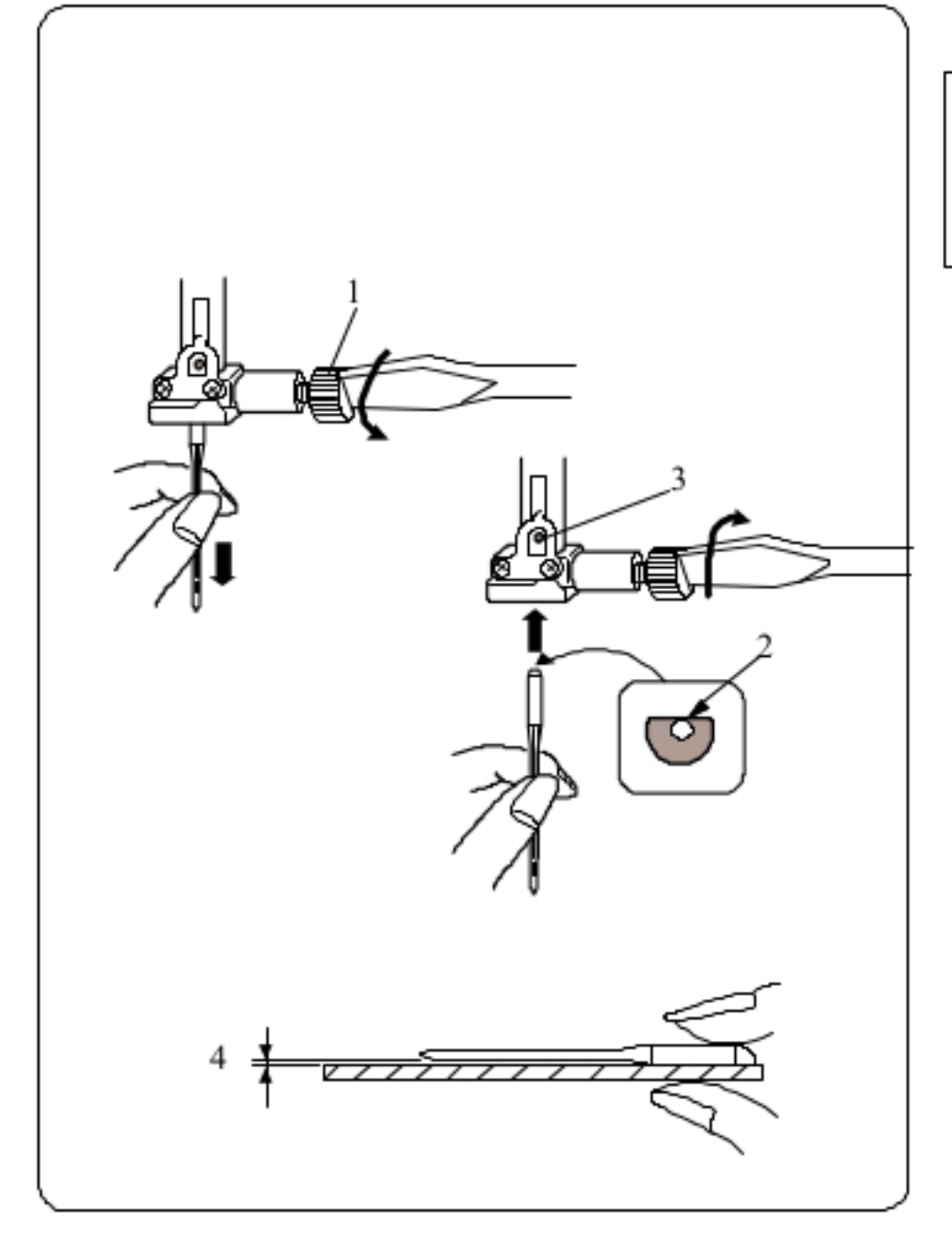

### Wymiana igły

### **/I\OSTRZEZENIE:**

Przed wymianą igły zawsze upewnij się,<br>że maszyna jest zablokowana (przycisk blokady) bądź odłącz zasilanie maszyny.

Podnieś igłę używając przycisku podnoszącego/opuszczającego igłę i opuść stopkę dociskową. Wyłącz zasilanie maszyny.

Poluzuj śrube i usuń igłe z uchwytu.

1 Śruba

Umieść nową igłę w uchwycie spłaszczoną stroną do tyłu. Umieszczając igłę wepchnij ją do góry aż do trzpienia ograniczającego i mocno dokręć śrubę mocującą.

2 Spłaszczona strona

3 Trzpień ograniczający

Aby sprawdzić czy igła jest prosta umieść ją spłaszczoną stroną w dół na płaskiej powierzchni (np. kawałku szkła) Przerwa pomiędzy igłą a powierzchnią pod nią powinna mieć równą wielkość na całej długości igły. Nigdy nie używaj zgiętej igły.

4Przerwa

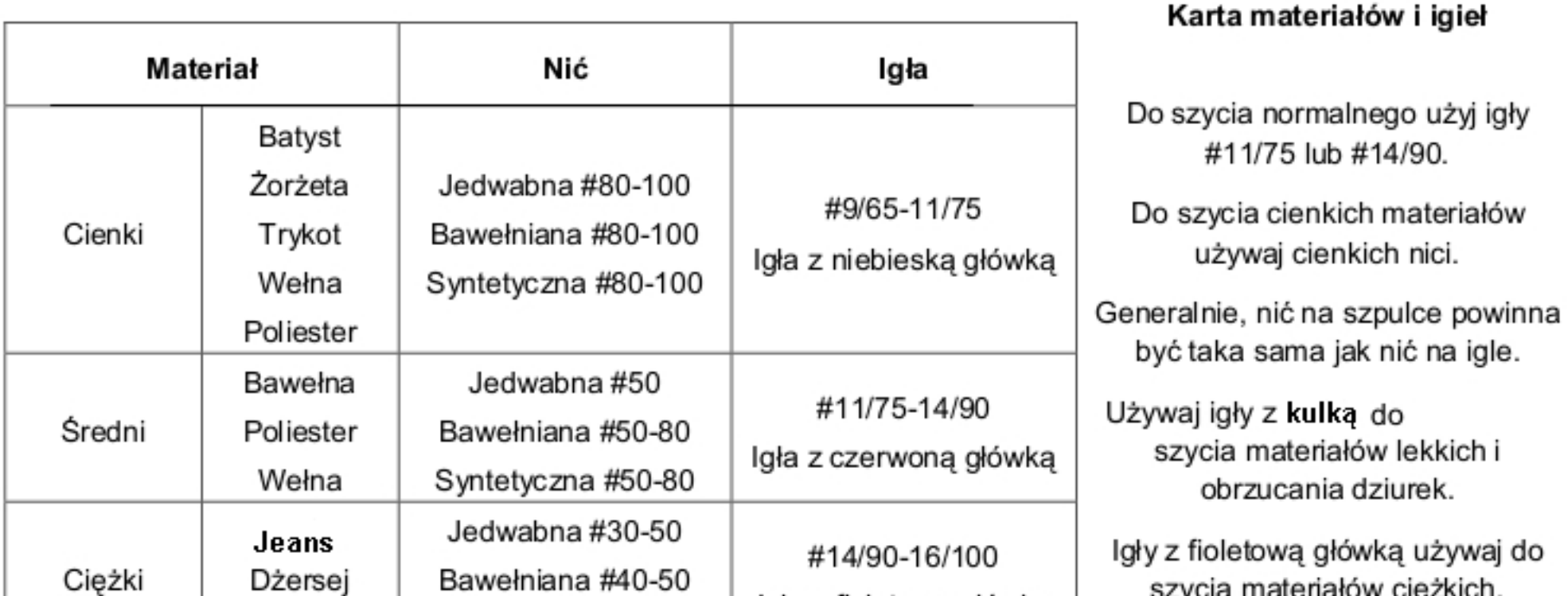

Pikowanie

Syntetyczna #40-50

Igła z fioletową główką |

### **UWAGA:**

1x igła podwójna, 2x igła z niebieską główką (#11/75),

1x igła z czerwoną główką (#14/90) oraz 1x igła z fioletową główką (#14/90) znajdują się w zestawie z maszyną.

Podczas szycia materiałów rozciągliwych użyj stabilizatora.

Zawsze testuj dobór nici i igły na małym kawałku materiału przed szyciem właściwym.

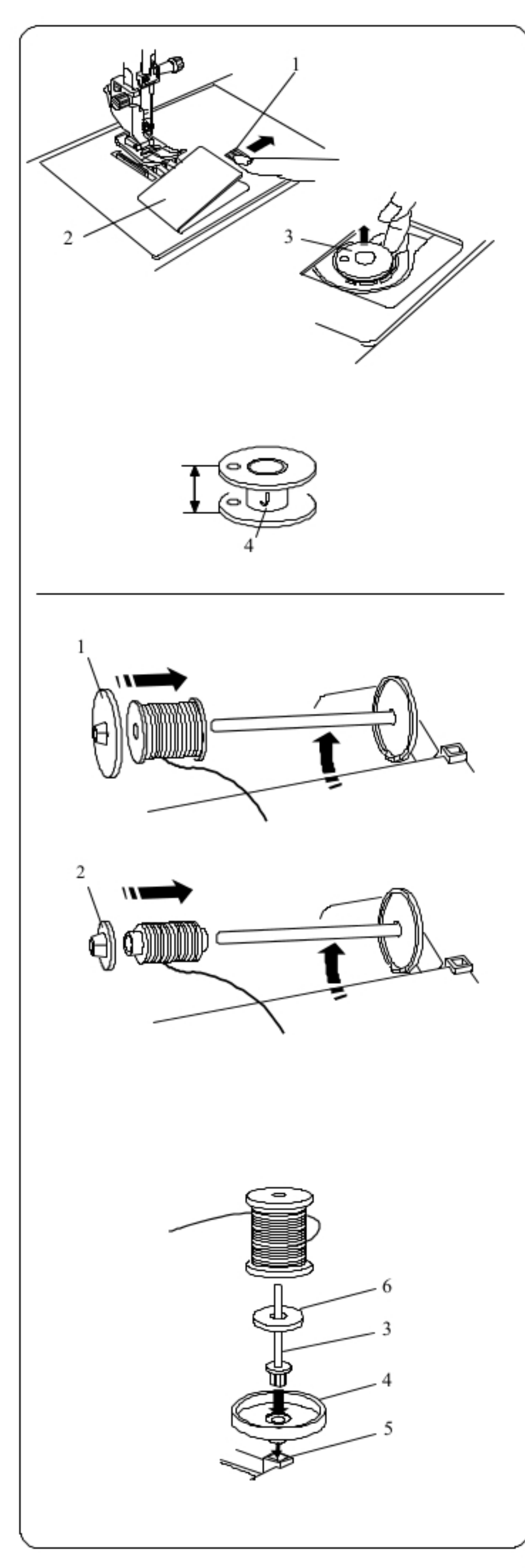

### Nawijanie szpulki

### Zdej mowanie szpulki

Przesuń przycisk zwalniania pokrywy w prawo, a następnie zdejmij pokrywę.

1 Przycisk zwalniania pokrywy

2 Pokrywa

Wyjmij szpulkę z bębenka 3 Szpulka

### **UWAGA:**

Używaj plastikowych szpulek JANOME (oznaczonych literą J) dla poziomych uchwytów. Używanie innych szpulek, w tym szpulek papierowych może spowodować problemy z pracą maszyny i/lub uszkodzić uchwyt do szpulek.

### Ustawianie szpulki z nicią

Podnieś trzpień. Umieść szpulkę z nicią na trzpieniu. Umieść duży uchwyt na szpulkę i dociśnij nim szpulkę. 1 Duży uchwyt na szpulkę

### **UWAGA:**

W przypadku użycia małej lub wąskiej szpulki należy użyć małego uchwytu na szpulkę. 2 Mały uchwyt na szpulkę

### Dodatkowy trzpień na szpulkę

Użyj dodatkowego trzpienia na szpulkę jeżeli potrzebujesz nawinąć szpulkę bez odwlekania maszyny podczas pracy. Umieść dodatkowy trzpień w stojaku na szpulkę, a następnie umieść to w otworze oprócz poziomej szpulki. Umieść filc na trzpieniu a następnie wsuń na to szpulkę nici jak pokazano na rysunku.

3 Dodatkowy trzpień 4 Stojak na szpulkę 5 Otwór na dodatkowy trzpień 6 Filc

**UWAGA:** 

Dodatkowy trzpień jest także używany podczas szycia dwiema igłami.

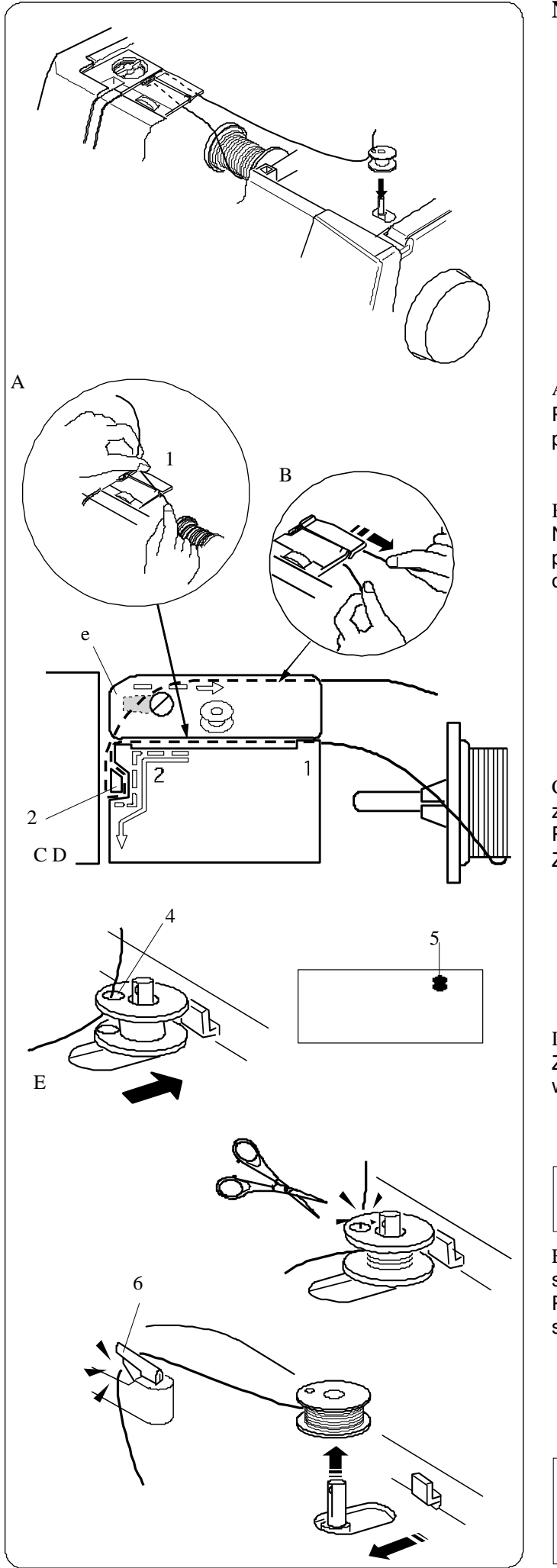

#### **Nawijanie szpulki**

A Wyciągnij nić ze szpulki. Przytrzymaj nić obiema rękami i przepuść ją przez prowadnicę.

1 Prowadnica

B Pociągnij nić w lewo i do przodu dookoła prowadnicy nici. Następnie pociągnij nić w tył i w prawo pod płytką prowadzącą. Ostrożnie pociągnij nić w prawo trzymając ją obiema rękami.

- 2 Prowadnica nici
- 3 Płytka prowadząca

C Przewlecz nić przez otwór w szpulce od wewnątrz na zewnątrz. Umieść szpulkę na trzpieniu nawijacza. Popchnij szpulkę wraz z trzpieniem w prawo.

Znak szpulki wyświetli się na ekranie.

- 4 Otwór
- 5 Znak szpulki

D Przytrzymaj wolny koniec nici ręką i uruchom maszynę. Zatrzymaj maszyna kiedy na szpulkę nawinie się kilka warstw nici i odetnij koniec nici blisko otworu w szpulce

#### **UWAGA:**

Ustaw suwak kontroli prędkości na najszybszą pozycję.

E Ponownie uruchom maszynę. Zatrzymaj maszynę kiedy szpulka wypełni się nicią i przestanie się kręcić. Przesuń trzpień w jego początkowe położenie. Zdejmij szpulkę i przetnij nić używając przecinarki do nici. 6 Przecinarka do nici

#### **UWAGA:**

 Ze względów bezpieczeństwa maszyna automatycznie zatrzyma się po około 1,5 minuty po rozpoczęciu nawijania nici.

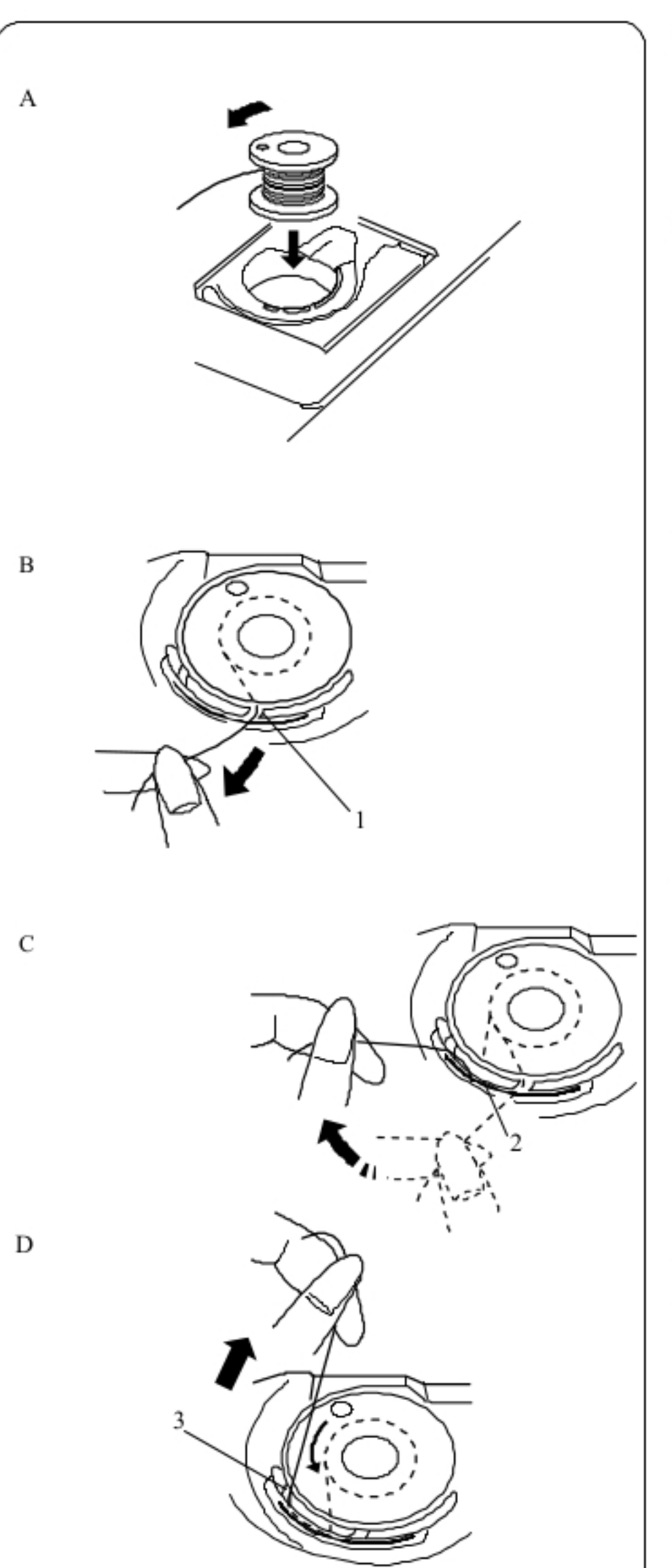

### Umieszczanie szpulki

A Umieść szpulkę w uchwycie z nitką nawiniętą przeciwnie do ruchu wskazówek zegara.

## **OSTRZEŻENIE:**

Przed nawlekaniem maszyny zawsze upewnij się,<br>że maszyna jest zablokowana (przycisk blokady) bądź odłącz zasilanie maszyny.

B Przeprowadź nić przez przednie nacięcie na uchwycie szpulki. 1 Przednie nacięcie

C Wyciągnij nić w lewo, umieszczając ją między sprężynami. 2 Sprężyny

D Łagodnie kontynuuj wyciąganie tak, by wsunęła się ona w nacięcie boczne.

3 Nacięcie boczne

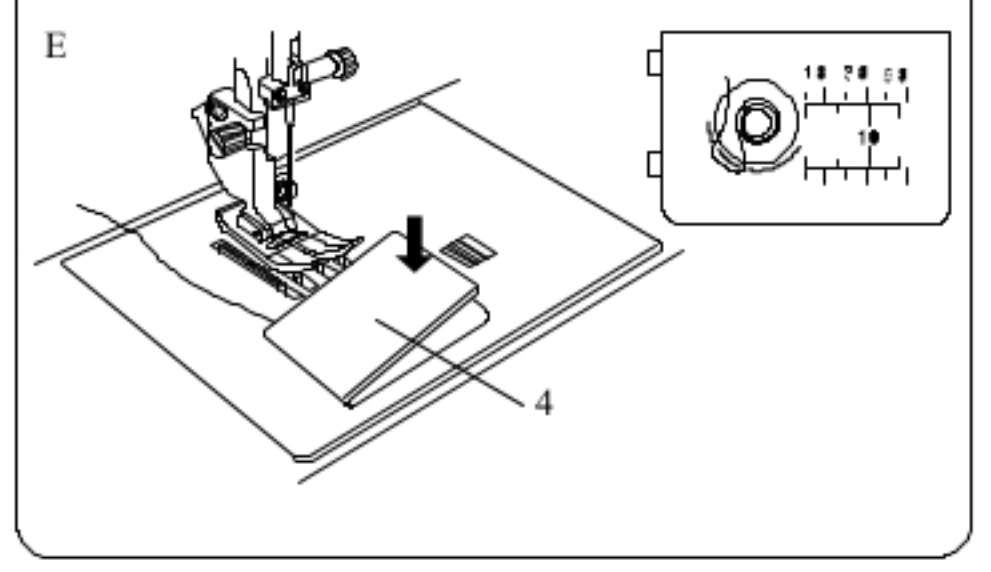

E Wyciągnij około 10 cm nici do tyłu. Ponownie przymocuj pokrywę bębenka. 4 Pokrywa bębenka

#### **UWAGA:**

Sposób nawlekania nici od szpulki przestawiony jest na pokrywie bębenka.

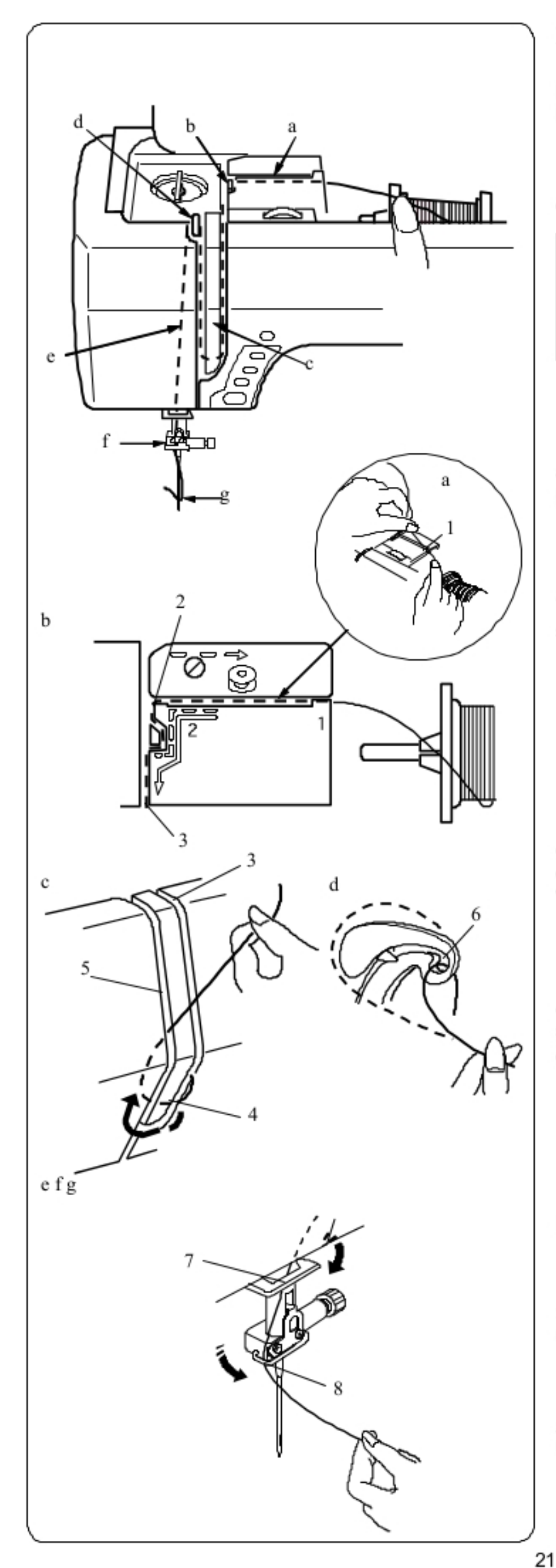

### Nawlekanie maszyny

Podnieś stopkę dociskową. Wciśnij przycisk podnoszenia/opuszczania igły aby podnieść igłę do najwyższej pozycji. Wyłącz zasilanie, bądź zablokuj maszynę.

Przepuść nić przez zaznaczone punkty w kolejności od (a) do (g) (patrz rysunek obok).

#### ⚠ **OSTRZEŻENIE:**

Przed nawlekaniem maszyny zawsze upewnij się, że maszyna jest zablokowana (przycisk blokady) bądź odłącz zasilanie maszyny.

a Przytrzymaj nić obiema rękami i przepuść ją przez otwór prowadzący.

1 Otwór prowadzący

b Wyciągnij nić w lewo i dookoła narożnika prowadnicy do siebie. Przeciągnij nić przez kanał.

- 2 Narożnik prowadnicy
- 3 Kanał

c Przeciągnij nić w dół wzdłuż prawego kanału i dookoła dołu płytki prowadzącej nić. Następnie przeciągnij nić w górę wzdłuż lewego kanału.

- 3 Prawy kanał
- 4 Płytka prowadząca nić
- 5 Lewy kanał

d Trzymając nić mocno pociągnij ją w górę i w tył szarpaka. Następnie przeciągnij nić do przodu przez oczko szarpaka.

6 Oczko szarpaka

e Kolejno pociągnij nić w dół wzdłuż lewego kanału i przez niższy prowadnik nici.

#### 7 Niższy prowadnik nici

f Przeprowadź nić przez prowadnicę znajdującą się na lewo od podstawy igły. 8 Prowadnica

g Nawlecz igłę używając do tego nawlekacza igieł (patrz następna strona).

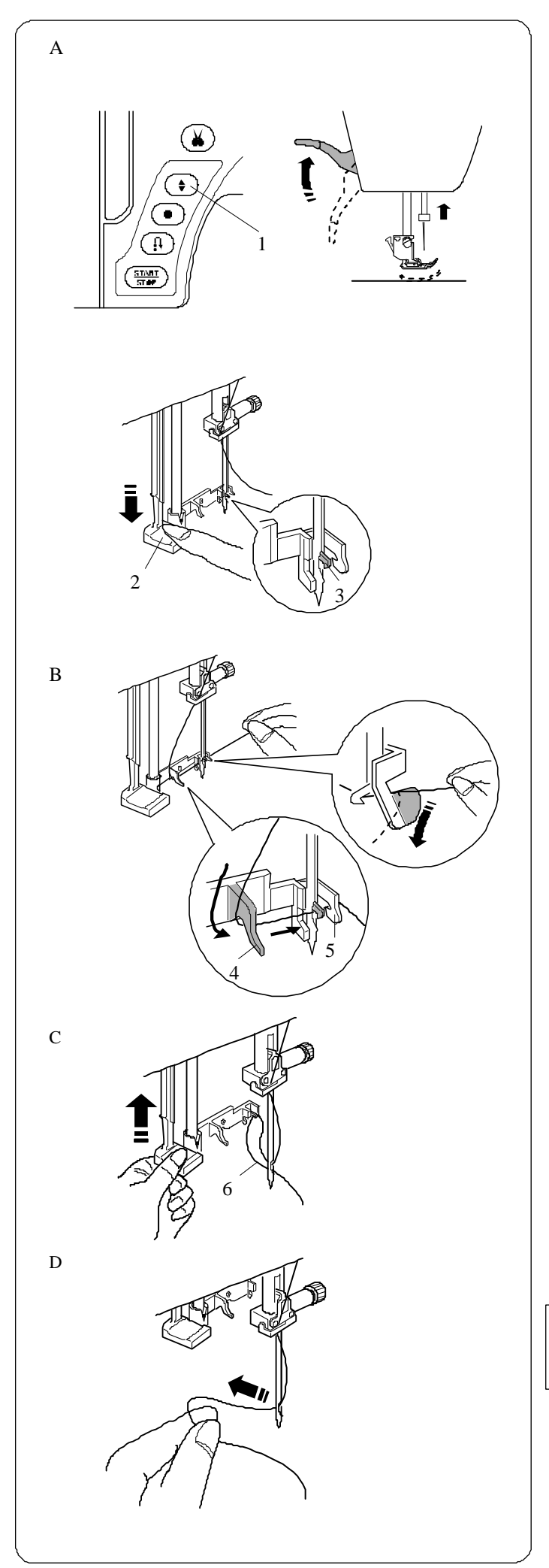

#### **Wybudowany nawlekacz igły**

#### **UWAGA:**

Do nawlekacza należy używać igieł od #11 do #16 Lub igły #11 (niebieskiej). Należy używać także nici od rozmiarze od 50 do 90.

#### **OSTRZEŻENIE:**

Przed użyciem nawlekacza zawsze upewnij się, że maszyna jest zablokowana (przycisk blokady) bądź odłącz zasilanie maszyny

A Włącz zasilanie maszyny.

Podnieś igłę do jej najwyższej pozycji. Zablokuj maszynę. Obniż dźwignię nawlekacza igły maksymalnie do dołu.

Haczyk nawlekacza przejdzie przez ucho igły od tyłu.

- 1 Przycisk podnoszenia/opuszczania igły
- 2 Dźwignia
- 3 Haczyk nawlekacza

B Przeciągnij nić z lewej strony do prawej, dalej pod lewą prowadnicą, przez haczyk i do prawej prowadnicy. Przeciągnij nić przez prawą prowadnicę do siebie.

4Lewa prowadnica 5Prawa prowadnica

C Podnieś nawlekacz powoli tak, aby pętla na nici przeszła przez ucho igły. 6 Pętla na nici

D Przeciągnij koniec nici przez ucho igły

**UWAGA:** 

Nawlekacz nie może być używany do podwójnej igły.

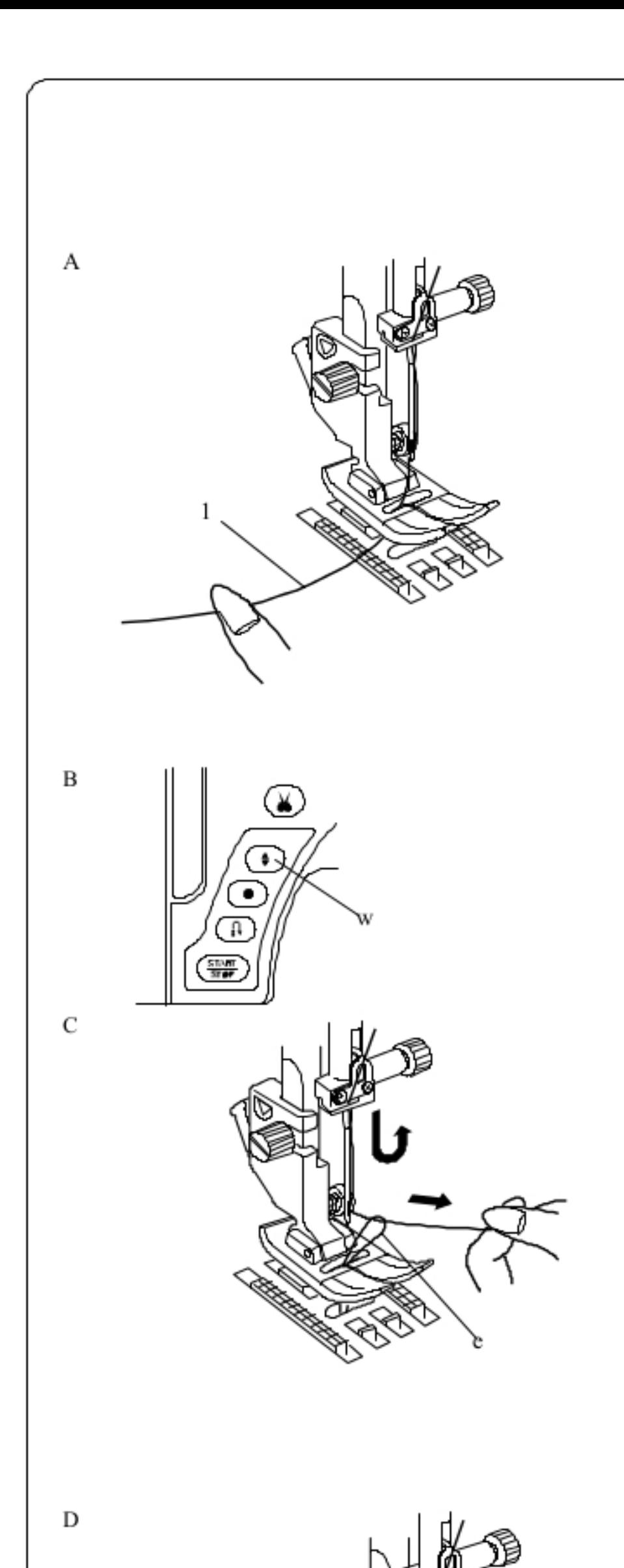

### Wyciąganie nici od szpulki przez płytkę ściegową

A Podnieś stopkę. Palcem przytrzymaj nić od igły. 1 Nić od igły

B Naciśnij dwukrotnie przycisk podnoszenia/opuszczania igły, aby móc wyciągnąć nić od szpulki.

2 Przycisk podnoszenia/opuszczania igły

C Pociągnij za nić od igły aby podnieść pętlę na nici od szpulki.

3 Pętla na nici od szpulki

D Wyciągnij ok. 10 cm obu nici i przeciągnij je pod stopką dociskową.

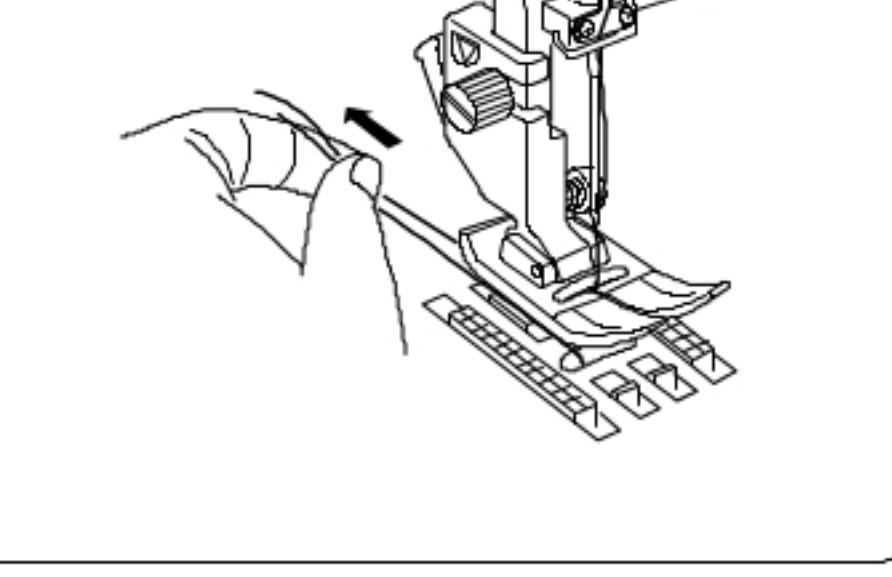

#### **Wybieranie ściegów**

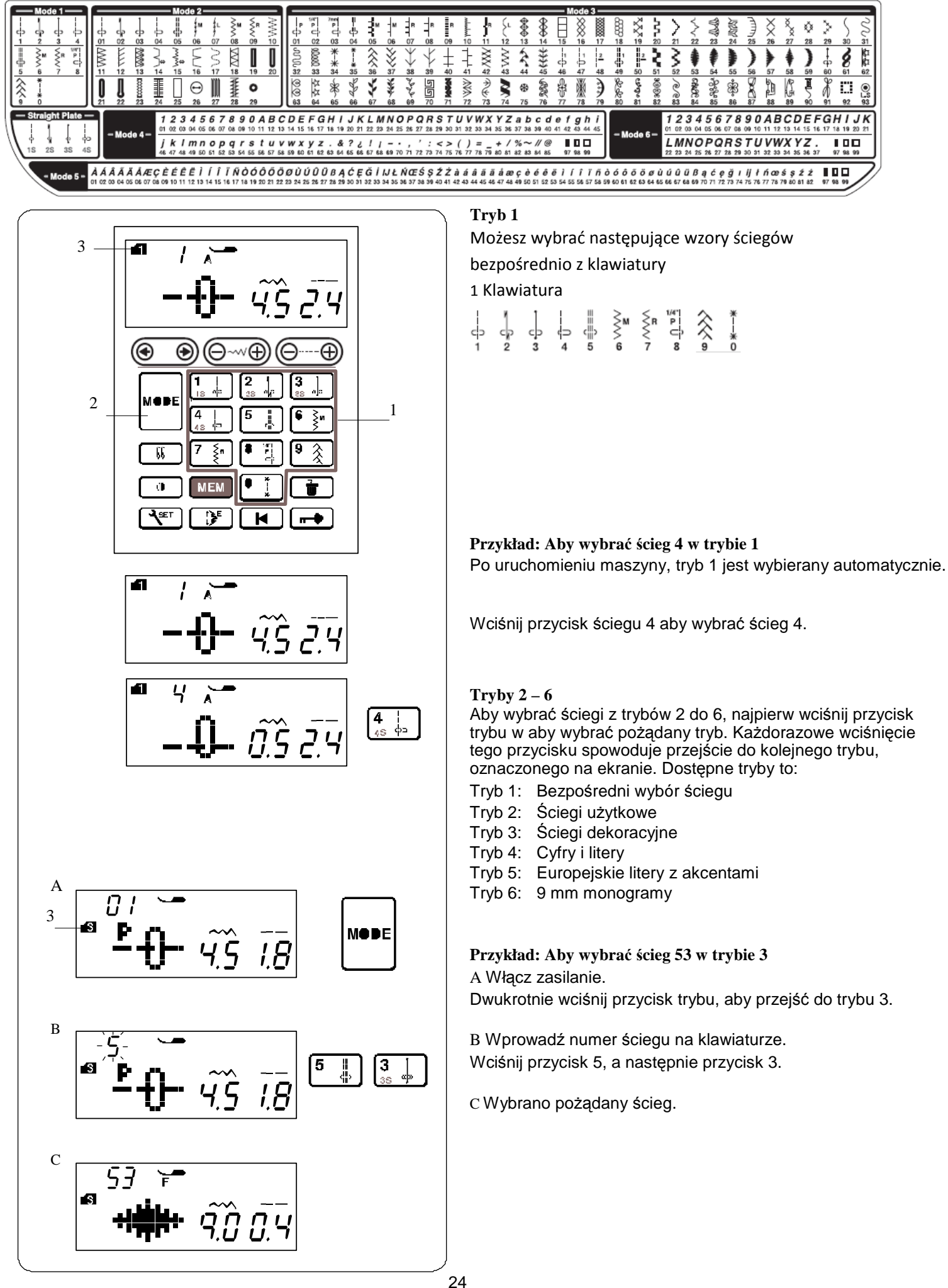

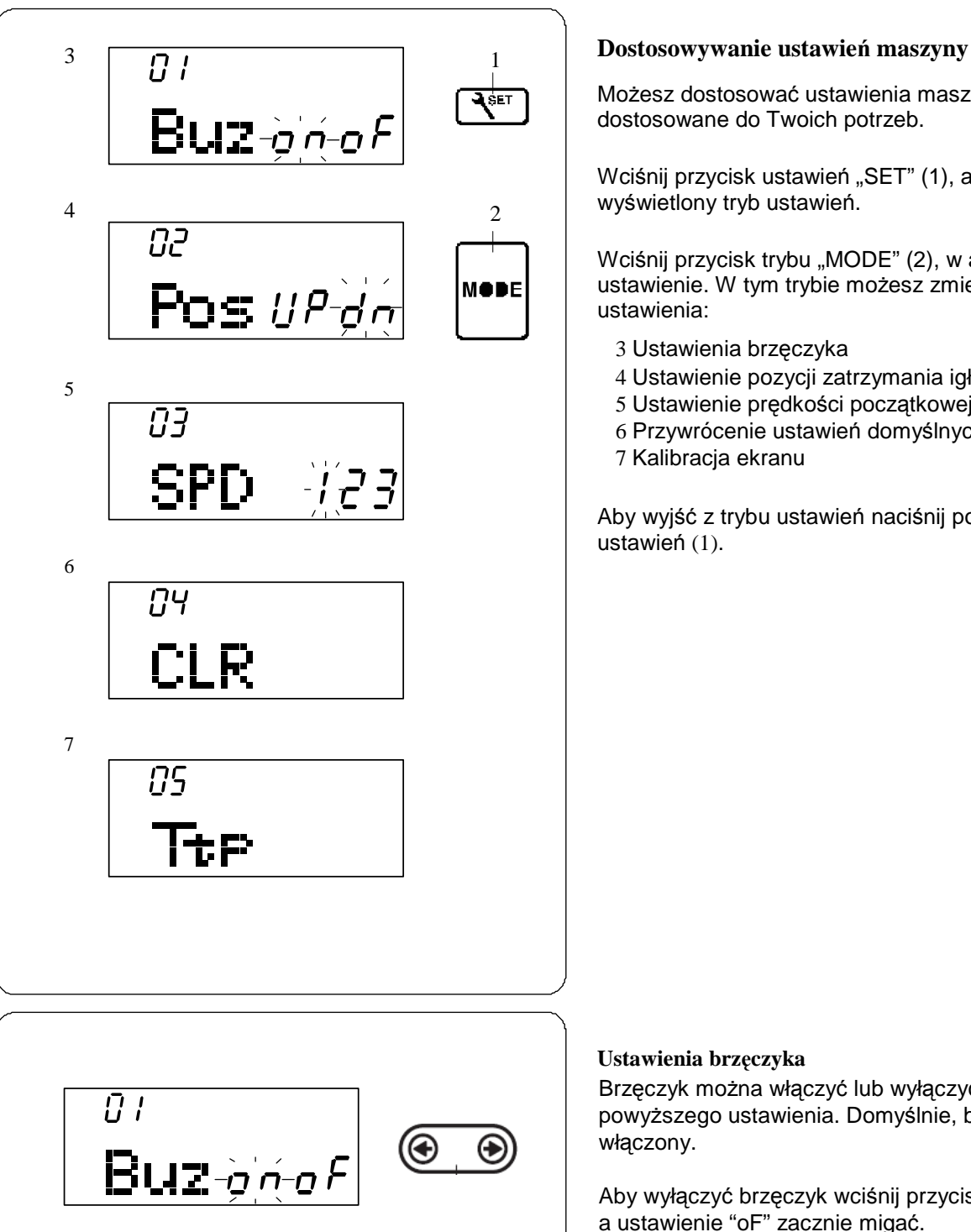

Możesz dostosować ustawienia maszyny, aby były one dostosowane do Twoich potrzeb.

Wciśnij przycisk ustawień "SET" (1), a na ekranie zostanie wyświetlony tryb ustawień.

Wciśnij przycisk trybu "MODE" (2), w aby wybrać pożądane ustawienie. W tym trybie możesz zmienić następujące ustawienia:

- 3 Ustawienia brzęczyka
- 4 Ustawienie pozycji zatrzymania igły
- 5 Ustawienie prędkości początkowej
- 6 Przywrócenie ustawień domyślnych
- 7 Kalibracja ekranu

Aby wyjść z trybu ustawień naciśnij ponownie przycisk ustawień (1).

#### **Ustawienia brzęczyka**

Brzęczyk można włączyć lub wyłączyć używając powyższego ustawienia. Domyślnie, brzęczyk jest włączony.

Aby wyłączyć brzęczyk wciśnij przycisk "->", a ustawienie "oF" zacznie migać.

Aby włączyć brzęczyk wciśnij przycisk "<-", a ustawienie "on" zacznie migać.

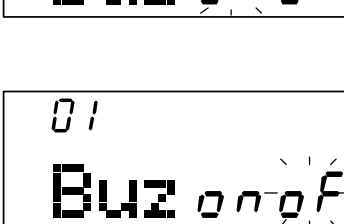

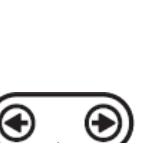

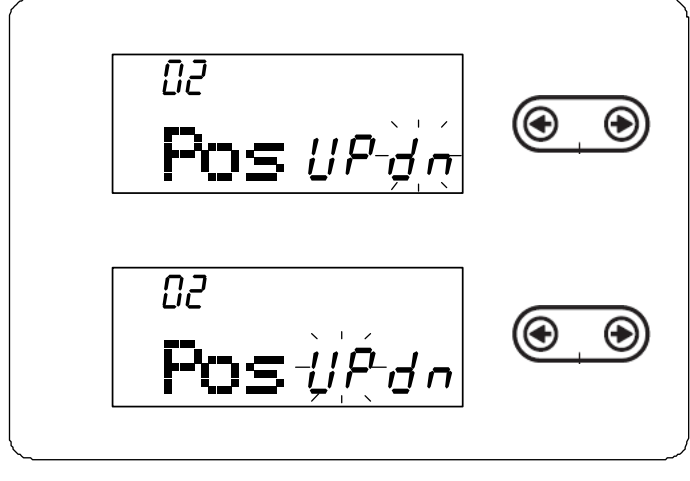

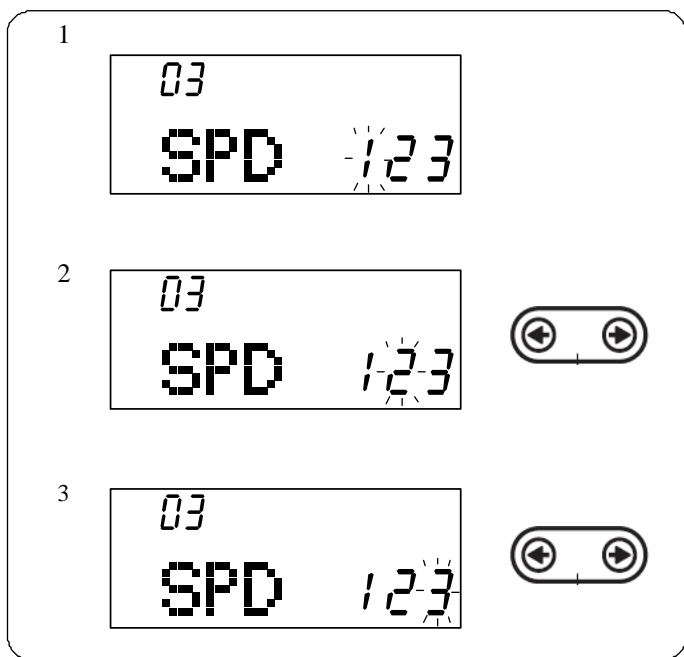

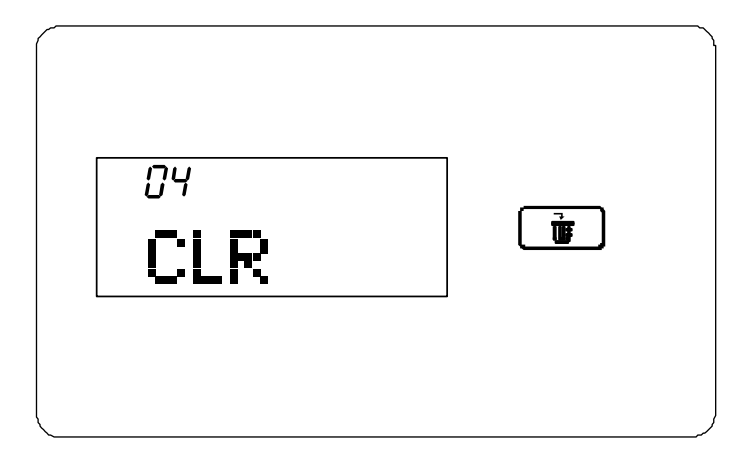

#### **Ustawienie pozycji zatrzymania igły**

Maszyna zawsze będzie się zatrzymywała z igłą opuszczoną na dole, za wyjątkiem szycia guzików, monogramów itp. Możesz jednakże zmienić to ustawienie.

Wejdź do trybu ustawień. Wciśnij przycisk trybu, aby wejść w ustawienie pozycji zatrzymania igły. Domyślne ustawienie to dół "dn". Aby zmienić ustawienie na górę wciśnij przycisk "<-" a napis "UP" zacznie mrugać.

#### **Ustawienie prędkości początkowej**

Maszyna rozpoczyna szycie powoli i stopniowo przyspiesza do prędkości maksymalnej po przytrzymaniu przycisku start/stop. Możesz wybrać pożądaną prędkość z zakresu 1-3, gdzie (1) to najwolniej, a (3) to najszybciej.

Wejdź do trybu ustawień. Wciśnij przycisk trybu dwukrotnie, aby wejść do ustawienia prędkości początkowej. Domyślnym ustawieniem jest "1" (powoli). Aby zmienić to ustawienie wciskaj przyciski "->" oraz "<- ", a wybrana prędkość zacznie mrugać.

#### **Przywracanie ustawień domyślnych**

Przywracanie ustawień domyślnych (fabrycznych) dotyczy następujących właściwości:

- dźwięk brzęczyka,
- górna pozycja igły
- prędkość początkowa maszyny.

Wejdź do trybu ustawień. Wciśnij trzykrotnie przycisk trybu ("MODE") – wejdziesz wówczas do menu przywrócenia ustawień fabrycznych (domyślnych).

Wciśnij i przytrzymaj przycisk czyszczenia (patrzy rysunek obok) do czasu piknięcia brzęczyka aby zresetować wszystkie ustawienia.

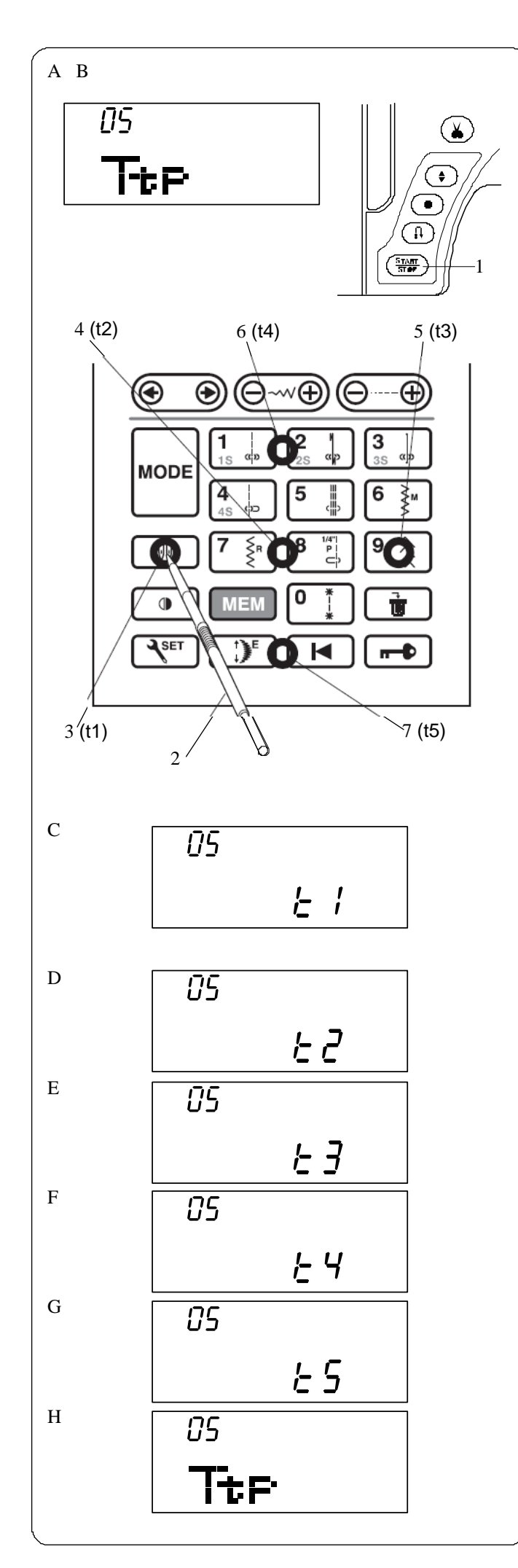

#### **Kalibracja ekranu**

Jeżeli przyciski wydają się być nie wyrównane, można wykonać kalibrację ekranu w następujący sposób.

A Wejdź do trybu ustawień ("SET"). Wciśnij przycisk ustawień czterokrotnie aby wejść do trybu kalibracji ekranu.

B Wciśnij przycisk start/stop (1).

C Na wyświetlaczu pojawi się ekran kalibracji ekranu. Zostanie wyświetlony napis "t1". Przy pomocy rysika wciśnij pole 3 (t1) zaznaczone na rysunku.

D Zostanie wyświetlony napis "t2". Przy pomocy rysika wciśnij pole 4 (t2) zaznaczone na rysunku.

E Zostanie wyświetlony napis "t3". Przy pomocy rysika wciśnij pole 5 (t3) zaznaczone na rysunku.

F Zostanie wyświetlony napis "t4". Przy pomocy rysika wciśnij pole 6 (t4) zaznaczone na rysunku.

G Zostanie wyświetlony napis "t5". Przy pomocy rysika wciśnij pole 7 (t5) zaznaczone na rysunku.

H Ekran powróci do ustawienia kalibracji ekranu. Wciśnij przycisk ustawień aby zaakceptować kalibrację.

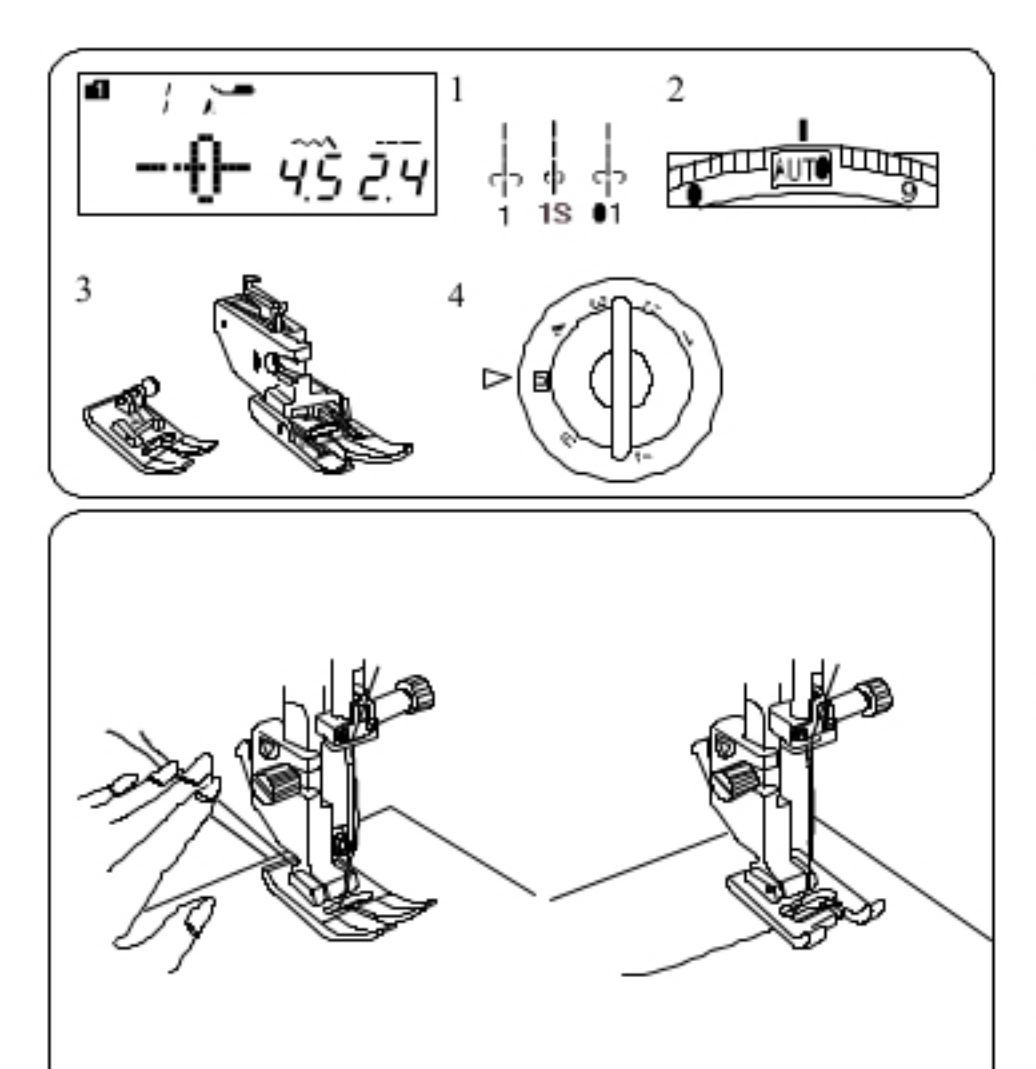

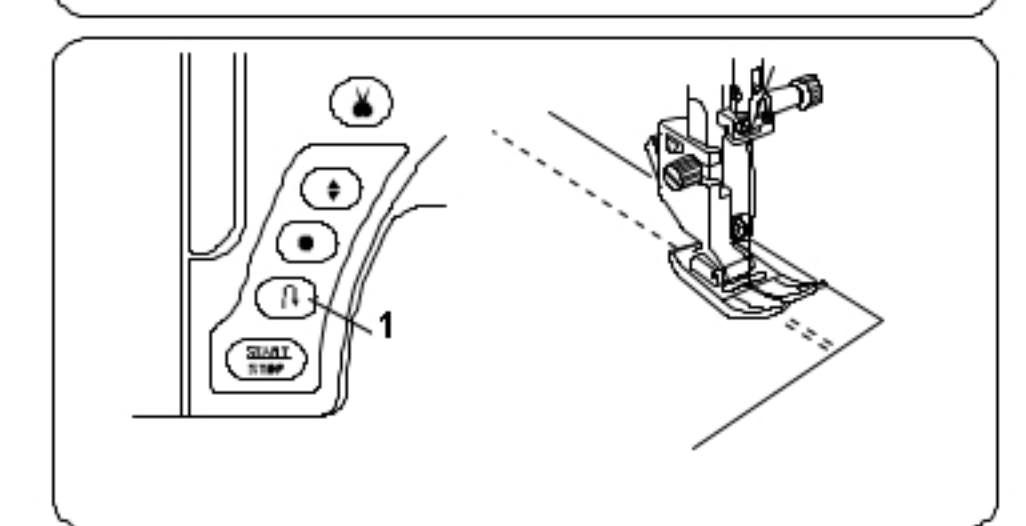

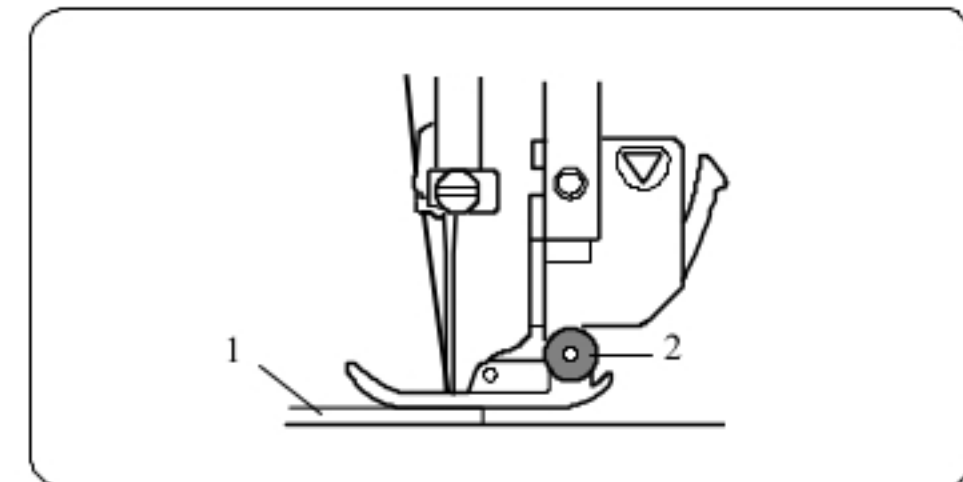

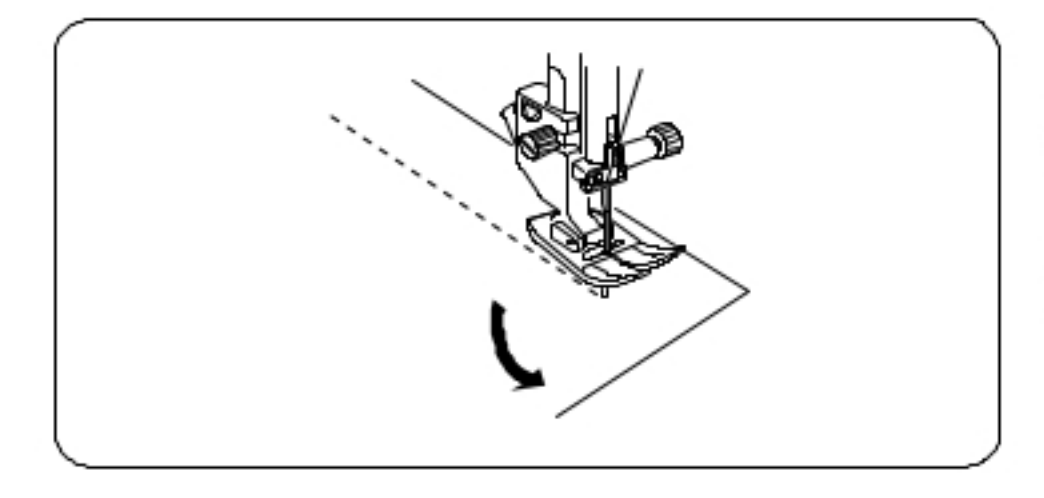

### **SCIEGI TRADYCYJNE**

### Ścieg prosty

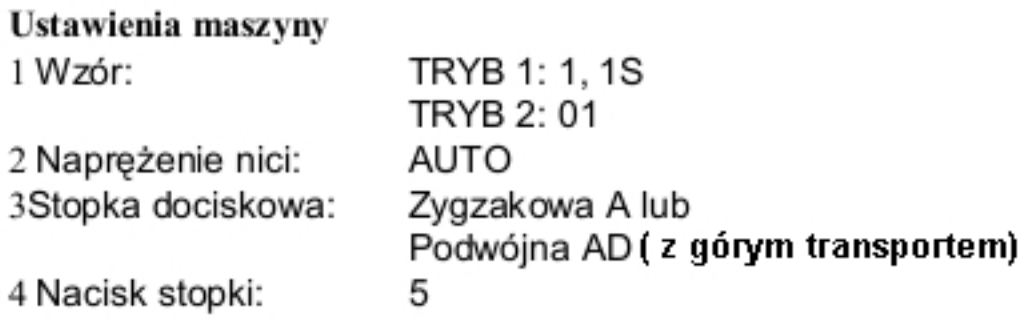

### Rozpoczynanie szycia

Podnieś stopkę dociskową i ustaw materiał przy liniach pomocniczy na płytce ściegowej. Obniż igłę do miejsca, w którym chcesz zacząć szycie.

Obniż stopke i przeciagnij nici do tyłu.

### **UWAGA:**

Gdy używasz stopki dociskowej do ściegów ozdobnych F, lub do automatycznego obrzucania dziurek R przeciągnij nici w lewo.

Naciśnij pedał lub wciśnij przycisk start/stop, aby rozpocząć Szycie. Prowadź materiał delikatnie wzdłuż prowadnicy.

### Wzmacnianie szwu

Aby wzmocnić końcówkę szwu, naciśnij przycisk szycia wstecz i wykonaj kilka ściegów wstecznych.

Maszyna będzie szyć wstecz tak długo jak będziesz trzymać wciśnięty przycisk szycia wstecz.

1 Przycisk szycia wstecz

Przy wykonywaniu ściegu automatycznie blokującego (wzór 2) lub ściegu blokującego (wzór 3) wystarczy nacisnąć przycisk szycia wstecz raz – maszyna wykona wtedy ścieg blokujący i zatrzyma się automatycznie.

### Szycie od krawędzi grubego materiału

Czarny przycisk na stopce zygzakowej blokuje stopkę w pozycji poziomej.

Pomaga to przy rozpoczynaniu szycia na krawędzi grubego materiału lub przy szyciu przez szew.

Obniż igłę do materiału w miejscu, w którym chcesz rozpocząć szycie.

Obniż stopkę naciskając na czarny przycisk na stopce. Stopka zablokuje się w pozycji poziomej, co pozwala zapobiec ześlizgiwaniu się stopki.

- 1 Gruby material
- 2 Czarny przycisk

28

Zmiana kierunku szycia Zatrzymaj maszynę.

Podnieś stopkę dociskową. Obróć materiał z wbitą igłą, dookoła niej, w pożądanym kierunku. Opuść stopkę dociskową i kontynuuj szycie.

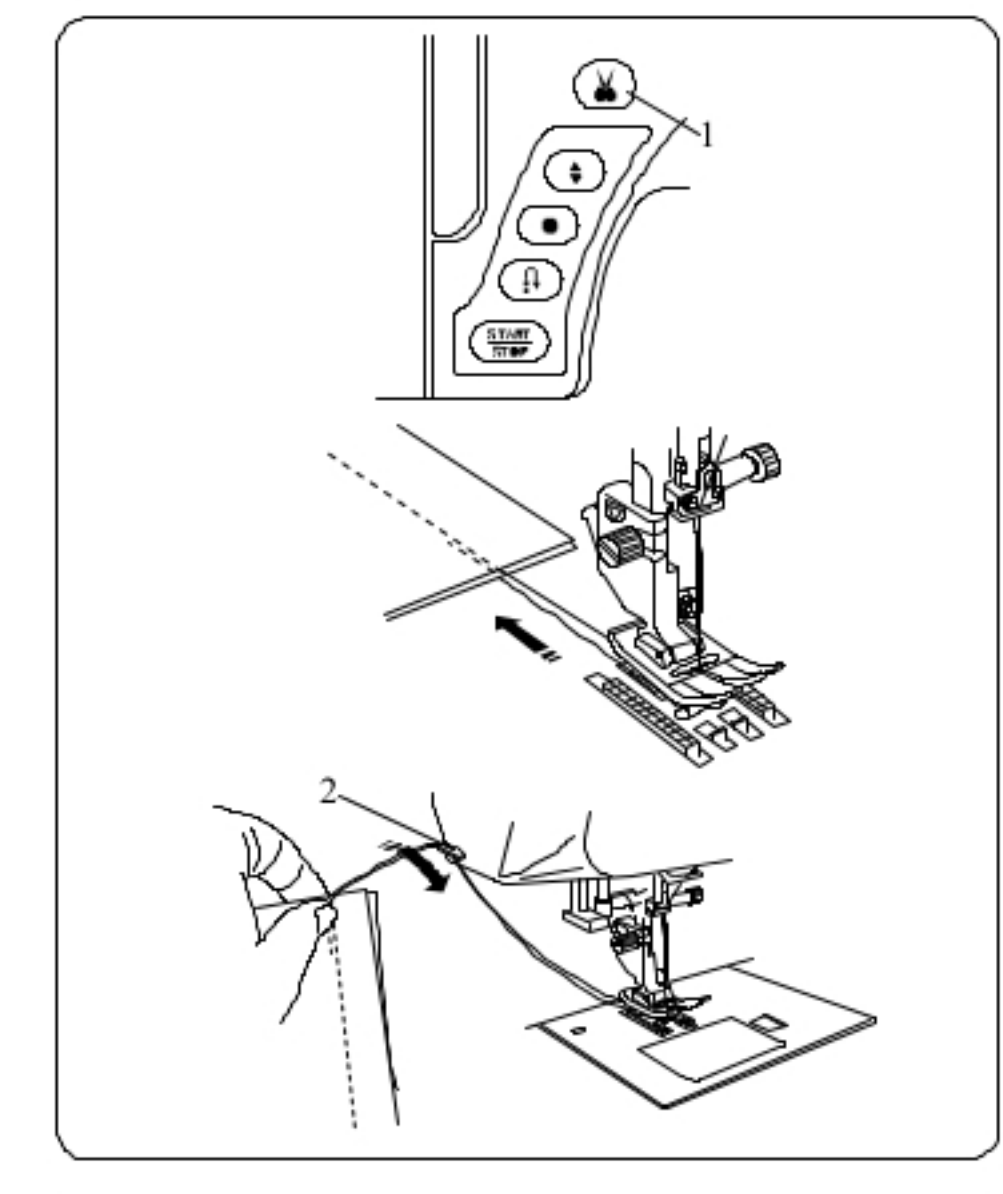

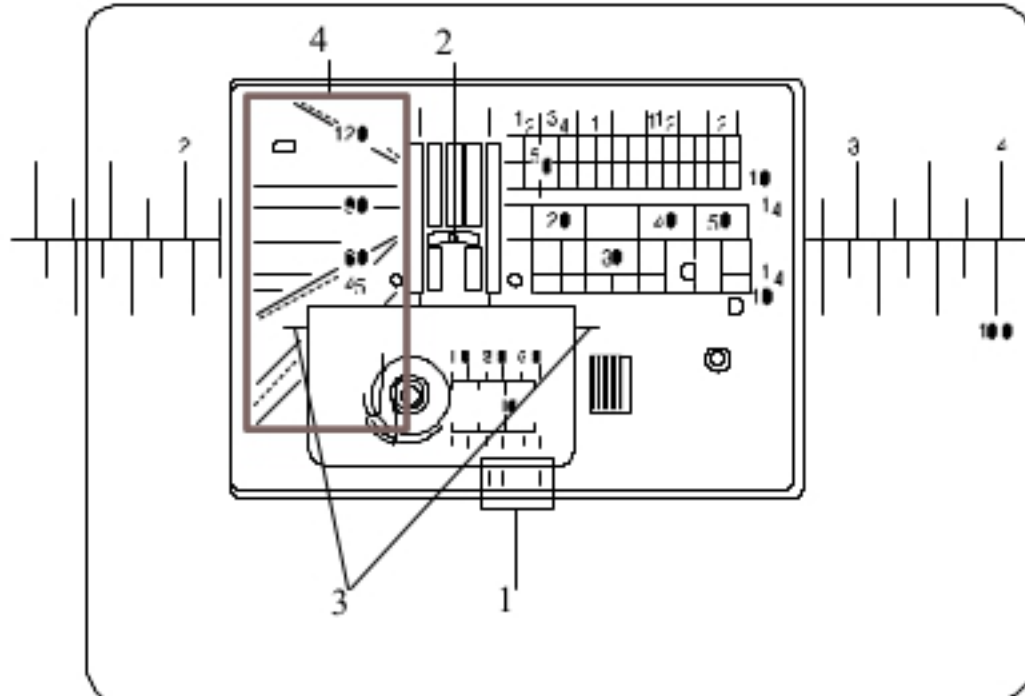

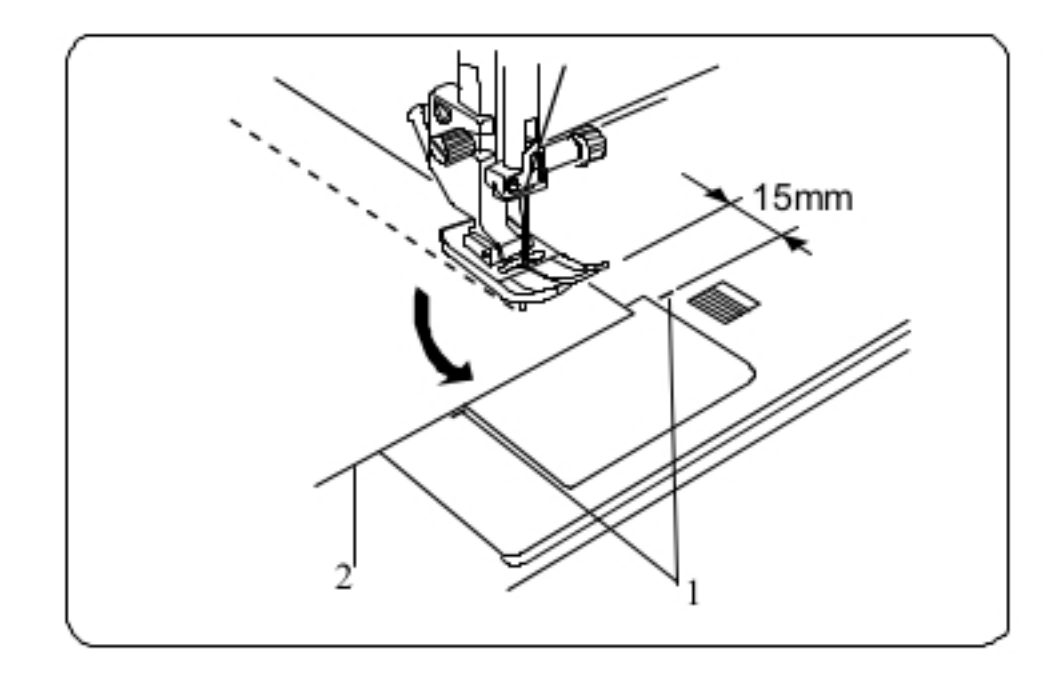

### Przycinanie nici

Aby przyciąć nici po zakończonym szyciu wciśnij przycisk przycinarki nici.

Po przycięciu nici igła automatycznie podniesie się do góry. 1 Przycisk przycinarki nici

### **UWAGA:**

Przycinarka nici nie działa gdy stopka dociskowa jest podniesiona.

Jeżeli automatyczna przycinarka nie działa prawidło dla danej grubości nici użyj przycinarki znajdującej się na pokrywie czołowej.

Aby użyć przycinarki z pokrywy czołowej usuń materiał spod stopki i wyciągnij go do tyłu. Nici wyciągnij do góry i przesuń je między przycinarką a pokrywą. Pociągnij nici do siebie aby je przeciąć.

2 Przycinarka do nici

### Korzystanie z linii pomocniczych

Linie pomocnicze są narysowane na płytce ściegowej i pokrywie bębenka.

Linie pomocnicze 1/4", 3/8" oraz 5/8" także zaznaczono z przodu płytki ściegowej.

1 Linie z przodu płytki ściegowej

Numery na płytce ściegowej wskazują odległość

(w milimetrach i calach) od centralnej pozycji igły.

2 Centralna pozycja igły

Prowadnice pomagają też przy obracaniu materiału pod kątem prostym.

3 Prowadnica 90°.

Skala z kątami jest pomocna przy szyciu aplikacji. 4 Skala z kątami

### Obrót na igle pod kątem prostym

Aby zachować 1,5 cm zapas po wykonaniu obrotu materiałem o 90 stopni, skorzystaj z prowadnicy na płytce ściegowej.

Zatrzymaj maszynę gdy przednia krawędź materiału osiągnie linię prowadnicy 90°.

Podnieś stopkę dociskową i obróć materiał o 90 stopni.

Opuść stopkę dociskową i kontynuuj szycie w nowym kierunku.

1 Prowadnica 90 stopni 2 Krawędź materiału

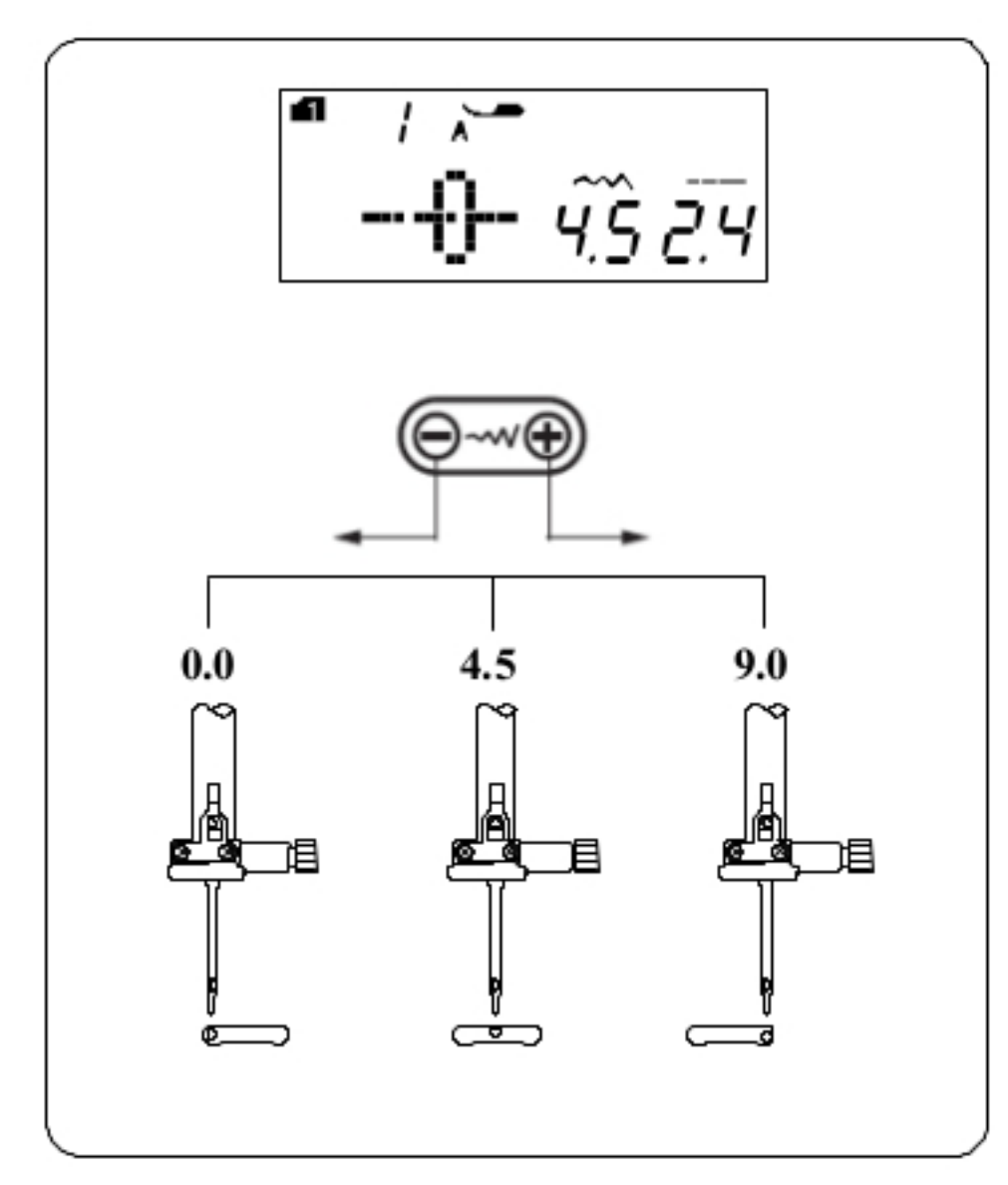

### Regulowanie pozycji igły

Pozycja igły dla ściegów prostych może być regulowana przyciskiem ustalania szerokości ściegu.

Regulacji tej można dokonać dla następujących ściegów:

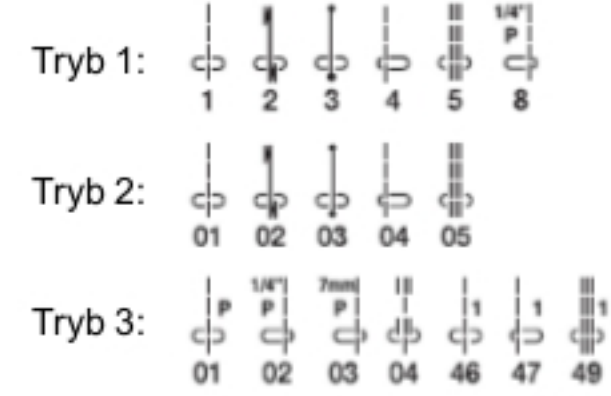

Naciskaj na "+" aby przesuwać pręt igły w prawo.

Naciskaj na "-" aby przesuwać pręt igły w lewo.

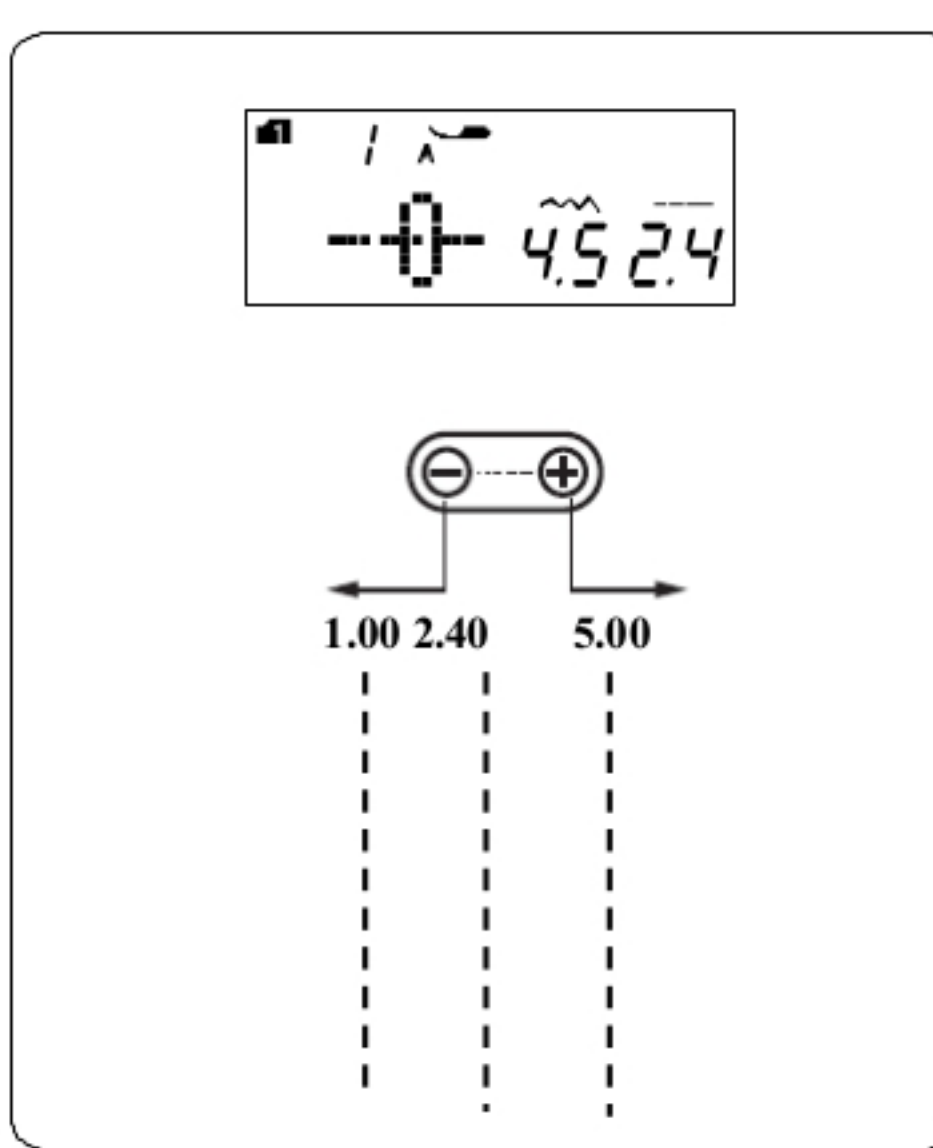

### Regulowanie długości ściegu

Parametry dla długości ściegu mogą być regulowane przy użyciu przycisku regulującego długość ściegu. Wraz z naciśnięciem tego przycisku zmieniają się parametry długości ściegu.

Naciskaj na "+" aby zwiększać długość ściegu.

Naciskaj na "-" aby zmniejszać długość ściegu.

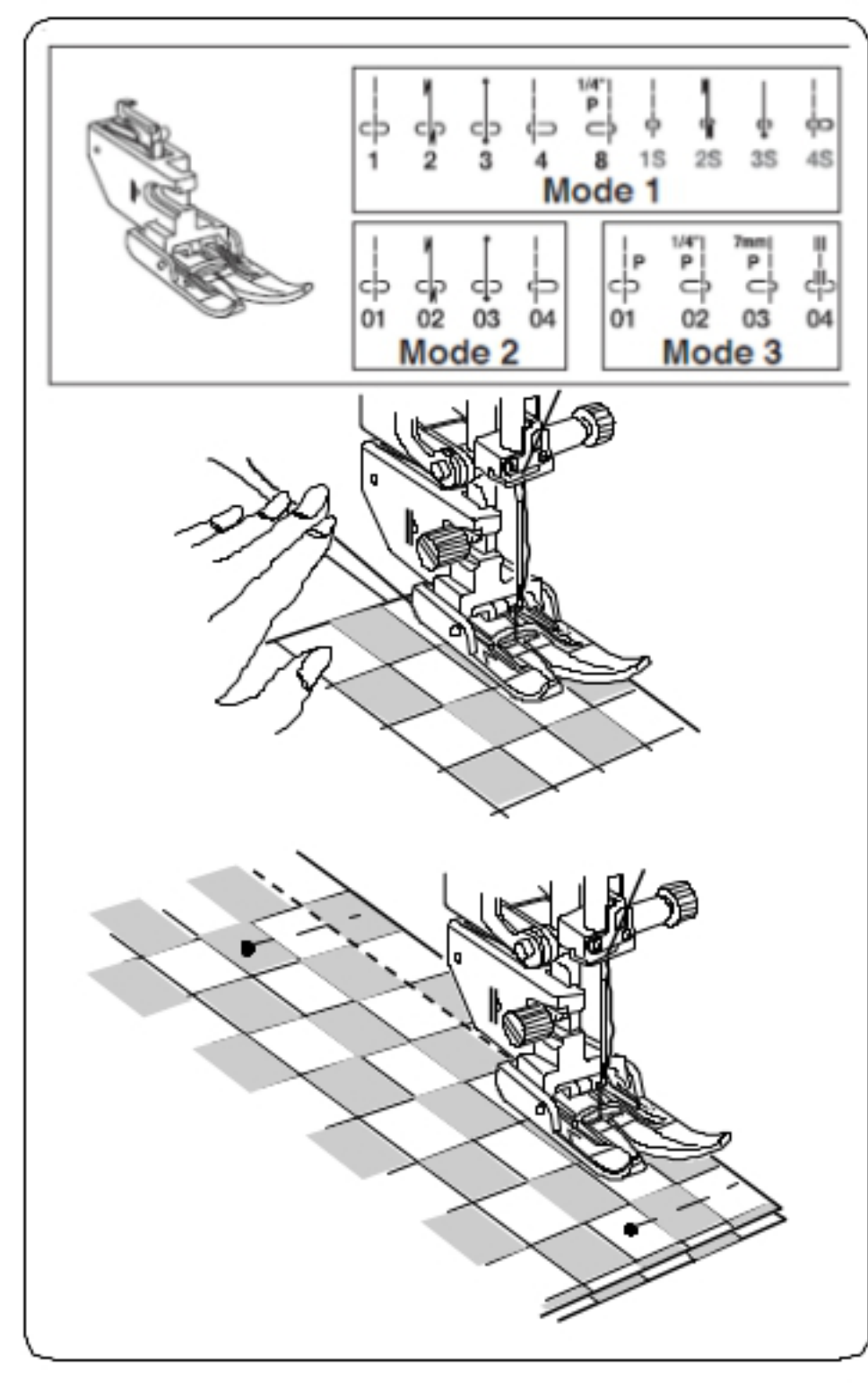

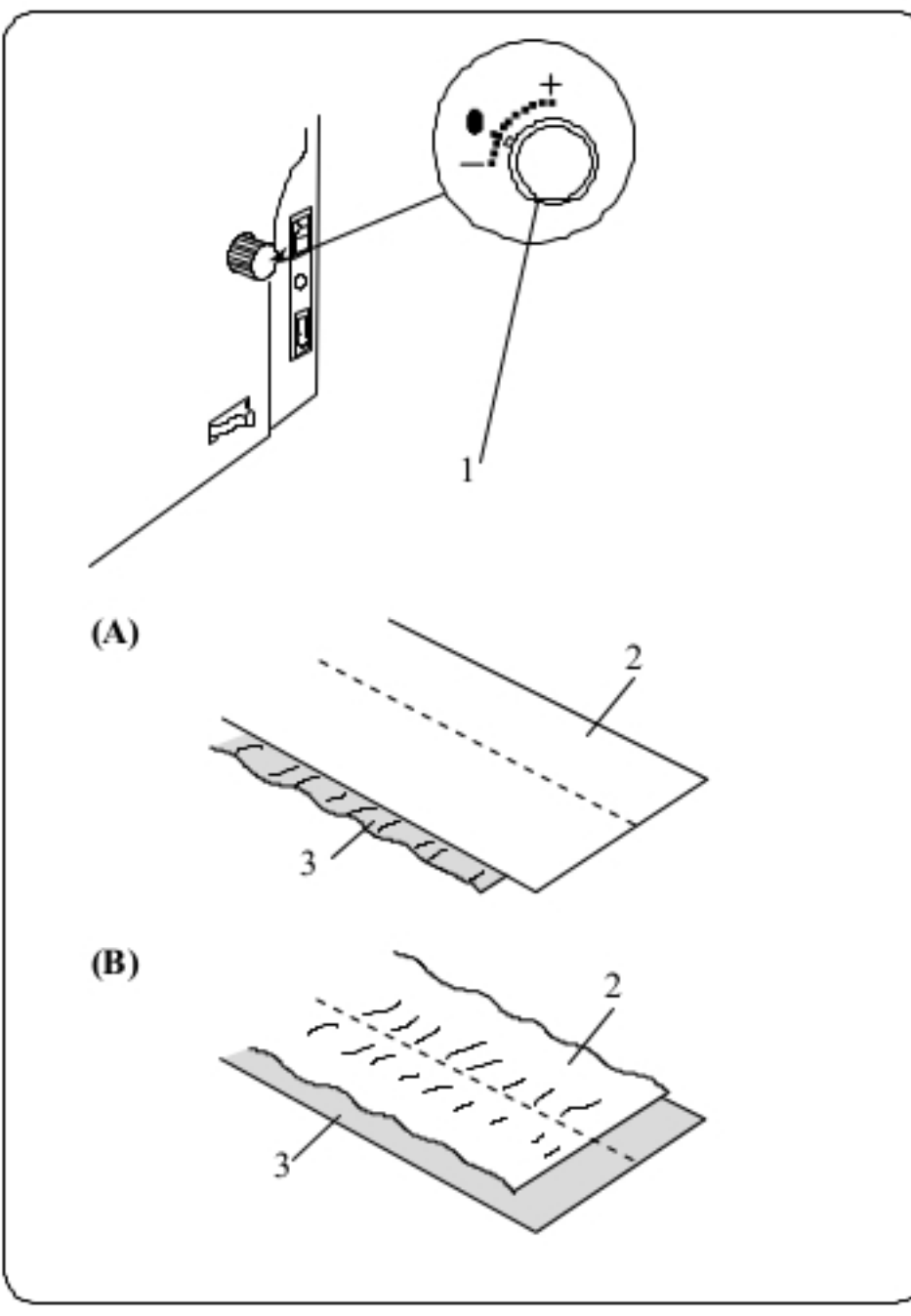

### Górny transport

Następujące wzory ściegów mogą być szyte przy pomocy stopki z górnym transportem.

Tryb 1: 1, 2, 3, 4, 8, 1S, 2S, 3S, 4S Tryb 2: 01, 02, 03, 04 Tryb 3: 01, 02, 03, 04

Urządzenie pozwala równomiernie podawać materiał, z którym normalnie byłyby problemy – jak np. skóra. Stopka zapobiega

przesuwaniu się warstw materiału między sobą.

**UWAGA:** Informacja o tym, jak założyć stopkę znajduje się na stronach 14-15.

### Szycie

Podnieś stopkę i ustaw materiał wzdłuż prowadnicy na płytce ściegowej. Obniż igłę w miejscu, w którym chcesz rozpocząć szycie.

Przeciągnij nić od igły i nić od szpulki do tyłu. Opuść stopkę.

Rozpocznij szycie z umiarkowaną prędkością. Ostrożnie przesuwaj materiał, tak by był on podawany naturalnie.

Przy szyciu materiału wielowarstwowego (jak np. pled) - ustaw warstwy i zepnij je (patrz rysunek obok).

### Regulator podwójnego podawania

Regulator powinien być ustawiony na "0". Podwójne podawanie można regulować, w zależności od potrzeb szycia (czyli np. rodzaju materiału). Wykonaj szycie testowe na skrawku materiału, aby sprawdzić, czy materiał jest dobrze podawany.

- (A): Jeżeli dolna warstwa materiału się marszczy, przesuń regulator w kierunku "+".
- (B): Jeżeli górna warstwa materiału się marszczy, przesuń regulator w kierunku "-".
	- 1 Regulator
	- 2 Górna warstwa
	- 3 Dolna warstwa

Po zakończeniu szycia ze stopką podwójną przywróć pozycję "0" na regulatorze.

#### **UWAGA:**

31

Zredukowanie docisku stopki także wpływa na płynność podawania materiału.

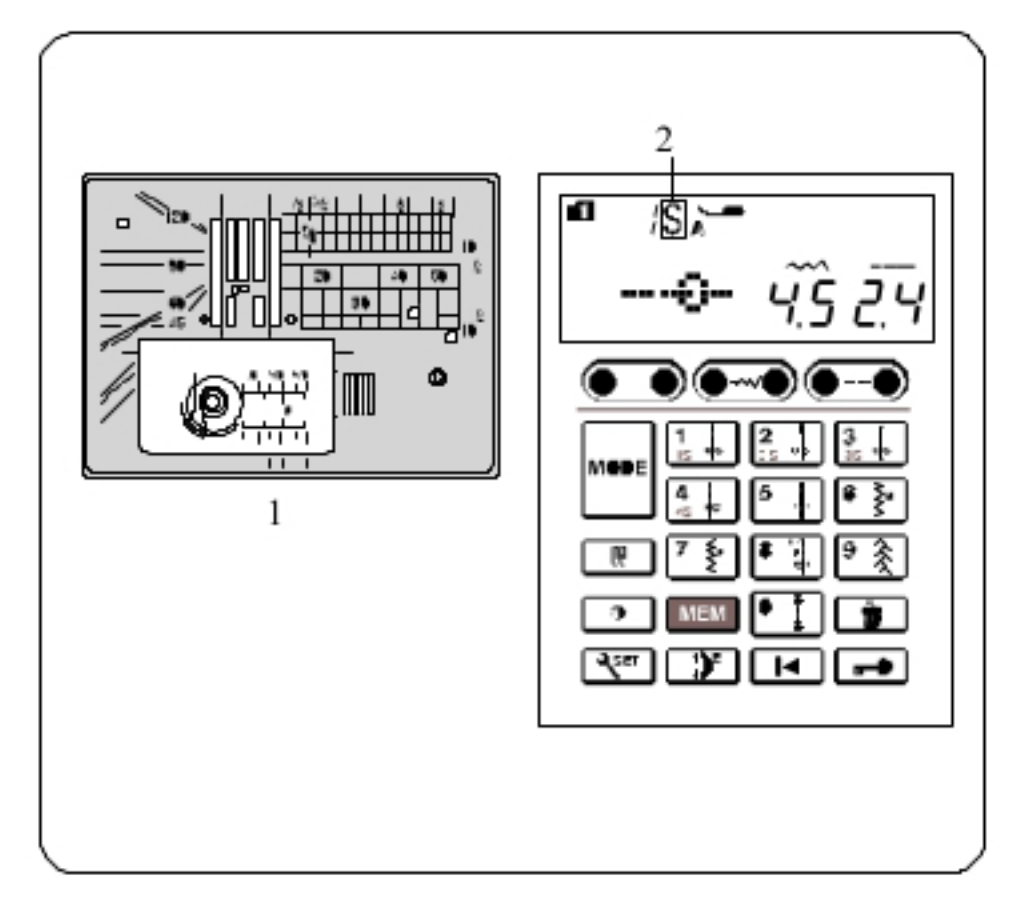

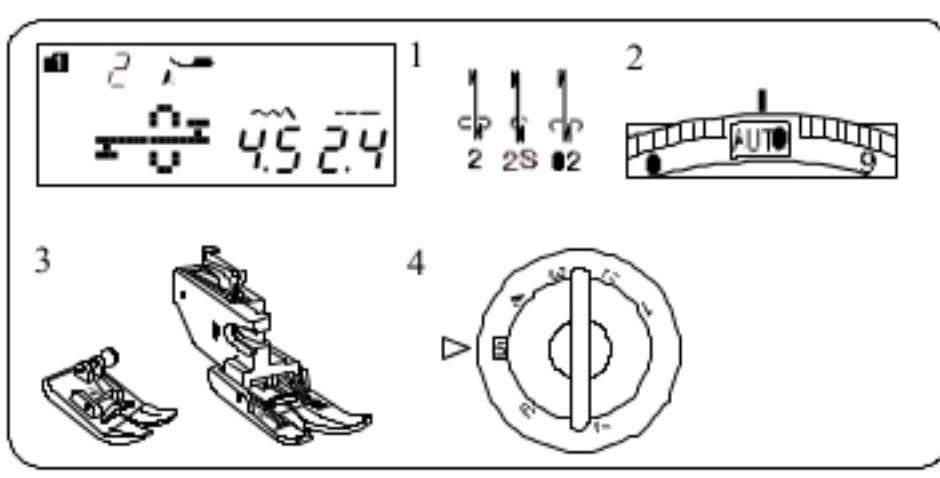

## п п п START<br>STAR п IJ

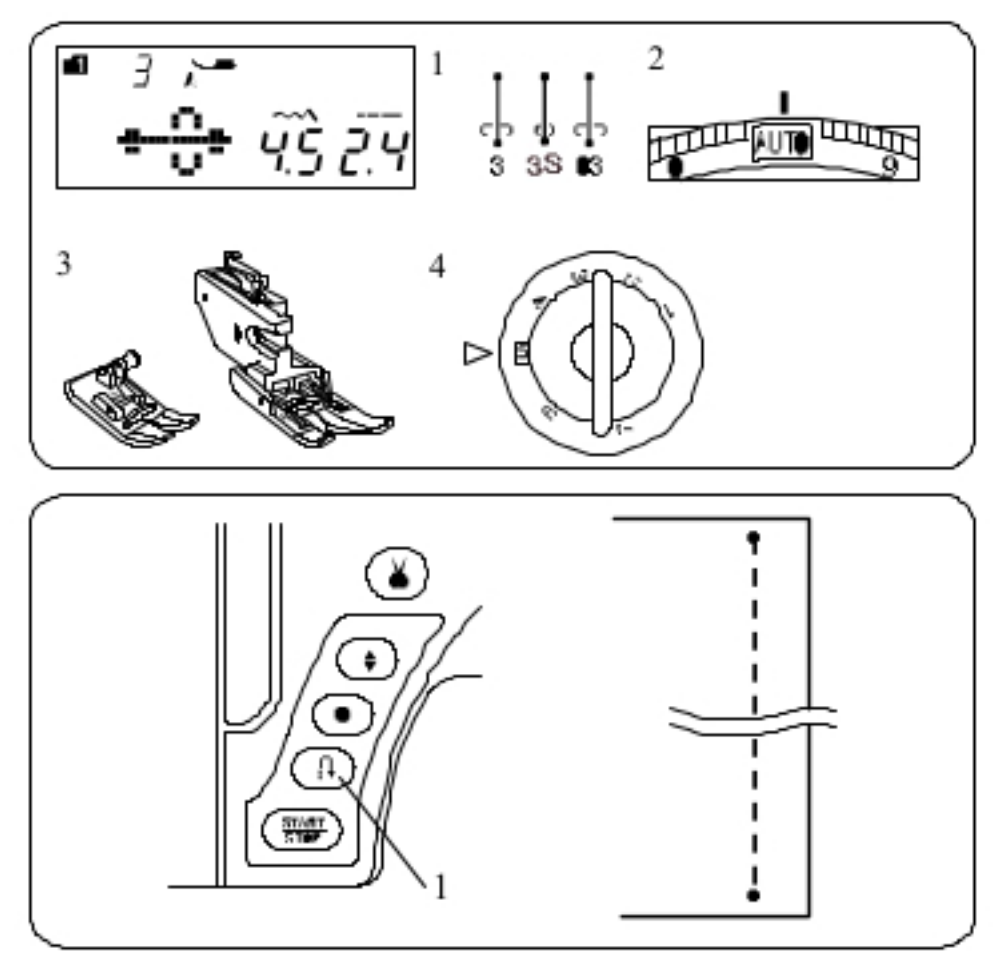

### Płytka ściegowa do ściegów prostych

Ściegi 1, 2, 3, 4 (tryb 1) można wyszywać z płytką ściegową do ściegów prostych.

$$
\mathsf{Tryb} \; 1: \; \begin{matrix} \cdot & \cdot & \cdot \\ \cdot & \cdot & \cdot \\ \cdot & \cdot & \cdot \\ 1 & 2 & 3 \end{matrix} \; \; \begin{matrix} \cdot & \cdot & \cdot \\ \cdot & \cdot & \cdot \\ \cdot & \cdot & \cdot \\ 2 & 3 & 4 \end{matrix}
$$

Załóż płytkę ściegową do ściegów prostych (patrz strona 16).

Litera "S" pojawi się na wyświetlaczu, na końcu numeru wzoru ściegu.

1 Płytka ściegowa do ściegów prostych 2 Litera S

Ścieg automatycznie blokujący

| Ustawienia maszyny  |                 |
|---------------------|-----------------|
| 1 Wzór:             | Tryb 1: 2, 2S   |
|                     | Tryb 2: 02      |
| 2 Naprężenie nici:  | AUTO            |
| 3 Stopka dociskowa: | Zygzakowa A lub |
|                     | Podwójna AD     |
| 4 Nacisk stopki:    | 5               |
|                     |                 |

Użyj tego ściegu aby wzmocnić początek i koniec szwu ściegami wstecznymi.

Kiedy osiągniesz koniec szwu, naciśnij raz przycisk szycia wstecz. Maszyna wykona cztery ściegi wsteczne, cztery ściegi w przód i zatrzyma się automatycznie 1 Przycisk szycia wstecz

### Ścieg blokujący

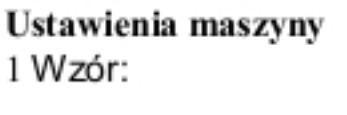

- 2 Naprężenie nici:
- 3 Stopka dociskowa:
- 4 Nacisk stopki:

Tryb 1: 3, 3S Tryb 2:03 AUTO Zygzakowa A lub Podwójna AD 5

Ściegu tego używa się najczęściej tam, gdzie potrzebne jest takie zakończenie szwu, by było ono prawie niewidoczne. Obniż igłę blisko przedniej krawędzi materiału. Maszyna wykona kilka ściegów blokujących w miejscu i zacznie szyć w przód.

Kiedy naciśniesz przycisk szycia wstecz(1) przy końcu szwu, maszyna wykona kilka ściegów blokujących w miejscu, po czym zatrzyma się automatycznie. 1 Przycisk szycia wstecz

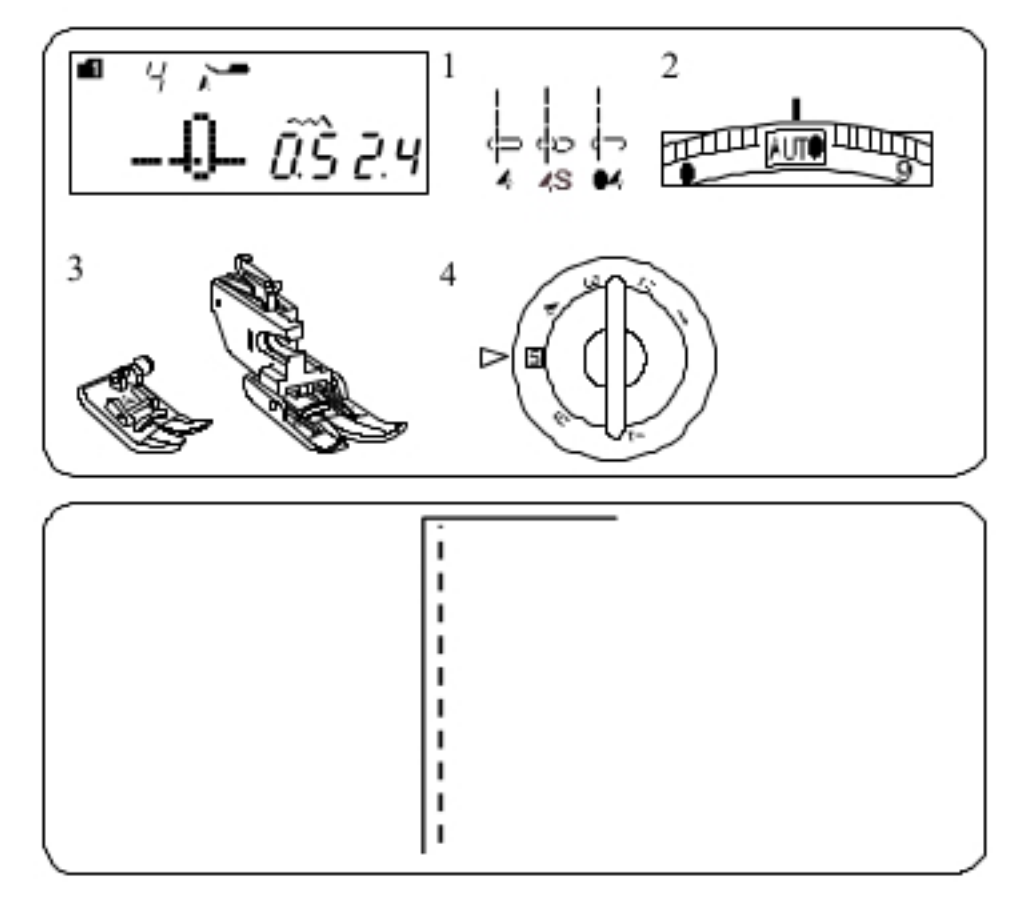

### Ścieg prosty z igłą spozycjonowaną w lewo Ustawienia maszyny

- Tryb 1: 4, 4S 1 Wzór:
	- Tryb 2: 04
	- **AUTO** Naprężenie nici:
- Stopka dociskowa: Zygzakowa A lub 3
	- Podwójna AD
- Nacisk stopki: 4

2

2

Użyj tego ściegu aby szyć krawędź materiału.

5

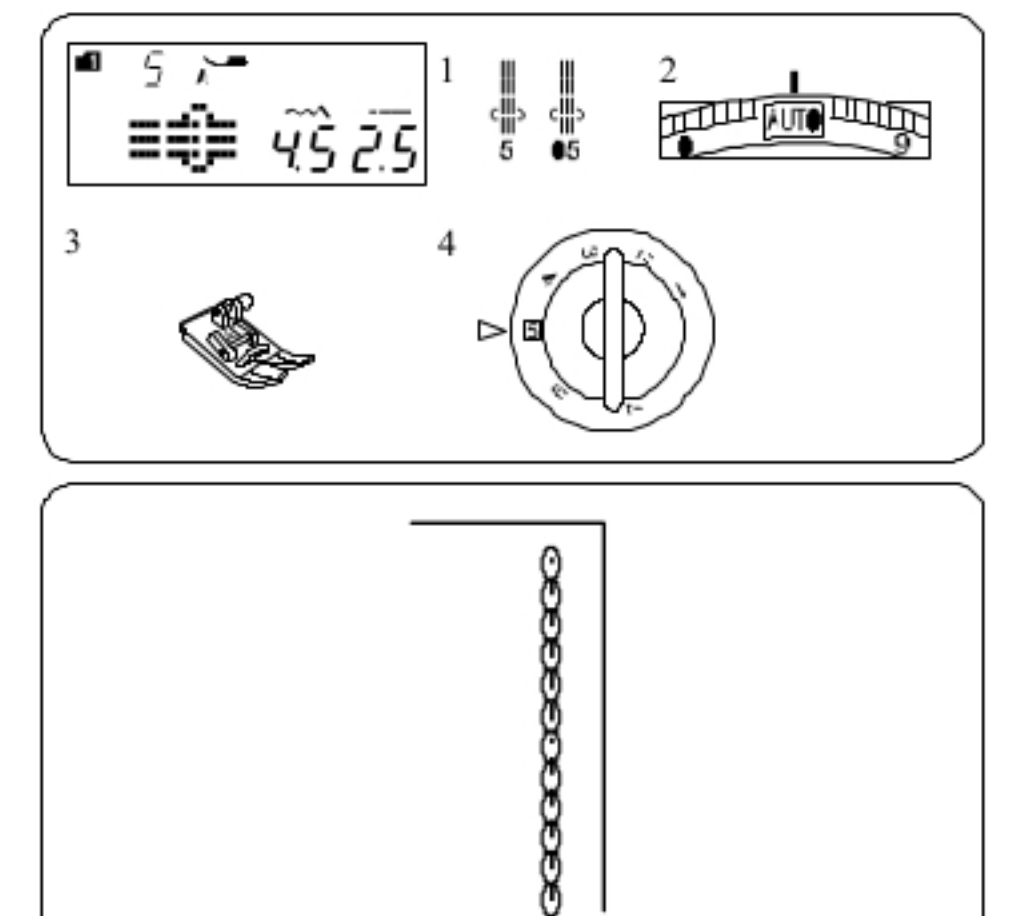

### Potrójny ścieg elastyczny

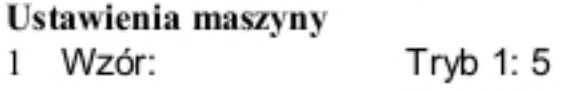

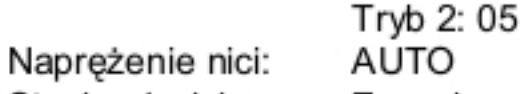

Stopka dociskowa: Zygzakowa A 3

5

4 Nacisk stopki:

Ten mocny i wytrzymały ścieg jest wskazany tam, gdzie potrzebna jest siła i elastyczność szwu. Używaj go do wzmacniania obszarów takich jak rękawy oraz uchwyty do toreb.

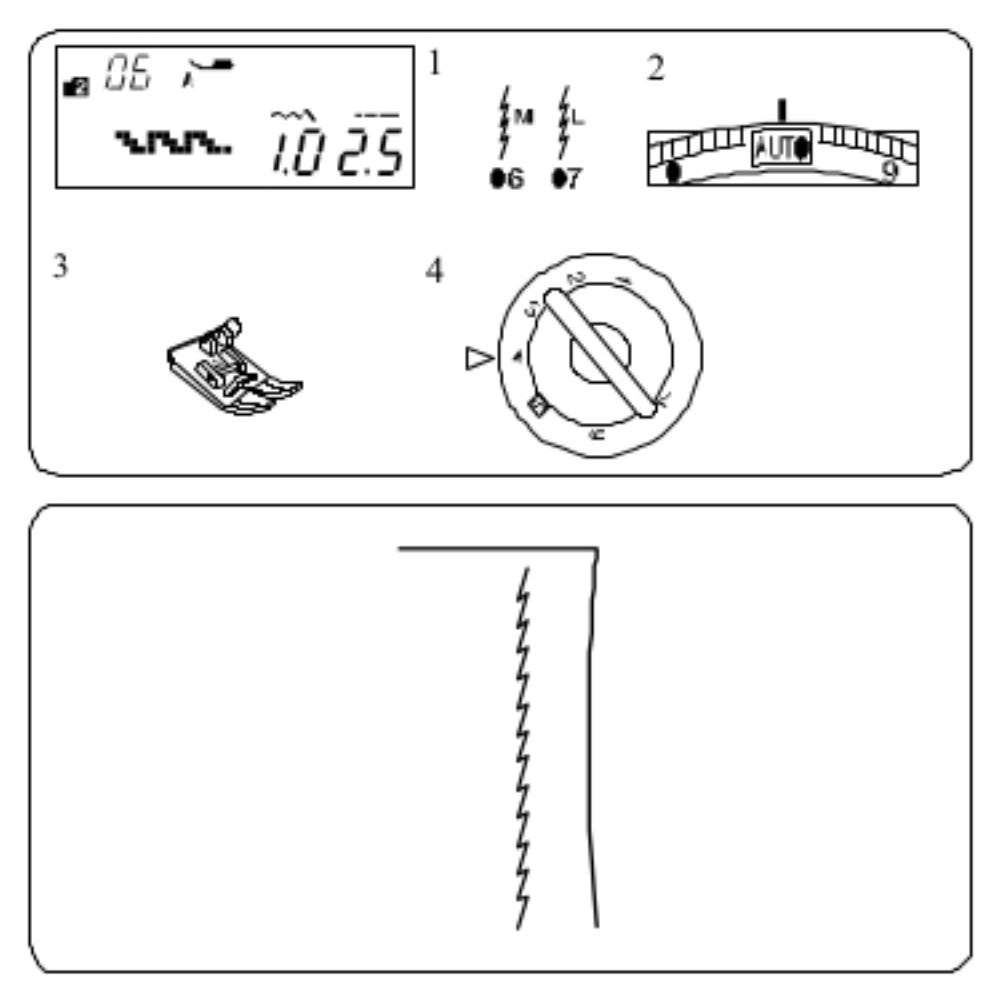

### Ścieg elastyczny

### Ustawienia maszyny

Wzór: 1

 $\mathbf{2}$ 

 $\overline{3}$ 

- Tryb 2: 06 lub 07 **AUTO**
- Naprężenie nici: Stopka dociskowa:
	- Zygzakowa A
- 4 Nacisk stopki:
- 
- 4

Ten wąski ścieg elastyczny jest zaprojektowany aby wyeliminować marszczenie się materiałów dzianych oraz skośnych szwów. Ścieg ten można rozprasowywać.

Wzór ściegu nr 7 (tryb 2) to ścieg elastyczny z igłą spozycjonowaną w lewo. Użyj tego ściegu doszycia cienkich materiałów jak trykot lub dżersej.

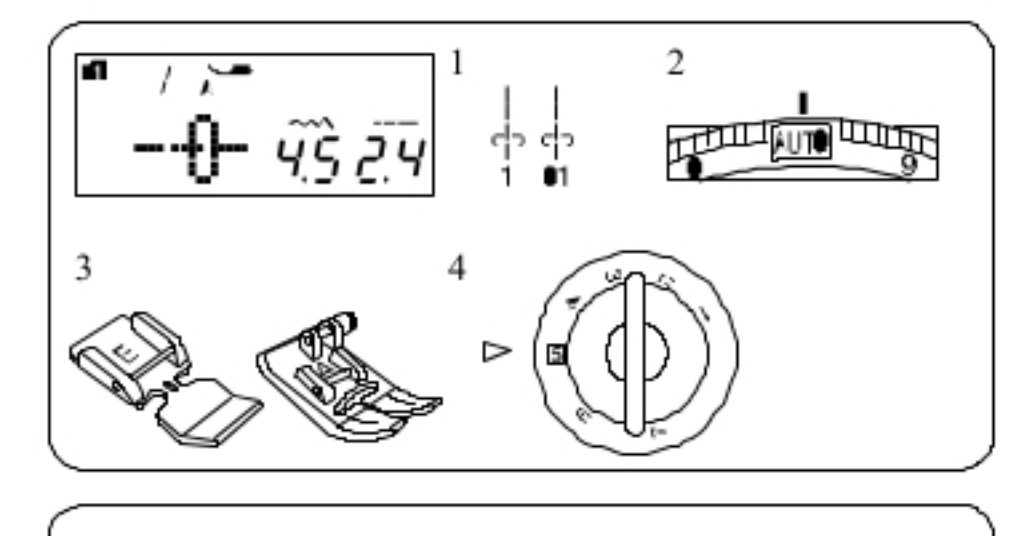

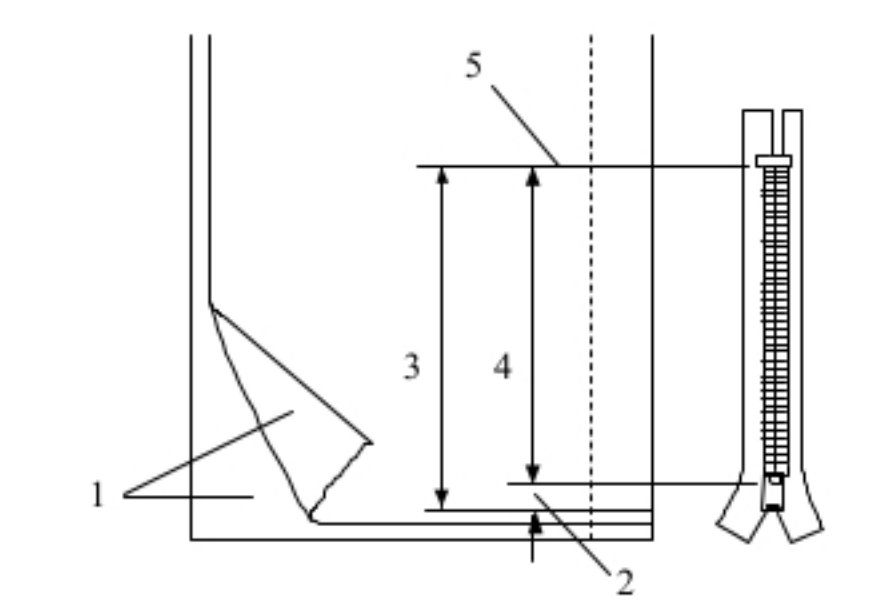

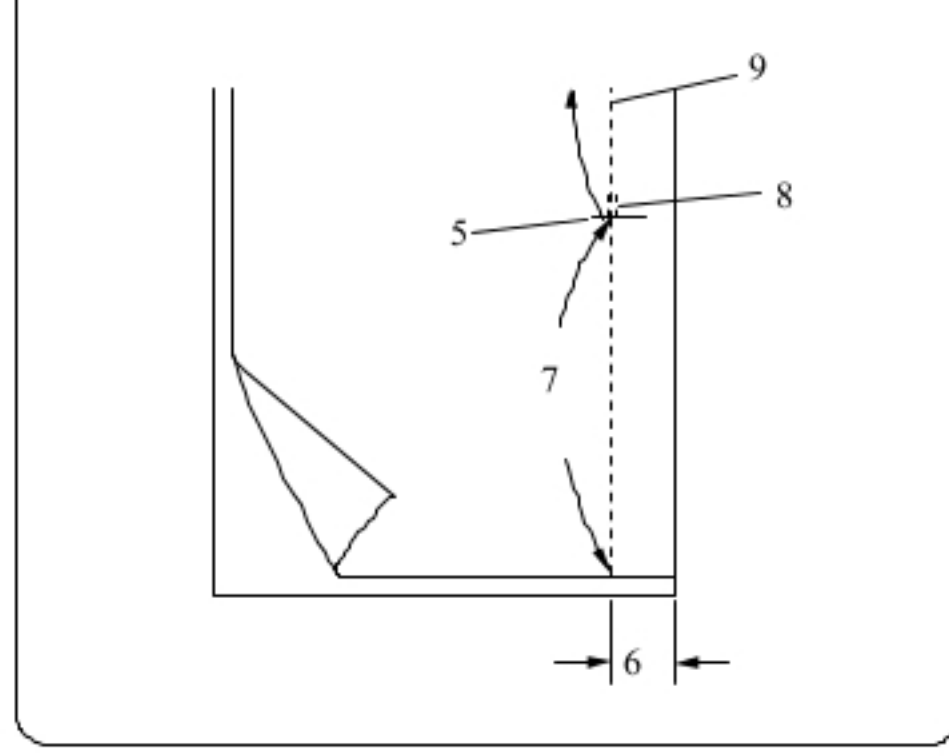

### Przyszywanie zamków błyskawicznych

Ustawienia maszyny

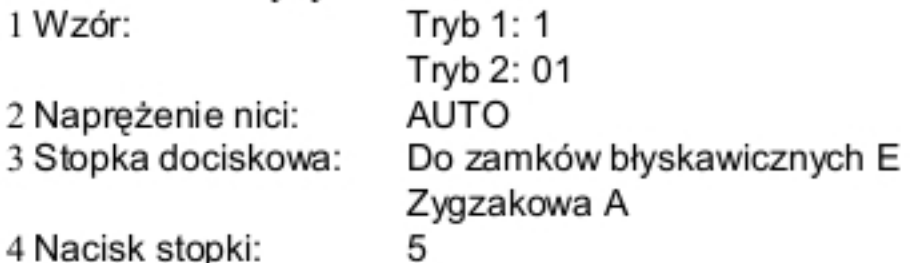

### **UWAGA:**

Podczas korzystania ze stopki do zamków błyskawicznych E należy dostosować pozycję opuszczania igły.

#### Przygotowanie materiału

Zostaw dodatkowo 1 cm na zamek błyskawiczny. Będzie to łączna długość otwarcia zamka.

- 1 Prawa strona materiału
- 2.1 cm
- 3 Rozmiar otwarcia
- 4 Rozmiar zamka
- 5 Zakończenie otwarcia zamka.

Połóż materiał prawymi stronami do siebie i zszyj zakończenie zamka, zostawiając tolerancję ok. 2 cm. Wykonaj ściegi wsteczne aby wzmocnić szew. Ręcznie zmień długość ściegu na 5.0 i sfastryguj okolice otwarcia zamka (naprężenie nici zmniejsz do 1-3)

- 5 Zakończenie otwarcia zamka
- 62 cm zapasu
- 7 Fastryga
- 8 Sciegi wsteczne
- 9 Szwy

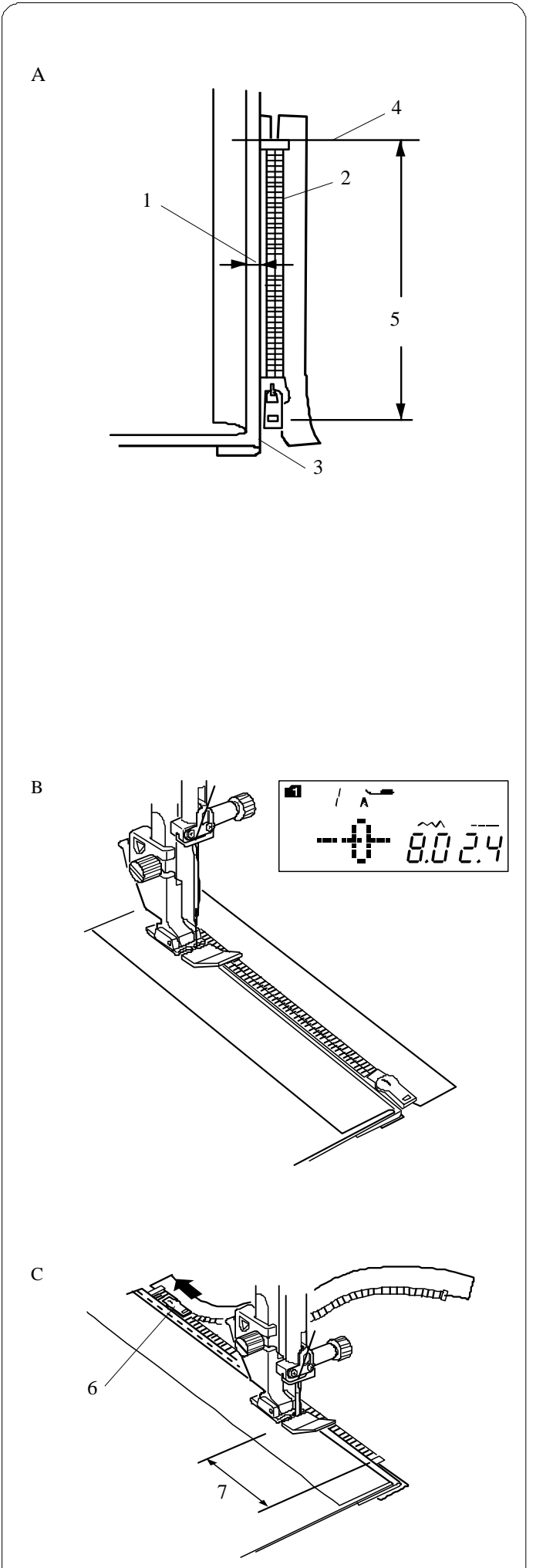

#### **Szycie**

A Zwiń tolerancję dla szwu po lewej stronie. Zwiń spód tolerancji po prawej stronie aby zakładka miała ok. 0.3 cm. Umieść ząbki zamka przy zakładce i przypnij je. Przywróć oryginalne ustawienia dla długości ściegu i naprężenia nici.

- 1 Margines 0.2 do 0.3
- 2 Ząbki zamka
- 3 Zakładka
- 4 Koniec otwarcia zamka
- 5 Rozmiar otwarcia

B Załóż stopkę do zamków błyskawicznych.

Ustaw szerokość ściegu na 7.5–8.5. Obniż stopkę do górnej części, przy otwarciu zamka. Ustaw stopkę tak, aby igła przechodziła przy zakładce i taśmie zamka. Szyj wzdłuż zamka, prowadząc ząbki zamka wzdłuż brzegu stopki.

### **OSTRZEŻENIE:**

Upewnij się, że igła nie uderzy w stopkę dociskową ani w ząb zamka po założeniu stopki do zamków błyskawicznych i ustawieniu szerokości ściegu.

C Zatrzymaj maszynę na taśmie zamka na ok. 5 cm przed suwakiem. Obniż igłę do materiału, po czym podnieś stopkę. Otwórz zamek, po czym obniż stopkę. Teraz wykonaj pozostały szew.

6 Suwak

7 5 cm
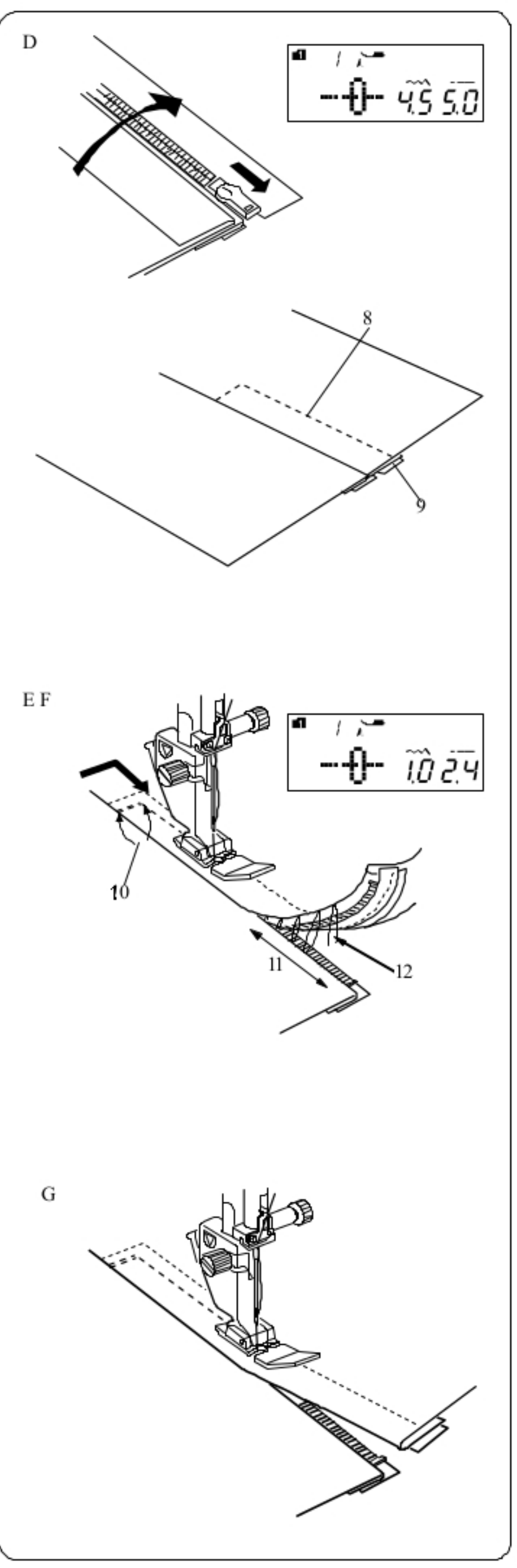

D Zamknij zamek po czym otwórz górną część materiału.

Załóż stopkę dociskową A.

Ustaw długość ściegu na 5.0, a szerokość na 4.5 (wartości domyślne), a pokrętło naprężenia nici na 1.

Sfastryguj górną część materiału z taśmą zamka.

8 Fastryga 9Taśma zamka

E Załóż stopkę do zamków błyskawicznych E. Ustaw długość ściegu na wartość domyślną, a jego szerokość na 0.5-1.5, a pokrętło naprężenia nici na AUTO. Wykonaj ściegi wsteczne przez koniec otwarcia (1 cm) i obróć materiał o 90 stopni.  $10 \, 0.7 - 1 \, \text{cm}$ 

## **OSTRZEZENIE:**

Po założeniu stopki do zamków błyskawicznych i ustawieniu szerokości ściegu - upewnij się, że igła nie uderza w stopkę dociskową ani w taśmę zamka

F Zatrzymaj maszynę na taśmie zamka na ok. 5 cm przed suwakiem na taśmie zamka.

Zdejmij fastrygę. Obniż igłę do materiału, po czym podnieś stopkę. Otwórz zamek.

- 115 cm
- 12 Fastryga

G Obniż stopkę i wyszyj brakujący szew, pilnując by zakładka była równa. Po skończeniu szycia, zdejmij fastrygę w górnej części materiału.

36

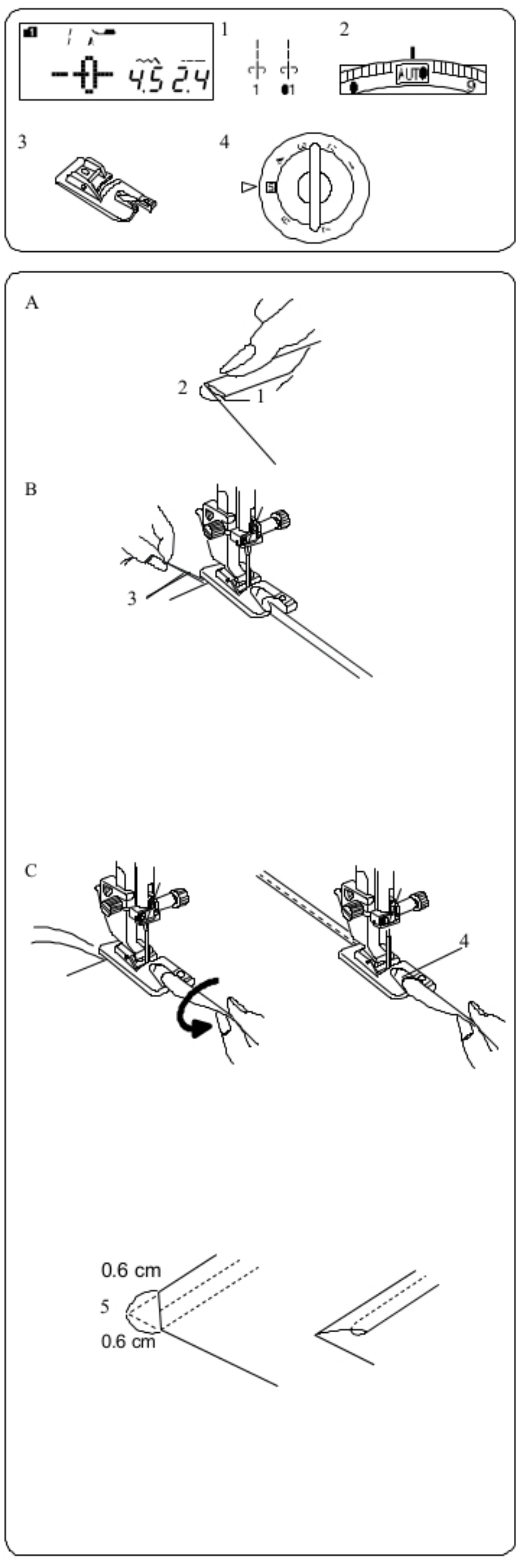

### Podwijanie/obrębianie

Ustawienia maszyny Tryb 1: 1 1 Wzór. Tryb 2: 01 AUTO 2 Naprężenie nici: 3 Stopka dociskowa: Obrębiająca D 4 Nacisk stopki: 5

Szycie A Zawiń dwukrotnie krawędź na 0,3 mm na odcinku 6 cm.

16 cm 2 0.3 cm

B Połóż materiał, ustawiając krawędź zakładki przy prowadnicy na stopce.

Obniż stopkę i szyj ok. 1-2 cm ciągnąc obie nici do tyłu. 3 Nici

C Zatrzymaj maszynę i obniż igłę do materiału. Podnieś stopkę i wstaw porcję zakładki w zagięcie na stopce. Obniż stopkę i szyj podnosząc krawędź materiału tak, by zakładka była obszywana swobodnie i płynnie. 4 Zagięcie na stopce

**UWAGA:** 

Przytnij krawędź (ok. 0.6 cm) aby łatwiej było wstawic zakładkę do stopki.

 $50.6$  cm

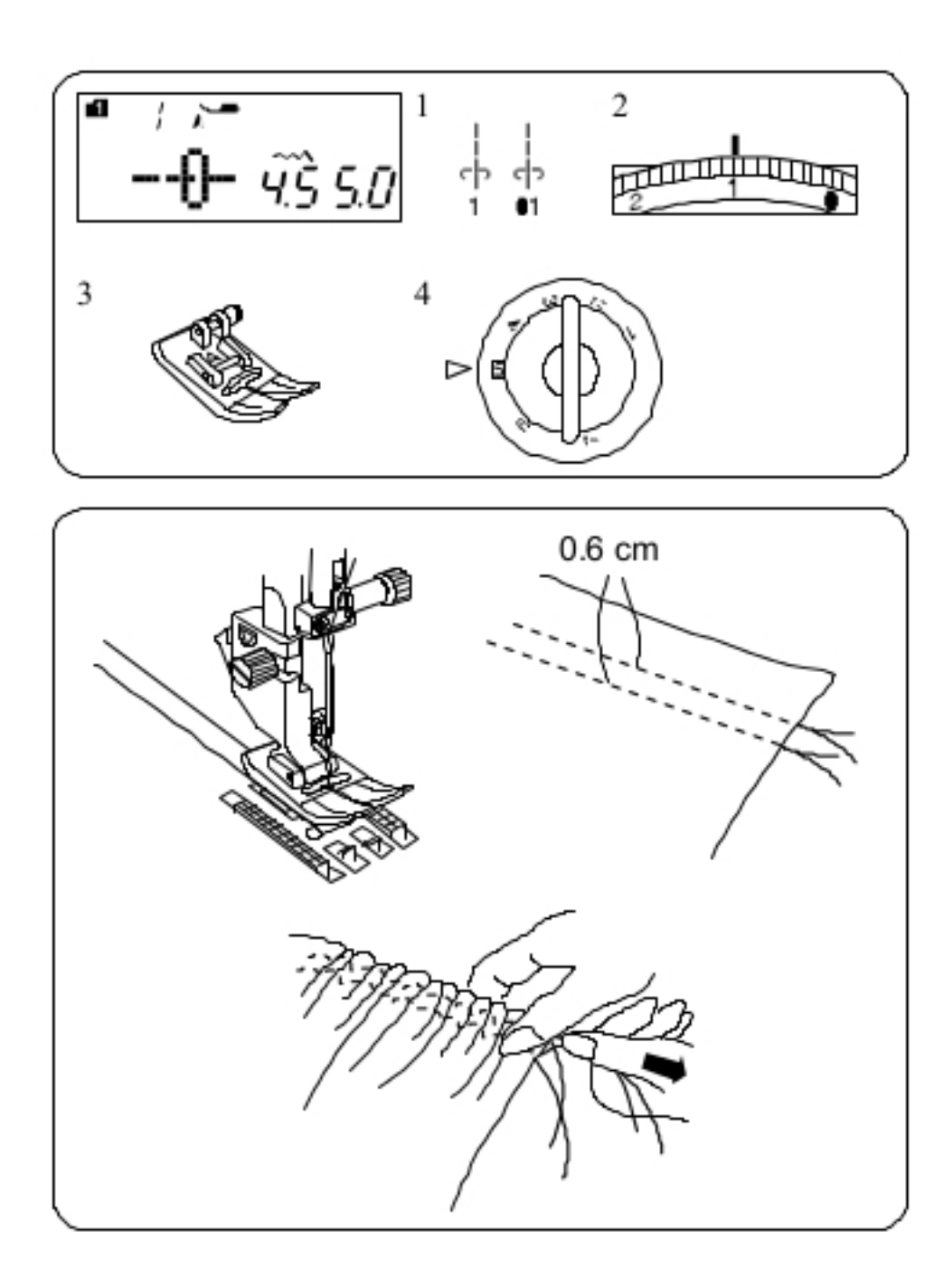

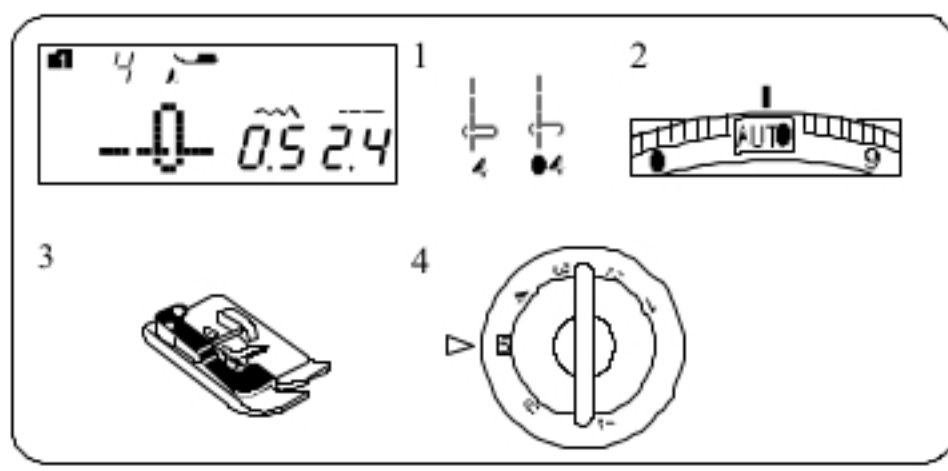

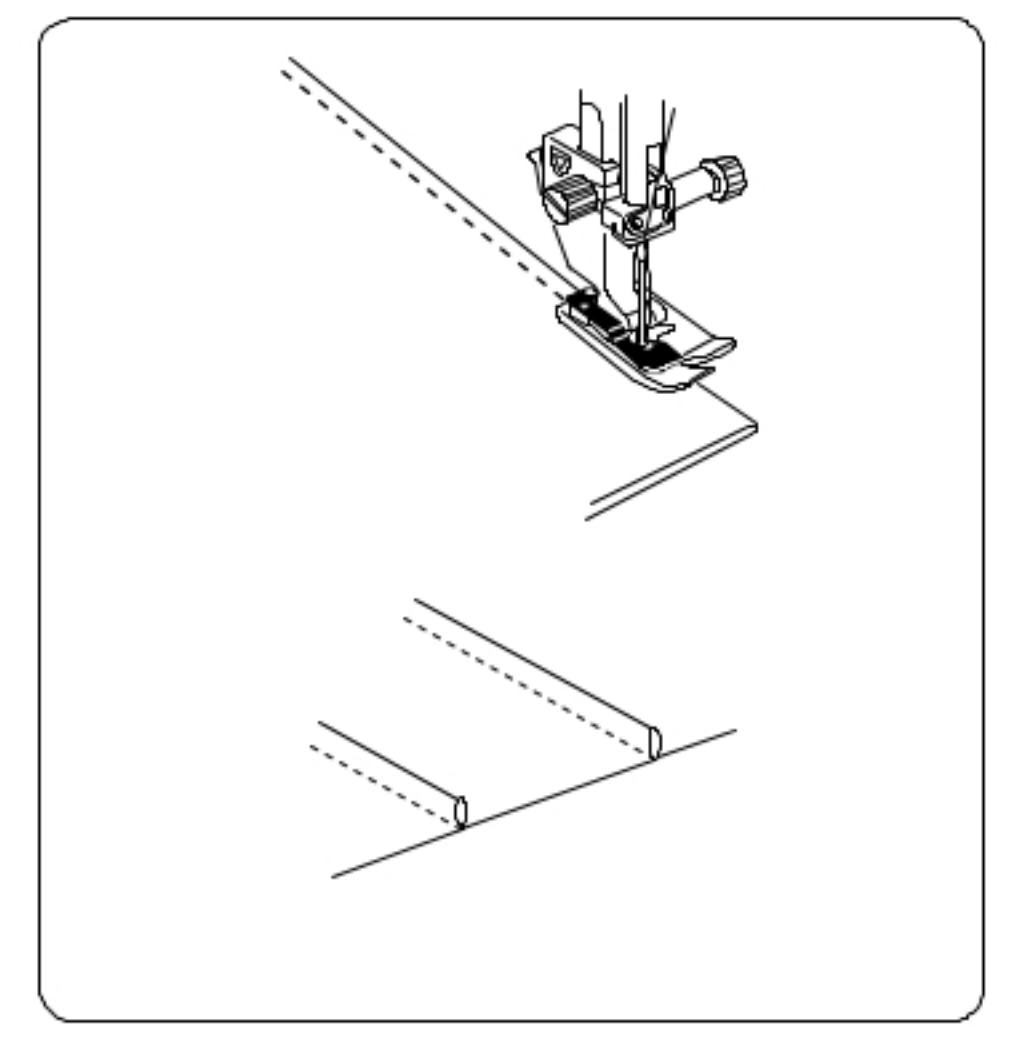

### Marszczenie

Ustawienia maszyny

Tryb 1: 1 1 Wzór: Tryb 2: 01 2 Naprężenie nici: 1 3 Stopka dociskowa: Zygzakowa A 4 Nacisk stopki: 5

Poluzuj naprężenie nici do pozycji "1" i zwiększ długość ściegu do 5.0.

### **UWAGA:**

Przed rozpoczęciem szycia, wyciągnij do tyłu ok. 10 cm nici od igły. Użyj przycinarki na pokrywie.

Wykonaj dwa rzędy ściegów prostych w odległości 0.6 cm od siebie. Zwiąż nici na początku. Pociągnij za nici z drugiej strony, aby równomiernie rozprowadzić zmarszczenia. Zwiąż nici na końcu.

### Szczypanki

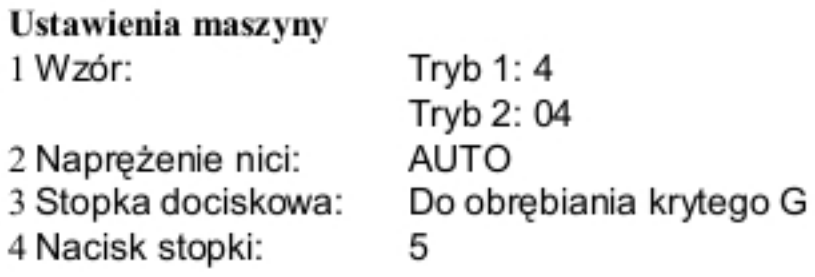

Złóż materiał spodnimi warstwami do siebie. Ułóż złożony materiał pod stopką. Wyrównaj krawędź zgięcia z prowadnicą na stopce i opuść stopke.

Szyj prowadząc krawędź zgięcia po prowadnicy na stopce.

Otwórz materiał i zaprasuj zakładki.

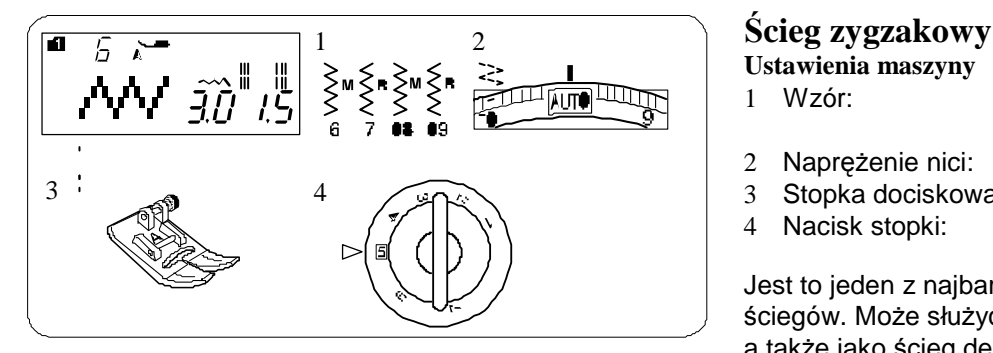

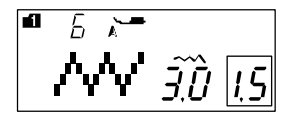

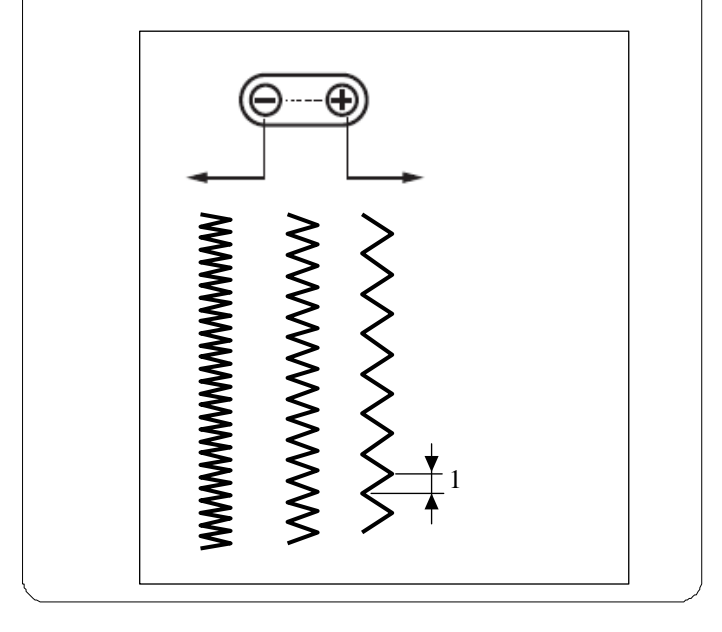

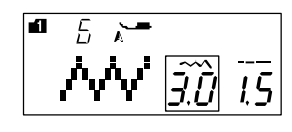

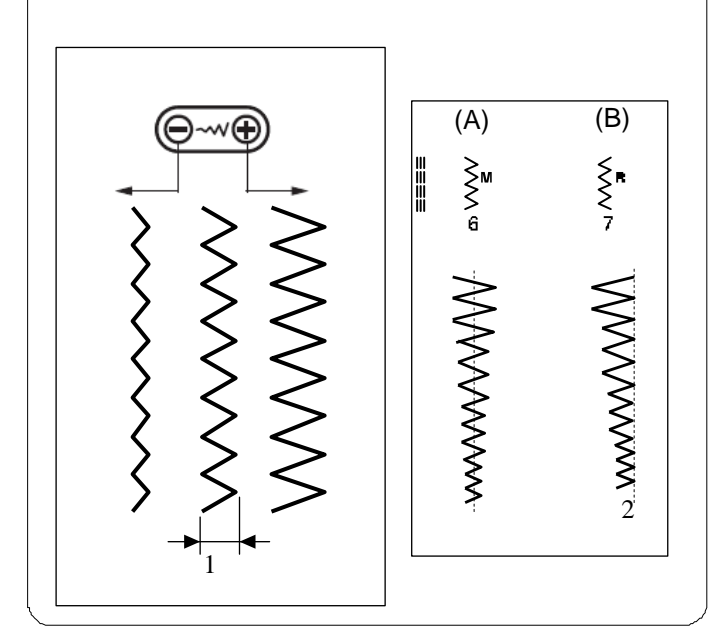

**Ustawienia maszyny**

- 1 Wzór: Tryb 1: 6, 7 Tryb 2: 08, 09
- 2 Naprężenie nici:
- 3 Stopka dociskowa: Zygzakowa A

4 Nacisk stopki: 5

Jest to jeden z najbardziej uniwersalnych i wszechstronnych ściegów. Może służyć do obrębiania, cerowania, aplikacji, a także jako ścieg dekoracyjny.

#### **Regulowanie długości ściegu**

Szerokość ściegu można modyfikować, zgodnie z potrzebą. Naciskaj na "+" na przycisku dostosowywania długości ściegu, aby zwiększyć długość ściegu.

Naciskaj na "–" na przycisku dostosowywania długości ściegu, aby zmniejszyć długość ściegu.

1 Długość ściegu

#### **Regulowanie szerokości ściegu**

Szerokość ściegu można modyfikować, zgodnie z potrzebą. Naciskaj na "+" na przycisku dostosowywania szerokości ściegu, aby zwiększyć szerokość ściegu. Naciskaj na "–" na przycisku dostosowywania szerokości ściegu, aby zmniejszyć szerokość ściegu. 1 Szerokość ściegu

(A): Wzory numer 6 (tryb 1) i 08 (tryb 2) mają ustawioną centralną pozycję igły, tak więc szerokość ściegu zmienia się symetrycznie.

(B): Wzory numer 7 (tryb 1) i 09 (tryb 2) mają igłę spozycjonowaną po prawej stronie, tak więc zmiana szerokości ściegu, zmienia się lewa pozycja igły

2 Igła spozycjonowana po prawej stronie

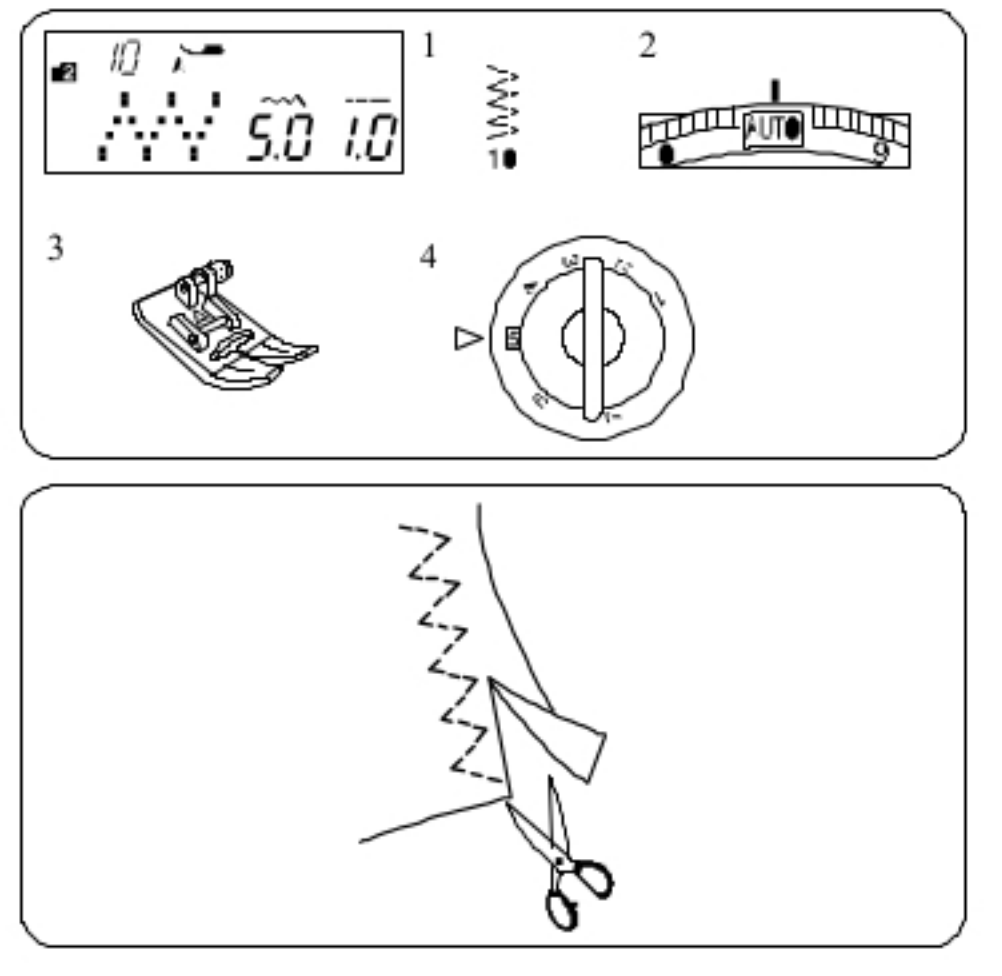

## Wielokrotny ścieg zygzakowy (ścieg trykotowy)

Ustawienia maszyny

1 Wzór: Tryb 2: 10 2 Naprężenie nici: AUTO 3 Stopka dociskowa: Zygzakowa A 4 Nacisk stopki: 5

Ten ścieg jest używany do obrzucania krawędzi syntetyków oraz innych elastycznych materiałów z tendencją do marszczenia się. Szyj wzdłuż krawędzi materiału, pozostawiając odpowiednio dużo tolerancji. Po szyciu, przytnij tolerancję (nadmiar) przy samym ściegu. Uważaj by nie przyciąć szwów.

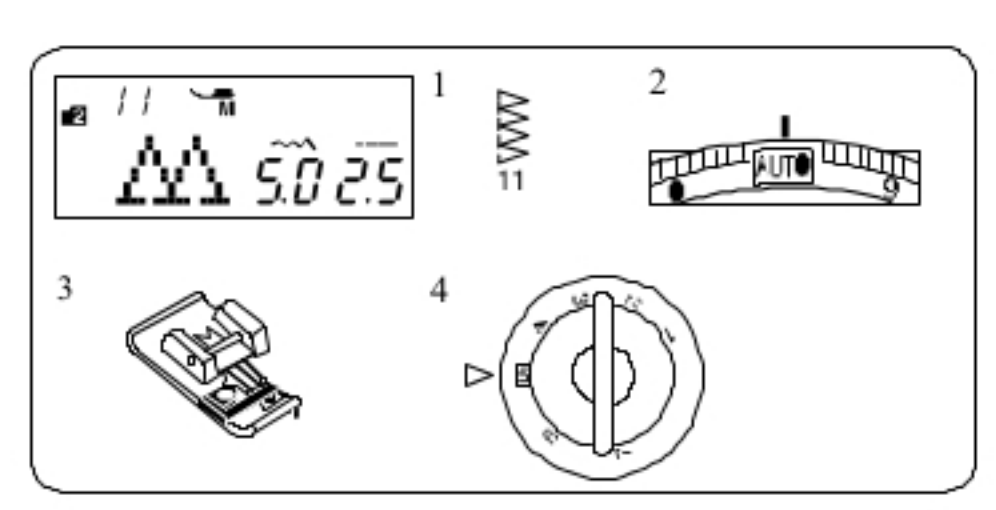

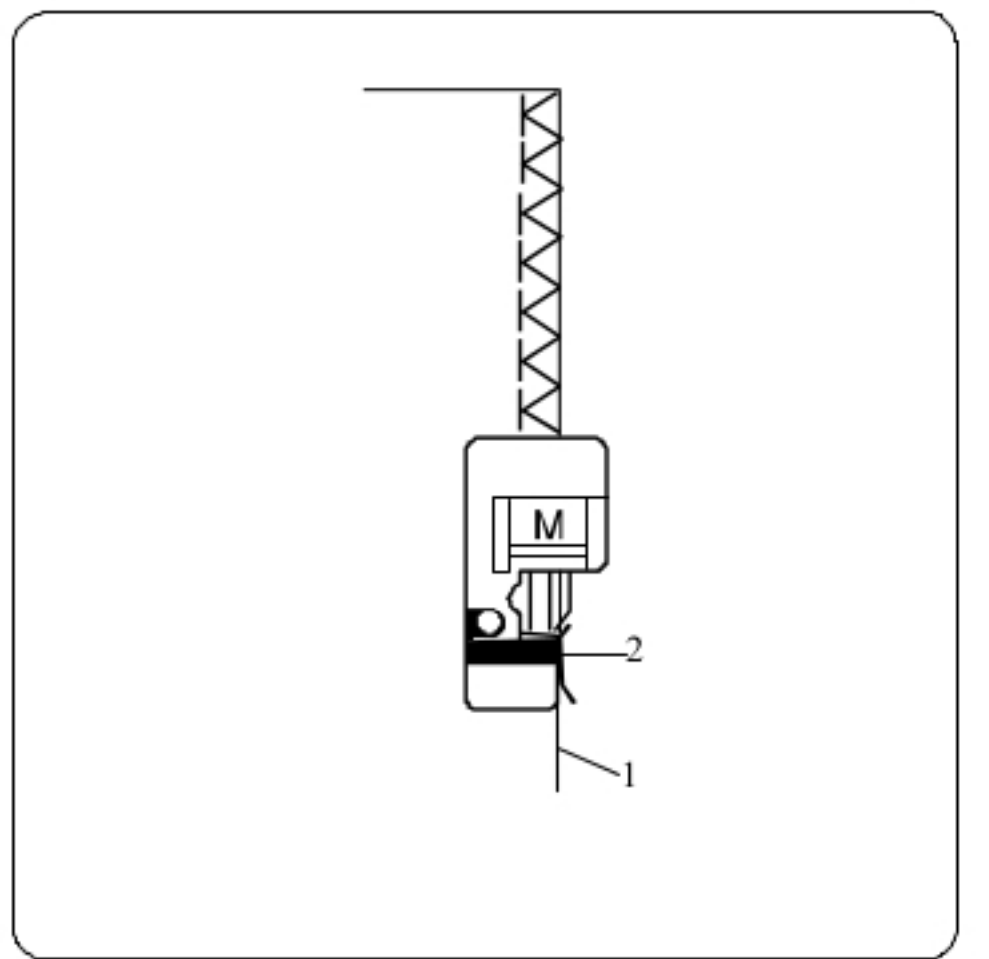

Ścieg obrębiający Ustawienia maszyny 1 Wzór: 2 Naprężenie nici: 3 Stopka dociskowa: 4 Nacisk stopki: 5

Tryb 2: 11 AUTO Obrębiająca M

Ścieg ten może być użyty do równoczesnego szycia i obrębiania krawędzi materiału.

Używaj tego ściegu, jeżeli nie musisz rozprasowywać szwu. Umieść krawędź materiału przy prowadniku na stopce i szyj.

- 1 Krawędź materiału
- 2 Prowadnica

**UWAGA:** Nie da się modyfikować szerokości ściegu.

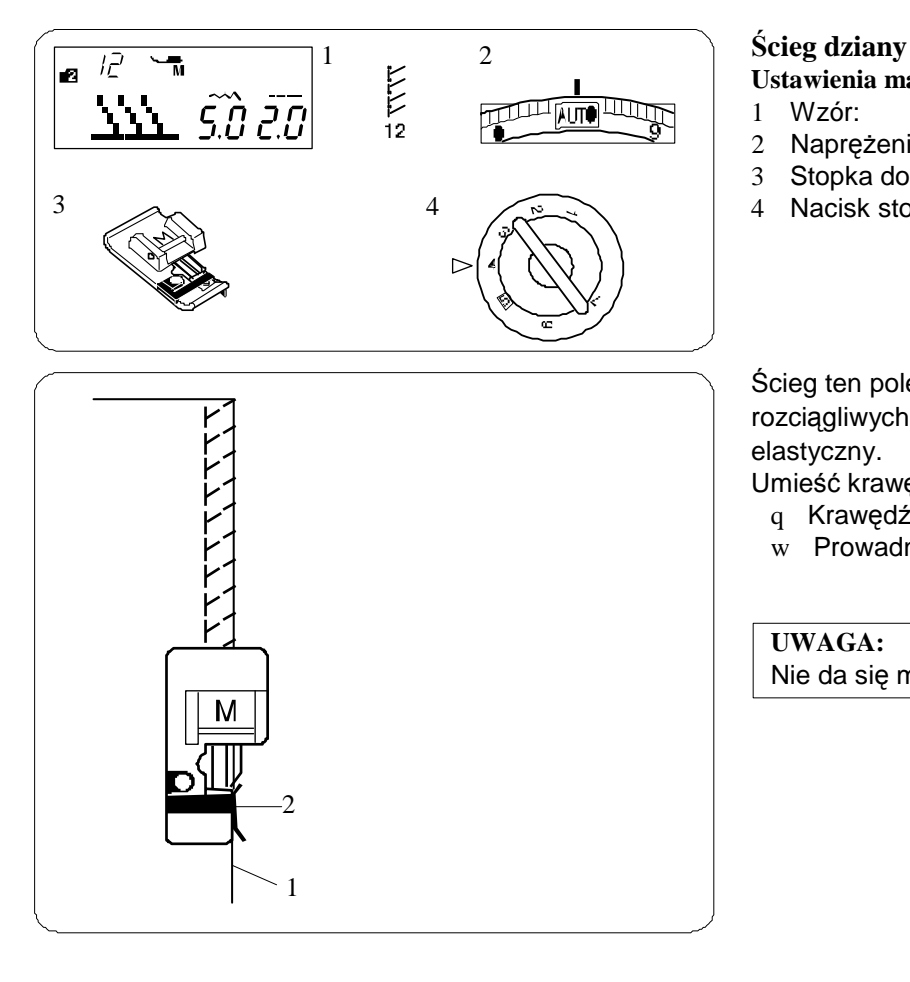

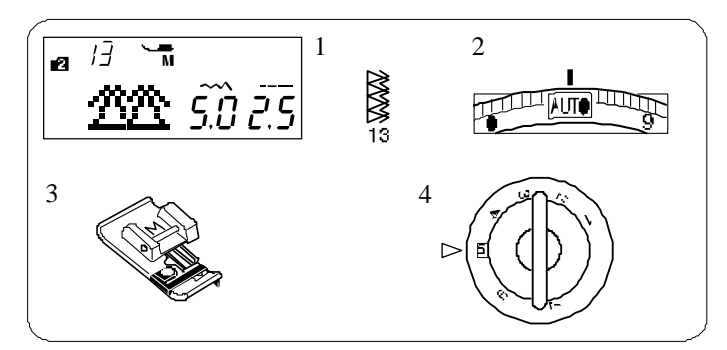

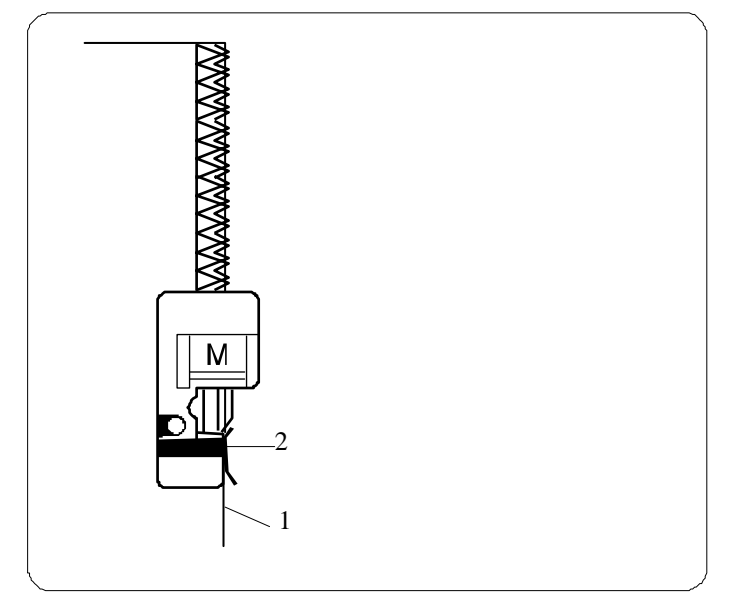

- **Ustawienia maszyny**
- 1 Wzór: Tryb 2: 12<br>2 Napreżenie nici: AUTO 2 Naprężenie nici:
- 3 Stopka dociskowa:
- 

Obrębiająca M 4

4 Nacisk stopki:

Ścieg ten polecany jest do materiałów syntetycznych i rozciągliwych, ponieważ jest jednocześnie wytrzymały i elastyczny.

Umieść krawędź materiału przy prowadnicy na stopce i szyj.

- q Krawędź materiału
- w Prowadnica

#### **UWAGA:**

Nie da się modyfikować szerokości ściegu.

#### **Ścieg krawędziowy**

#### **Ustawienia maszyny**

- 1 Wzór: Tryb 2: 13
- 2 Naprężenie nici: AUTO
	-
- 4 Nacisk stopki: 5
- 3 Stopka: Obrębiająca M

Ścieg ten może być używany do materiałów, które mają tendencję

do mocnego strzępienia się - jak płótno czy gabardyna. Wykonywane są jednocześnie dwa rzędy ściegu zygzakowego

aby zapewnić dokładniejsze obrębianie.

Umieść krawędź materiału przy prowadnicy na stopce i szyj. 1 Krawędź materiału

2 Prowadnica

#### **UWAGA:**

Nie da się modyfikować szerokości ściegu.

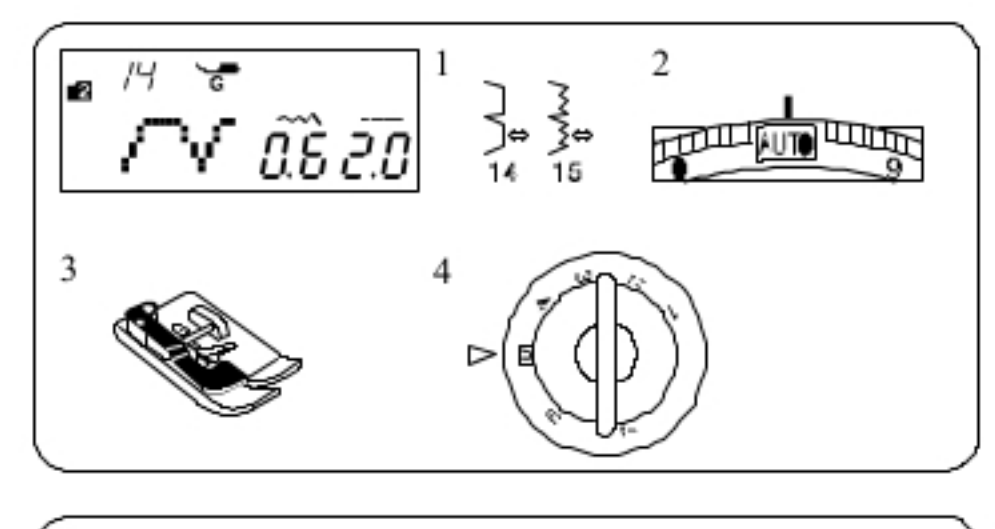

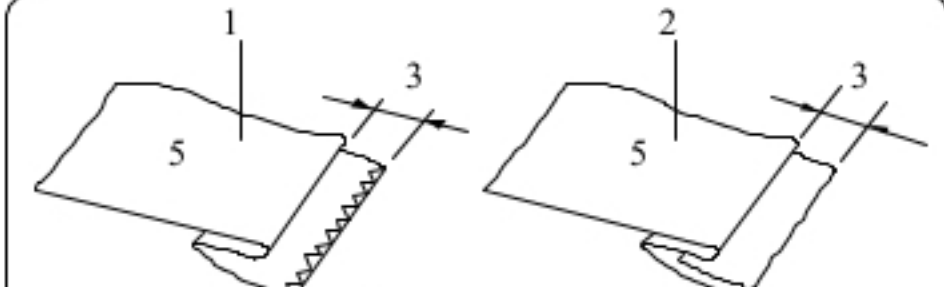

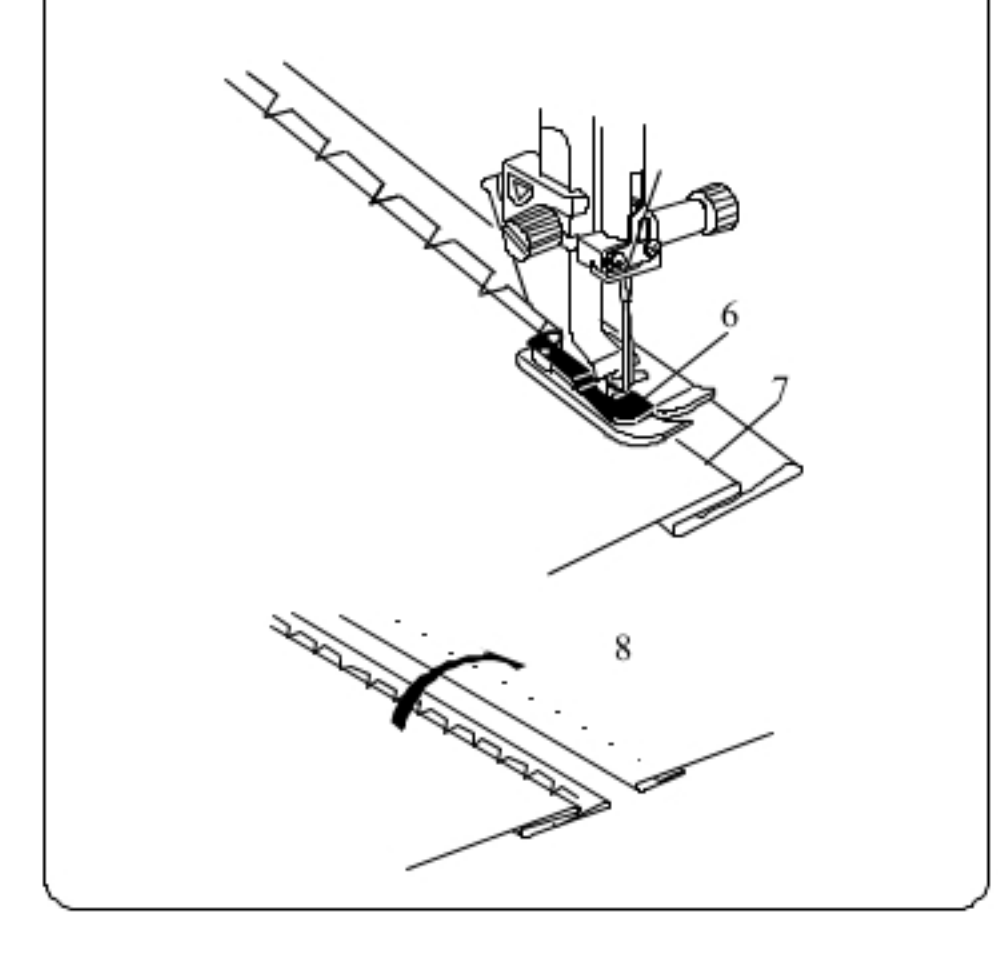

### Obrębianie kryte

Ustawienia maszyny

1 Wzór: 2 Naprężenie nici: 3 Stopka dociskowa: 4 Nacisk stopki:

Tryb 2: 14, 15 AUTO Obrębiania krytego G 5

Wybierz wzór 14 dla materiałów tkanych i wzór 15 materiałów elastycznych.

## Zwijanie materiału

Zwiń materiał w zakładkę, jak pokazano na rysunku obok.

- 1 Ciężki materiał
- 2 Lekki i średni materiał
- $30.4 0.7$  cm
- 4 Obrebianie
- 5 Spodnia strona materiału

### Szycie

Umieść materiał tak aby zakładka przechodziła po lewej stronie prowadnika na stopce.

Obniż stopkę.

Wyreguluj pozycję igły, za pomocą przycisku regulującego szerokość ściegu, tak by igła przechodziła przez krawędź materiału po lewej stronie.

Szyj prowadząc zgięcie wzdłuż prowadnicy na stopce.

6 Prowadnica na stopce

7 Zgięcie

Otwórz materiał prawą stroną do góry

Ściegi na prawej stronie materiału będą niemalże niewidoczne. 8 Prawa strona materiału

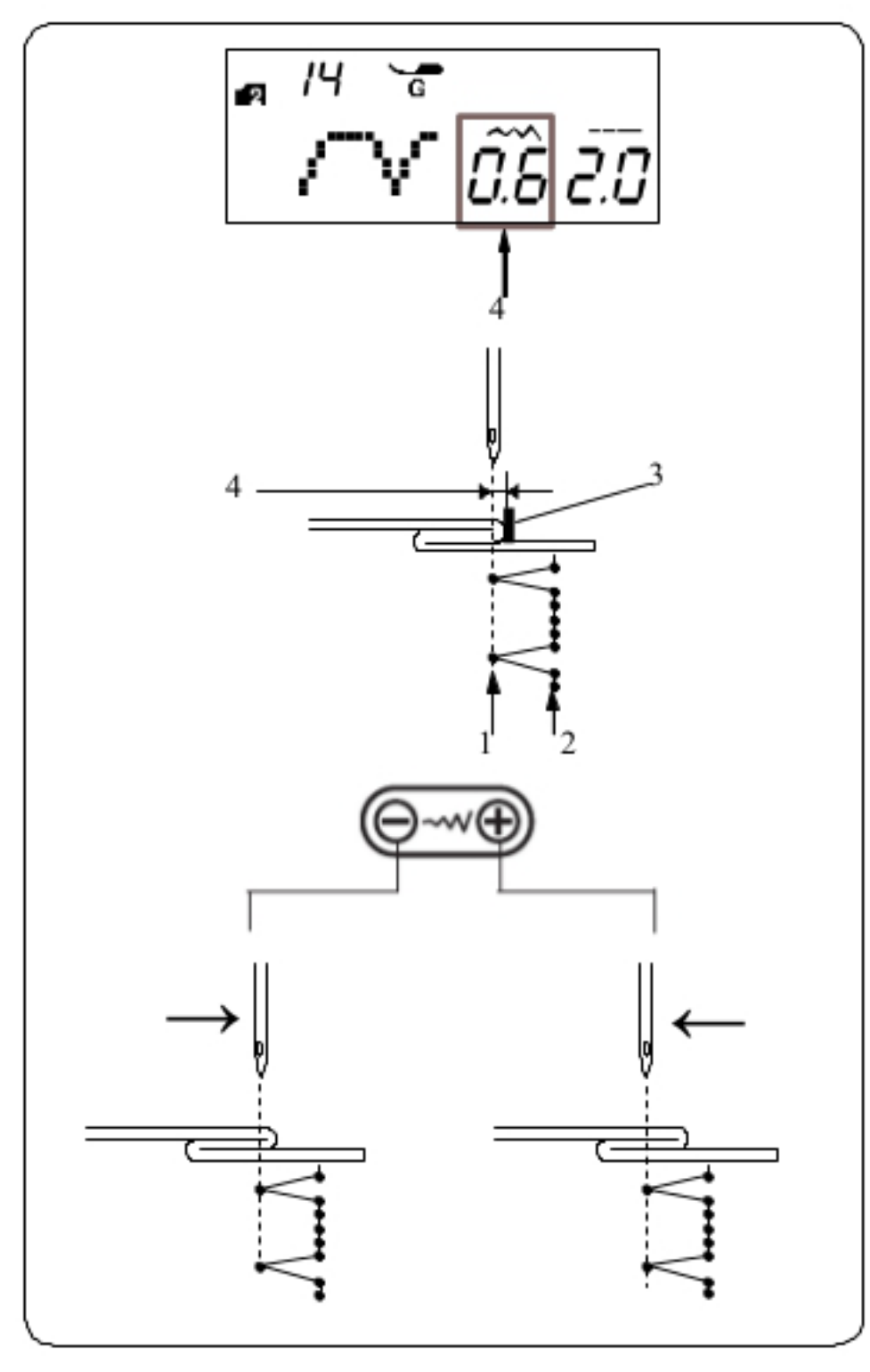

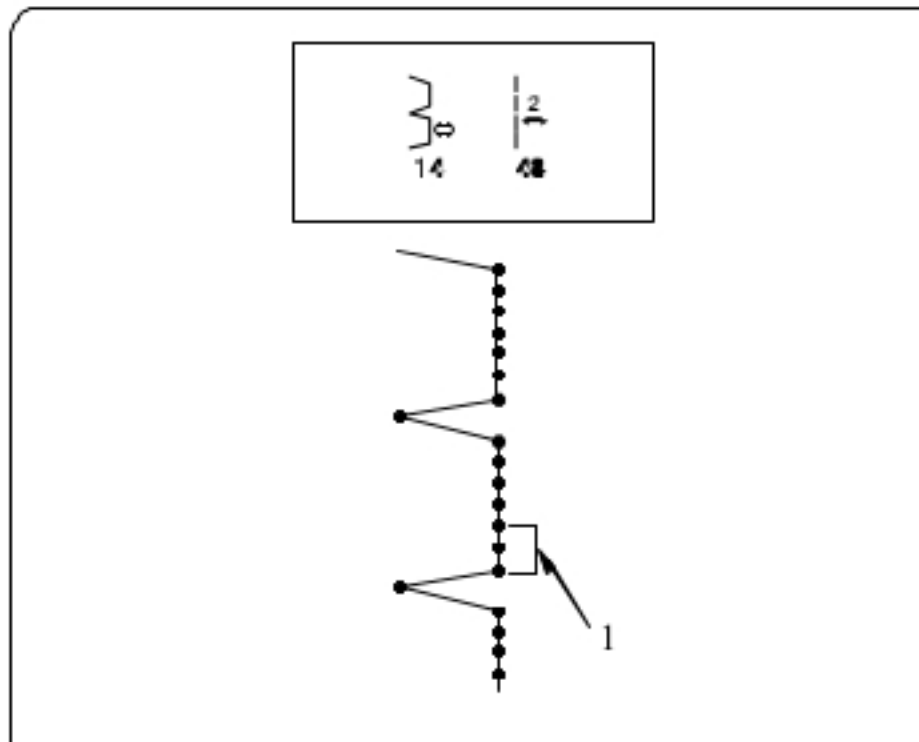

## Zmiana pozycji igły

Naciśnij przycisk regulujący szerokość ściegu. Na ekranie pojawi się informacja o odległości (w milimetrach) między lewą pozycją igły a prowadnikiem (4)

Naciskaj na symbol "-" aby przesunąć igłę w prawo. Naciskaj na symbol "+" aby przesunąć igłę w lewo.

- 1 Lewa pozycja igły
- 2 Prawa pozycja igły
- 3 Prowadnikiem na stopce
- 4 Odległość pomiędzy lewą pozycją igły a prowadnicą

### **UWAGA:**

Szerokość ściegu dla wzorów 14 i 15 (tryb 2) nie może być zmieniana, jednakże można zmienić pozycję igły.

Wydłużanie ściegów prostych ze wzorem numer 14<br>Zaprogramuj kombinację wzorów 14 (tryb 2) oraz wzór 48 (tryb 3).

Do zakładki zostaną dodane dwa ściegi proste (1). (patrz strona 75)

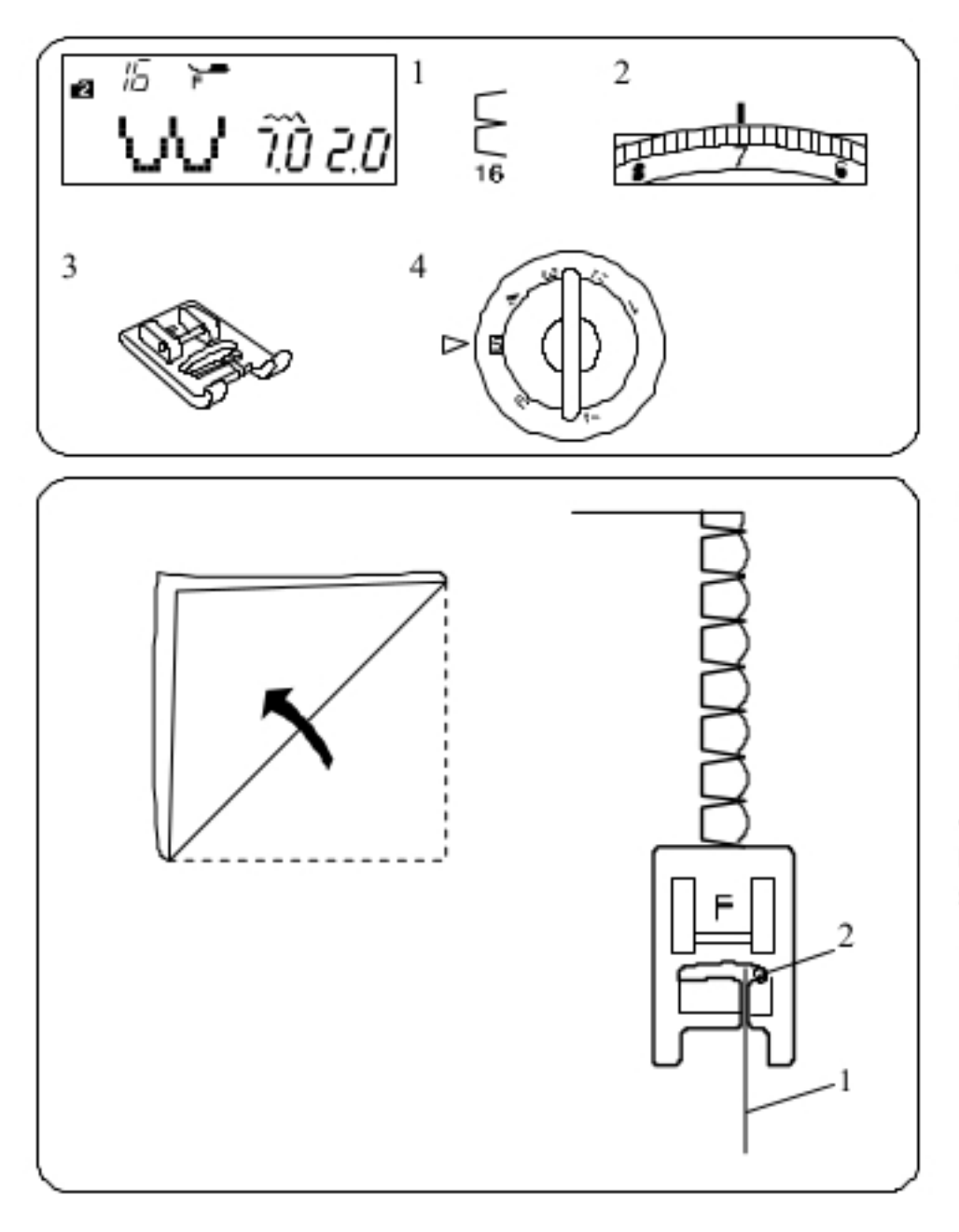

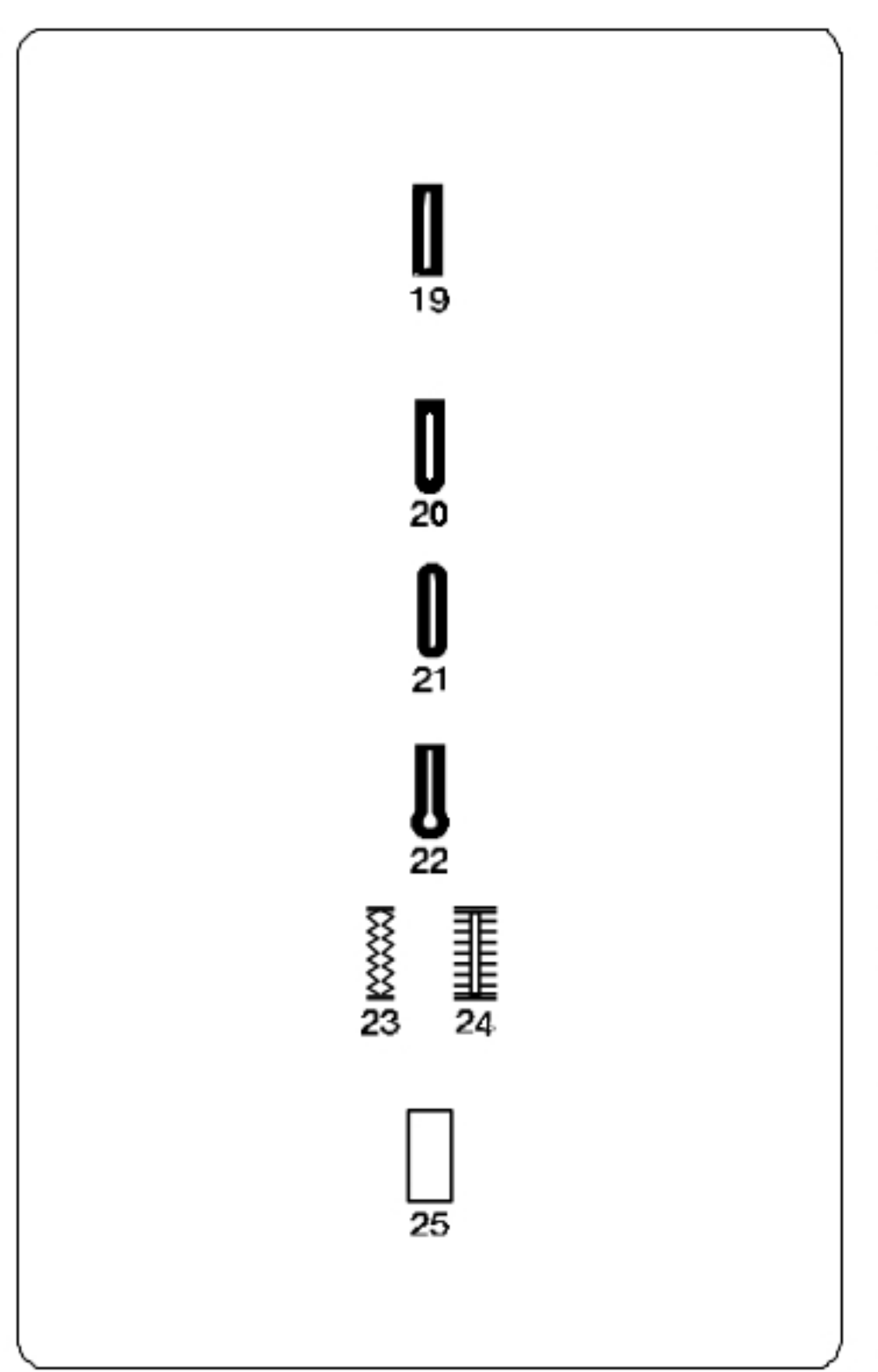

## Ścieg muszelkowy

### Ustawienia maszyny

1 Wzór: 2 Naprężenie nici: 3 Stopka dociskowa: 4 Nacisk stopki: 5

Tryb 2: 16  $6 - 8$ Ściegów ozdobnych F

Użyj lekkiego materiału jak np. trykot. Zwiń materiał jak pokazano na rysunku obok, po czym przeszyj zakładkę.

Pozwól by igła przechodziła tak, aby tworzyć krawędź w kształcie muszelki. Możliwe, że konieczne będzie zwiększenie naprężenia nici od igły.

- 1 Zwinięta krawędź
- 2 Prawa pozycja igły

Jeżeli chcesz wykonać rzędy ściegów muszelkowych, rozstaw rzędy ściegów mniej więcej o 1.5 cm od siebie. Możesz także szyć ściegiem muszelkowym (w każdym kierunku) na dzianinie lub delikatnych tkaninach jedwabnych.

### Obrębianie dziurek

### Różne rodzaje dziurek

### 19 Dziurka prostokątna

Używa się jej najczęściej do średnich i ciężkich materiałów. Rozmiar dziurki jest ustalany automatycznie po wstawieniu guzika do stopki.

### 20 Dziurka zaokrąglona

Używa się jej najczęściej do lekkich oraz średnich materiałów, zwłaszcza do bluz i ubrań dziecięcych.

### 21 Dziurka do delikatnych materiałów

Tej zaokrąglonej po obu stronach dziurki używa się najczęściej do bardzo delikatnych materiałów jak np. jedwab.

### 22 Dziurka w kształcie dziurki od klucza (odzieżowa)

Dziurka w kształcie dziurki od klucza jest często używana do średnich i ciężkich materiałów. Jest także odpowiednia dla większych i grubszych guzików.

#### 23-24 Dziurki elastyczne

Dziurka ta jest odpowiednia do materiałów elastycznych. Może być także używana jako dziurka dekoracyjna.

### 25 Obwódka

Jest to wzór (szablon) dla ręcznie wykonywanych dziurek.

#### **UWAGA:**

Procedura szycia dla dziurek o wzorach numer 20-25 jest taka sama jak przy dziurce o numerze 19.

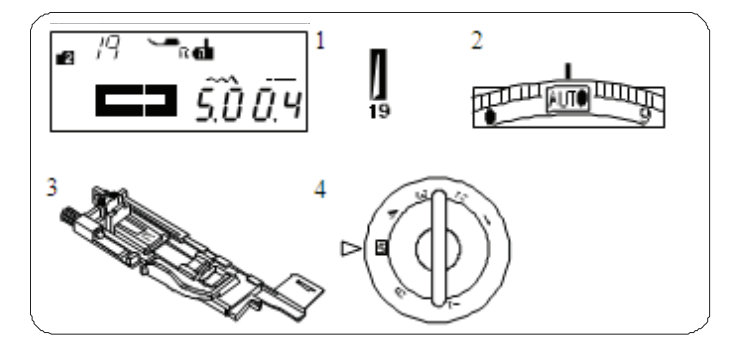

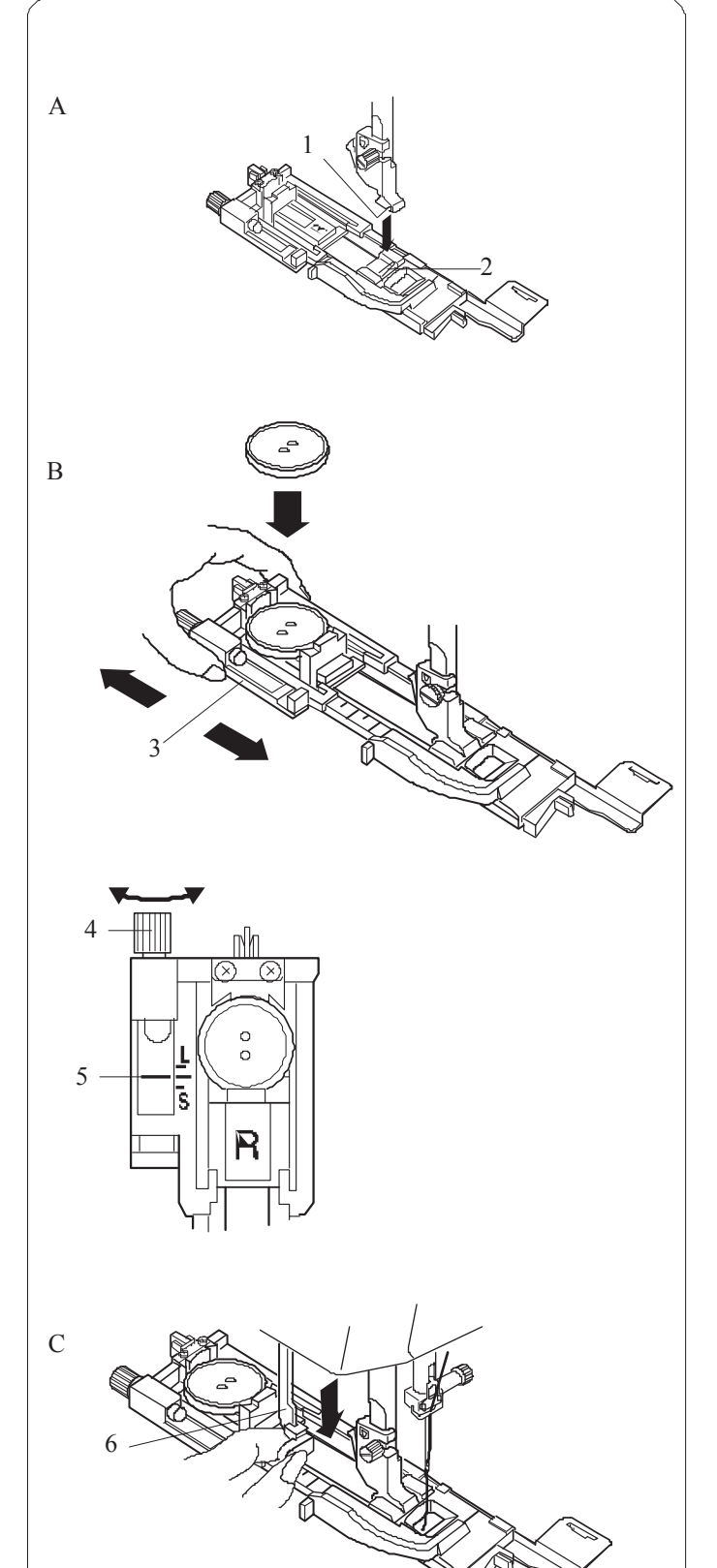

### **Dziurki prostoktne**

- **Ustawienia maszyny**  1 Wzór: TRYB 2: 19
	-

2 Naprężenie nici: AUTO

3 Stopka: do obrzucania dziurek R

4 Docisk stopki: 5

#### **Dziurki prostoktne**

Wzory o numerach 23 oraz 25-33 służą do wykonywania dziurek prostokatnych.

Rozmiar dziurki jest ustalany automatycznie po umieszczeniu guzika w obwódce, znajdującej się z tyłu stopki R.

W obwódce na stopce mieszcza się guziki o średnicy od 1 cm do 2.5 cm. Po wybraniu dziurki, której rozmiar ustalany automatycznie na ekranie pojawia się komunikat o obniżeniu dźwigni do obrzucania dziurek.

#### **UWAGI:**

Czasami konieczna jest zmiana rozmiaru dziurki, aby dopasować rozmiar dziurki do specyficznego materiału lub nici. Wykonaj testową dziurkę na skrawku materiału, aby sprawdzić ustawienia.

Domyślna szerokość dziurki jest ustawiona dla zwykłych materiałów. Do materiałów elastycznych lub delikatnych użyj usztywniacza.

#### **Szycie**

A Naciśnij przycisk podnoszenia/opuszczania igły, aby podnieść igłę. Załóż stopkę do obrzucania dziurek R ustawiając bolec w rowku na uchwycie stopki.

Dla łatwiejszego zakładania stopki możesz podnieść uchwyt stopki nieco wyżej.

- 1 Wgłębienie
- 2 Bolec
- B Wyciagnij obsadke na guzik do tyłu i umieść na niej guzik. 3 Obsadka guzika

#### **UWAGI:**

Wykonaj testową dziurkę aby sprawdzić jej długość. W razie potrzeby dokonaj korekt przy pomocy śruby przy stopce (4).

Aby zwiekszyć długość dziurki – obracaj śruba w kierunku wskazanym przez literę "L".

Aby zmniejszyć długość dziurki – obracaj śrubą w kierunku wskazanym litera "S".

- 4 Śruba regulująca
- 5 Wskaźnik
- C Pociagnij dźwignię do oporu.
	- 6 Dźwignia obrzucania dziurek

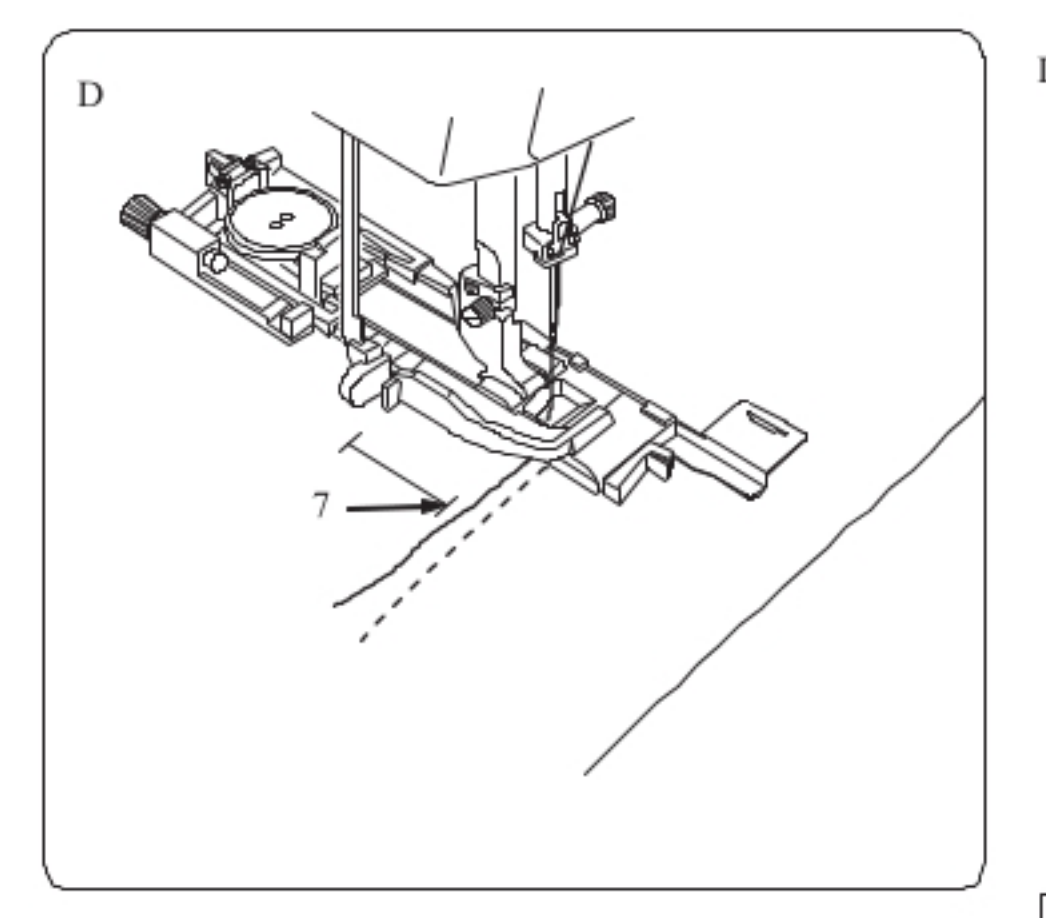

8 wwwwwww *MANANAN* **MANANANANAN** 10

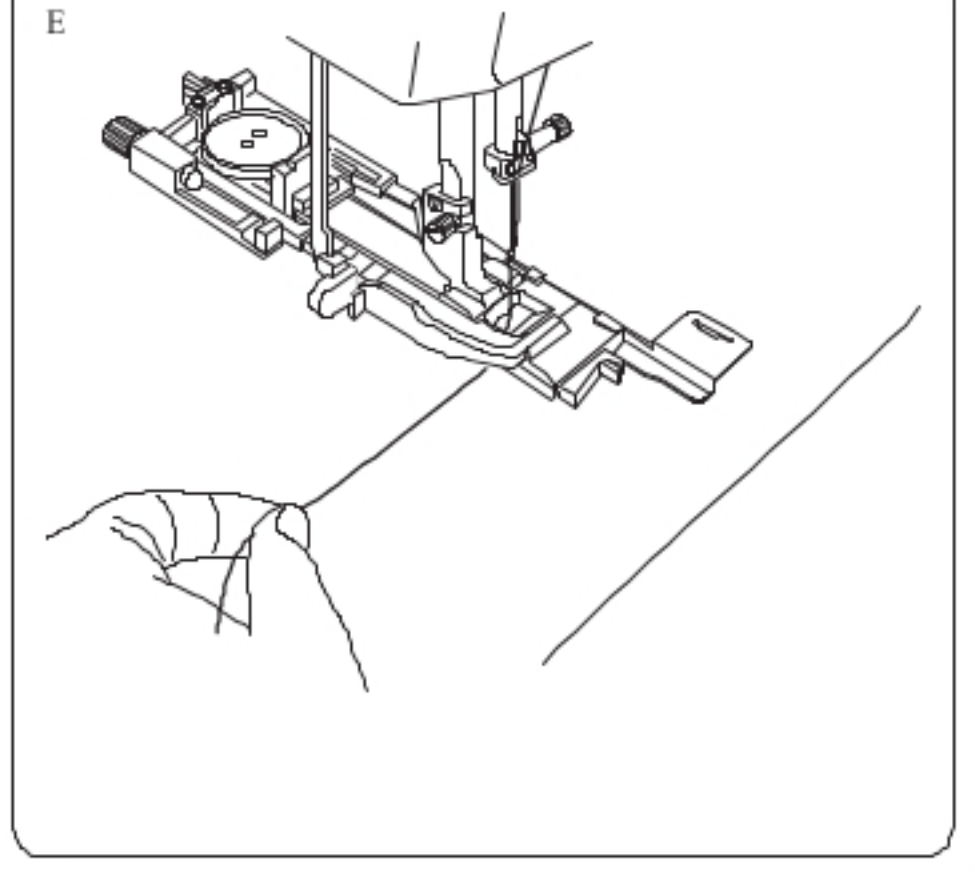

D Zaznacz pozycję dziurki na materiale, po czym połóż materiał pod stopkę. Ręcznie, przy pomocy koła napędowego - obniż igłę do punktu początkowego 7 Punkt początkowy

### **UWAGA:**

Upewnij się, że nie ma odstęp między suwakiem a końcówką. W przeciwnym razie dziurka nie zostanie obrzucona we właściwej pozycji.

- 8 Brak odstępu
- 9 Punkt początkowy
- 10 Odstęp

E Rozpocznij szycie, pociągając delikatnie nić od igły w lewo. Po wykonaniu kilku ściegów puść nić i kontynuuj szycie.

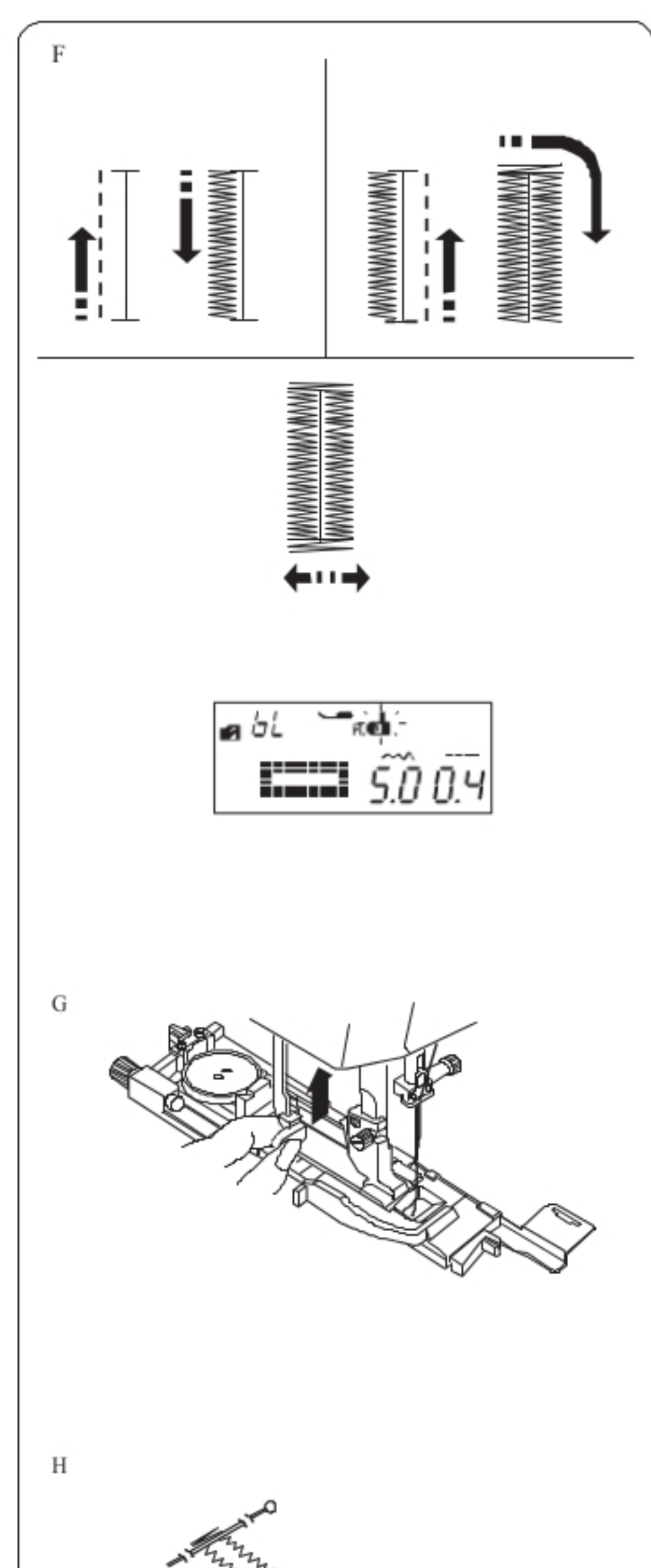

F Maszyna będzie obrzucać dziurkę automatycznie, według sekwencji pokazanej na rysunku obok. Po skończeniu obrzucania maszyna zatrzyma się automatycznie z podniesioną igłą. Naciśnij przycisk przycinania nici, po czym zdejmij materiał.

### **UWAGA:**

Jeżeli rozpoczniesz szycie bez opuszczenia dźwigni do obrzucania dziurek, na ekranie pojawi się komunikat ostrzegawczy, a maszyna zatrzyma się po wykonaniu kilku ściegów.

Wówczas obniż dźwignię i rozpocznij szycie.

G Po obrzuceniu dziurki, popchnij dźwignię obrzucania dziurek do góry do oporu.

H Zdejmij materiał i umieść szpilkę zaraz pod fastrygą, po każdej stronie aby zapobiec przypadkowemu przycięciu ściegu. Zrób otwór rozpruwaczem.

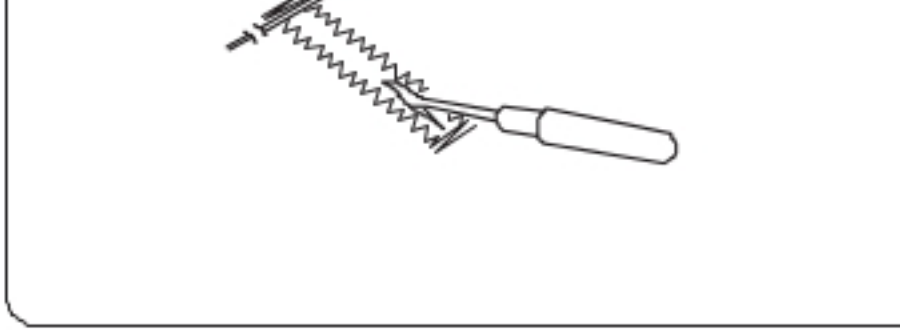

### **UWAGA:**

Aby wykonać mocniejszą dziurkę – wykonaj kolejną warstwę ściegów na warstwie dotychczasowej. Aby to zrobić, po skończeniu szycia po prostu naciśnij przycisk start/stop (nie podnoś wówczas stopki, ani nie wybieraj innego wzoru).

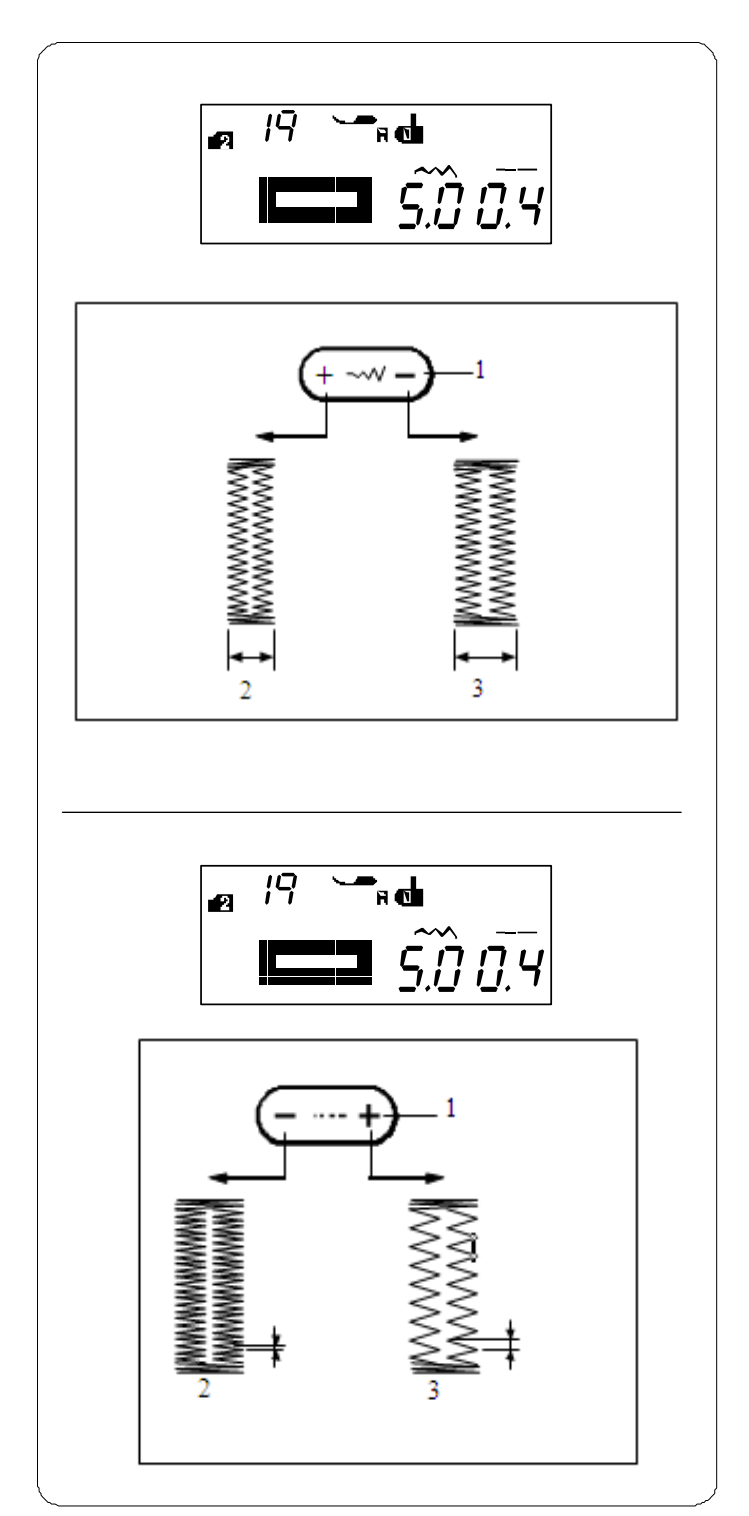

### **Ustawienia ręczne**

#### **Regulowanie szerokości dziurki**

Szerokość dziurki może być regulowana przyciskiem regulacji szerokości ściegu (1).

Naciskaj na " **+** " na przycisku regulacji szerokości ściegu, aby zwiększyć szerokość dziurki.

Naciskaj na " **–** " na przycisku regulacji szerokości ściegu, aby zmniejszyć szerokość dziurki.

- 1 Przycisk regulacji szerokości ściegu
- 2 Węższa dziurka
- 3 Szersza dziurka

#### **UWAGI:**

Szerokość dziurki może być regulowana od 2.5 do 7.0

#### **Regulowanie gęstości ściegów w dziurce**

Szerokość dziurki może być regulowana przyciskiem regulacji długości ściegu (1).

Naciskaj na " **+** " na przycisku regulacji długości ściegu, aby zmniejszyć gęstość ściegu.

Naciskaj na " **–** " na przycisku regulacji długości ściegu, aby zwiększyć gęstość ściegu.

- 1 Przycisk edycji
- 2 Gęstsza dziurka
- 3 Rzadsza dziurka

#### **UWAGA:**

Gęstość ściegów może być regulowana od 0.3 do 1.0.

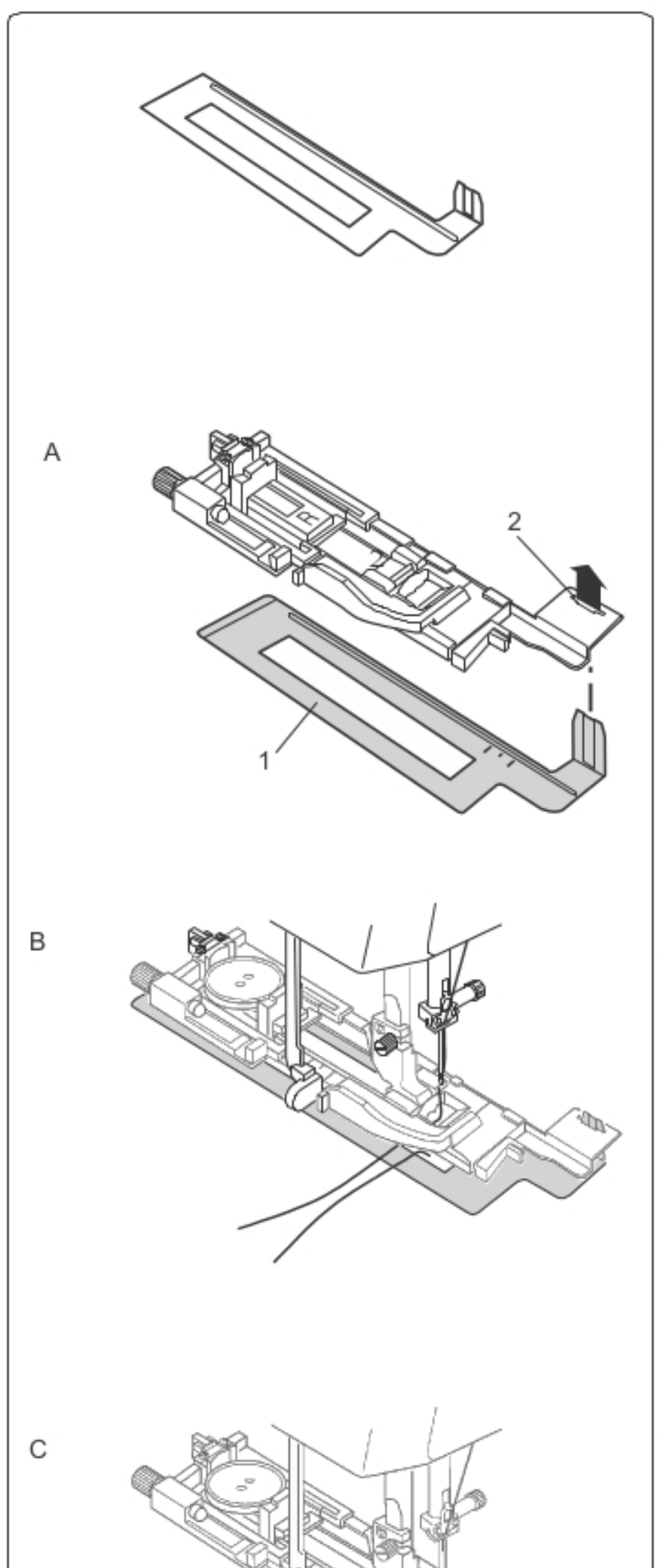

## Używanie płytki stabilizującej

Używaj płytki stabilizującej szyjąc na materiałach rozciągliwych i niestabilnych, a także ponad szwem.

- A W otworze w stopce dociskowej (1) umieść wypustkę z płytki stabilizującej (2).
	- 1 Płytka stabilizująca
	- 2 Otwór

B Umieść guzik na uchwycie na stopce. Zamontuj stopkę na maszynie. Umieść materiał pomiędzy stopką a płytką stabilizującą. Dwukrotnie wciśnij przycisk podnoszenia/opuszczania igły. Wyjmij materiał w lewo aby wyciągnąć nici w lewo między stopką a płytką.

C Umieść materiał pomiędzy stopką a płytką. Opuść igłę przy pomocy koła ręcznego. Opuść stopkę i dźwignię na stopce. Uruchom maszynę.

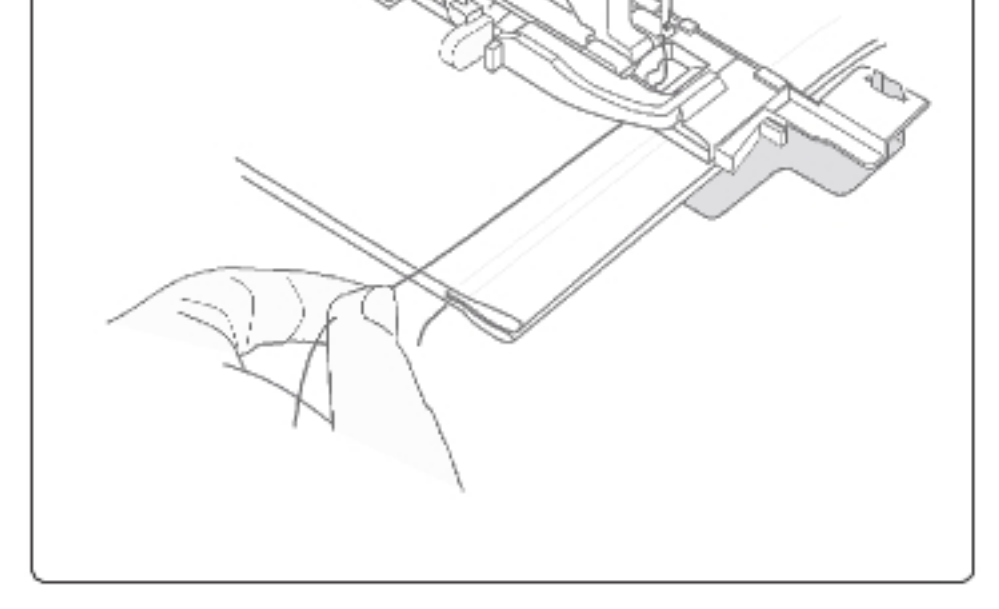

#### **UWAGA:**

Procedura szycia jest dokładnie taka sama jak przy dziurce prostokątnej.

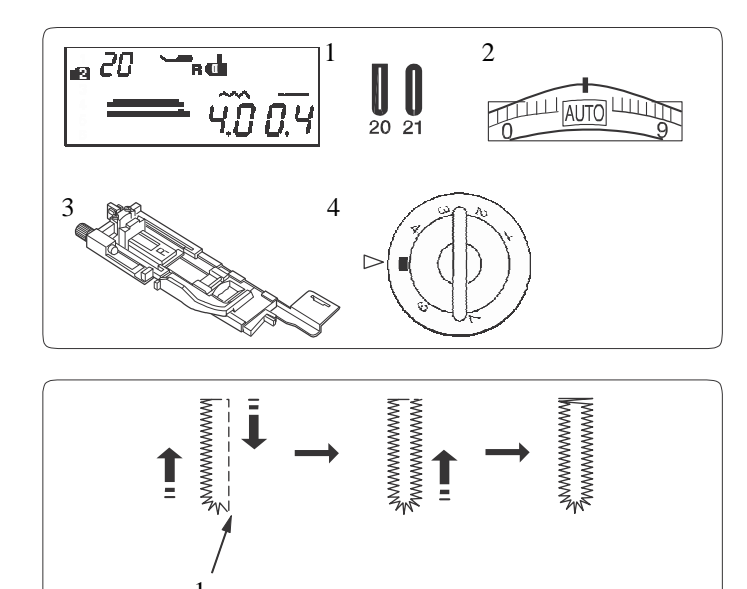

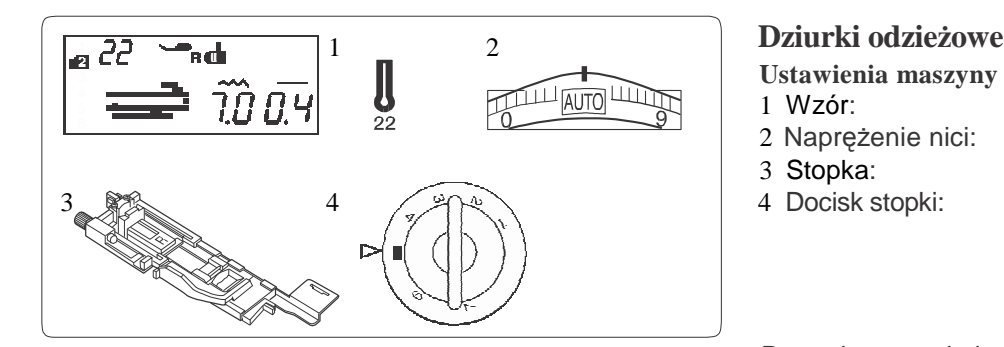

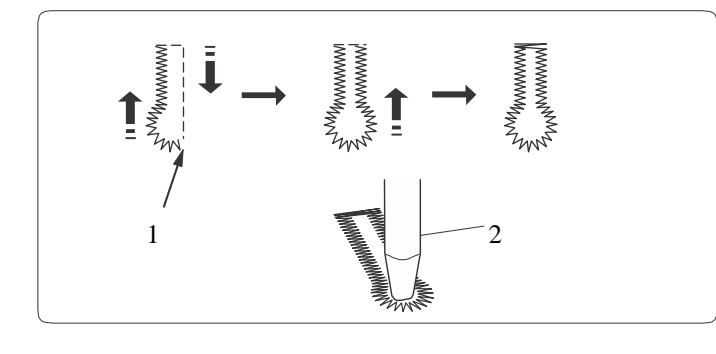

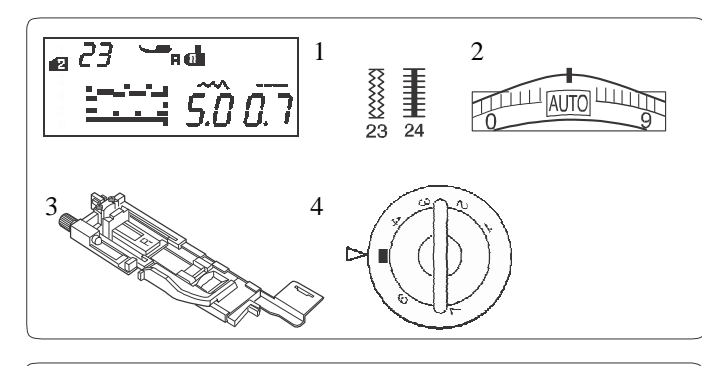

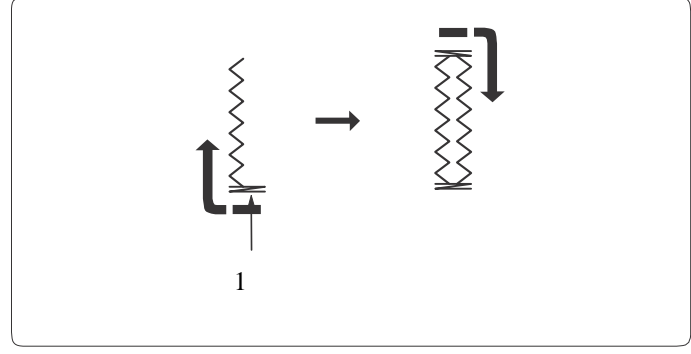

### 2 **Dziurki zaokr ąglone i dziurki do materiałów delikatnych**

**Ustawienia maszyny**

1 Wzór: TRYB 2: 20, 21<br>
2 Naprężenie nici: AUTO<br>
3 Stopka: do obrzucania da do obrzucania dziurek R

4 Docisk stopki: 5

Procedura szycia jest taka sama, jak przy dziurce prostok ątnej (patrz strony 45-47). Maszyna wykonuje dziurk ę w kolejno ści pokazanej na rysunku obok. 1 Punkt początkowy

#### **UWAGA:**

1 Szerokość dziurki mo że by ć regulowana od 2.5 do 5.5. G ęstość ściegu mo że by ć regulowana od 0.3 do 1.0.

**Ustawienia maszyny** 

- 1 Wzór: TRYB 2: 22<br>2 Napreżenie nici: AUTO
- 2 Naprężenie nici:
	-
- 4 Docisk stopki: 5

3 Stopka: do obrzucania dziurek R

Procedura szycia jest taka sama, jak przy dziurce prostok ątnej (patrz strony 45-47). Maszyna wykonuje dziurk ę w kolejno ści pokazanej

na rysunku obok.<br>Użyj dziurkacza do otwarcia dziurki.

- 1 Punkt początkowy
- 2 Dziurkacz

#### **UWAGA:**

Szerokość dziurki mo że by ć regulowana od 5.5 do 7.0. G ęstość ściegu mo że by ć regulowana od 0.3 do 1.0.

#### <sup>2</sup> **Dziurki elastyczne**

**Ustawienia maszyny**

- 
- 
- 4 Docisk stopki: 5

<sup>1</sup>Wzór: TRYB 2: 23, 24 <sup>2</sup>Naprężenie nici: AUTO 3 Stopka: do obrzucania dziurek R

Procedura szycia jest taka sama, jak przy dziurce prostok ątnej (patrz strony 45-47). Maszyna wykonuje dziurk ę w kolejno ści pokazanej na rysunku obok.

1 Punkt początkowy

#### **UWAGA:**

Szerokość dziurki mo że by ć regulowana od 2.5 do 7.0. G ęstość ściegu mo że by ć regulowana:

 od 0.5 do 1.0 dla wzoru numer 23 (tryb 2) , od 0.5 do 2.5 dla wzoru numer 24.

Je żeli lewy i prawy rz ąd nie s ą równe, skoryguj je przekręcając odpowiednio pokrętłem regulującym podawanie.

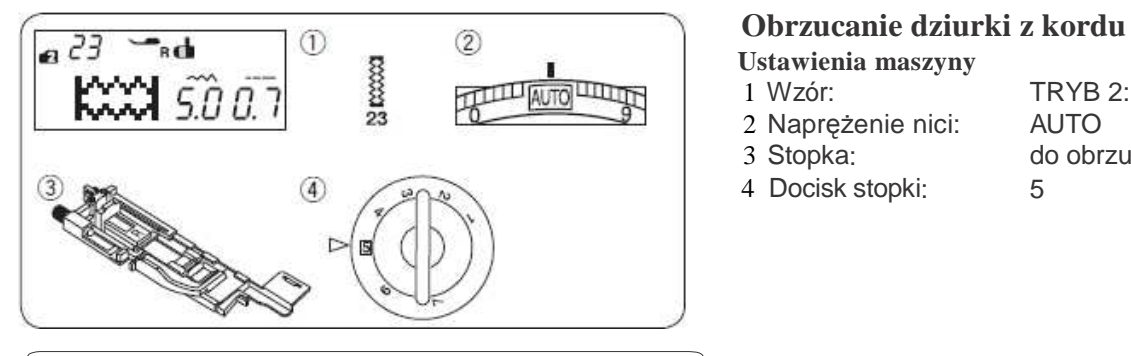

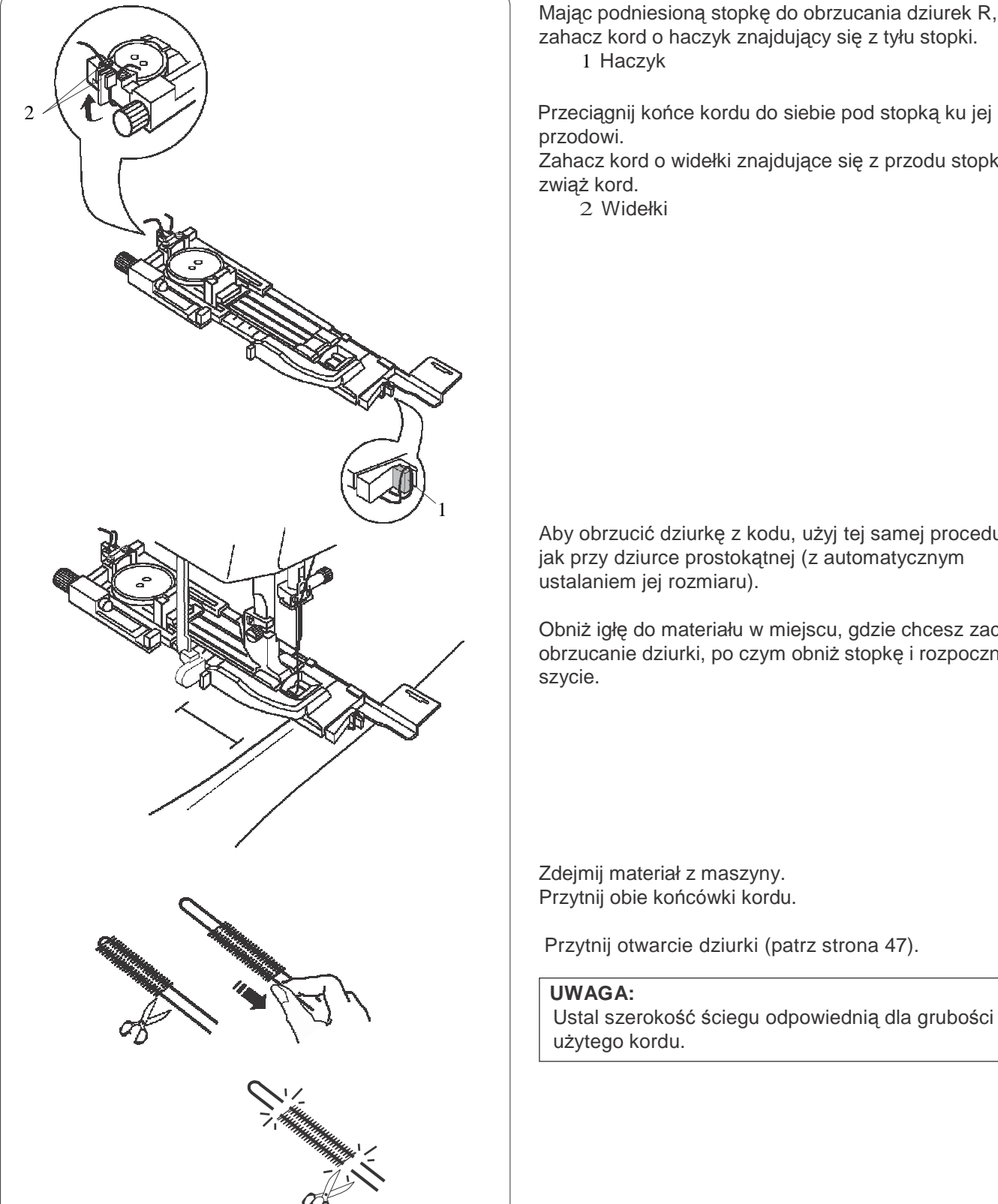

**Ustawienia maszyny**

2 Naprężenie nici:<br>3 Stopka:

TRYB 2: 23<br>AUTO do obrzucania dziurek R

Mając podniesioną stopkę do obrzucania dziurek R, zahacz kord o haczyk znajdujący się z tyłu stopki. 1 Haczyk

przodowi.

 Zahacz kord o widełki znajdujące się z przodu stopki i zwiąż kord.

2 Widełki

Aby obrzucić dziurkę z kodu, użyj tej samej procedury jak przy dziurce prostokątnej (z automatycznym ustalaniem jej rozmiaru).

Obniż igłę do materiału w miejscu, gdzie chcesz zacząć obrzucanie dziurki, po czym obniż stopkę i rozpocznij szycie.

Zdejmij materiał z maszyny. Przytnij obie końcówki kordu.

Przytnij otwarcie dziurki (patrz strona 47).

#### **UWAGA:**

Ustal szerokość ściegu odpowiednią dla grubości użytego kordu.

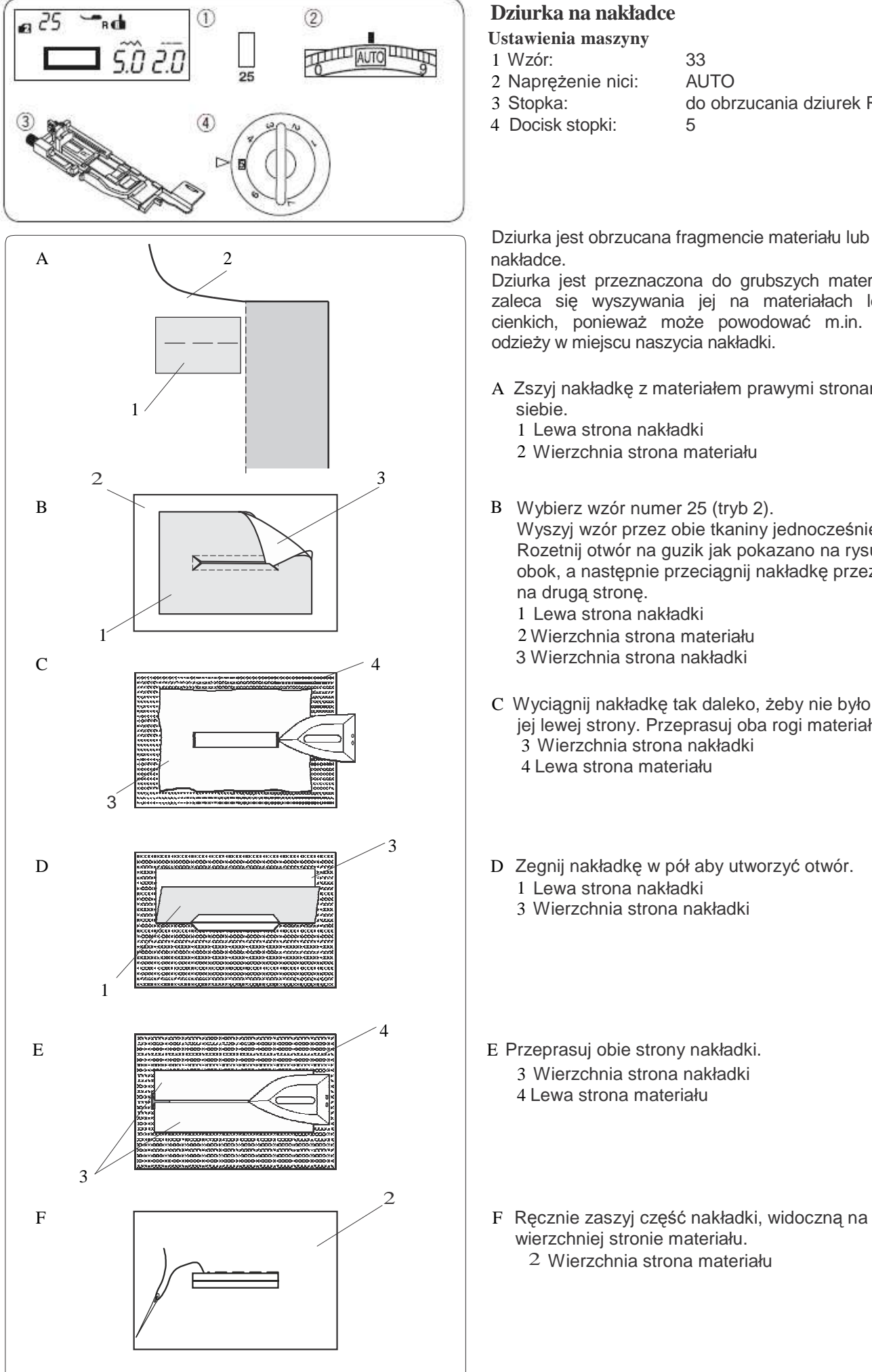

- **Ustawienia maszyny**
- 1 Wzór: 33<br>2 Napreżenie pici: AUTO
- 2 Naprężenie nici:<br>3 Stopka:

do obrzucania dziurek R

Dziurka jest obrzucana fragmencie materiału lub na

Dziurka jest przeznaczona do grubszych materiałów i nie zaleca się wyszywania jej na materiałach lekkich lub cienkich, ponieważ może powodować m.in. zgrubienie odzieży w miejscu naszycia nakładki.

- A Zszyj nakładkę z materiałem prawymi stronami do
	- 1 Lewa strona nakładki
	- 2 Wierzchnia strona materiału
- Wyszyj wzór przez obie tkaniny jednocześnie. Rozetnij otwór na guzik jak pokazano na rysunku obok, a następnie przeciągnij nakładkę przez otwór na drugą stronę. 1 Lewa strona nakładki
	- 1 2 Wierzchnia strona materiału
	- 3 Wierzchnia strona nakładki
- C Wyciągnij nakładkę tak daleko, żeby nie było widać jej lewej strony. Przeprasuj oba rogi materiałów. 3 Wierzchnia strona nakładki 4 Lewa strona materiału
- 1 Lewa strona nakładki
	- 3 Wierzchnia strona nakładki
- 3 Wierzchnia strona nakładki 4 Lewa strona materiału
- wierzchniej stronie materiału. 2 Wierzchnia strona materiału

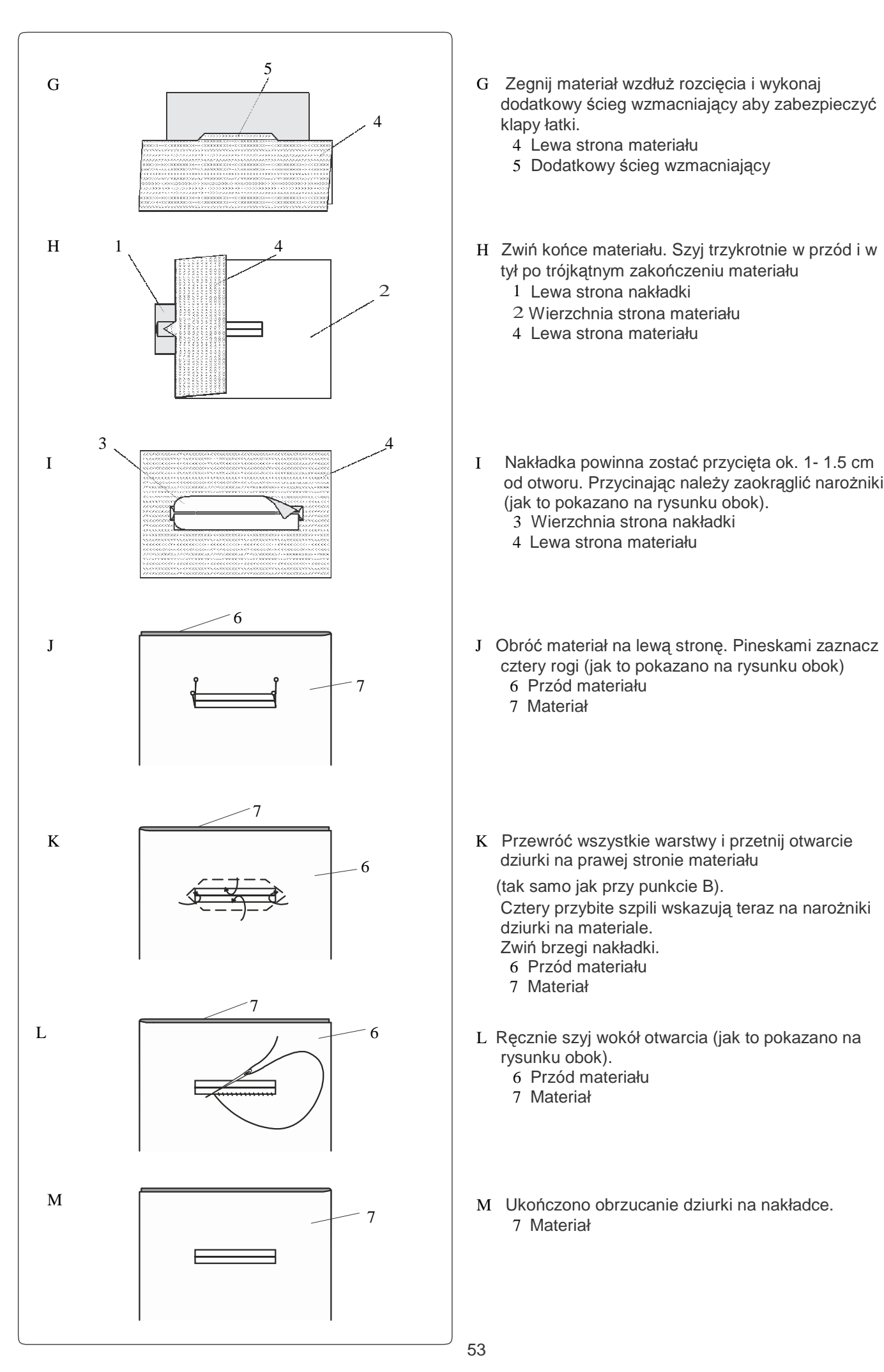

- G Zegnij materiał wzdłuż rozcięcia i wykonaj dodatkowy ścieg wzmacniający aby zabezpieczyć klapy łatki.
	- 4 Lewa strona materiału
	- 5 Dodatkowy ścieg wzmacniający
- H Zwiń końce materiału. Szyj trzykrotnie w przód i w tył po trójkątnym zakończeniu materiału
	- 1 Lewa strona nakładki
	- 2 Wierzchnia strona materiału 4 Lewa strona materiału
	-
- od otworu. Przycinając należy zaokrąglić narożniki (jak to pokazano na rysunku obok).
	- 3 Wierzchnia strona nakładki
	- 4 Lewa strona materiału
- cztery rogi (jak to pokazano na rysunku obok) <sup>7</sup> 6 Przód materiału
	- 7 Materiał
	- dziurki na prawej stronie materiału

(tak samo jak przy punkcie B).

Cztery przybite szpili wskazują teraz na narożniki dziurki na materiale. Zwiń brzegi nakładki.

- 6 Przód materiału
- 7 Materiał
- L Ręcznie szyj wokół otwarcia (jak to pokazano na rysunku obok).
	- 6 Przód materiału
	- 7 Materiał
- M Ukończono obrzucanie dziurki na nakładce. 7 Materiał

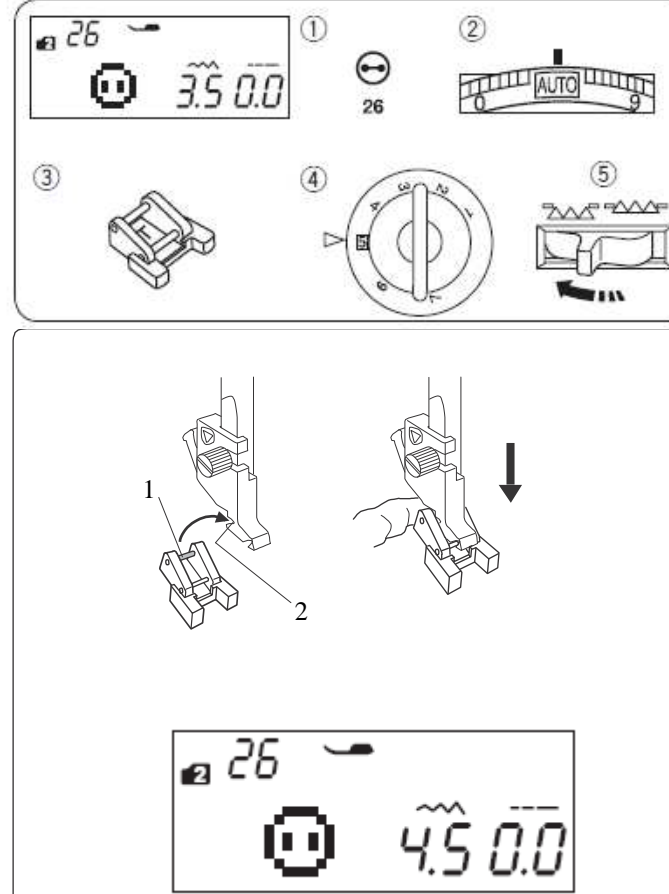

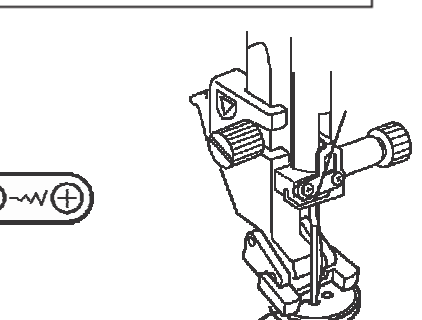

#### **Przyszywanie guzików Ustawienia maszyny**

- 1 Wzór: TRYB 2: 26
- 2 Naprężenie nici: AUTO<br>3 Stopka: do prz
- 
- 4 Docisk stopki: 5

do przyszywania guzików T

5 Ząbki: obniżone

#### **Zakładanie stopki do przyszywania guzików T**

Wstaw bolec z tyłu stopki do otworu na uchwycie stopki. 1 Bolec z tyłu stopki

<sup>1</sup> 2 Otwór na uchwycie stopki (z tyłu).

Delikatnie obniż pręt stopki, palcami trzymając stopkę w miejscu

#### **Szycie**

Obniż ząbki.

Umieść guzik na materiale i przekręcając kołem obrotowym obniż igłę do lewego otworu w guziku.

Obniż stopkę aby przytrzymać guzik w miejscu – wyrównaj kierunek guzika (aby otwory w nim były ustawione równo względem stopki).

Przy pomocy koła obrotowego, podnieś igłę tak, aby ta przeszła w prawo, w kierunku drugiego otworu w guziku.

Naciskaj przycisk regulujący szerokość ściegu tak, aby ustawić szerokość ściegu odpowiednią dla przyszywanego guzika (igła powinna wówczas przechodzić przez oba otwory w guziku). Rozpocznij szycia. Maszyna zatrzyma się automatycznie.

Zdejmij materiał z maszyny.

Pociągnij za nici od szpulki, aby ściągnąć nici od igły na lewą stronę materiału. Zwiąż nici.

#### **UWAGA:**

Nie używaj przycinarki do nici (inaczej, po przycięciu – nie będzie można ich już związać).

# $\overrightarrow{222227}$

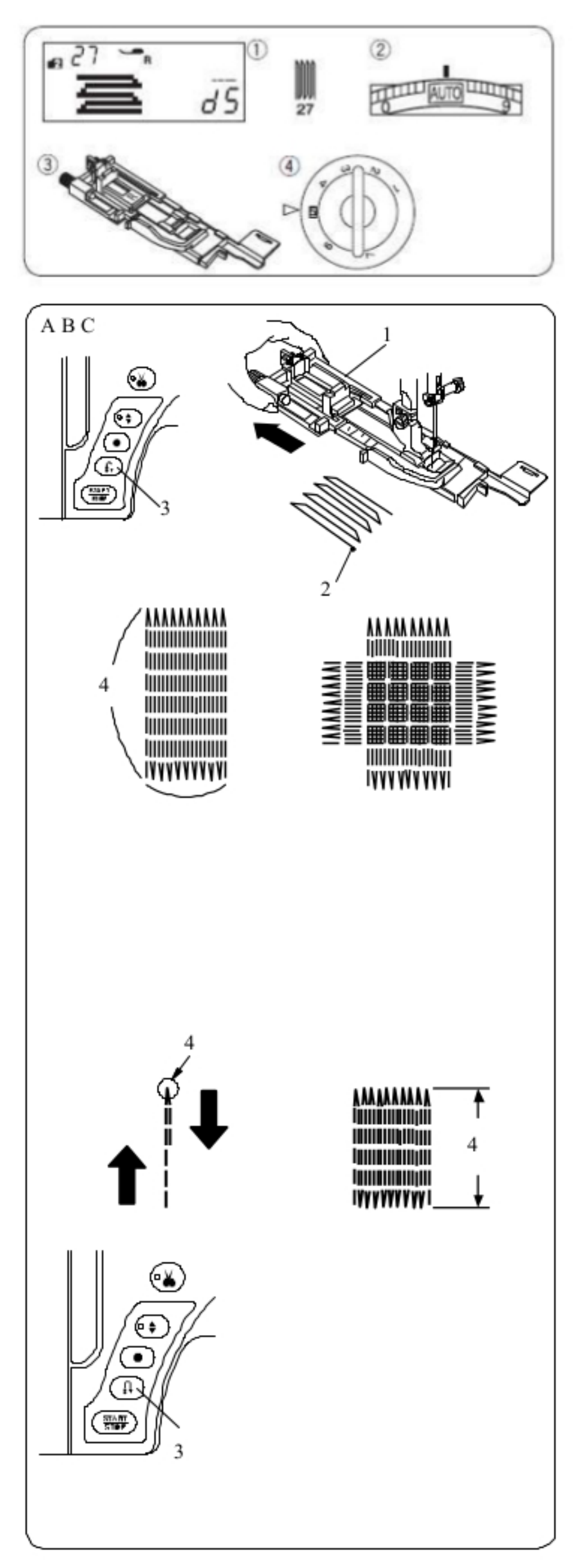

### Cerowanie

### Ustawienia maszyny

- 1 Wzór:
- 2 Naprężenie nici:
- TRYB 2:27 AUTO
- 3 Stopka:

do obrzucania dziurek R

- 4 Docisk stopki:
- 5
- A Załóż stopkę do obrzucania dziurek R i wyciągnij do tyłu obsadkę na guzik Umieść materiał pod stopke i obniż igłe do miejsca,
	- gdzie chcesz zacząć szyć. Następnie obniż stopkę 1 Obsadka na guzik
		- 2 Punkt początkowy
- B Uruchom maszynę i zacznij szyć cerę o ustalonej długości, po czym naciśnij przycisk szycia wstecz. W ten sposób ustawisz długość cery. Rozpocznij pracę maszyny ponownie i kontynuuj szycie aż maszyna nie zatrzyma się automatycznie.
	- 3 Przycisk szycia wstecz
		- 4 Ustawiona długość
- C Uszyj kolejną warstwę cery na poprzednich szwach, pod odpowiednim katem.

### **UWAGA:**

Maksymalna długość cery to 2cm, a maksymalna szerokość to 0.9 cm.

## Szycie takiej samej cery

Po skończeniu szycia na ekranie pojawi się komunikat z potwierdzeniem. Aby wykonać kolejną cerę o tej samej wielkości - po prostu uruchom maszynę ponownie.

Aby wykonać kolejną cerę, ale o innej wielkości – naciśnij przycisk pamięci (M).

### Aby wykonać krótszą cerę

Wykonaj pierwszą linię cery o ustalonej długości, po czym zatrzymaj maszynę. Naciśnij przycisk szycia wstecz i rozpocznij szycie ponownie. Maszyna wykona resztę cery, po czym zatrzyma się automatycznie.

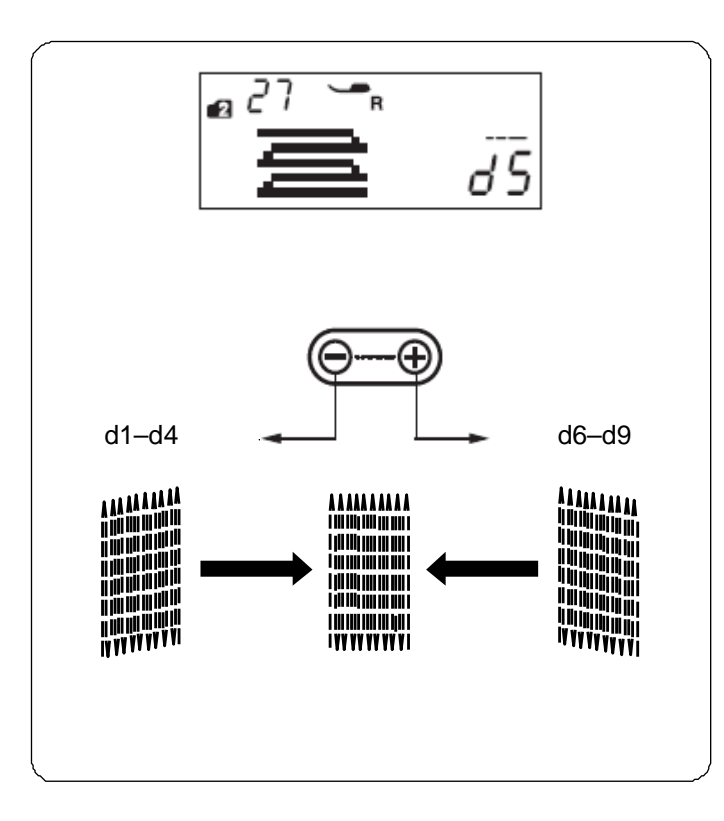

#### **Korygowanie równości cery**

Równość cery może się zmieniać w zależności do warunków szycia - takich jak typ materiału, liczba warstw itp. Możesz skorygować nierówne cery za pomocą przycisku regulującego długość ściegu.

Jeżeli lewy róg jest niżej niż prawa strona, naciskaj na "–" aby skorygować cerę.

Jeżeli prawy róg jest niżej niż lewa strona, naciskaj na "+" aby skorygować cerę.

#### **UWAGA:**

.

 Równość cer może być regulowana dla wartości od "d1" do "d9" (ustawienie domyślne to "d5").

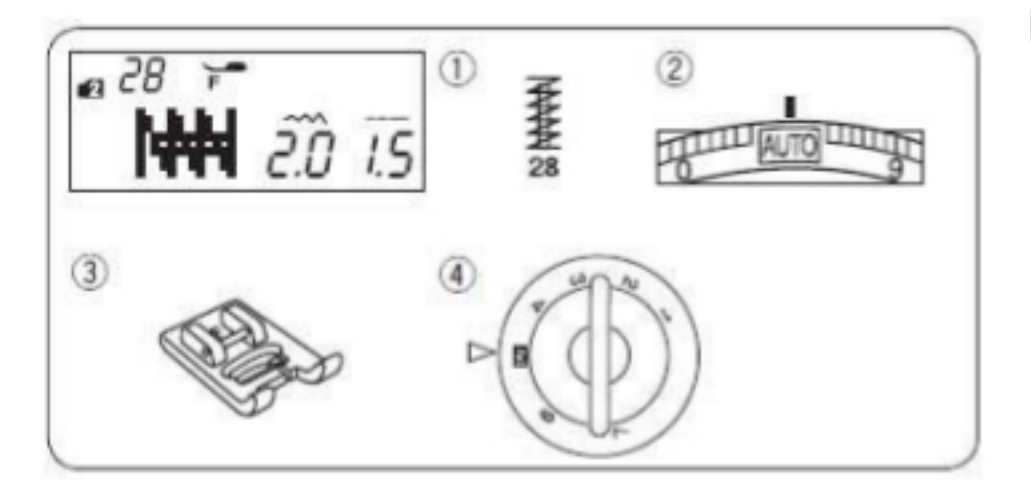

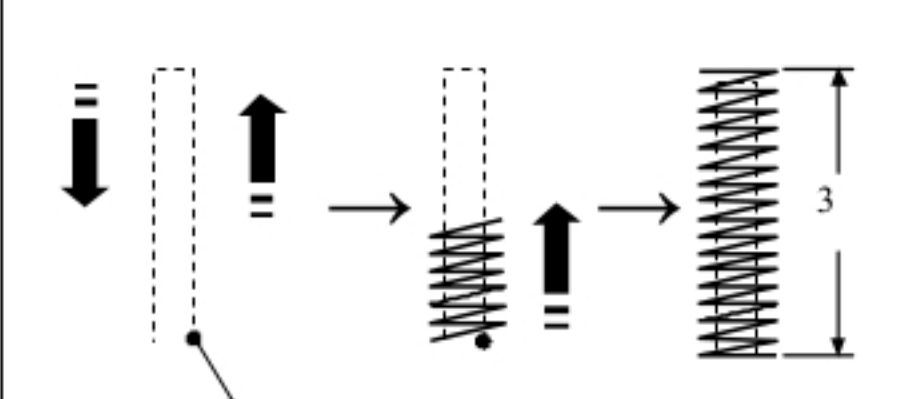

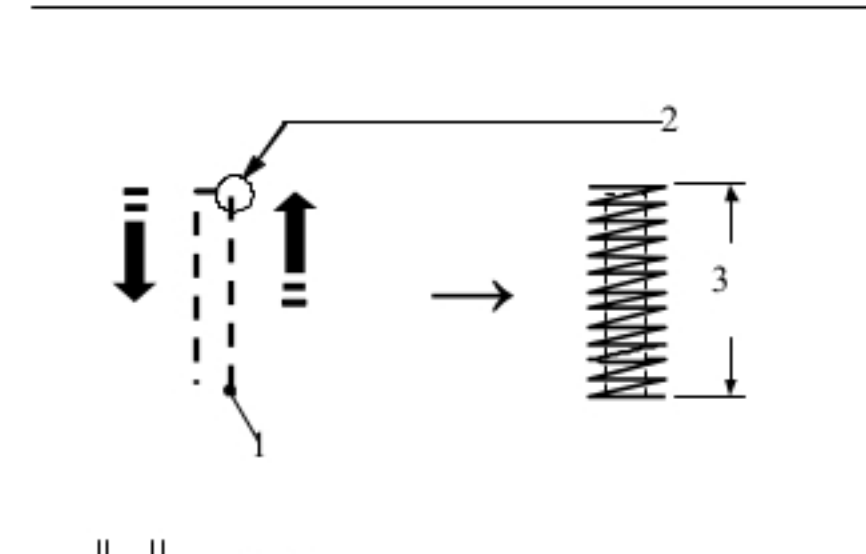

## Ryglowanie

### Ustawienia maszyny

- 1 Wzór:
- 2 Naprężenie nici: AUTO
- 3 Stopka:
- ozdobna F 4 Docisk stopki: 5

Rygla używa się do wzmacniania części materiałów takich jak uchwyty plecaków czy pasków - generalnie tam, gdzie potrzebna jest duża wytrzymałość.

TRYB 2:28

### Szycie

Obniż igłę do punktu początkowego. Obniż stopkę i szyj dopóki maszyna nie zatrzyma się automatycznie.

Maszyna wykona rygiel o długości 1.5 cm.

- $1$  Rygiel
- 2 Punkt początkowy
- 3 1.5 cm

## Szycie krótszej fastrygi

Aby wykonać fastrygę krótszą niż 1.5 cm, najpierw zatrzymaj maszynę po wykonaniu ściegu o odpowiedniej długości, po czym naciśnij przycisk szycia wstecz. Tym samym ustalono długość fastrygi.

Uruchom pracę maszyny i kontynuuj szycie, aż maszyn nie zatrzyma się automatycznie.

- 1 Punkt początkowy
- 2 Wymagana długość
- 3 Długość fastrygi
- 4 Przycisk szycia wstecz

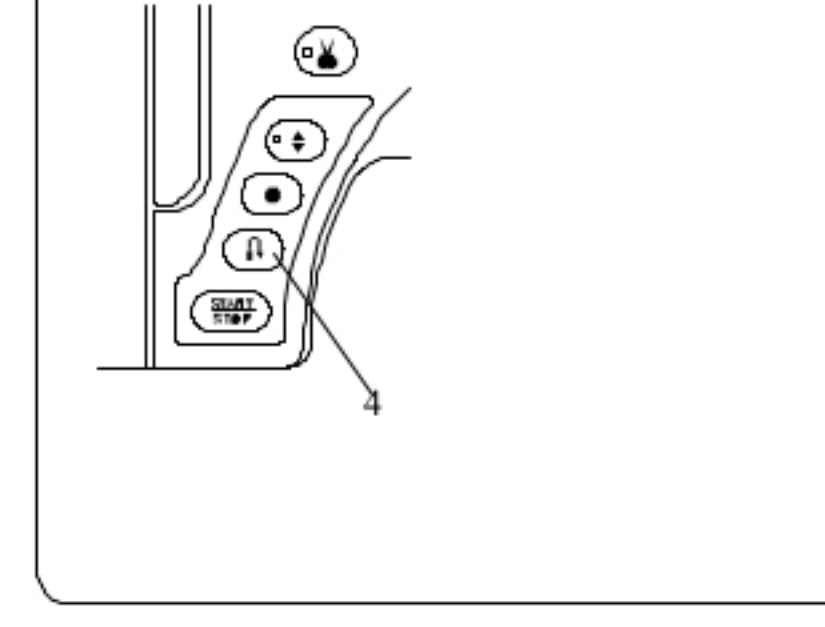

### Szycie takiej samej fastrygi

Aby wielokrotnie szyć fastrygę o zmniejszonej długości, po prostu uruchom pracę maszyny ponownie i szyj, aż maszyna nie zatrzyma się automatycznie.

### Szycie fastrygi o innej długości

Aby wykonać fastrygę o innej długości, naciśnij przycisk pamięci (M), aby zapamiętać nowy rozmiar fastrygi i szyj od początku.

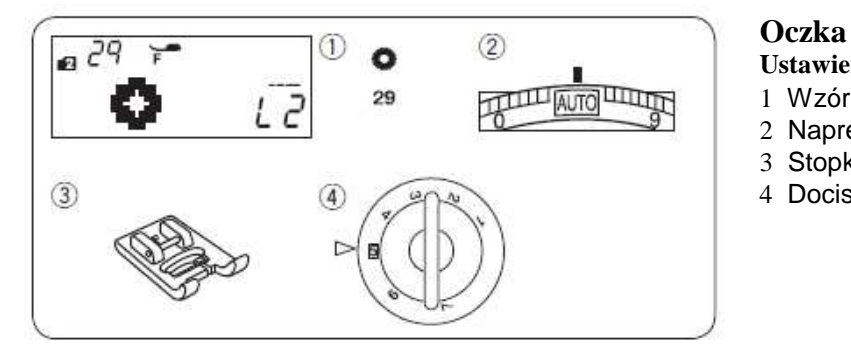

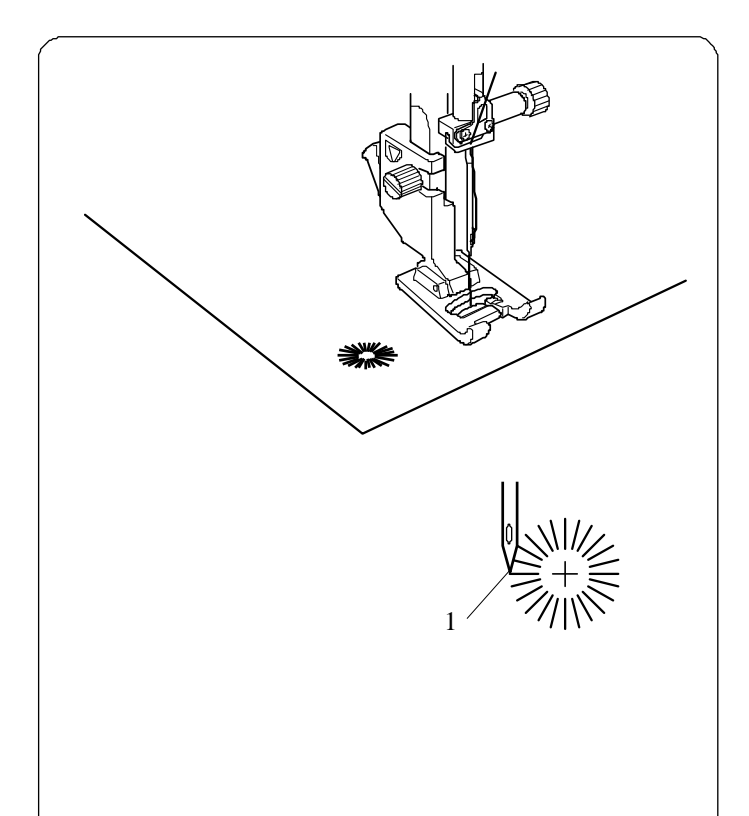

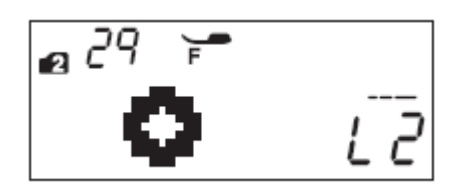

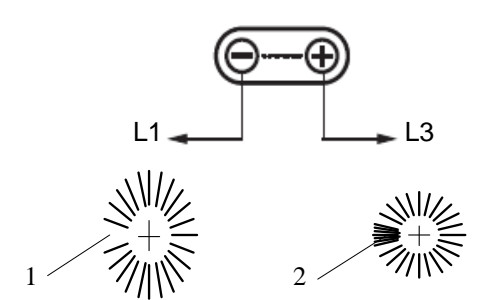

- **Ustawienia maszyny** 1 Wzór:
- 2 Naprężenie nici:
- 3 Stopka:
	-

TRYB 2: 29 AUTO ozdobna F

4 Docisk stopki: 5

Oczka są odpowiednie np. do obrębiania otworów na paskach.

#### **Szycie**

Szyj dopóki maszyna nie zatrzyma się automatycznie. Otwórz oczko przy pomocy dziurkacza, imadła lub specjalnych nożyczek.

1 Punkt początkowy

#### **Regulowanie kształtu oczek**

Reguluj kształt oczek w następujący sposób: Jeżeli oczka są zbyt rozłożyste, naciskaj na "–" na przycisku regulującym długość ściegu.

Jeżeli oczka nachodzą na siebie, naciskaj na "+" na przycisku regulującym długość ściegu

- 1 Oczka są zbyt rozłożyste
- 2 Oczka nachodzą na siebie

#### **UWAGA:**

 Kształt może być regulowany od wartości L1 do L3 (domyślna wartość to L2).

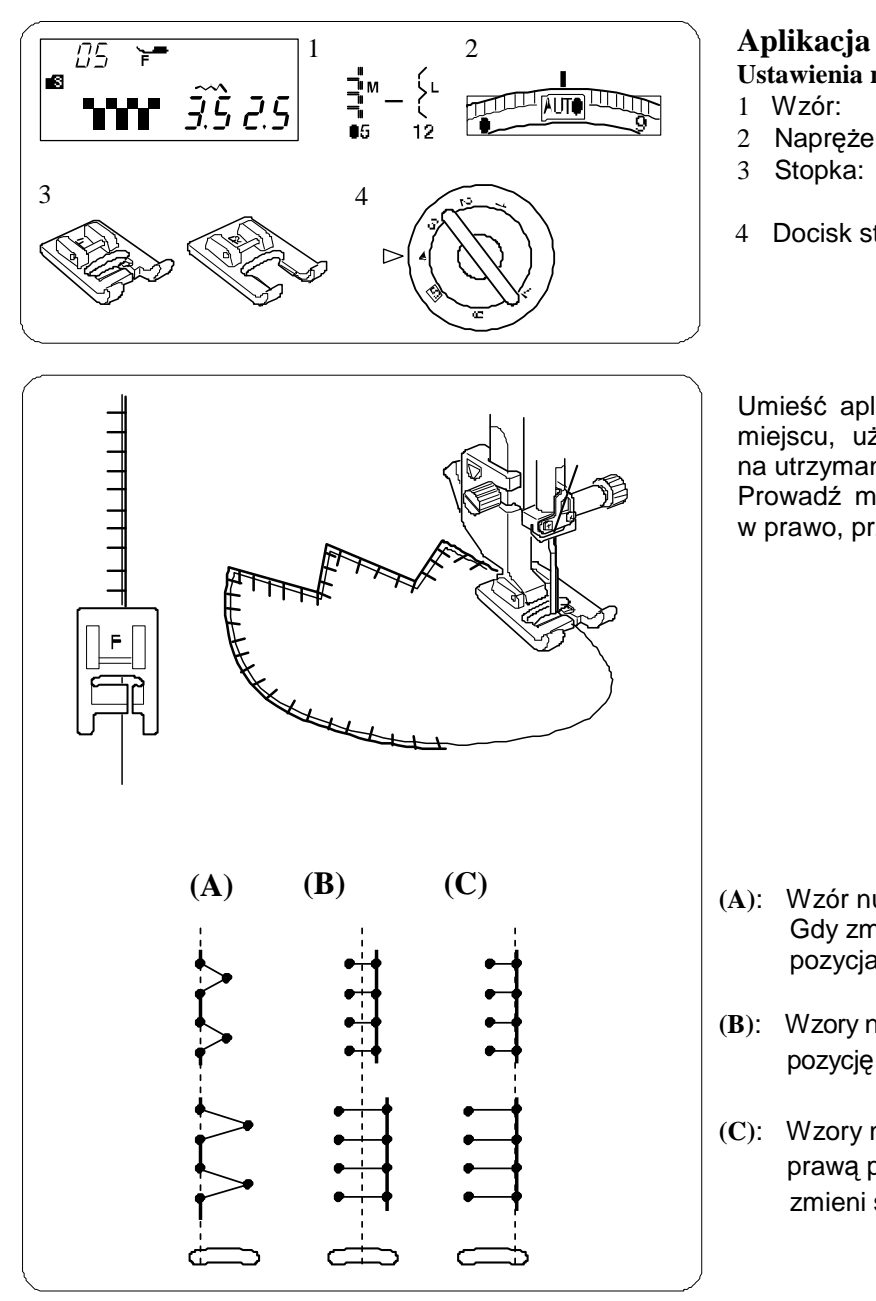

- **Ustawienia maszyny**
- 1 Wzór: 2 Naprężenie nici:
- 3 Stopka:
- 

TRYB 3: 05-12 AUTO ozdobna F lub ozdobna "otwarta" F2

4 Docisk stopki: 4

Umieść aplikację na materiale i sfastryguj ją w danym miejscu, używając przy tym podkładki, która pozwala na utrzymanie aplikacji w miejscu.

Prowadź materiał aplikacji tak, aby igła poruszając się w prawo, przechodziła przez krawędź aplikacji.

- **(A)**: Wzór numer 12 (tryb 3 ma ustawioną lewą pozycję igły. Gdy zmienić szerokość ściegu, zmieni się także prawa pozycja igły.
- **(B)**: Wzory numer 05, 06 i 10 (tryb 3) mają ustawioną centralną pozycję igły. Szerokość ściegu zmienia się symetrycznie.
- **(C)**: Wzory numer 07, 08, 09 i 11 (tryb 3) mają ustawioną prawą pozycję igły. Gdy zmienisz szerokość ściegu, zmieni się także lewa pozycja igły.

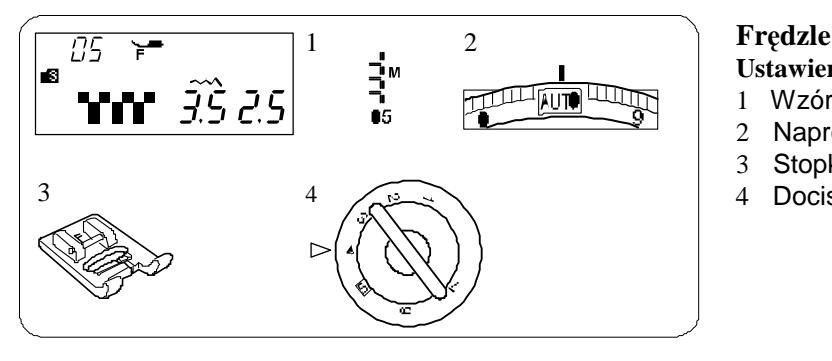

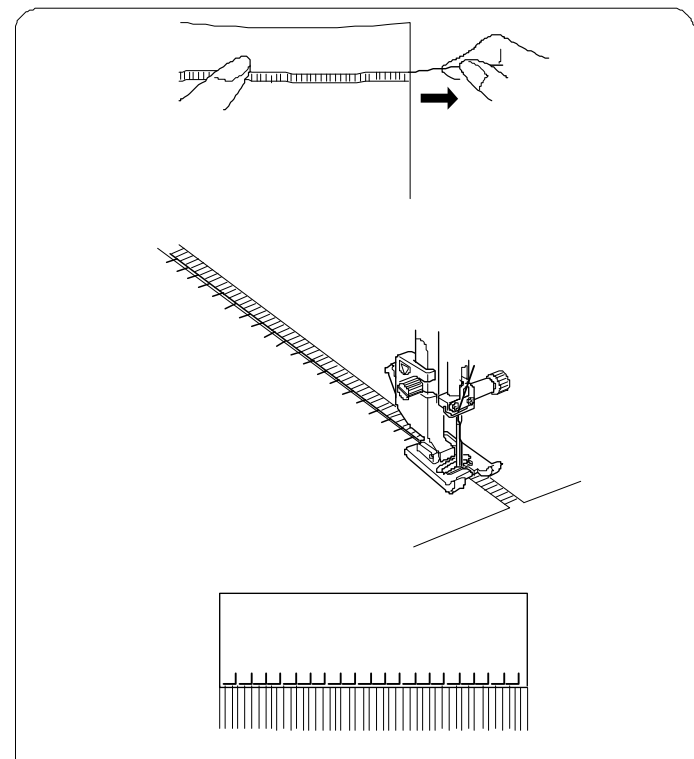

**Ustawienia maszyny**

- 1 Wzór: 2 Naprężenie nici:
- 3 Stopka:
- 

TRYB 3: 05 AUTO ozdobna F

4 Docisk stopki: 4

Dzięki frędzlom można oryginalnie wykończyć materiały jak płótno, szal lub inną tkaninę, z której można łatwo wyciągać włókna.

Delikatnie przetnij materiał, tak by następnie wyjąć jedno włókno tkaniny - będzie to miejsce, gdzie frędzle będą się zaczynać.

Obszyj lewą stronę materiału tak, aby ściegi po prawej stronie znalazły się na wolnej przestrzeni - dzięki temu uformujesz frędzle.

Zdejmij nadmiar nici po prawej stronie i utwórz frędzle.

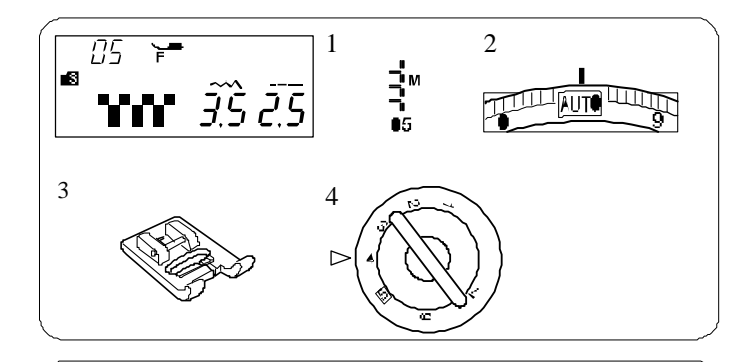

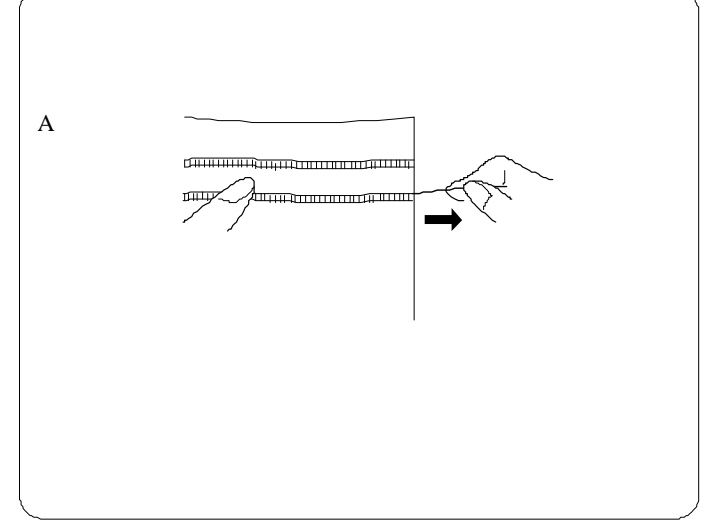

#### **Mereżka**

- **Ustawienia maszyny**
- 1 Wzór: TRYB 3: 05
- 2 Naprężenie nici: AUTO
- 4 Docisk stopki: 4
- 3 Stopka: ozdobna F

Mereżka jest jedną z metod formowania frędzli. Wybierz mocny tkany materiał, z którego łatwo można wyjmować pojedyncze włókna (jak np. len)

A Delikatnie przytnij materiał. Ustal szerokość mereżki, po czym wyjmij po jednym włóknie z końców materiału.

#### **UWAGA:**

Przed rozpoczęciem szycia wyciągnij do tyłu ok. 10 cm nici od szpulki.

Do przycinania nici użyj przycinarki znajdującej się na płycie czołowej maszyny.

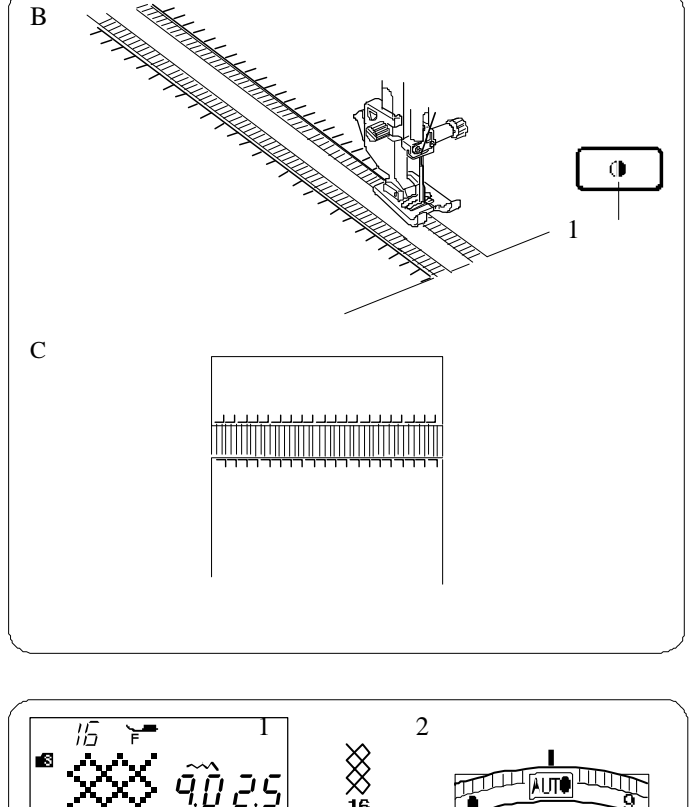

 $\bigotimes_{\mathbf{a}}^{\infty}$ 3  $\overline{A}$ 

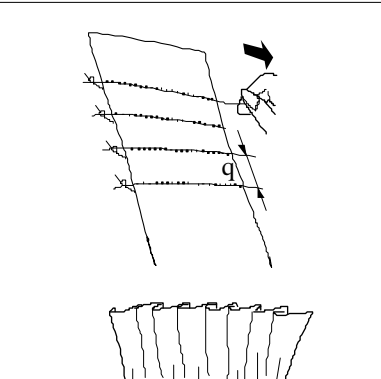

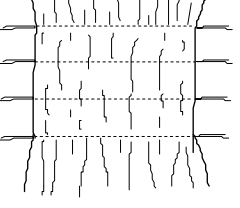

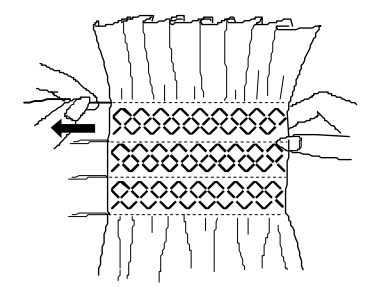

- B Szyj lewą stronę, prowadząc materiał tak, by ściegi po prawej stronie znalazły się w próżni. Po skończeniu lewej strony, naciśnij przycisk lustrzanego odbicia (1). Szyj pozostałą część.
	- (Szycie lustrzanego odbicia patrz strona 73). 1 Przycisk lustrzanego odbicia
- C Zdejmij włókna znajdujące się pomiędzy ściegami

#### **Marszczenie**

.

## **Ustawienia maszyny**

- TRYB 3: 16
- 2 Naprężenie nici: AUTO
- 3 Stopka: ozdobna F
- 4 Docisk stopki: 5
- \* Użyć można także wzorów:

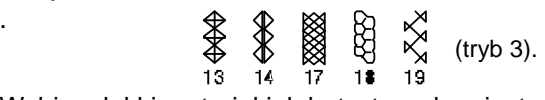

Wybierz lekki materiał jak batyst czy kraciasta bawełna. Przytnij materiał trzykrotnie szerszy niż projektowana szerokość.

Szyj rzędy ściegów w odległości o 1 cm od siebie, wszerz obszaru, który ma być pomarszczony. Długość ściegu powinna być ustawiona na "5.0", a naprężenie nici na "1". 1 1 cm

Zwiąż nici wzdłuż jednej krawędzi. Pociągnij za nici z drugiej strony, aby równomiernie rozprowadzić zmarszczki.

#### **UWAGA:**

 Przed rozpoczęciem szycia, wyciągnij do tyłu ok. 10 cm nici od szpulki. Użyj przycinarki na pokrywie maszyny.

Wybierz ścieg marszczący, po czym przywróć naprężenie nici do pozycji AUTO.

Wykonaj ściegi marszczące pomiędzy nagromadzonymi rzędami. Zdejmij ściegi proste, znajdujące się pomiędzy nagromadzonymi rzędami

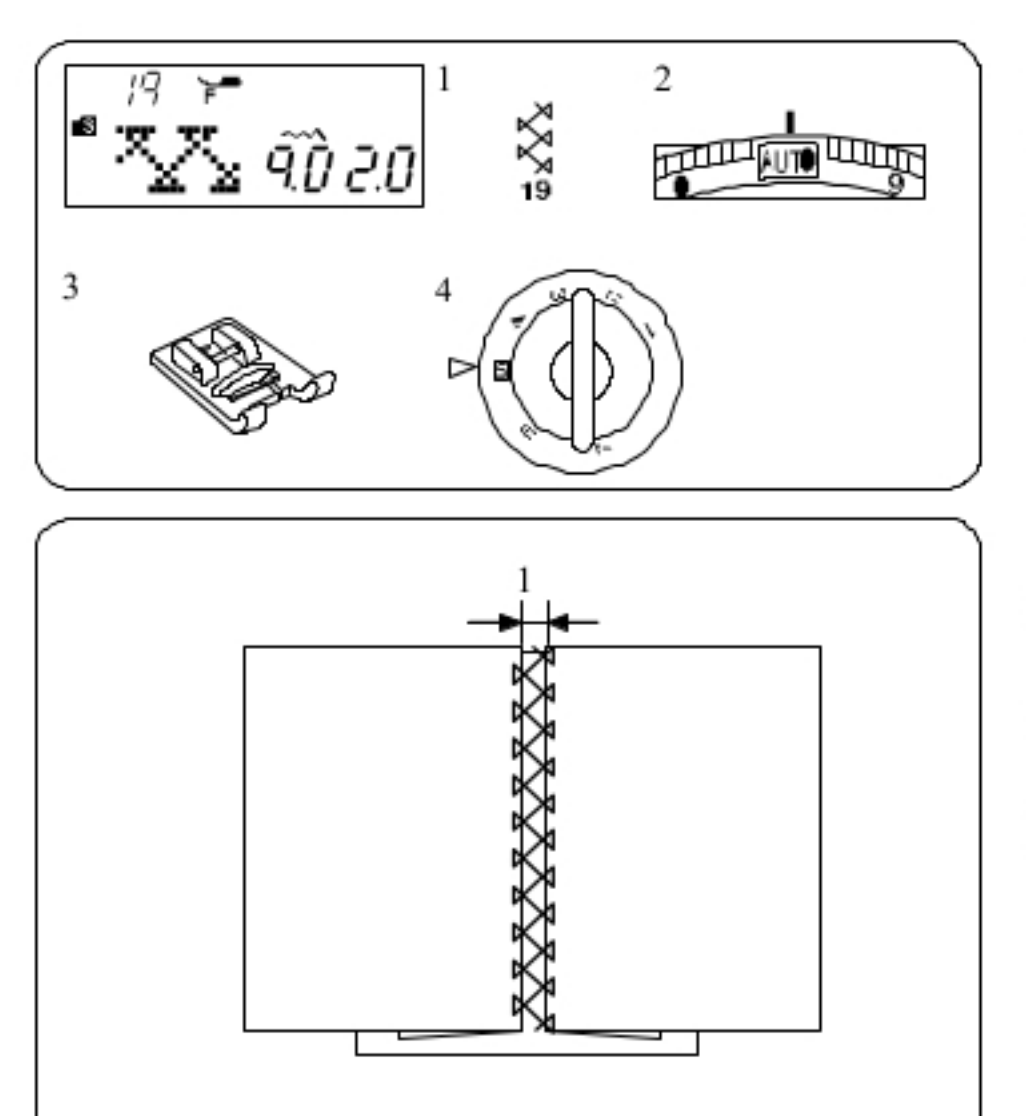

### $\overline{c}$ 1 25 自身 -8 9.0 2.5 **Expression** 昌月 3

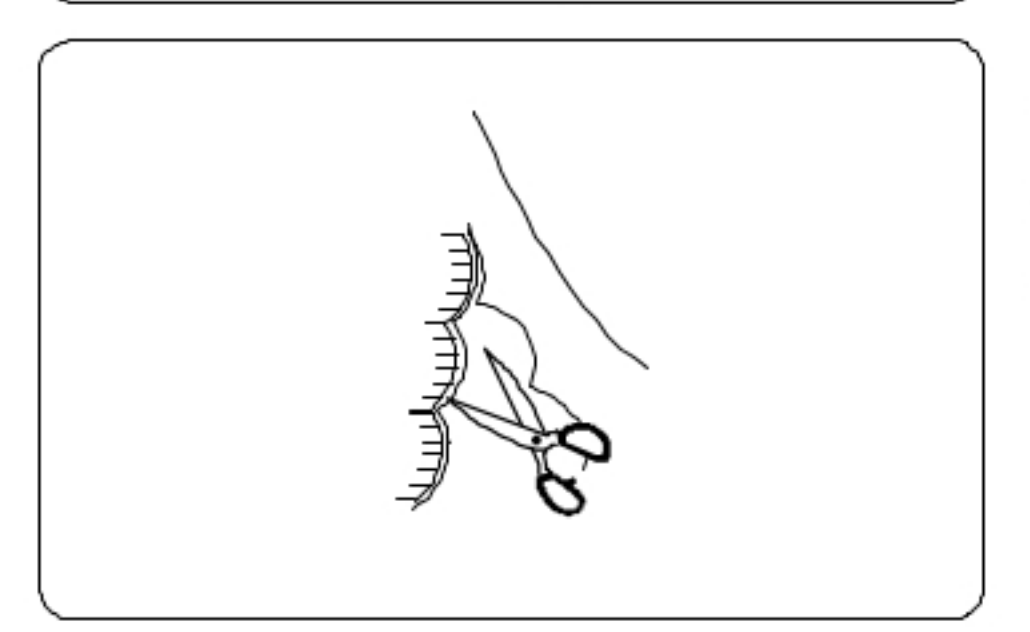

## Wiązanka

Ustawienia maszyny

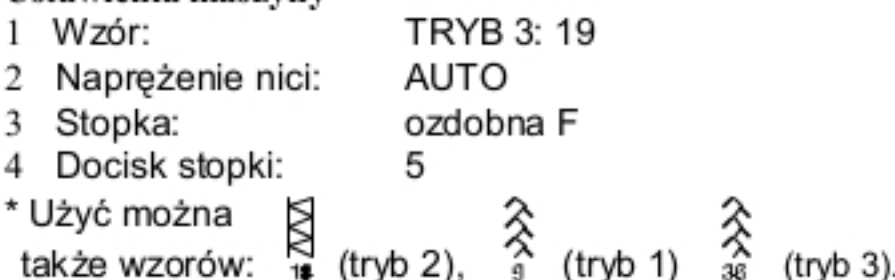

Użyj tego wzoru aby połączyć dwa kawałki materiału. Zwiń krawędzie materiału na ok. 1.5 cm i przeprasuj. Zepnij krawędzie z papierem pozostawiając między krawędziami odstęp 5 mm.

TRYB 3: 25

1 0.3 cm

Szyj powoli, prowadząc materiał tak, aby igła "łapała" zwinięty fragment materiału po obu stronach.

Po skończeniu szycia, zdejmij papier.

## Obrębek

### Ustawienia maszyny

- 1 Wzór.
- 2 Naprężenie nici:
- 3 Stopka:
- AUTO zygzakowa A 5
- 4 Docisk stopki:

\* Użyć można także wzoru (tryb 3).

Szyj ściegi ok. 1 cm wewnątrz krawędzi materiału.

Przytnij materiał zostawiając pewną tolerancję (patrz rysunek obok). Uważaj aby nie przeciąć nici.

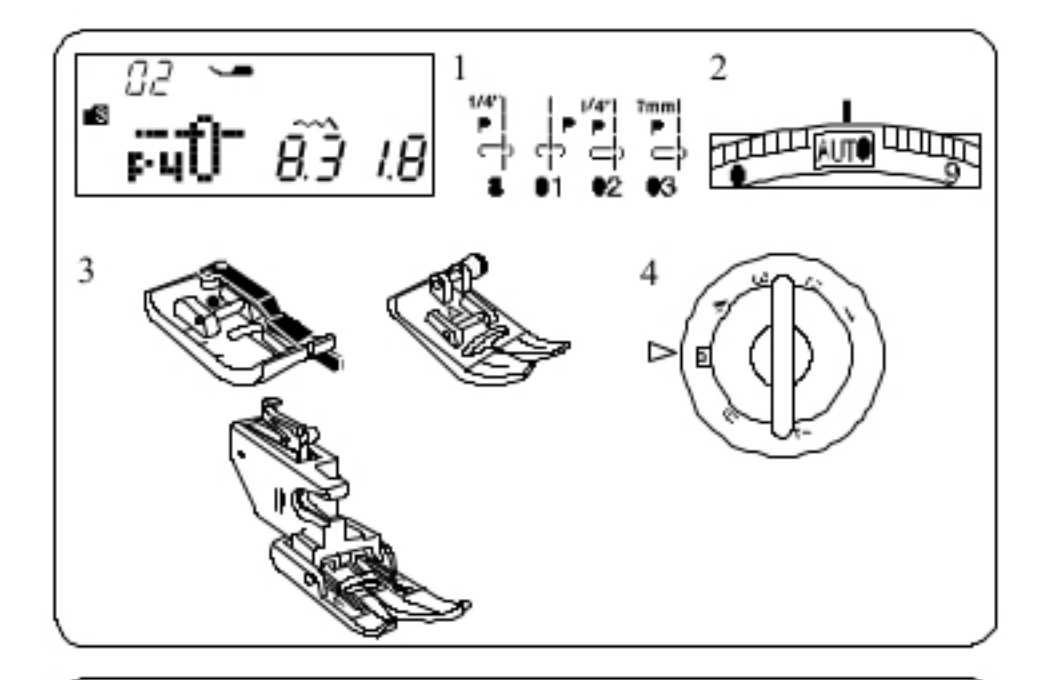

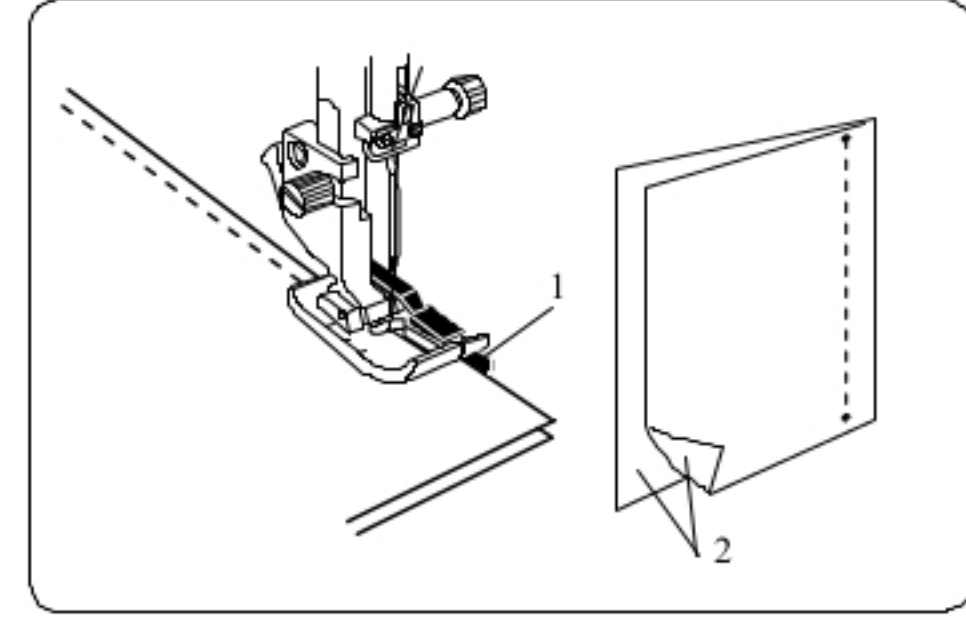

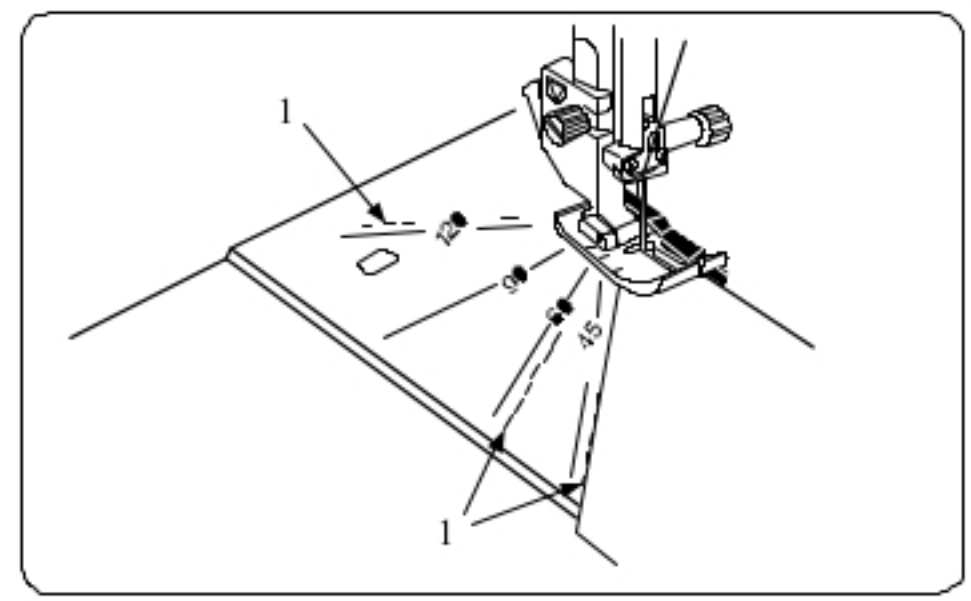

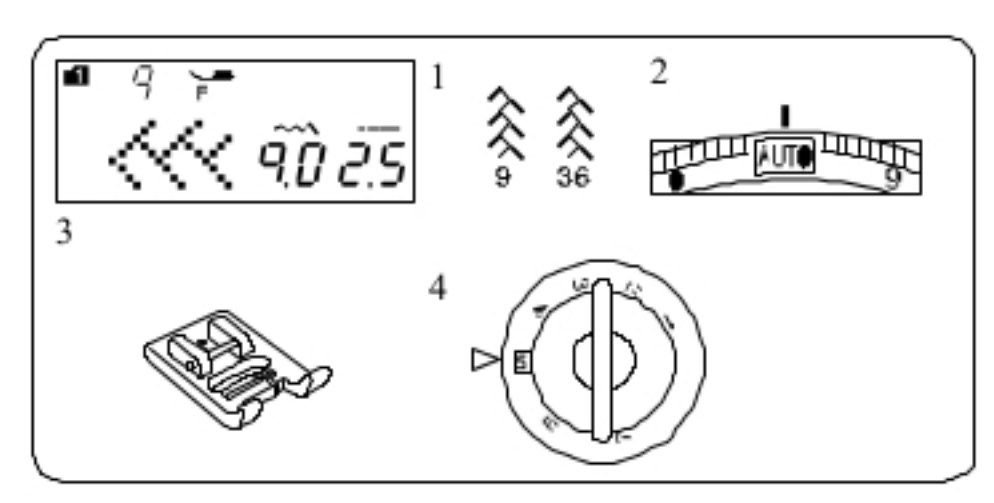

### Przyszywanie patchworku Ustawienia maszyny

- 1 Wzór:
- Napreżenie nici:  $\mathbf{2}$
- 3 Stopka:

**TRYB 1:8** TRYB 3: 01, 02, 03 AUTO stopka 1/4" O lub zygzakowa A lub z górnym transportem AD 5

Docisk stopki: 4

Wybierz wzór numer 8 (tryb 1).

Ustaw kawałki do patchworku prawymi stronami do siebie. Szyj prowadząc krawędź materiału wzdłuż prowadnicy na stopce, co pozwoli utrzymać równą odległość szwu.

- 1 Prowadnica
- 2 Prawe strony materiału

### **UWAGA:**

Do szycia wzoru numer 8 w trybie 1 oraz wzorów numer 02 i 03 w trybie 2 - używaj stopki 1/4" O Do wzoru numer 01 używaj stopki zygzakowej A lub stopki podwójnego podawania AD.

## Kątomierz na płytce ściegowej

Możesz szyć patchworki pod odpowiednim kątem, korzystając z kątomierza na płytce ściegowej. Wskazano na nim kąty o 45, 60, 90 oraz 120 stopniach. Użyj też prowadnicy na stopce, by precyzyjnie utrzymać odległość szwu (tolerancje).

1 Linie kątowe na płytce

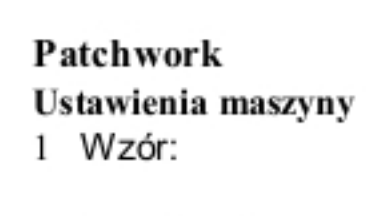

- 2 Naprężenie nici:
- Stopka: 3
- 4 Docisk stopki:
- 

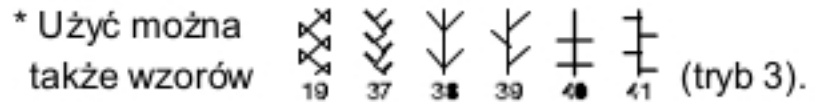

5

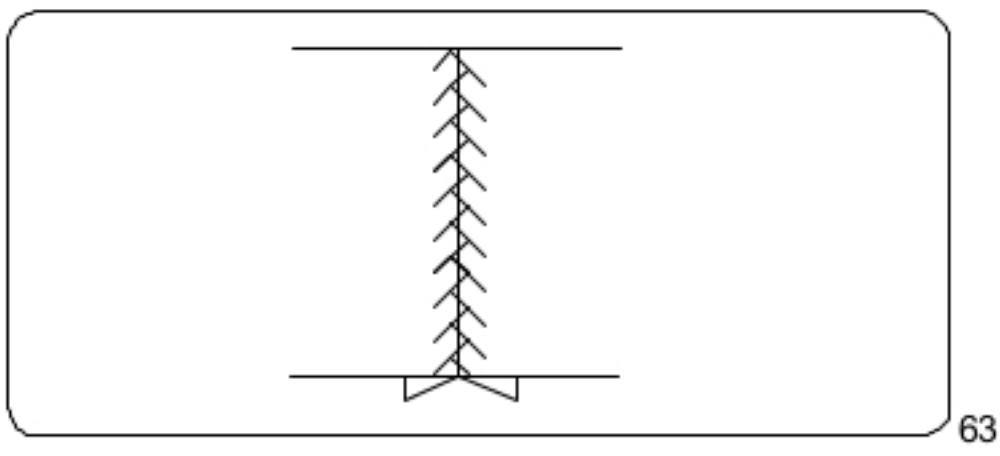

Otwórz szwy płasko, prawą stroną do góry po czym szyj patchwork wzdłuż linii szwu.

**TRYB 1:9** 

AUTO

TRYB 3:36

ozdobna F

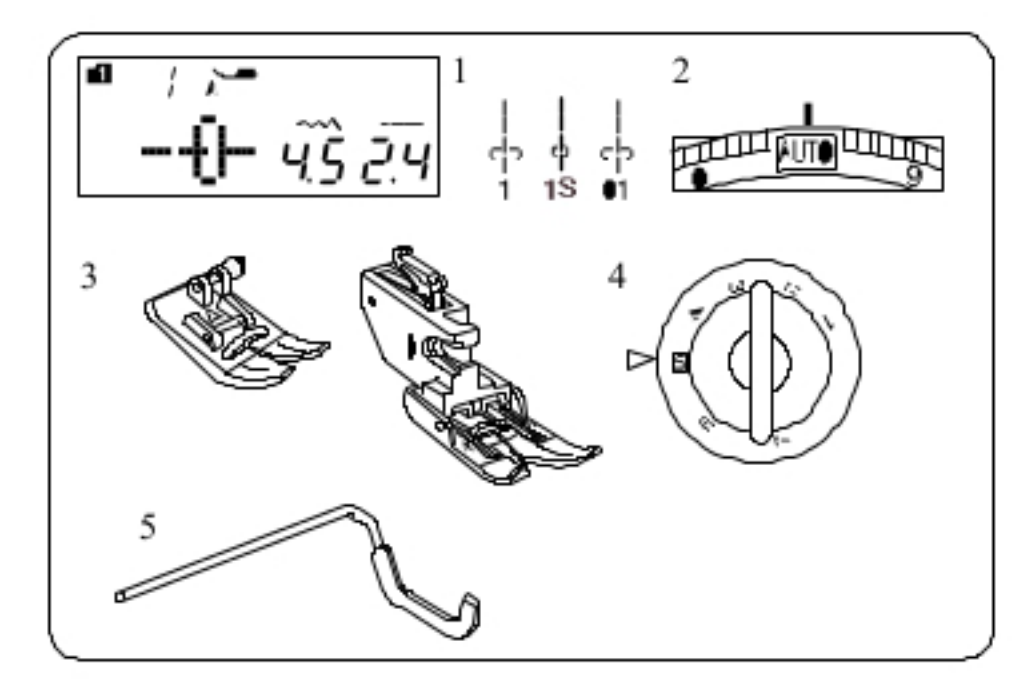

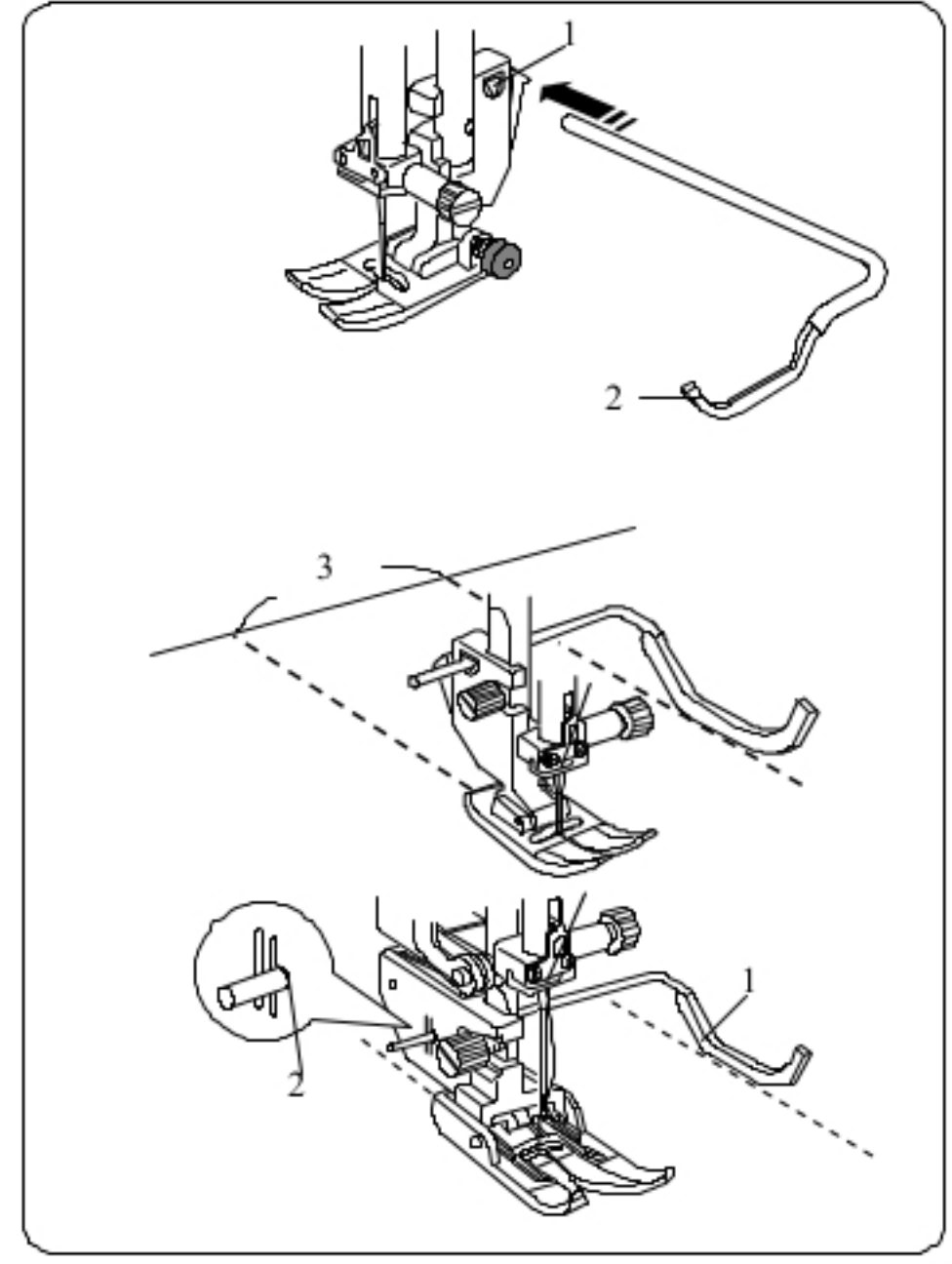

### Pikowanie

Ustawienia maszyny

1 Wzór:

Stopka:

3

TRYB 1: 1, 1S TRYB 2: 01

5

Naprężenie nici:  $\mathbf{2}$ 

AUTO

- zygzakowa A lub podwójnego podawania AD
- 4 Docisk stopki:
- 5 Prowadnica do pikowania

### Zakładanie prowadnicy do pikowania

Prowadnica do pikowania pozwala utrzymać precyzyjną odległość pomiędzy rzędami szwów.

Wstaw prowadnicę do pikowania do otworu - wsuń ją tak, aby ustalić odpowiednią odległość między szwami.

- 1 Otwór na stopce
- 2 Prowadnica do pikowania
- 3 Odstęp pomiędzy szwami

### Szycie

Szyj, śledząc prowadnicą uprzednio wykonany szew.

### Pikowanie z prowadnicą ze stopką z górnym transportem

Wstaw prowadnicę do pikowanie do otworu znajdującego się z tyłu uchwytu stopki.

Ustaw prowadnicę na odpowiednią odległość.

- 1 Pręt prowadnicy
- 2 Otwór

64

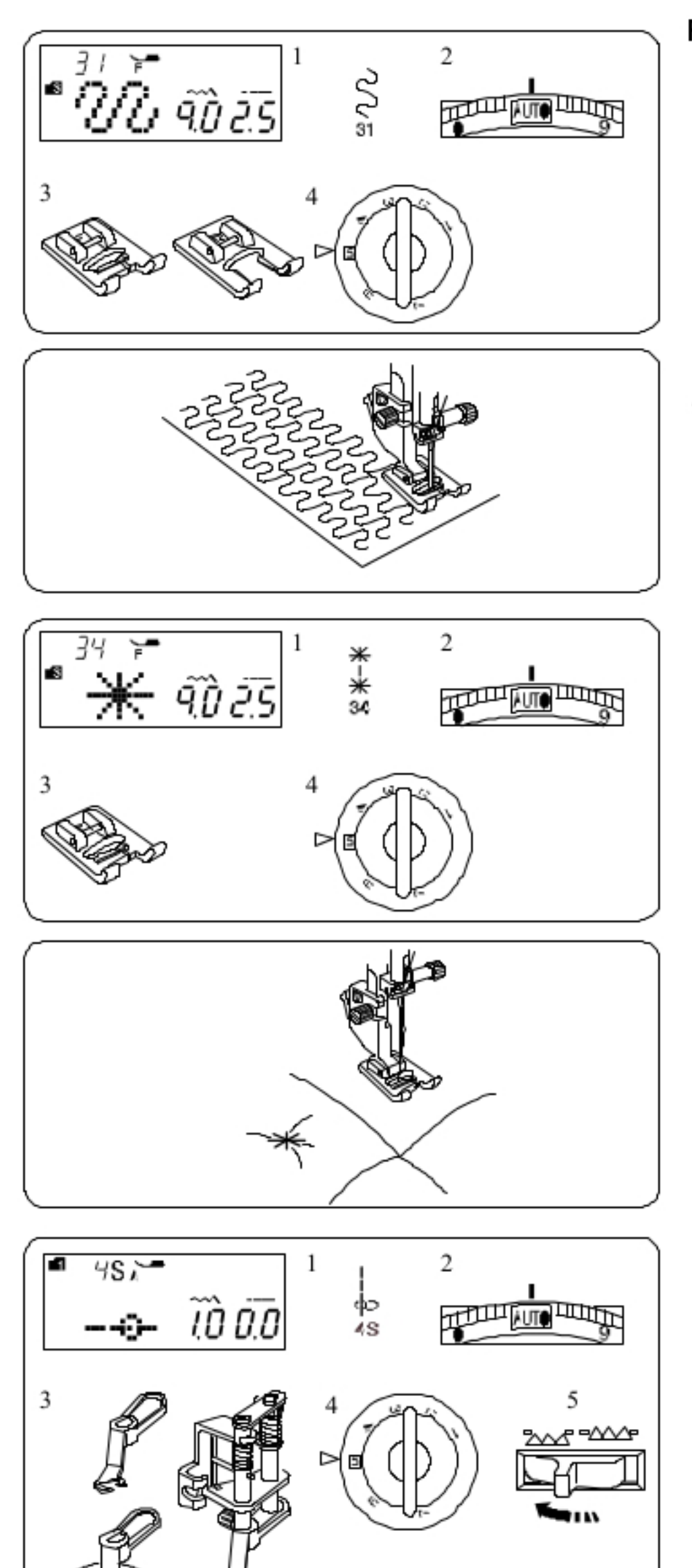

### Plkowanie małych obszarów

### Ustawienia maszyny

 $\mathbf{1}$ 

2

3

- Wzór: TRYB 3:31
- Naprężenie nici: AUTO
- Stopka:
- ozdobna "otwarta" F2

ozdobna F lub

- Docisk stopki: 4
- à, \* Użyć można

**DRRU**  $32$ 33 także wzorów:

(tryb 3).

5

to szybki i łatwy sposób na pikowanie małych obszarów materiału.

Umieść warstwy materiału i szyj.

### Ściegi klamrowe Ustawienia maszyny

- 1 Wzór: TRYB 3:34 AUTO 2 Naprężenie nici:
- 3 Stopka: 4 Docisk stopki:
- ozdobna F 5

Za pomocą ściegu klamrowego możesz unieruchomić pikowaniem warstwy materiału i fastrygować je. Wybierz wzór numer 34 (tryb 3). Naciśnij przycisk zapamiętywania. Wybierz ścieg blokujący (wzór numer 93, tryb 3). Rozpocznij szycie. Maszyna wykona ściegi klamrowe oraz ściegi blokujące,

po czym zatrzyma się automatycznie.

## Pikowanie swobodne (1)

### Ustawienia maszyny

1 Wzór: **TRYB 1:4S** 2 Naprężenie nici: AUTO 3 Stopka: do swobodnego pikowania QB-S Docisk stopki: 5 4 5 Zabki: obniżone

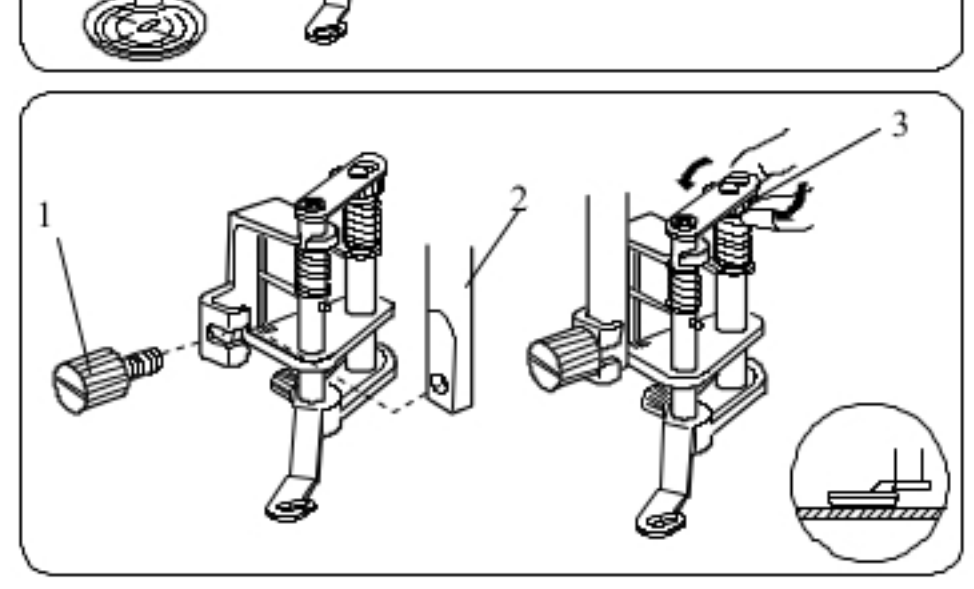

### Zakładanie stopki do swobodnego pikowania

Załóż płytkę ściegową dla ściegu prostego (patrz strona 16). Poluzuj śrubę i zdejmij uchwyt stopki. Załóż stopkę do swobodnego pikowania na pręt stopki, po czym śrubokrętem mocno przykręć śrubę. Umieść materiał pod stopką. Wyreguluj wysokość stopki za pomocą nakrętki (3) tak, aby spód stopki pawie dotykał warstw materiału, który będzie pikowany.

- 1 Śruba
- 2 Pręt stopki
- 3 Okrągła nakrętka

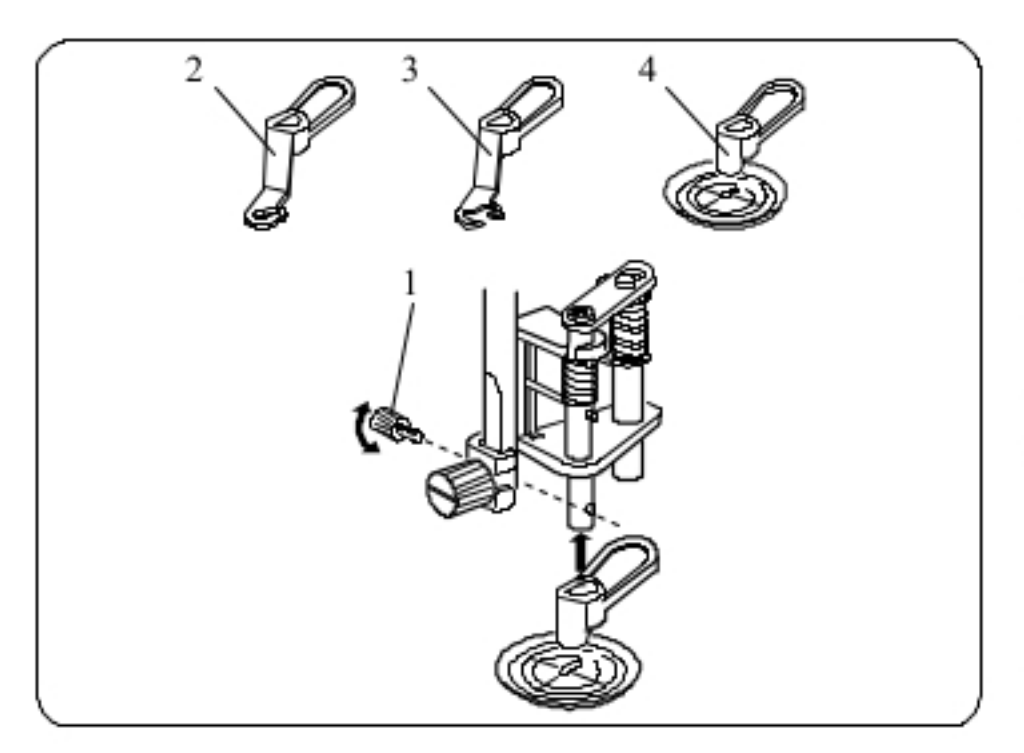

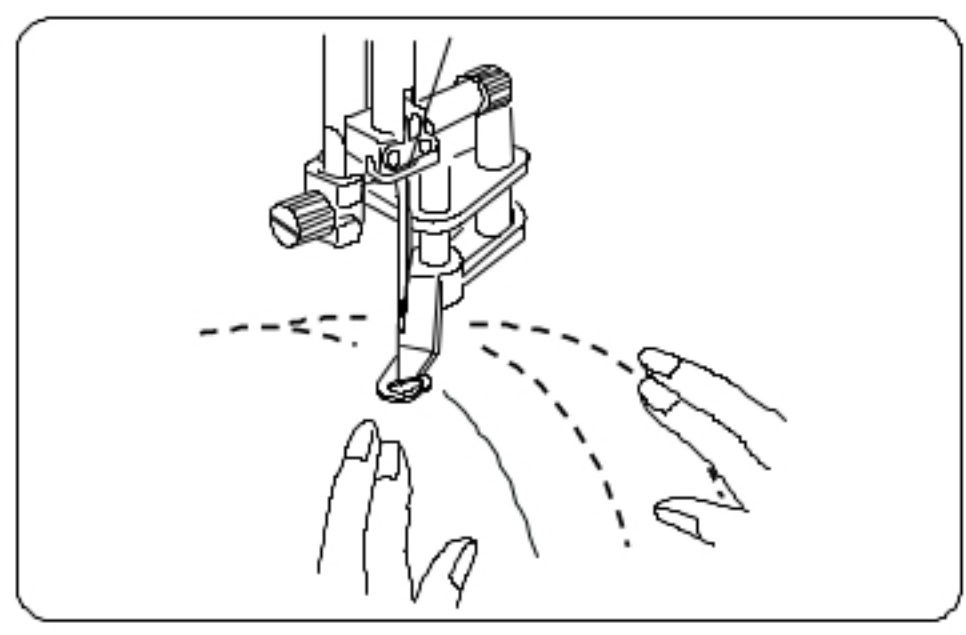

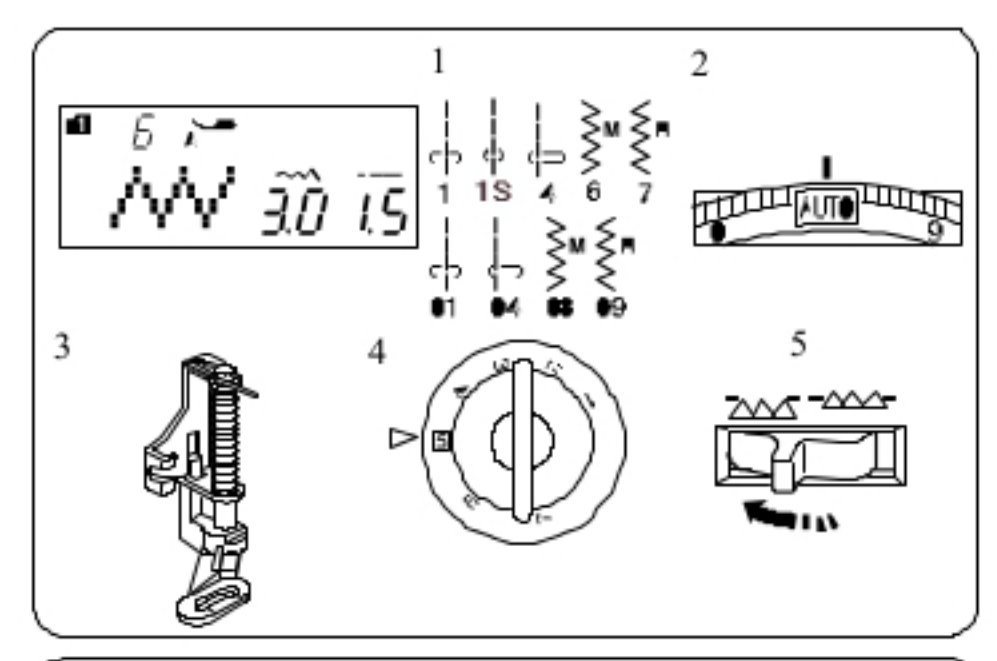

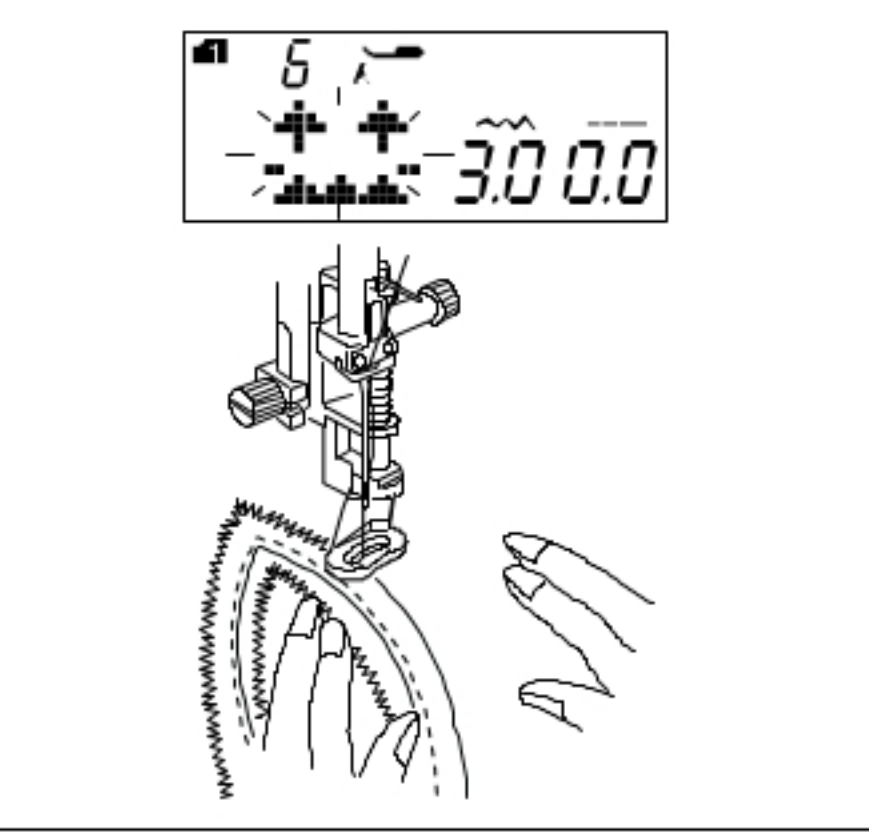

### Zmienianie stopki

Oryginalnie stopka do swobodnego pikowania ma założoną końcówkę z zamkniętym czubkiem, jednakże końcówkę można zmienić - na stopkę z otwartym czubkiem lub stopkę nakładkę "pełnego widoku".

Aby zmienić stopke, podnieś stopke i obróć ja, aby znalazła się w najniższej pozycji. Odkręć śrube i zdejmij nakładke z zamkniętym czubkiem.

Nałóż inną stopkę i przykręć śrubę.

Wyreguluj wysokość stopki (patrz powyżej).

- 1 Śruba
- 2 Nakładka z zamkniętym czubkiem
- 3 Nakładka z otwartym czubkiem
- 4 Nakładka "pełnego widoku"

### **UWAGA:**

Ściegi zygzakowe mogą być wykonywane tylko z nakładką przezroczystą.

### Szycie

Sfastryguj i zepnij warstwy materiały, które mają być pikowane. Zmywalnym pisakiem naszkicuj wzór na wierzchniej warstwie materiału. Szyj ze średnią prędkością, ręcznie prowadząc warstwy materiału.

Co ścieg przesuwaj warstwy materiału o ok. 3 mm lub mniej.

## **OSTRZEZENIE:**

Jeżeli założona jest nakładka z otwartym lub zamkniętym czubkiem - nie wybieraj innych wzorów niż ściegi proste z centralnym położeniem igły.

Jeżeli założona jest nakładka z otwartym czubkiem

- podczas szycia, nie przesuwaj warstw materiału do siebie.

## Pikowanie swobodne (2)

Ustawienia maszyny

- 1 Wzór: TRYB 1: 1, 1S, 4, 6, 7 TRYB 2: 01, 04, 08, 09 2 Naprężenie nici: AUTO Stopka: do cerowania PD-H
- 4 Docisk stopki: 5 Zabki:

 $\overline{3}$ 

5 obniżone

### Pikowanie swobodne stopką do cerowania PD-H

Użyj stopki do cerowania do szycia następujących wzorów:

$$
\mathsf{Tryb} \; 1: \; \underset{1}{\overset{1}{\Leftrightarrow}} \; \underset{1}{\overset{1}{\oplus}} \; \underset{4}{\overset{1}{\oplus}} \; \underset{5}{\overset{2}{\geq}} \underset{7}{\overset{M}{\geq}} \;
$$

Tryb 2:

#### **UWAGA:**

Na ekranie może pojawić się komunikat o konieczności opuszczenia ząbków (jeżeli tego nie zrobiono). Wówczas obniż ząbki i uruchom maszynę ponownie.

Procedura szycia jest taka sama jak przy pikowaniu swobodnym (1) - patrz powyżej.

66

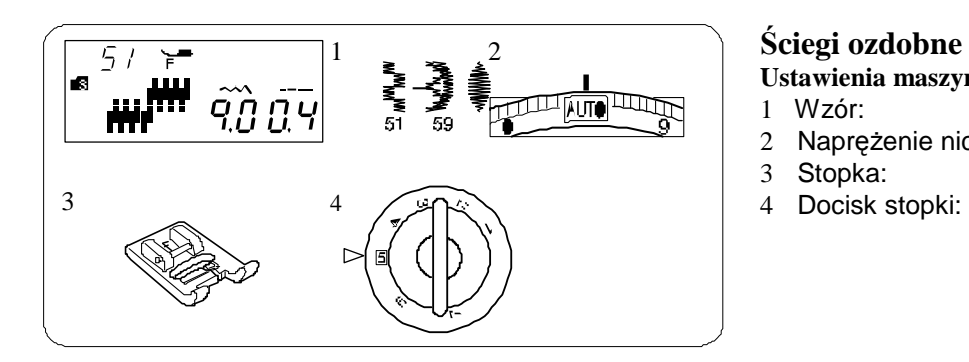

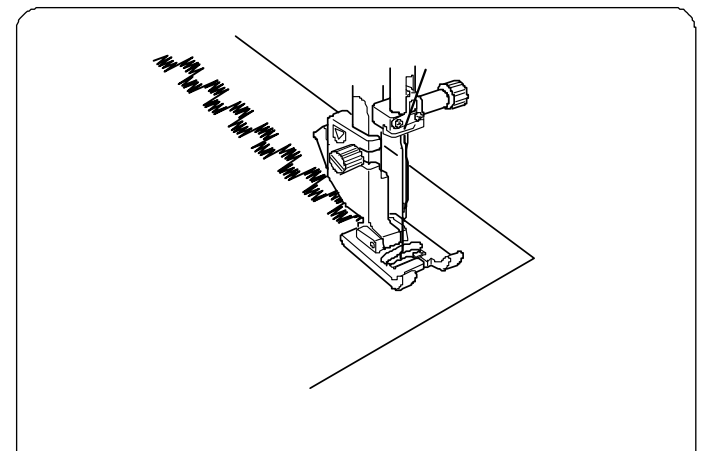

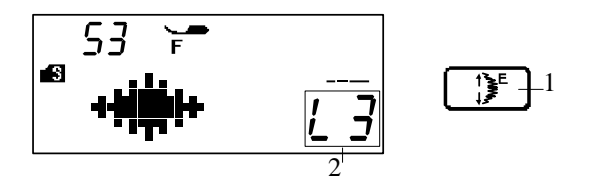

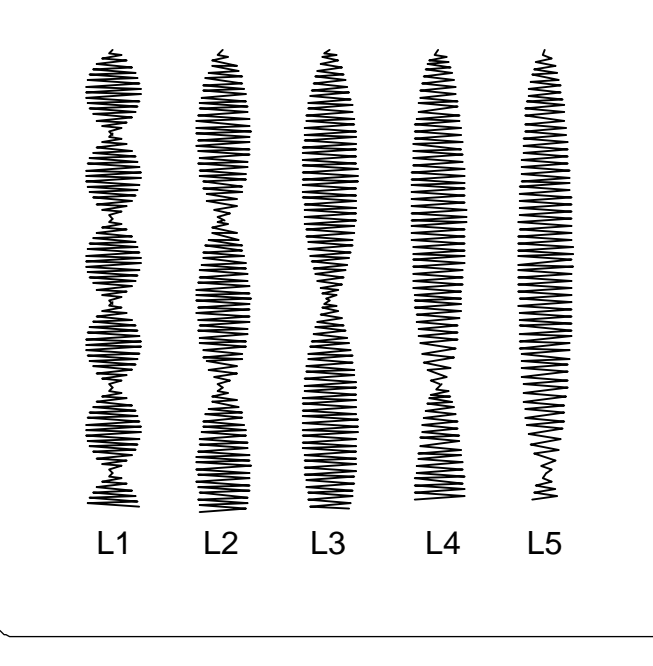

- **Ustawienia maszyny** 1 Wzór:
- 
- 2 Naprężenie nici:<br>3 Stopka: Stopka:
	-

TRYB 3: 51 – 59 AUTO ozdobna F

4 Docisk stopki: 5

Wzory numer 51–59 mogą być wydłużane nawet do 5 razy względem ich oryginalnego rozmiaru (gęstość ściegu pozostaje bez zmian).

#### **Proporcje wydłużania**

**Przykład:** wzór numer 53 (tryb 3).

Wybierz wzór numer 53 (tryb 3).

Naciśnij przycisk i wybierz wielokrotność wydłużenia, gdzie X1 to długość oryginalna, a maksimum - X5 oznacza pięciokrotność oryginalnej długości.

- 1 Przycisk wydłużania
- 2 Proporcja wydłużania

Można zmieniać także długość i szerokość ściegu.

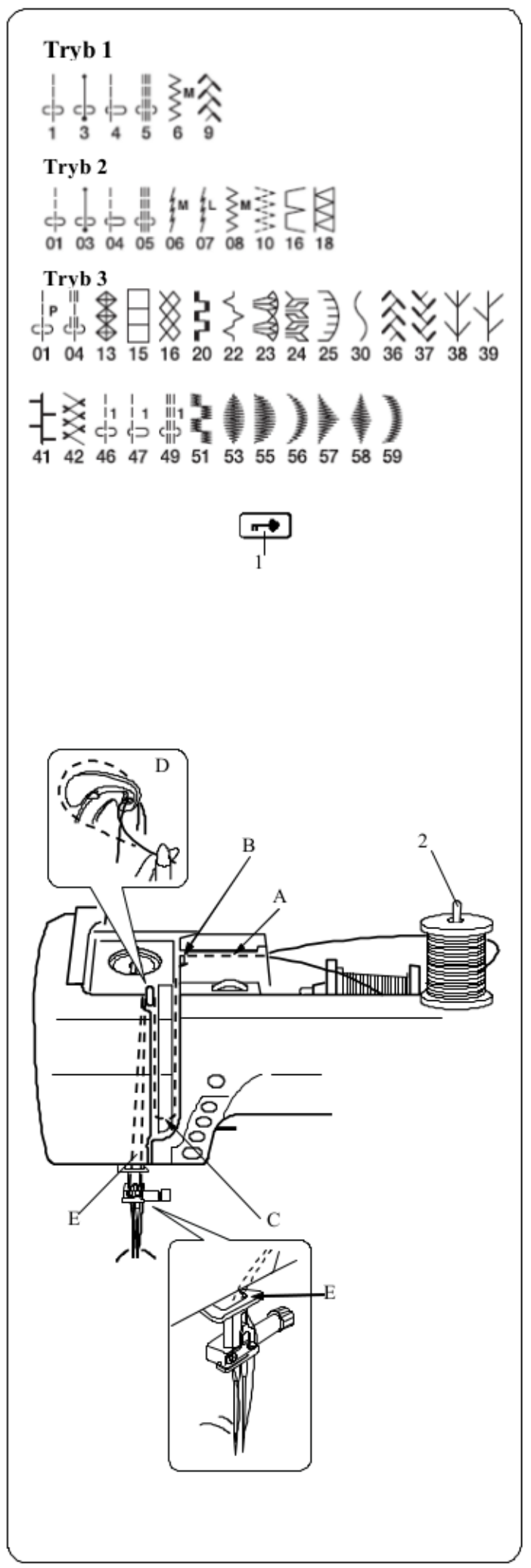

### Szycie podwójną igłą

Podwójną igłą można wykonać ściegi użytkowe i dekoracyjne wskazane na rysunku obok..

Zmień igłę na igłę podwójną, znajdującą się w standardowych akcesoriach

### **/I\OSTRZEZENIE:**

Przed zmianą igły i nawlekaniem maszyny - wyłącz zasilanie i naciśnij przycisk blokowania. Nie używaj innych podwójnych igieł, niż te znajdujące sie w standardowych akcesoriach w przeciwnym wypadku igła może uderzać w płytke ściegowa. bebenek lub peknać. 1 Przycisk blokowania

Załóż dodatkowy trzpień i umieść go w otworze maszyny. Umieść na nim dodatkową szpulkę z nitką.

2 Dodatkowy trzpień na szpulkę

Wyprowadź nici ze szpulek i przeprowadź je przez punkty nawlekania oznaczone, jak na rysunku obok (punkty od "A" do "E"). Uważaj przy tym by końcówki nici się nie zaplataly.

#### **UWAGA:**

Nawlekanie punktów od "A" do "E" jest takie samo jak nawlekanie pojedynczej igły (patrz strona 21).

Przeprowadź jedną z nici przez prowadnicę na pręcie igły od lewej strony, a druga nić przez te sama prowadnice od prawej strony. Nawlecz igły recznie - od przodu do tyłu.

**UWAGA:** Do podwójnej igły nie można użyć nawlekacza.

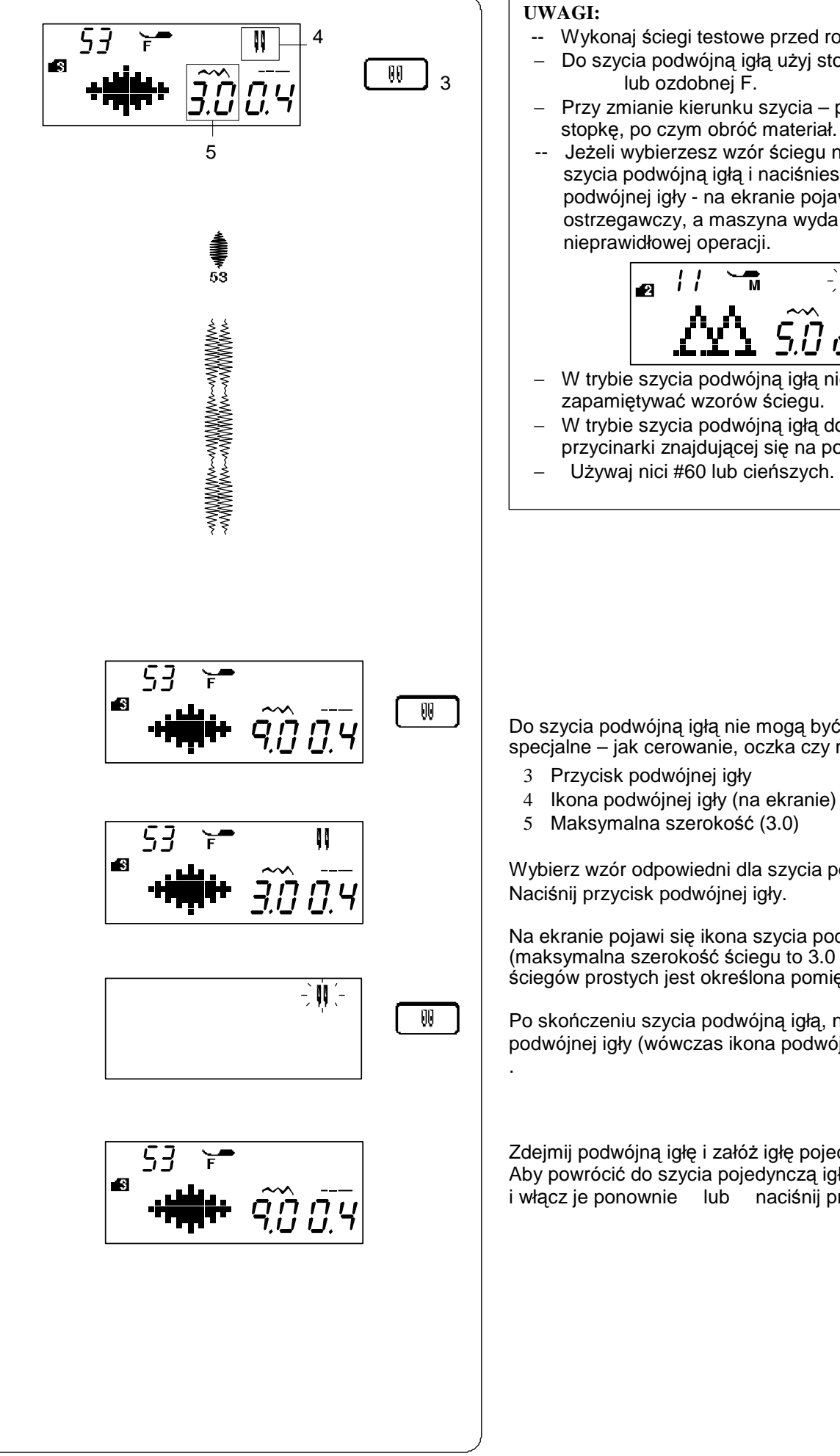

#### **UWAGI:**

- 4  $\vert$  -- Wykonaj ściegi testowe przed rozpoczęciem szycia.
	- − Do szycia podwójną igłą użyj stopki zygzakowej A
	- − Przy zmianie kierunku szycia podnieś igłę oraz
	- Jeżeli wybierzesz wzór ściegu nieodpowiedni do szycia podwójną igłą i naciśniesz przycisk podwójnej igły - na ekranie pojawi się komunikat ostrzegawczy, a maszyna wyda dźwięk nieprawidłowej operacji.

$$
\mathbf{A} \mathbf{A} \mathbf{B}
$$

- − W trybie szycia podwójną igłą nie można zapamiętywać wzorów ściegu.
- − W trybie szycia podwójną igłą do przycięcia nici użyj przycinarki znajdującej się na pokrywie maszyny.
- − Używaj nici #60 lub cieńszych.

Do szycia podwójną igłą nie mogą być wybierane ściegi specjalne – jak cerowanie, oczka czy monogramy.

- 3 Przycisk podwójnej igły
- 4 Ikona podwójnej igły (na ekranie)
- 5 Maksymalna szerokość (3.0)

Wybierz wzór odpowiedni dla szycia podwójną igłą. Naciśnij przycisk podwójnej igły.

Na ekranie pojawi się ikona szycia podwójną igłą (maksymalna szerokość ściegu to 3.0 mm). Pozycja igły dla ściegów prostych jest określona pomiędzy 3.0 a 6.0.

Po skończeniu szycia podwójną igłą, naciśnij przycisk podwójnej igły (wówczas ikona podwójnej igły będzie migać) .

Zdejmij podwójną igłę i załóż igłę pojedynczą. Aby powrócić do szycia pojedynczą igłą - wyłącz zasilanie i włącz je ponownie lub naciśnij przycisk podwójnej igły.

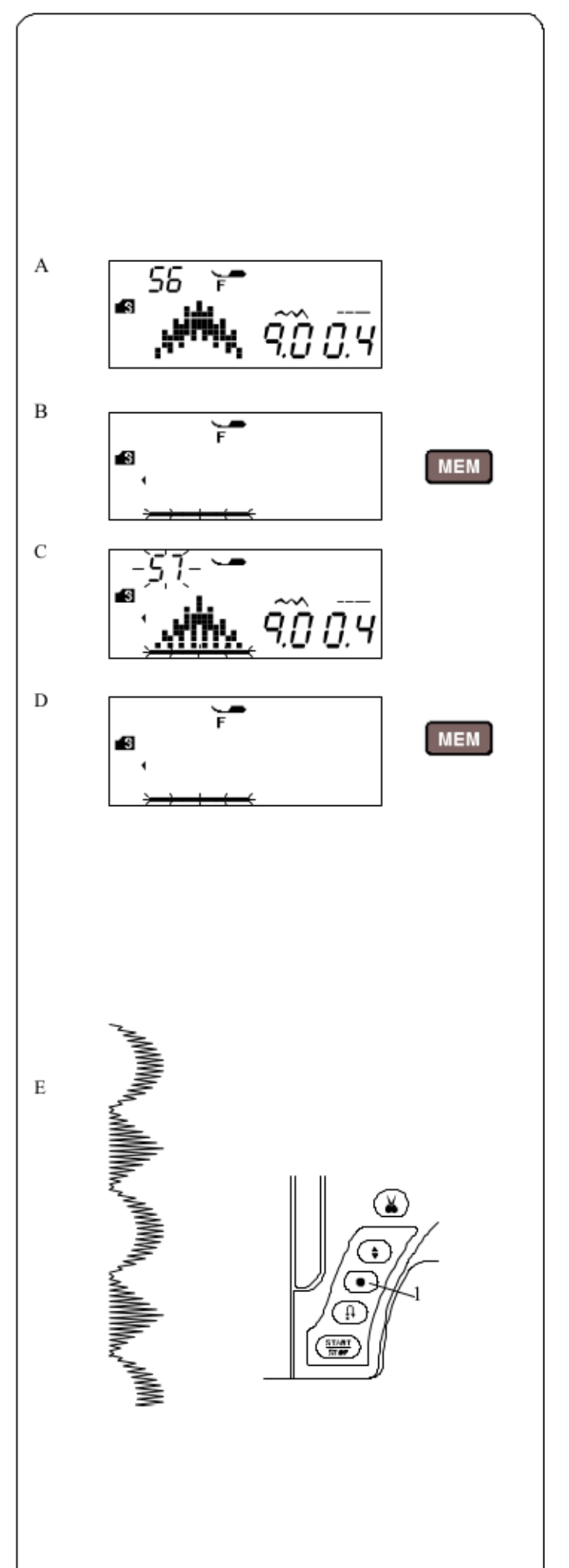

### PROGRAMOWANIE KOMBINACJI WZORU

#### Kombinacja wzoru

Przykład: programowanie wzorów 56 i 57 (tryb 3).

#### **UWAGI:**

Można programować wzory z różnych grup, litery i cyfry. Sprawdź naprężenie nici na skrawku materiału. Możliwe, że konieczna okaże się ręczna regulacja naprężenia nici dla kombinacji. Można zapamiętać do 50 wzorów kombinacji.

- A Wybierz wzór numer 56.
- B Naciśnij przycisk pamięci (MEM).
- C Wybierz wzór numer 57.
- D Naciśnij przycisk pamięci (MEM).

E Rozpocznij szycie. Maszyna będzie wykonywać serie wzorów numer 56 i 57.

#### **UWAGA:**

Jeżeli w środku szycia naciśniesz przycisk automatycznego blokowania, maszyna zakończy dany wzór, wykona ściegi blokujące i zatrzyma się automatycznie.

1 Przycisk automatycznego blokowania

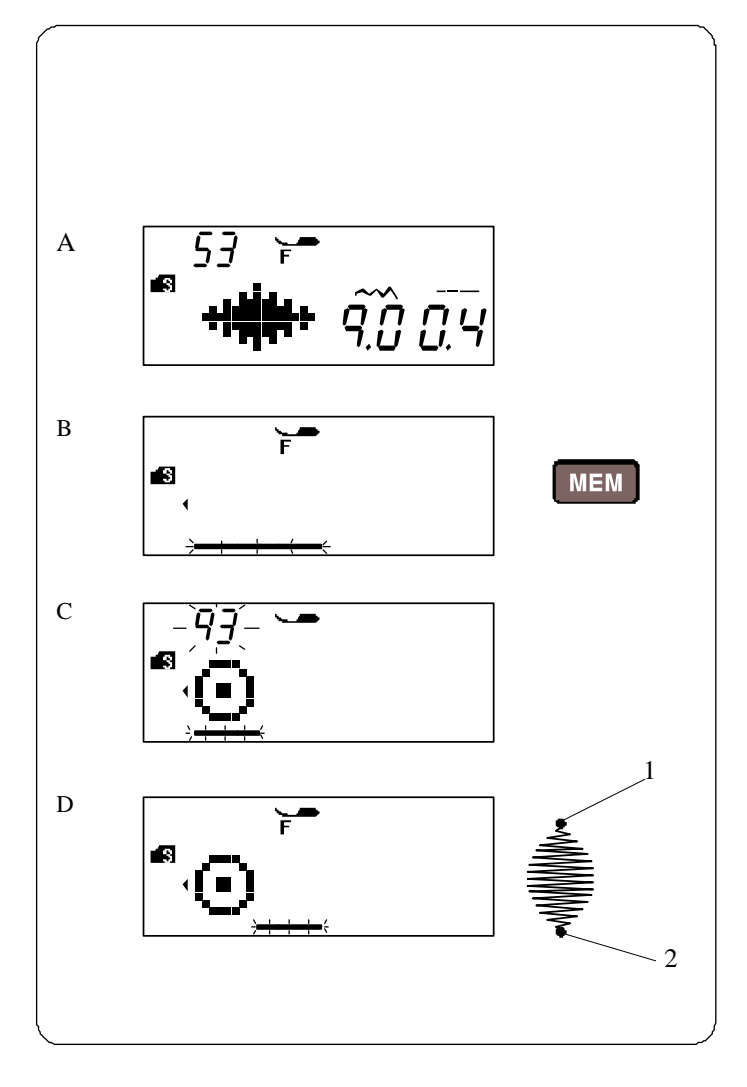

#### **Programowanie ściegu automatycznie blokującego**

**Przykład:** programowanie wzoru numer 53 (tryb 3) ze ściegiem automatycznie blokującym. Maszyna wykona dany wzór, ścieg blokujący, po czym zatrzyma się automatycznie.

- A Wybierz wzór numer 53 (tryb 3).
- B Naciśnij przycisk pamięci (MEM).
- C Wybierz wzór numer 93. Naciśnij przycisk pamięci (MEM).
- D Rozpocznij szycie. Wykonany zostanie wzór 53 oraz wzór numer 93 (ścieg automatycznie blokujący). 2 Ścieg automatycznie blokujący.

#### **UWAGA:**

 Maszyn wykonuje ścieg automatycznie blokujący również na początku ściegu (1) - jest to zaprogramowane z góry.
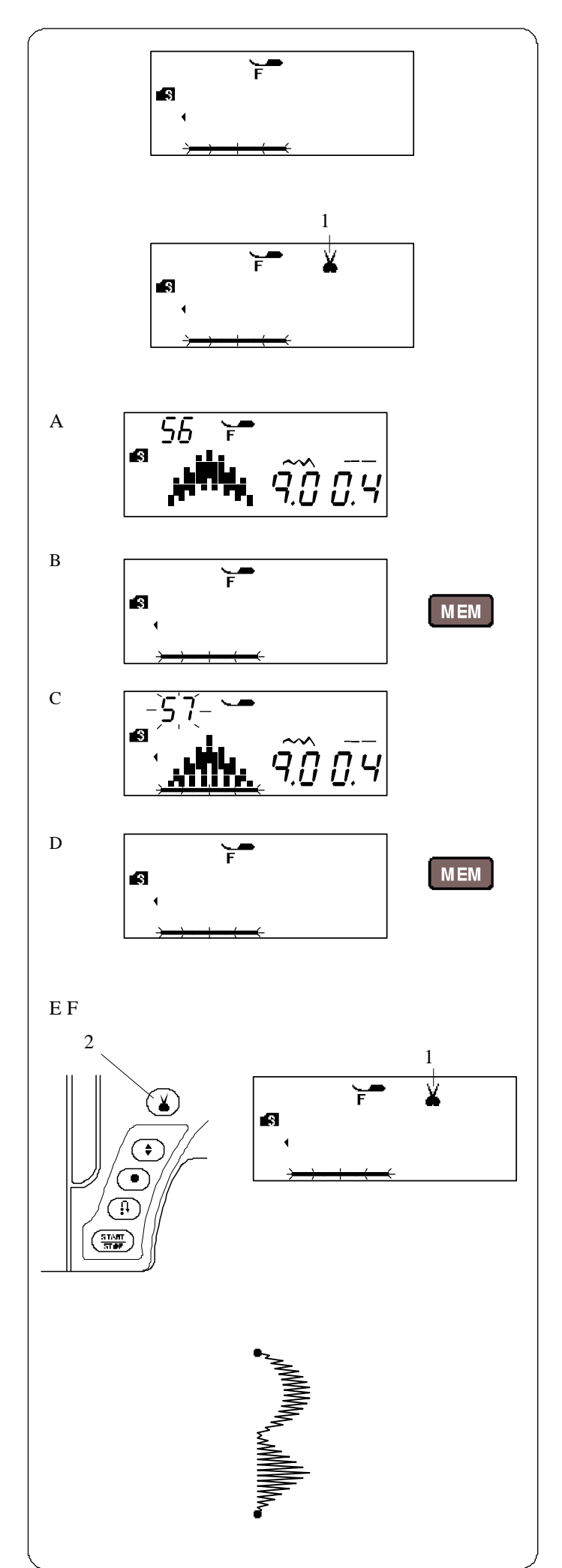

# **Programowanie automatycznego przycinania nici**

Aby przyciąć nici automatycznie po wyszyciu kombinacji wzoru, po programowaniu kombinacji wzoru - naciśnij i przytrzymaj przycisk automatycznego przycinania nici.

Na ekranie pojawi się symbol przycinania (małe nożyczki), włączy się także lampka na przycinarce.

- 1 Symbol przycinarki (małe nożyczki)
- A Wybierz wzór numer 56 (tryb 3)
- . B Naciśnij przycisk pamięci (MEM).
- C Wybierz wzór numer 57.
- D Naciśnij przycisk pamięci (MEM).
- E Naciśnij przycisk automatycznego przycinania nici.
	- 1 Symbol przycinarki (małe nożyczki)
	- 2 Przycisk automatycznego przycinania nici
- F Rozpocznij szycie.

Maszyna wykona kombinację wzoru, po czym przytnie nici i zatrzyma się automatycznie.

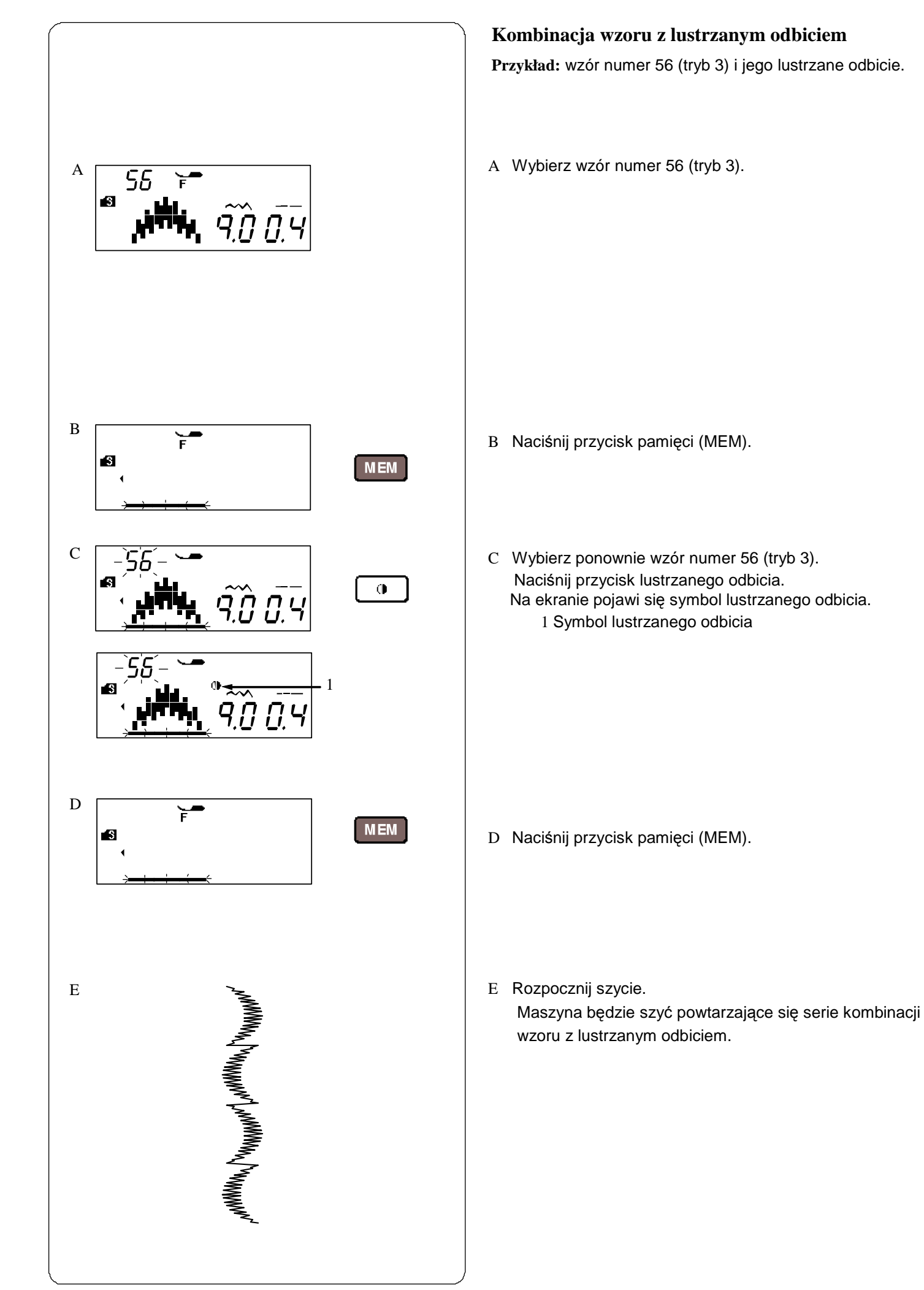

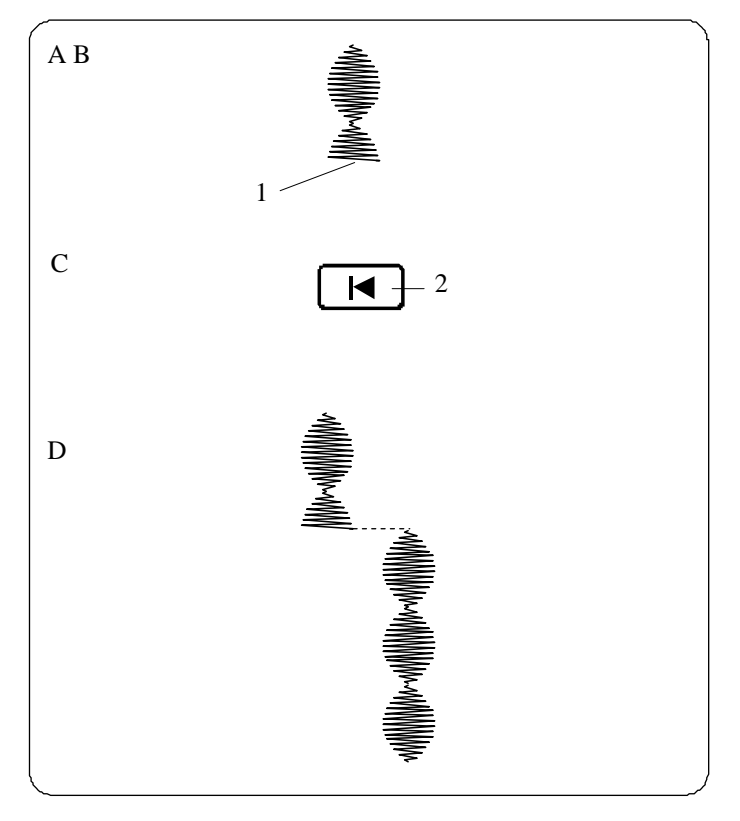

# **Szycie kombinacji wzoru od początku**

Jeżeli musisz zatrzymać się w środku szycia kombinacji wzoru i chcesz wykonać całą kombinację jeszcze raz z danego miejsca, naciśnij przycisk ponownego uruchamiania.

**Przykład:** wzór numer 53 (tryb 3)

- A Wybierz wzór numer 53 (tryb 3). Rozpocznij szycie.
- B Szycie zatrzymane. 1 Pozycja zatrzymania
- C Naciśnij przycisk ponownego uruchamiania. 2 Przycisk ponownego uruchamiania
- D Szyj wzór od nowa od momentu zatrzymania.

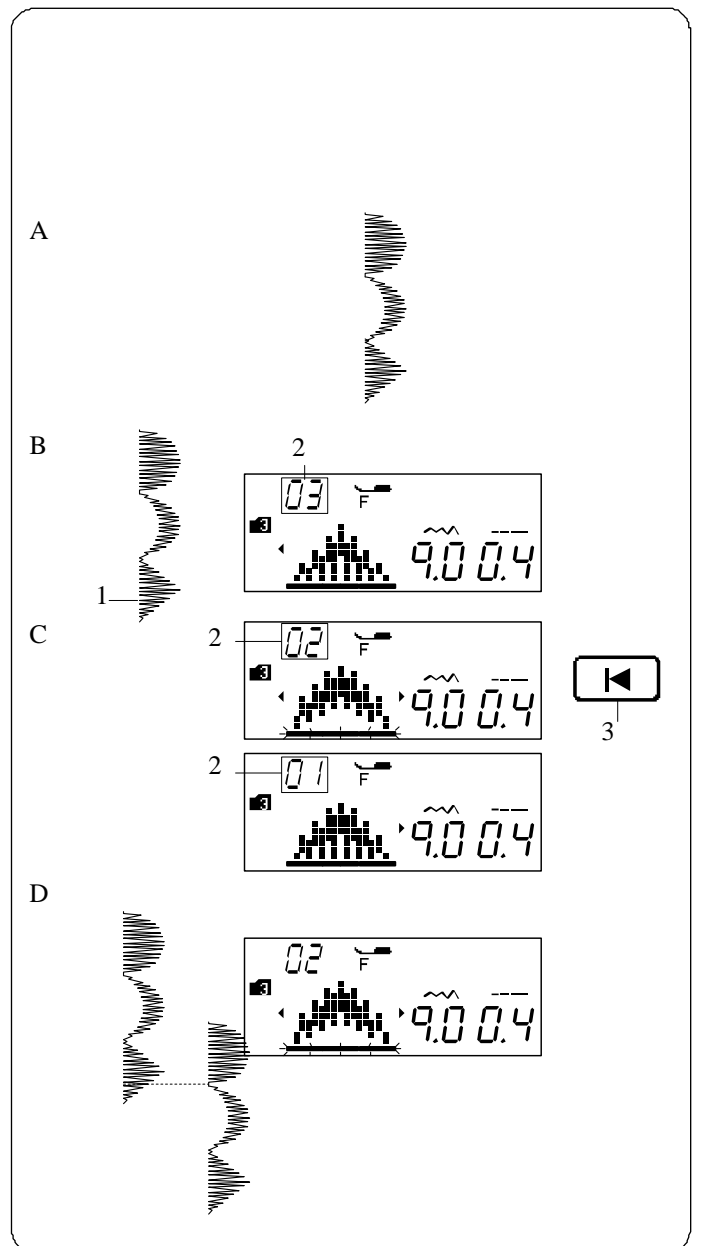

# **Szycie bieżącego wzoru od początku**

Jeżeli musisz zatrzymać się w środku szycia kombinacji wzoru i chcesz wykonać jeszcze raz konkretny niedokończony wzór naciśnij przycisk ponownego uruchamiania. Wówczas maszyna wykona jeszcze raz ostatni (niekompletny) wzór, szyty przed zatrzymaniem.

**Przykład:** Kombinacja wzorów 55, 56 i 57 (tryb 3).

- A Zaprogramuj kombinacje wzorów 55, 56 i 57 (tryb 3). Rozpocznij szycie.
- B Szycie zatrzymane. Na ekranie pojawi się numer porządkowy dla kolejności szycia danej kombinacji.
	- 1 Pozycja zatrzymania
	- 2 Numer porządkowy
- C Naciśnij przycisk uruchamiania od początku. Za każdym naciśnięciem przycisku rozpoczynania od początku, na ekranie pojawi się obraz danego wzoru oraz liczba porządkowa. Wybierz wzór, od którego chcesz rozpocząć szycie na nowo.

3 Przycisk uruchamiania od początku.

D Naciśnij przycisk start/stop. Szycie zacznie się ponownie od wskazanego wzoru. .

# **Ściegi łączące**

Wzory ściegów o numerach od 46 do 50 to ściegi łączące, których używa się, aby wstawić ściegi proste po danym

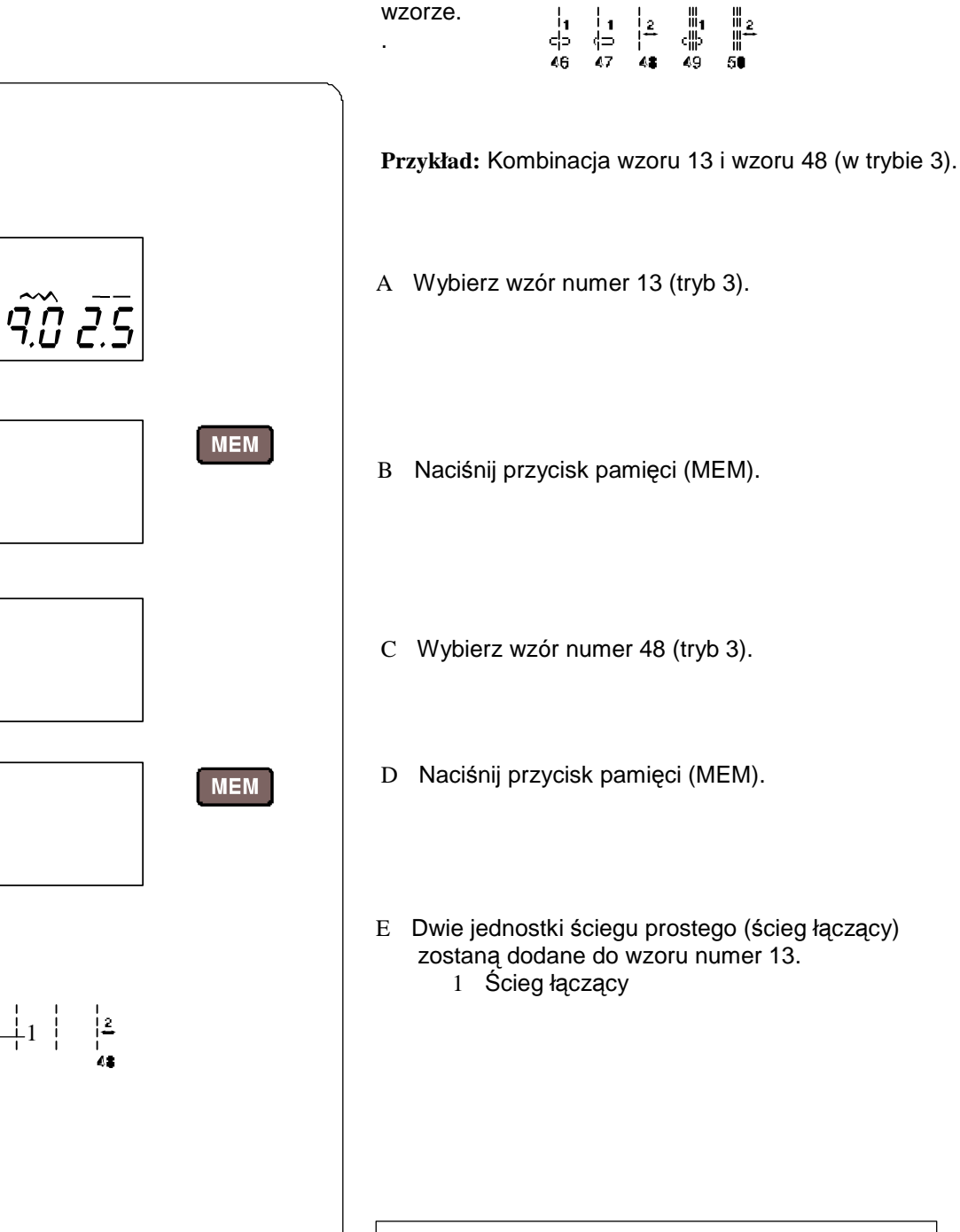

A

Ŧ

A

Ø

Ø

B

C

D

E

#### **UWAGI:**

Numer po prawej stronie obrazka ze ściegiem wskazuje na liczbę jednostek ściegów, które zostaną dodane. We wzorach 46, 47 i 49 (tryb 3), długość ściegu i pozycja igły są niezależne od wzorów w kombinacji. Wzory 48 i 50 (tryb 3) przejmują długość ściegu i pozycję igły od poprzedniego wzoru w zaprogramowanej kombinacji wzoru. Używaj wzorów 46 lub 47 (tryb 3) ze ściegami ozdobnymi. 1 Wzór 46 2 Wzór 47

Jeżeli chcesz dodać proste ściegi elastyczne – użyj wzoru numer 49 (tryb 3).

.

 $1 \qquad \qquad 2$ 

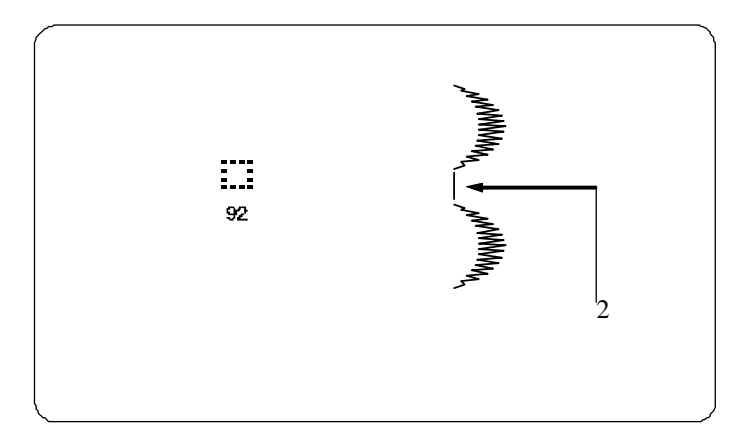

Jeżeli chcesz, by między ściegami był odstęp – zamiast łącznika wstaw wzór ściegu numer 92 w trybie 3 (pusty odstęp).

2 Pusty odstęp (ścieg numer 92 w trybie 3)

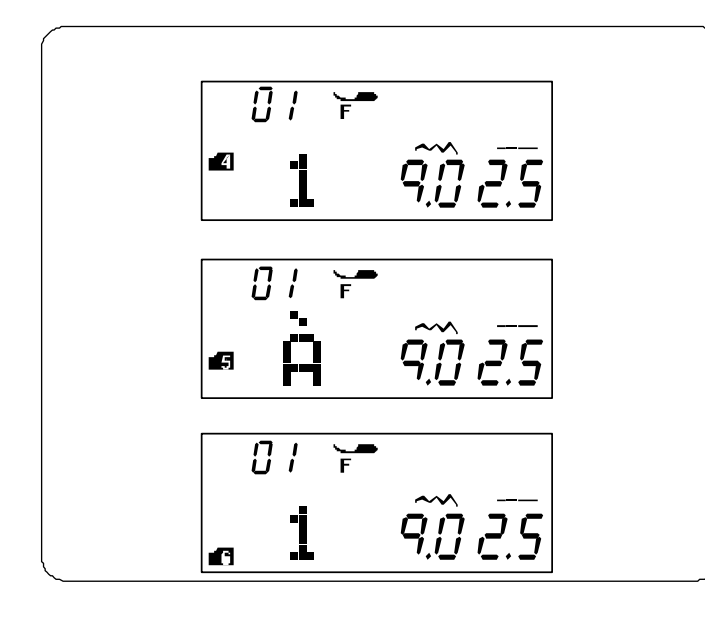

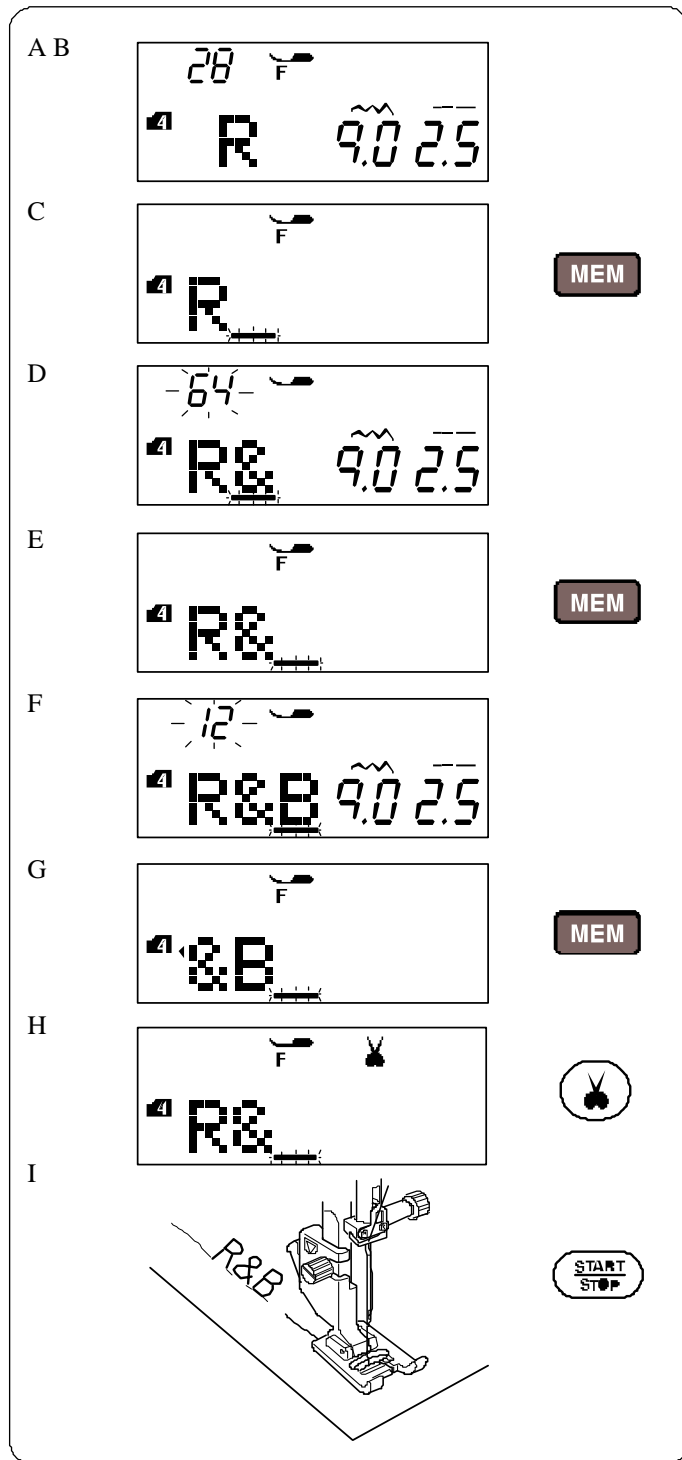

# **MONOGRAMY**

## **Wybieranie znaku**

.

W trybie 4, 5 i 6 możesz zaprogramować tekst wstawiając litery alfabetu, cyfry i inne znaki.

Tryb 4: Litery alfabetu/cyfry/symbole

Tryb 5: Europejskie znaki akcentowe

Tryb 6: Monogramy "9 mm" (tylko wielkie litery i cyfry)

# **Programowanie monogramu**

**Przykład:** Aby zaprogramować monogram "**R&B**"

- A Naciśnij przycisk trybu trzy razy aby wprowadzić tryb 4.
- B Wybierz wzór numer 28 (litera "**R**")
- C Naciśnij przycisk pamięci (MEM).
- D Wybierz wzór numer 64 (znak "**&**")
- E Naciśnij przycisk pamięci (MEM).
- F Wybierz wzór numer 12 (litera "**B)**".
- G Naciśnij przycisk pamięci (MEM).
- H Naciśnij i przytrzymaj przycisk automatycznego przycinania nici, aż na ekranie pojawi się ikonka (małe nożyczki).
- I Naciśnij przycisk start/stop, Maszyna wykona monogram "R&B", po czym przytnie nici i zatrzyma się automatycznie.

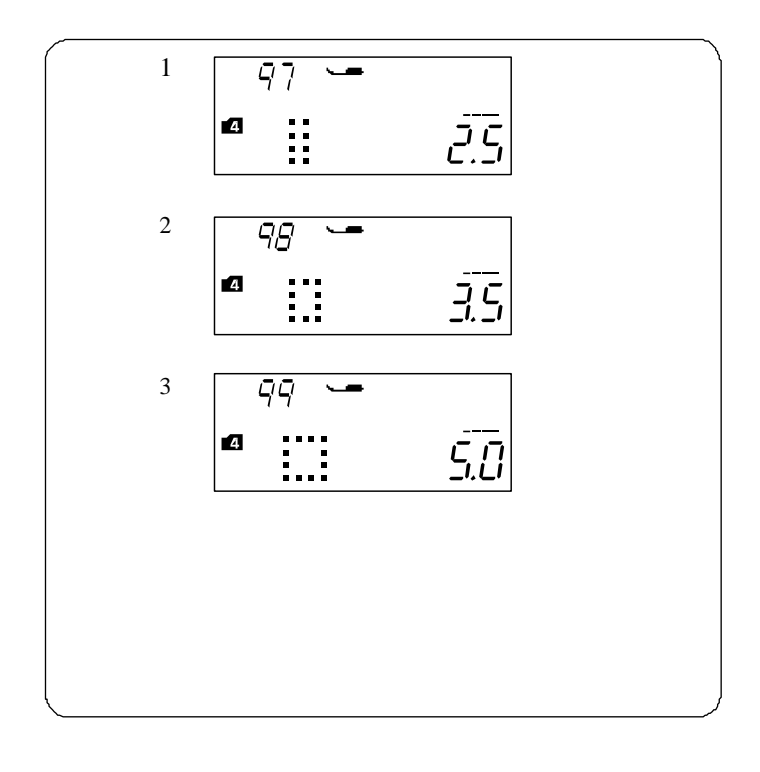

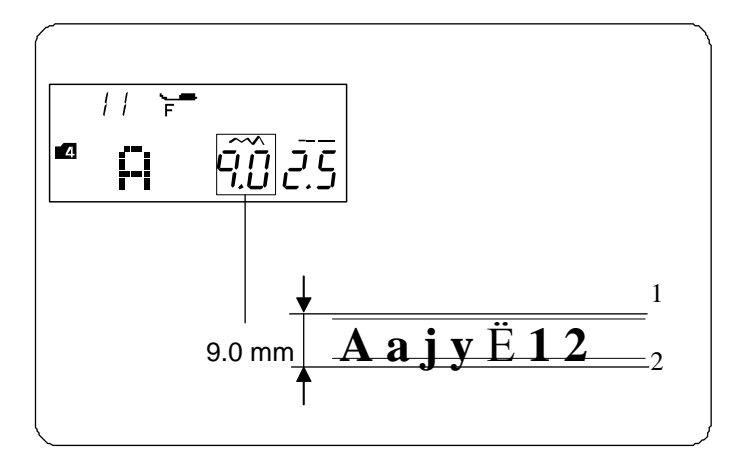

# **Odstępy**

Aby wstawić odstęp w monogramie - wybierz wzory numer 97, 98 lub 99 w trybie 4,5 lub 6.

- 1 Wzór numer 97 mały odstęp (2.5mm)
- 2 Wzór numer 98 średni odstęp (3.5mm)
- 3 Wzór numer 99 duży odstęp (5.0mm)

#### **Rozmiar monogramu**

Szerokość ściegu nie wskazuje dokładnego końcowego rozmiaru danego znaku - jest to całkowita wielkość monogramu.

Aby wykonać monogram, który będzie miał dokładnie 9mm wysokości (dotyczy tylko wielkich liter alfabetu), naciśnij przycisk trybu pięć razy, aby przejść do trybu 6.

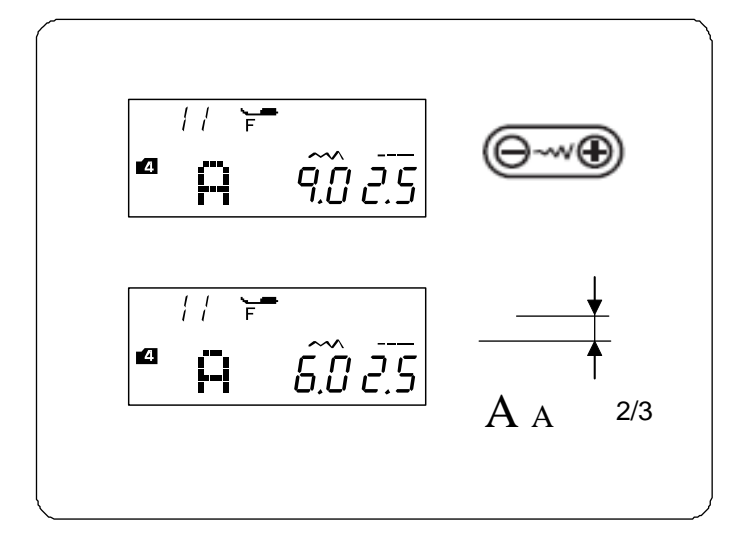

# **Redukcja wielkości znaków**

Aby zredukować wysokość danego znaku o ok. 2/3 względem oryginalnej wysokości – wybierz dany znak przyciskiem edycji, po czym naciskaj na  $\bigcap$  przycisku regulacji szerokości ściegu. .

#### **UWAGA:**

Nie można zmienić rozmiaru monogramów 9mm (ich wielkość jest bowiem ustalona na stałe).

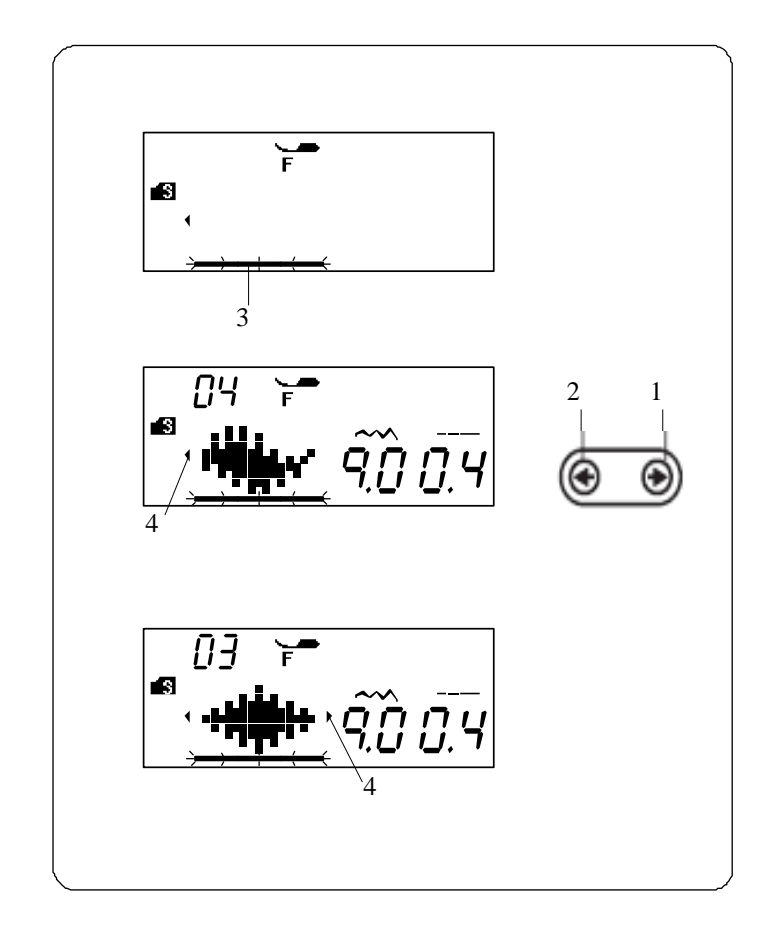

# **Edytowanie kombinacji wzoru**

#### **Przeglądanie długiej kombinacji**

W danym momencie ekran pokazuje jedynie jeden wzór. Jeżeli na ekranie nie pojawi się cała kombinacja, naciśnij przycisk edycji, aby przejrzeć pozostałe elementy kombinacji.

Naciśnij strzałkę w prawo na przycisku edycji, aby przesunąć kursor w prawo.

Naciśnij strzałkę w lewo  $\bigoplus$  na przycisku edycji, aby przesunąć kursor w lewo.

#### **UWAGA:**

Strzałki (  $\leftrightarrow$  ) na ekranie (4) sygnalizują, że w danym kierunku znajdują się jeszcze dalsze elementy kombinacji.

Po uruchomieniu maszyny i wykonaniu kombinacji, kursor będzie się przesuwał w prawo, śledząc aktualnie wykonywane elementy.

Naciśnij kursor ponownie, aby obejrzeć niewyświetlane wzory lub edytować kombinacje wzoru.

Kursor będzie wówczas migał – można go wtedy przesunąć na wybraną pozycje.

- 1 Strzałka w prawo
- 2 Strzałka w lewo
- 3 Kursor
- 4 Symbol strzałek (na ekranie)

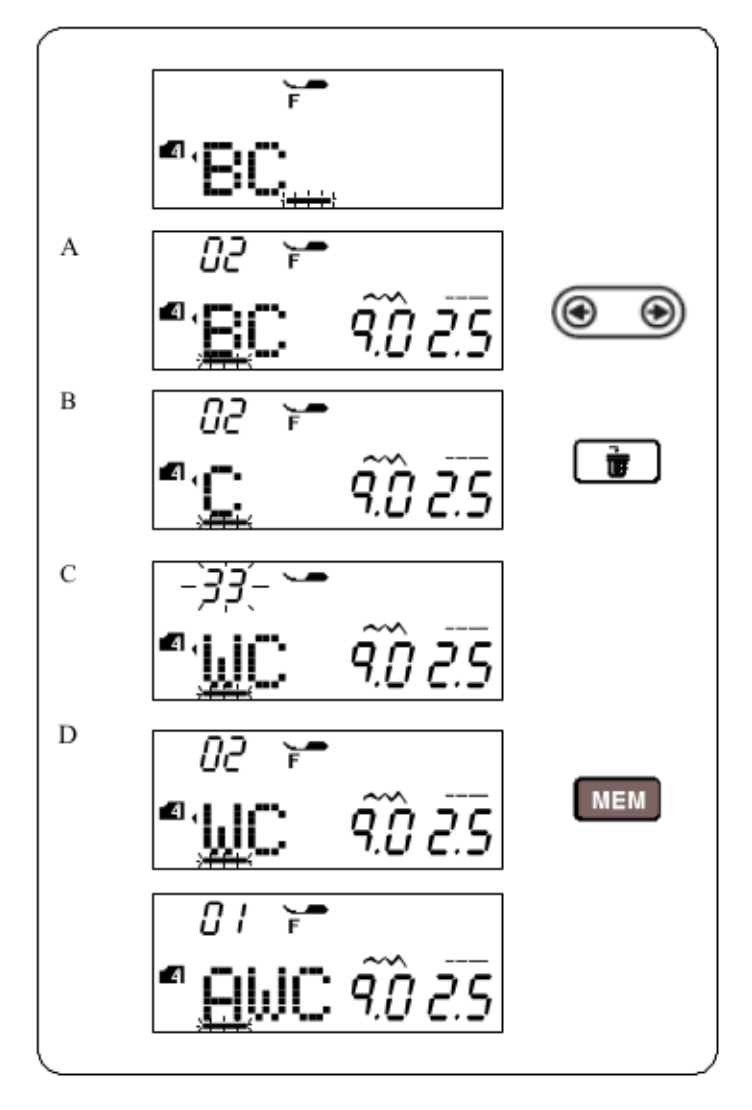

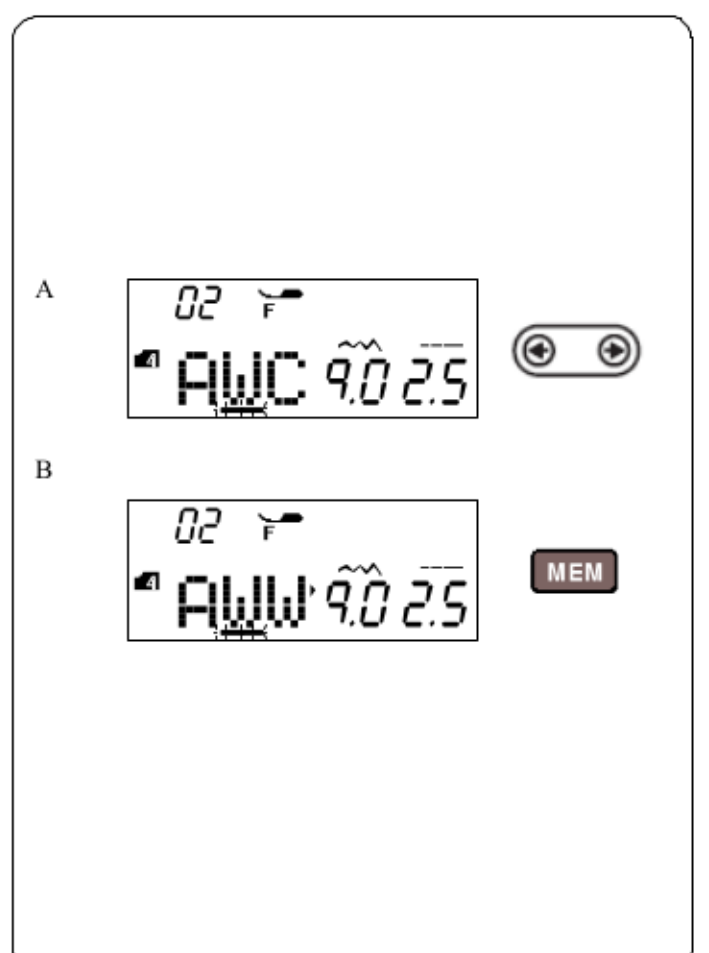

#### Kasowanie i wstawianie wzoru

Przykład: Kasowanie wzoru "B" i wstawienie wzoru "W" w kombinacji "ABC".

- A Kursorami przejdź pod wzór "B".
- B Naciśnij przycisk kasowania. Wzór "B" zostanie usunięty.
- C Wprowadź wzór "W". Wzór "W" zostanie wstawiony pomiędzy "A" i "C".

D Naciśnij przycisk pamięci (MEM), aby zapamiętać nową kombinację wzorów.

#### **UWAGA:**

Naciśnięcie i przytrzymanie dłużej przycisku kasowania oznacza skasowanie wszystkich zaprogramowanych Ekran wróci wówczas do poprzedniego wzorów. programowania.

# Duplikowanie wzoru

Przykład: duplikowanie wzoru "W".

- A Kursorami przejdź pod wzór, który ma być zduplikowany.
- B Naciśnij przycisk pamięci (MEM), a wzór "W" zostanie zduplikowany za pierwotnym wzorem "W". Teraz naciśnij przycisk pamięci (MEM), aby zapamiętać nową kombinację wzoru

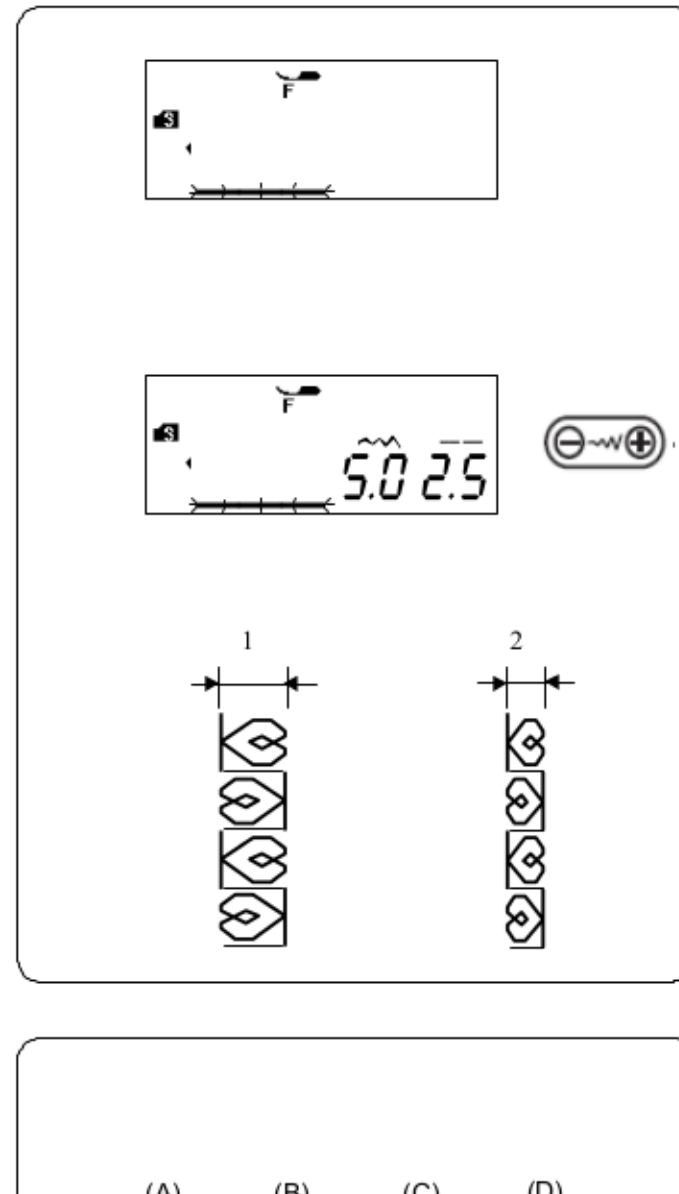

# $(D)$  $(A)$  $(B)$  $(C)$ <u>୬/୧୨/୧୨/୧୨/୧</u>

# Łączna regulacja wzorów w kombinacji

Szerokość i długość zaprogramowanego wzorów może być regulowana łacznie.

Przykład 1: Regulowanie szerokości ściegu dla zaprogramowanego wzoru numer 63 (tryb 3) oraz jego lustrzanego odbicia.

Przesuń kursor w prawo od ostatniego zaprogramowanego wzoru. Naciśnij przycisk regulowania szerokości ściegu.

#### **UWAGA:**

szerokość ściegu może być łącznie regulowana, jeżeli zaprogramowane wzoru są z tej samej kategorii (ściegi ozdobne, ściegi elastyczne itp.).

Szerokość ściegu dla zaprogramowanych wzorów będzie regulowana łącznie.

- 1 Początkowa szerokość
- 2 Szerokość wyregulowana łącznie

# Łączna regulacja pozycji igły

Pozycja igły dla zaprogramowanych wzorów może się zmieniać, w zależności od wzorów składających się na kombinację:

(A) Łączna regulacja pozycji igły do lewej strony dla wzorów z lewą lub centralną pozycją igły.

(B) Łączna regulacja pozycji igły do prawej strony dla wzorów z centralną lub prawą pozycją igły.

(C) Łączna regulacja pozycji igły do pozycji centralnej dla wzorów z lewą i z prawą pozycją igły.

(D) Łączna regulacja pozycji igły do pozycji centralnej dla wzorów z lewą, prawą i centralna pozycją igły.

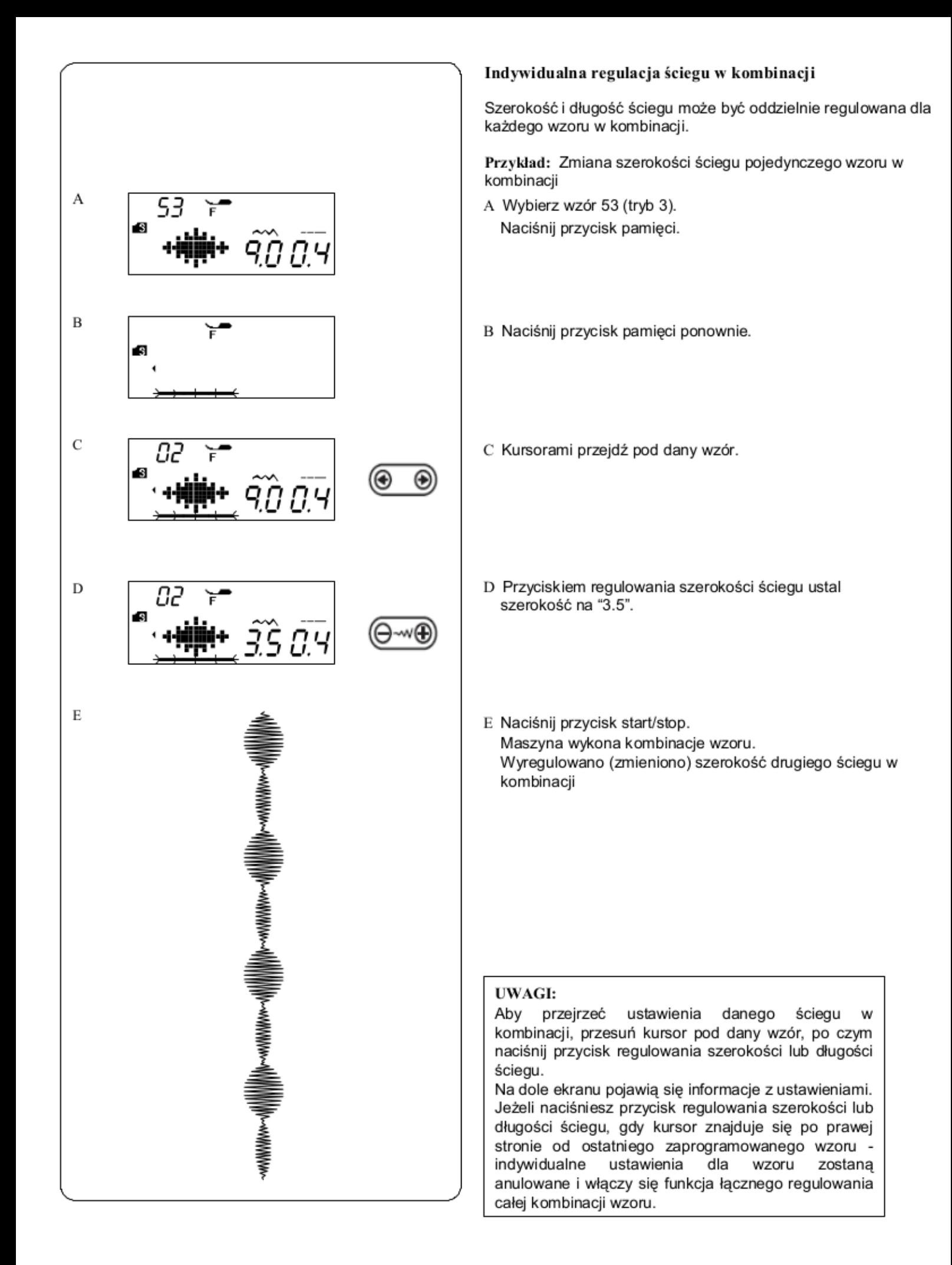

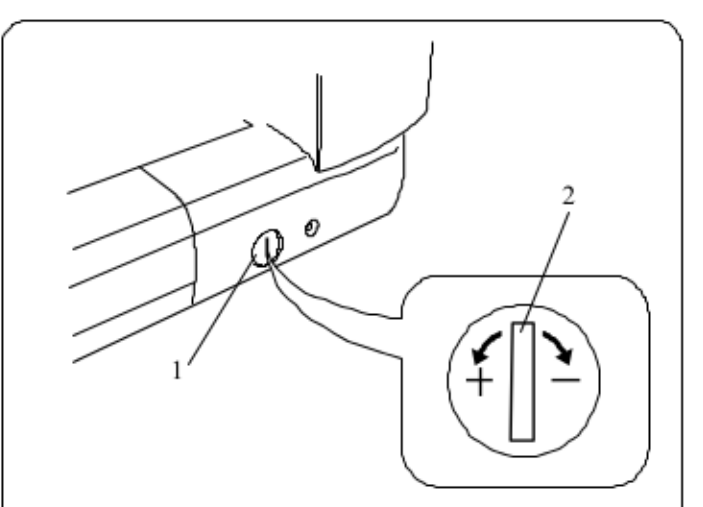

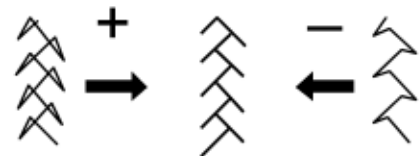

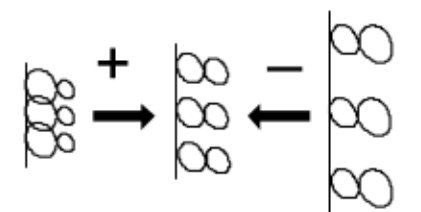

# Korekta rozstrojonych ściegów

Rezultaty szycia mogą się zmieniać, w zależności od zmian warunków szycia takich jak – szybkość szycia, typ materiału, liczba warstw itp.

Zawsze przetestuj ścieg na skrawku papieru przed wyszyciem całości.

Jeżeli wzór ściegu, monogramu lub dziurki elastycznej jest rozregulowany - skoryguj go za pomoca pokretła. Dla normalnego szycia, ustaw pokrętło regulujące podawanie na pozycję neutralną.

- 1 Regulator podawania
- 2 Pozycja neutralna

# **UWAGA:**

Po skończeniu szycia, ustaw regulator do pozycji neutralnej.

#### Wzory ściegów elastycznych

Przykład: wzór 9 (tryb 1) Jeżeli wzór jest zbyt ściśnięty, przesuń regulator w kierunku "+". Jeżeli wzór jest zbyt rozstrzelony, przesuń regulator w kierunku ..-".

Litery i cyfry Przykład: wzór 08 (tryb 4) Jeżeli wzór jest zbyt ściśnięty, przesuń regulator w kierunku "+". Jeżeli wzór jest zbyt rozstrzelony, przesuń regulator w kierunku "-".

#### Regulacja ściegów przy elastycznym obrzucaniu

#### dziurki

Przykład: wzór 23 (tryb 2)

Jeżeli prawy rząd jest bardziej zwarty, przesuń regulator w kierunku "+". Jeżeli lewy rząd jest bardziej zwarty, przesuń regulator

w kierunku "-".

#### 83

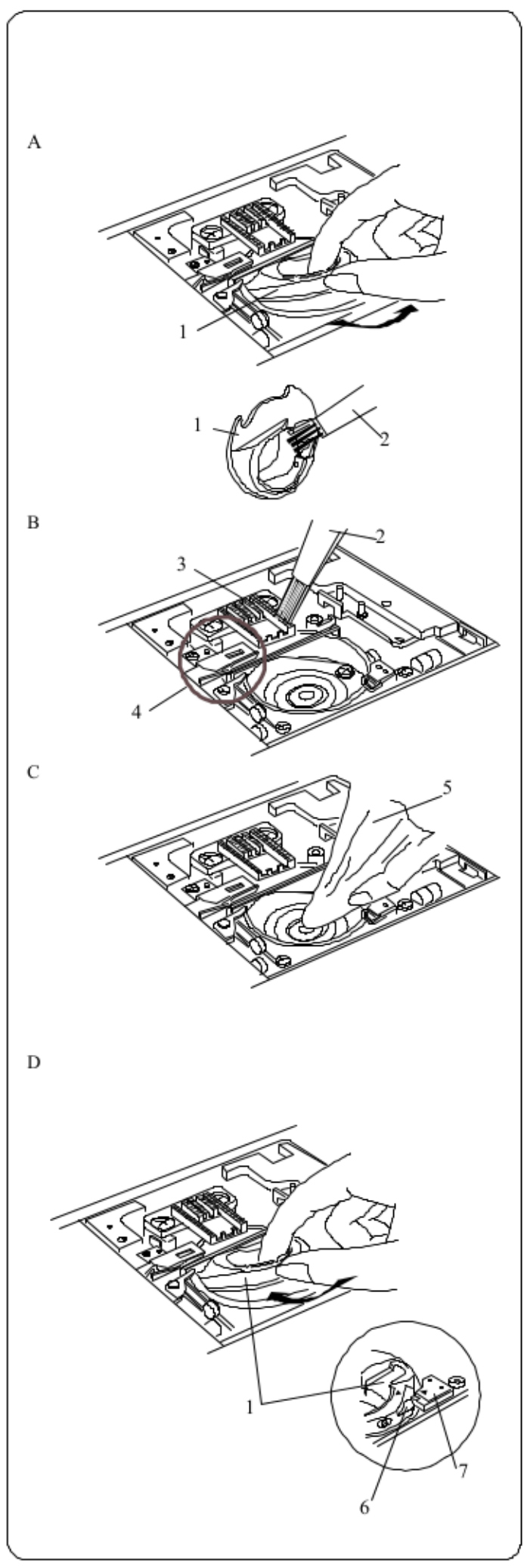

# **KONSERWACJA MASZYNY**

# **A** OSTRZEŻENIE:

Przed rozpoczęciem czyszczenia wyłacz zasilanie i odłącz wtyczkę z kontaktu.

# Czyszczenie bębenka

Bębenek należy czyścić nie rzadziej niż raz w miesiącu. Wyłącz zasilanie maszyny i odłącz wtyczkę z kontaktu. Zdejmij igłę oraz stopkę.

Zdejmij płytkę ściegową (patrz strona 16).

# **UWAGA:**

Nie demontuj maszyny w inny sposób niż ten, który przedstawiono na niniejszej stronie.

- A Wyjmij szpulkę. Podnieś uchwyt szpulki i zdejmij go. 1 Uchwyt szpulki
- B Wyczyść uchwyt szpulki za pomocą pędzelka Oczyść ząbki oraz mechanizm przycinający nici za pomocą pędzelka.
	- 2 Pedzelek
	- 3 Zabki
	- 4 Mechanizm przycinarki
- C Oczyść bębenek przy pomocy szmatki. 5 Sucha szmatka

D Wstaw uchwyt stopki. Bolec na uchwycie stopki powinien zatrzasnąć się zaraz przy blokadzie. Wstaw szpulkę, po czym załóż płytkę ściegową i igłę.

- 6 Bolec
- 7 Blokada

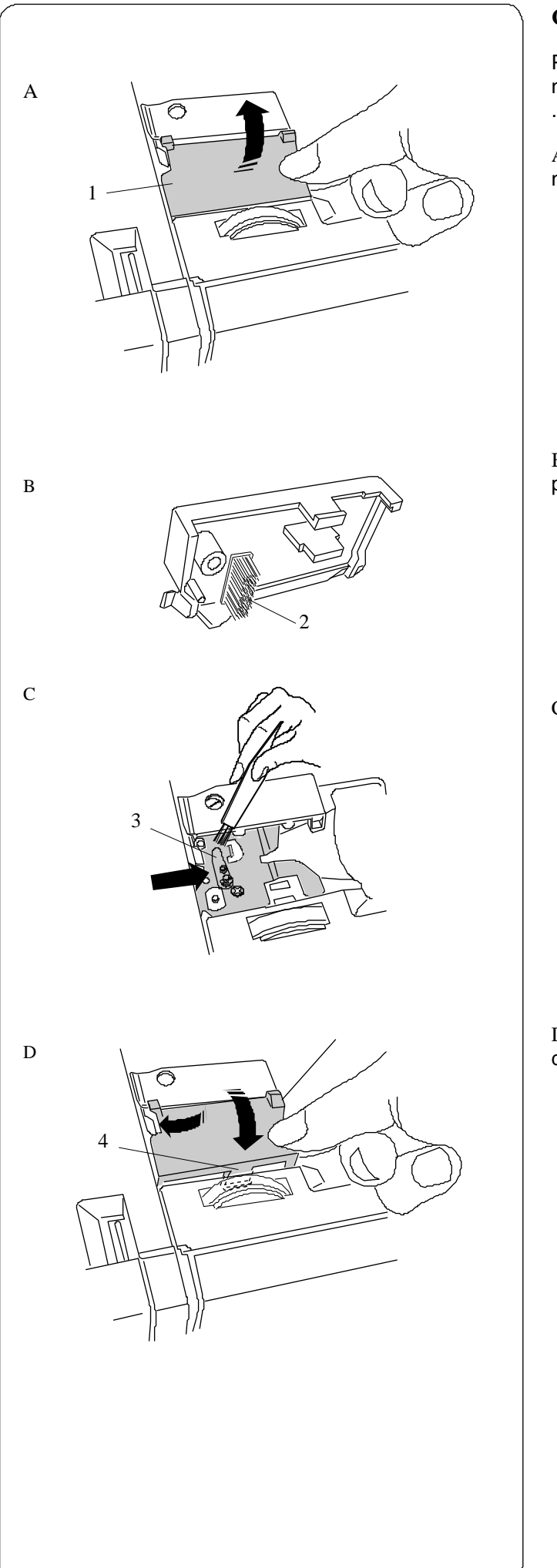

#### **Czyszczenie wnętrza prowadnicy**

Płytkę prowadnicy znajdującą się pod pokrywą maszyny należy czyścić nie rzadziej niż raz w miesiącu.

A Zdejmij nić od igły, po czym zdejmij płytkę prowadnicę nici (wyciągając ją, jak na rysunku obok)

1 Płytka prowadnicy

B Za pomocą pędzelka usuń strzępki i kurz ze spodu prowadnicy i znajdującej się na niej szczotce. 2 Szczotka na płytce prowadnicy

C Za pomocą pędzelka oczyść okolice naprężarek. 3 Naprężarki

D Załóż płytkę prowadnicy na maszynę stawiając wypustki do otworów. Popchnij płytkę, by zatrzasnęła się w miejscu 4 Wypustki

Problemy i sygnały ostrzegawcze<br>Jeżeli usłyszysz dźwięk lub pojawi się ostrzeżenie, postępuj zgodnie z instrukcją..

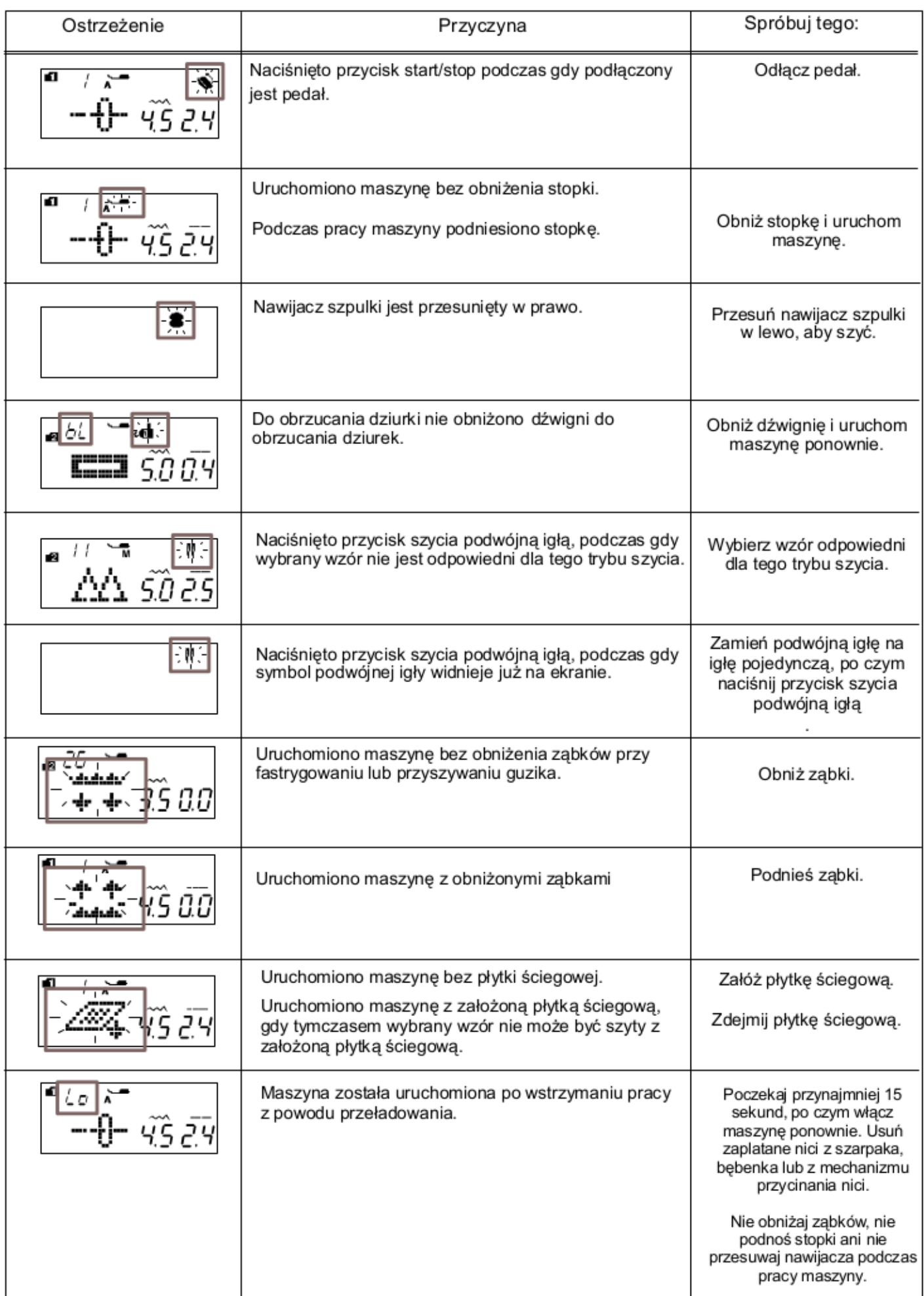

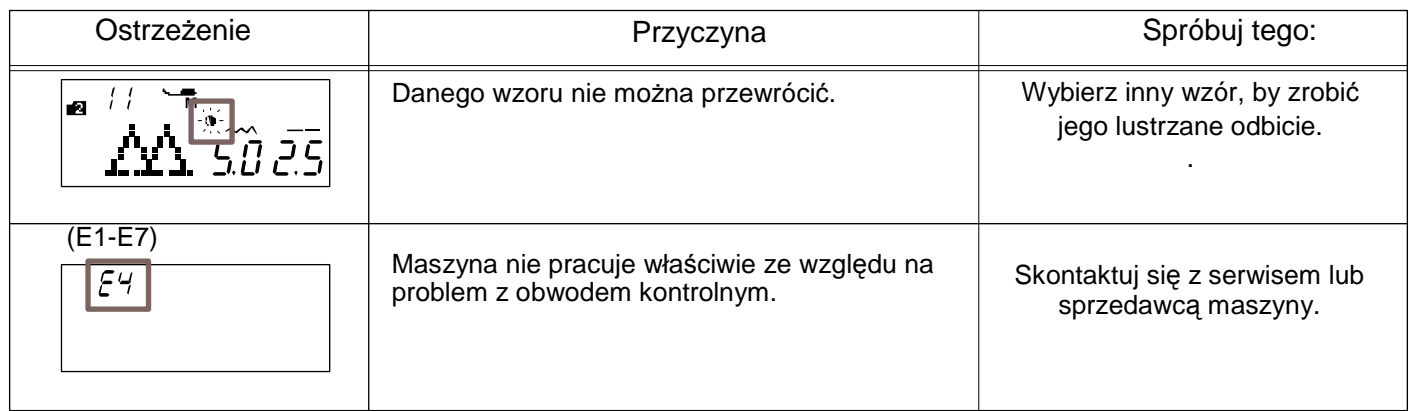

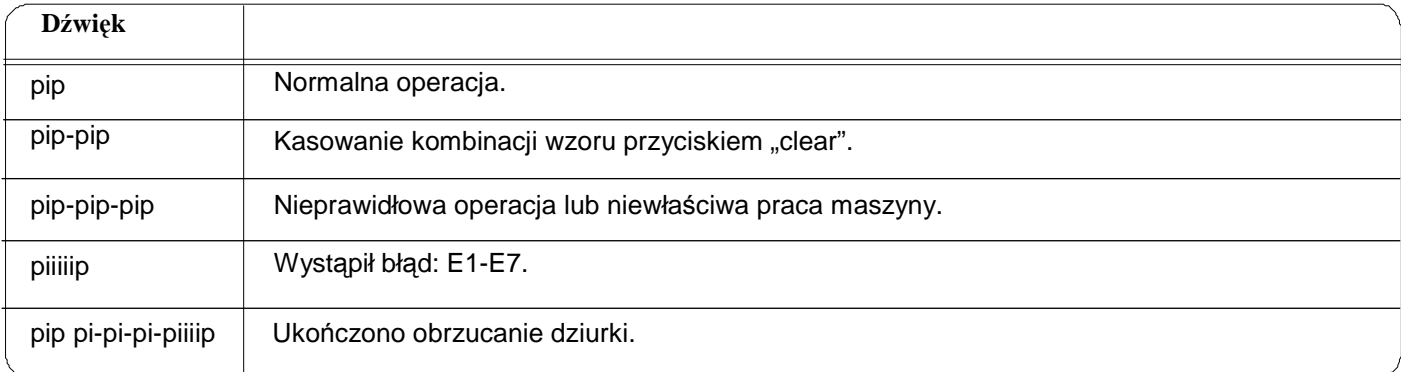

# Rozwiązywanie problemów

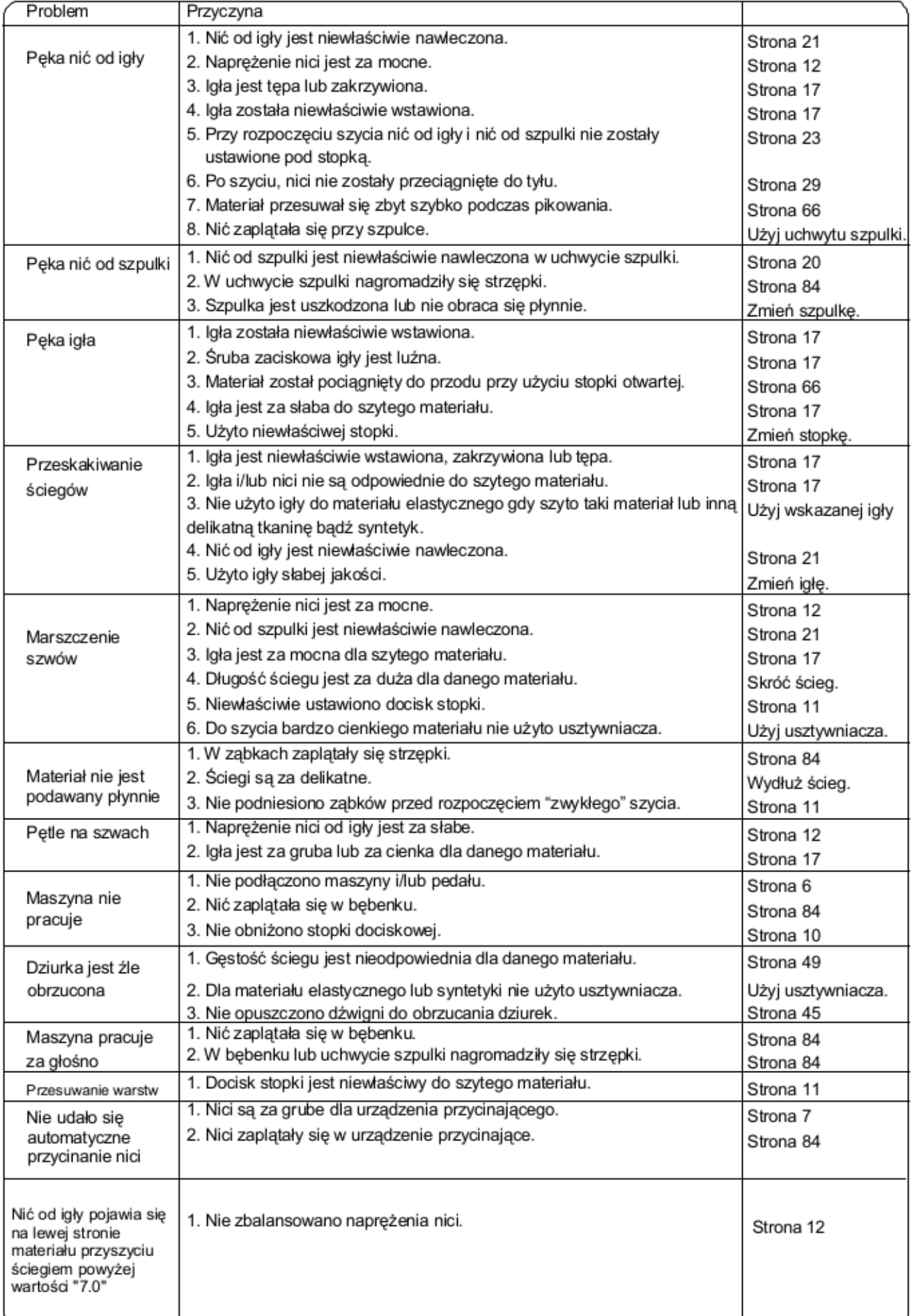

Podczas pracy maszyna wydaje dźwięk, taki jak lekkie szumienie wewnętrznych silników maszyny - jest to normalna konsekwencja pracy maszyny.

Ekran LCD po kilku godzinach nieustannej pracy może się nagrzać.